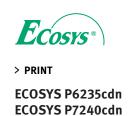

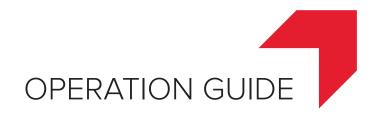

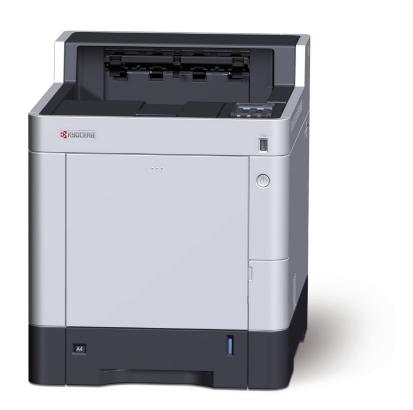

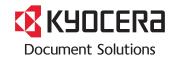

# **Preface**

Thank you for purchasing this machine.

This Operation Guide is intended to help you operate the machine correctly, perform routine maintenance, and take simple troubleshooting measures as needed so that the machine can always be used in the optimum condition.

Please read this Operation Guide before using the machine.

# To maintain quality, we recommend using genuine Kyocera toner containers, which must pass numerous quality inspections.

The use of non-genuine toner containers may cause failure.

We will not be liable for any damages caused by the use of third party supplies in this machine.

A label is affixed to our replacement genuine toner containers, as shown below.

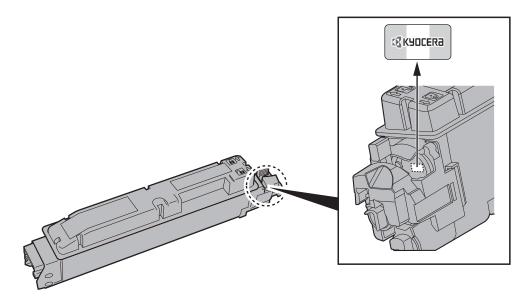

## **Checking the Equipment's Serial Number**

The equipment's serial number is printed in the location shown in the figure.

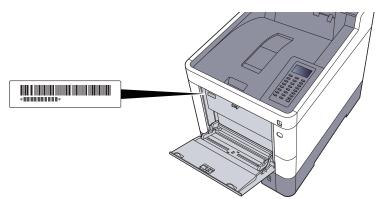

You'll need the equipment's serial number when contacting your Service Representative. Please check the number before contacting your Service Representative

# **Contents**

| Contents                                                                                                    |                  |
|----------------------------------------------------------------------------------------------------|------------------|
| Machine Features                                                                                                    |                  |
| Guides Provided with the Machine                                                                                                    |                  |
| About the Operation Guide (this Guide)                                                                                                    |                  |
| Structure of the guide                                                                                                    |                  |
| Conventions Used in This Guide                                                                                                    |                  |
| Menu Map                                                                                                    |                  |
| ·                                                                                                    |                  |
| Logal and Safaty Information                                                                                                    |                  |
| Legal and Safety Information                                                                                                    |                  |
| Notice                                                                                                    |                  |
| Safety Conventions in This Guide Environment                                                                                                    |                  |
| Precautions for Use                                                                                                    |                  |
| Laser Safety (Europe)                                                                                                    |                  |
| SAFETY OF LASER BEAM (USA)                                                                                                    |                  |
| Safety Instructions Regarding the Disconnec                                                                                                    |                  |
| Compliance and Conformity                                                                                                    |                  |
| Other precautions (for users in California, the                                                                                                    | - United States) |
| EN ISO 7779                                                                                                    |                  |
| EK1-ITB 2000                                                                                                    |                  |
| Wireless Connection (Mexico only)                                                                                                    |                  |
| Security Precautions when Using Wireless L                                                                                                    |                  |
| Limited Use of This Product (If equipped)                                                                                                    |                  |
| Legal Information                                                                                                    |                  |
|                                                                                                    |                  |
| Energy Saving Control Function                                                                                                    |                  |
| Energy Saving Control Function  Automatic 2-Sided Print Function                                                                                                    |                  |
| Automatic 2-Sided Print Function                                                                                                    |                  |
| Automatic 2-Sided Print FunctionResource Saving - Paper                                                                                                    |                  |
| Automatic 2-Sided Print FunctionResource Saving - PaperEnvironmental benefits of "Power Manageme Energy Star (ENERGY STAR®) Program                                                                                                    | ent"             |
| Automatic 2-Sided Print Function                                                                                                    | ent"             |
| Automatic 2-Sided Print Function                                                                                                    | ent"             |
| Automatic 2-Sided Print Function                                                                                                    | ent"             |
| Automatic 2-Sided Print Function                                                                                                    | ent"             |
| Automatic 2-Sided Print Function                                                                                                    | ent"             |
| Automatic 2-Sided Print Function                                                                                                    | ent"             |
| Automatic 2-Sided Print Function Resource Saving - Paper Environmental benefits of "Power Manageme Energy Star (ENERGY STAR®) Program  Installing and Setting up the Machine Part Names Machine Exterior Connectors/Interior With Optional Equipments Attached Connecting the Machine and Other Devices Connecting Cables Connecting LAN Cable                                                                                                    | ent"             |
| Automatic 2-Sided Print Function Resource Saving - Paper Environmental benefits of "Power Manageme Energy Star (ENERGY STAR®) Program  Installing and Setting up the Machine  Part Names                                                                                                    | ent"             |
| Automatic 2-Sided Print Function Resource Saving - Paper Environmental benefits of "Power Manageme Energy Star (ENERGY STAR®) Program  nstalling and Setting up the Machine  Part Names  Machine Exterior Connectors/Interior With Optional Equipments Attached  Connecting the Machine and Other Devices Connecting Cables  Connecting USB Cable                                                                                                    | ent"             |
| Automatic 2-Sided Print Function Resource Saving - Paper Environmental benefits of "Power Manageme Energy Star (ENERGY STAR®) Program  Installing and Setting up the Machine  Part Names  Machine Exterior  Connectors/Interior  With Optional Equipments Attached  Connecting the Machine and Other Devices  Connecting Cables  Connecting USB Cable  Connecting the Power Cable  Power On/Off                                                                                                    | ent"             |
| Automatic 2-Sided Print Function Resource Saving - Paper Environmental benefits of "Power Manageme Energy Star (ENERGY STAR®) Program  Installing and Setting up the Machine Part Names  Machine Exterior Connectors/Interior With Optional Equipments Attached  Connecting the Machine and Other Devices Connecting LAN Cable Connecting USB Cable Connecting the Power Cable Power On/Off Power On                                                                                                    | ent"             |
| Automatic 2-Sided Print Function Resource Saving - Paper Environmental benefits of "Power Manageme Energy Star (ENERGY STAR®) Program Energy Star (ENERGY STAR®) Program  Installing and Setting up the Machine Part Names  Machine Exterior Connectors/Interior With Optional Equipments Attached  Connecting the Machine and Other Devices Connecting Cables Connecting USB Cable Connecting USB Cable Connecting the Power Cable  Power On/Off Power On Power Off                                                                                                    | ent"             |
| Automatic 2-Sided Print Function Resource Saving - Paper Environmental benefits of "Power Manageme Energy Star (ENERGY STAR®) Program  Installing and Setting up the Machine  Part Names  Machine Exterior Connectors/Interior With Optional Equipments Attached  Connecting the Machine and Other Devices Connecting Cables Connecting LAN Cable Connecting USB Cable Connecting the Power Cable Power On/Off Power On Power Off Using the Operation Panel                                                                                                    | ent"             |
| Automatic 2-Sided Print Function Resource Saving - Paper Environmental benefits of "Power Manageme Energy Star (ENERGY STAR®) Program  Installing and Setting up the Machine  Part Names Machine Exterior Connectors/Interior With Optional Equipments Attached Connecting the Machine and Other Devices Connecting Cables Connecting LAN Cable Connecting USB Cable Connecting the Power Cable Power On/Off Power On Power Off Using the Operation Panel Operation Panel Keys                                                                                                    | ent"             |
| Automatic 2-Sided Print Function Resource Saving - Paper Environmental benefits of "Power Manageme Energy Star (ENERGY STAR®) Program Energy Star (ENERGY STAR®) Program  Installing and Setting up the Machine Part Names  Machine Exterior Connectors/Interior With Optional Equipments Attached  Connecting the Machine and Other Devices Connecting Cables Connecting USB Cable Connecting USB Cable Connecting the Power Cable Power On/Off Power On Power Off  Using the Operation Panel Operation Panel Keys Operation Method                                                                                              | ent"             |
| Automatic 2-Sided Print Function Resource Saving - Paper Environmental benefits of "Power Management Energy Star (ENERGY STAR®) Program Energy Star (ENERGY STAR®) Program  Installing and Setting up the Machine  Part Names  Machine Exterior Connectors/Interior With Optional Equipments Attached  Connecting the Machine and Other Devices Connecting Cables  Connecting LAN Cable Connecting USB Cable Connecting the Power Cable  Power On/Off Power On/Off Using the Operation Panel Operation Panel Keys Operation Method Help Screen                                                                                    | ent"             |
| Automatic 2-Sided Print Function Resource Saving - Paper Environmental benefits of "Power Management Energy Star (ENERGY STAR®) Program Energy Star (ENERGY STAR®) Program  Installing and Setting up the Machine  Part Names  Machine Exterior Connectors/Interior With Optional Equipments Attached  Connecting the Machine and Other Devices Connecting Cables Connecting LAN Cable Connecting USB Cable Connecting USB Cable Connecting the Power Cable  Power On/Off Power On Power Off  Using the Operation Panel Operation Panel Keys Operation Method Help Screen  Login/Logout                                           | ent"             |
| Automatic 2-Sided Print Function Resource Saving - Paper Environmental benefits of "Power Manageme Energy Star (ENERGY STAR®) Program  Installing and Setting up the Machine  Part Names  Machine Exterior  Connectors/Interior  With Optional Equipments Attached  Connecting the Machine and Other Devices  Connecting Cables  Connecting USB Cable  Connecting USB Cable  Connecting the Power Cable  Power On/Off  Power Off  Using the Operation Panel                                                                                                    | ent"             |
| Automatic 2-Sided Print Function Resource Saving - Paper Environmental benefits of "Power Manageme Energy Star (ENERGY STAR®) Program  Installing and Setting up the Machine  Part Names  Machine Exterior  Connectors/Interior  With Optional Equipments Attached  Connecting the Machine and Other Devices  Connecting Cables  Connecting USB Cable  Connecting USB Cable  Connecting the Power Cable  Power On/Off  Power On  Power Off  Using the Operation Panel  Operation Panel Keys  Operation Method  Help Screen  Login/Logout  Login  Logout                                                                           | ent"             |
| Automatic 2-Sided Print Function Resource Saving - Paper Environmental benefits of "Power Manageme Energy Star (ENERGY STAR®) Program Energy Star (ENERGY STAR®) Program  Part Names  Machine Exterior Connectors/Interior With Optional Equipments Attached  Connecting the Machine and Other Devices Connecting Cables Connecting LAN Cable Connecting USB Cable Connecting the Power Cable  Power On/Off Power On Power Off  Using the Operation Panel Operation Panel Keys Operation Method Help Screen  Login/Logout Login Logout Default Settings of the Machine                                                            | ent"             |
| Automatic 2-Sided Print Function Resource Saving - Paper Environmental benefits of "Power Manageme Energy Star (ENERGY STAR®) Program Energy Star (ENERGY STAR®) Program  Installing and Setting up the Machine Part Names  Machine Exterior Connectors/Interior With Optional Equipments Attached  Connecting the Machine and Other Devices Connecting Cables Connecting LAN Cable Connecting USB Cable Connecting the Power Cable Power On/Off Power On Power Off  Using the Operation Panel Operation Panel Keys Operation Method Help Screen  Login/Logout Login Logout Default Settings of the Machine Setting Date and Time | ent"             |
| Automatic 2-Sided Print Function Resource Saving - Paper Environmental benefits of "Power Manageme Energy Star (ENERGY STAR®) Program  Installing and Setting up the Machine  Part Names  Machine Exterior  Connectors/Interior  With Optional Equipments Attached  Connecting the Machine and Other Devices  Connecting Cables  Connecting USB Cable  Connecting USB Cable  Connecting the Power Cable  Power On/Off  Power On  Power Off  Using the Operation Panel  Operation Panel Keys  Operation Method  Help Screen  Login/Logout  Login  Logout  Default Settings of the Machine                                          | ent"             |

|       | <u> </u>                                                                                                    |                                                                                           |
|-------|----------------------------------------------------------------------------------------------------|-------------------------------------------------------------------------------------------|
|       | Energy Saver function                                                                                                    | 2-24                                                                                      |
|       | Sleep and Auto Sleep                                                                                                    |                                                                                           |
|       | Power Off Rule (models for Europe)                                                                                                    |                                                                                           |
|       | Installing Software                                                                                                    |                                                                                           |
|       | Software on DVD (Windows)                                                                                                    |                                                                                           |
|       | Installing Software in Windows                                                                                                    |                                                                                           |
|       | Uninstalling the Software                                                                                                    |                                                                                           |
|       | Installing Software in Mac Computer                                                                                                    |                                                                                           |
|       | Checking the Counter                                                                                                    |                                                                                           |
|       | Additional Preparations for the Administrator                                                                                                    |                                                                                           |
|       | •                                                                                                    |                                                                                           |
|       | Strengthening the Security  Command Center RX                                                                                                    |                                                                                           |
|       | Accessing Command Center RX                                                                                                    |                                                                                           |
|       |                                                                                                    |                                                                                           |
|       | Changing Security Settings                                                                                                    |                                                                                           |
|       | Changing Device Information                                                                                                    |                                                                                           |
|       | E-mail Settings                                                                                                    |                                                                                           |
|       | Creating a New Custom Box                                                                                                    |                                                                                           |
|       | Printing a document stored in a Custom Box                                                                                                    | 2-49                                                                                      |
| Prep  | aration before Use                                                                                                    | 3-1                                                                                       |
| •     | Loading Paper                                                                                                    |                                                                                           |
|       | Precaution for Loading Paper                                                                                                    |                                                                                           |
|       | Loading in the Cassettes                                                                                                    |                                                                                           |
|       |                                                                                                    |                                                                                           |
|       | Loading Paper in the Multi Purpose Tray                                                                                                    |                                                                                           |
|       | Specifying Paper Size and Media Type                                                                                                    |                                                                                           |
|       | Paper Stopper                                                                                                    | 3-13                                                                                      |
| Print | ting from PC                                                                                                    | 4-1                                                                                       |
|       |                                                                                                    |                                                                                           |
|       | Printing from PC                                                                                                    | 4-2                                                                                       |
|       | Printing from PCPrinting on Non-standard Sized Paper                                                                                                    | <b>4-2</b>                                                                                |
|       | Printing from PC  Printing on Non-standard Sized Paper  Printer Driver Print Settings Screen                                                                                                    |                                                                                           |
|       | Printing from PCPrinting on Non-standard Sized Paper                                                                                                    |                                                                                           |
|       | Printing from PC  Printing on Non-standard Sized Paper  Printer Driver Print Settings Screen                                                                                                    |                                                                                           |
|       | Printing from PC                                                                                                    |                                                                                           |
|       | Printing from PC  Printing on Non-standard Sized Paper  Printer Driver Print Settings Screen  Printer Driver Help  Changing the Default Printer Driver Settings (Windows 8.1)                                                                                                    |                                                                                           |
|       | Printing from PC  Printing on Non-standard Sized Paper  Printer Driver Print Settings Screen  Printer Driver Help  Changing the Default Printer Driver Settings (Windows 8.1)  Canceling Printing from a Computer                                                                                                    | 4-2 4-4 4-5 4-6 4-6 4-7                                                                   |
|       | Printing from PC  Printing on Non-standard Sized Paper  Printer Driver Print Settings Screen  Printer Driver Help  Changing the Default Printer Driver Settings (Windows 8.1)  Canceling Printing from a Computer  Printing by AirPrint  Printing by Google Cloud Print                                                                                                    | 4-2 4-4 4-5 4-6 4-6 4-7 4-7                                                               |
|       | Printing from PC  Printing on Non-standard Sized Paper  Printer Driver Print Settings Screen  Printer Driver Help  Changing the Default Printer Driver Settings (Windows 8.1)  Canceling Printing from a Computer  Printing by AirPrint  Printing by Google Cloud Print  Printing by Mopria                                                                                                    | 4-2 4-4 4-5 4-6 4-6 4-7 4-7                                                               |
|       | Printing from PC  Printing on Non-standard Sized Paper  Printer Driver Print Settings Screen  Printer Driver Help  Changing the Default Printer Driver Settings (Windows 8.1)  Canceling Printing from a Computer  Printing by AirPrint  Printing by Google Cloud Print  Printing by Mopria  Printing with Wi-Fi Direct                                                                                                    | 4-2 4-4 4-5 4-6 4-6 4-7 4-7 4-7                                                           |
|       | Printing from PC  Printing on Non-standard Sized Paper  Printer Driver Print Settings Screen  Printer Driver Help  Changing the Default Printer Driver Settings (Windows 8.1)  Canceling Printing from a Computer  Printing by AirPrint  Printing by Google Cloud Print  Printing by Mopria  Printing with Wi-Fi Direct  Printing Data Saved on the Printer                                                                                                    | 4-2 4-4 4-5 4-6 4-6 4-7 4-7 4-7 4-8                                                       |
|       | Printing from PC  Printing on Non-standard Sized Paper  Printer Driver Print Settings Screen  Printer Driver Help  Changing the Default Printer Driver Settings (Windows 8.1)  Canceling Printing from a Computer  Printing by AirPrint  Printing by Google Cloud Print  Printing by Mopria  Printing with Wi-Fi Direct  Printing Data Saved on the Printer  Specifying the Job Box from a Computer and Storing the Job                                                                                                    | 4-2 4-4 4-5 4-6 4-6 4-7 4-7 4-7 4-7 4-8 4-8                                               |
|       | Printing from PC  Printing on Non-standard Sized Paper Printer Driver Print Settings Screen Printer Driver Help Changing the Default Printer Driver Settings (Windows 8.1) Canceling Printing from a Computer  Printing by AirPrint Printing by Google Cloud Print Printing by Mopria Printing with Wi-Fi Direct Printing Data Saved on the Printer Specifying the Job Box from a Computer and Storing the Job Printing Documents from Private Print Box                                                                                                    | 4-2 4-4 4-5 4-6 4-6 4-7 4-7 4-7 4-7 4-8 4-8                                               |
|       | Printing from PC  Printing on Non-standard Sized Paper Printer Driver Print Settings Screen Printer Driver Help Changing the Default Printer Driver Settings (Windows 8.1) Canceling Printing from a Computer  Printing by AirPrint Printing by Google Cloud Print Printing by Mopria Printing with Wi-Fi Direct Printing Data Saved on the Printer Specifying the Job Box from a Computer and Storing the Job Printing Documents from Private Print Box Printing Document from Stored Job Box                                                                                                    | 4-2 4-4 4-5 4-6 4-6 4-7 4-7 4-7 4-8 4-9 4-11                                              |
|       | Printing from PC  Printing on Non-standard Sized Paper  Printer Driver Print Settings Screen  Printer Driver Help  Changing the Default Printer Driver Settings (Windows 8.1)  Canceling Printing from a Computer  Printing by AirPrint  Printing by Google Cloud Print  Printing by Mopria  Printing with Wi-Fi Direct  Printing Data Saved on the Printer  Specifying the Job Box from a Computer and Storing the Job  Printing Documents from Private Print Box  Printing Document from Stored Job Box  Printing Document from Quick Copy Box                                                                                                    | 4-2 4-4 4-5 4-6 4-6 4-7 4-7 4-7 4-8 4-9 4-11                                              |
|       | Printing from PC  Printing on Non-standard Sized Paper  Printer Driver Print Settings Screen  Printer Driver Help  Changing the Default Printer Driver Settings (Windows 8.1)  Canceling Printing from a Computer  Printing by AirPrint  Printing by Google Cloud Print  Printing by Mopria  Printing with Wi-Fi Direct  Printing Data Saved on the Printer  Specifying the Job Box from a Computer and Storing the Job  Printing Documents from Private Print Box  Printing Document from Stored Job Box  Printing Document from Quick Copy Box  Printing Document from Proof and Hold Box                                                                                                    | 4-2 4-4 4-5 4-6 4-6 4-7 4-7 4-7 4-8 4-9 4-13 4-15                                         |
|       | Printing from PC  Printing on Non-standard Sized Paper  Printer Driver Print Settings Screen  Printer Driver Help  Changing the Default Printer Driver Settings (Windows 8.1)  Canceling Printing from a Computer  Printing by AirPrint  Printing by Google Cloud Print  Printing by Mopria  Printing with Wi-Fi Direct  Printing Data Saved on the Printer  Specifying the Job Box from a Computer and Storing the Job  Printing Documents from Private Print Box  Printing Document from Stored Job Box  Printing Document from Quick Copy Box  Printing Document from Proof and Hold Box  Job Box Setting                                                                                                    | 4-2 4-4 4-5 4-6 4-6 4-7 4-7 4-7 4-8 4-9 4-11 4-15                                         |
|       | Printing from PC Printing on Non-standard Sized Paper Printer Driver Print Settings Screen Printer Driver Help Changing the Default Printer Driver Settings (Windows 8.1) Canceling Printing from a Computer Printing by AirPrint Printing by Google Cloud Print Printing by Mopria Printing with Wi-Fi Direct Printing Data Saved on the Printer Specifying the Job Box from a Computer and Storing the Job Printing Documents from Private Print Box Printing Document from Stored Job Box Printing Document from Quick Copy Box Printing Document from Proof and Hold Box Job Box Setting Status Monitor                                                                                                    | 4-2 4-4 4-5 4-6 4-6 4-7 4-7 4-7 4-7 4-8 4-9 4-11 4-13 4-15 4-18                           |
|       | Printing from PC Printing on Non-standard Sized Paper Printer Driver Print Settings Screen Printer Driver Help Changing the Default Printer Driver Settings (Windows 8.1) Canceling Printing from a Computer Printing by AirPrint Printing by Google Cloud Print Printing by Mopria Printing with Wi-Fi Direct Printing Data Saved on the Printer Specifying the Job Box from a Computer and Storing the Job Printing Documents from Private Print Box Printing Document from Stored Job Box Printing Document from Quick Copy Box Printing Document from Proof and Hold Box  Job Box Setting Status Monitor Accessing the Status Monitor                                                                                                    | 4-2 4-4 4-5 4-6 4-6 4-7 4-7 4-7 4-8 4-9 4-11 4-13 4-18                                    |
|       | Printing from PC Printer Driver Print Settings Screen Printer Driver Help Changing the Default Printer Driver Settings (Windows 8.1) Canceling Printing from a Computer Printing by AirPrint Printing by Google Cloud Print Printing by Mopria Printing with Wi-Fi Direct Printing Data Saved on the Printer Specifying the Job Box from a Computer and Storing the Job Printing Documents from Private Print Box Printing Document from Stored Job Box Printing Document from Quick Copy Box Printing Document from Proof and Hold Box  Job Box Setting Status Monitor  Accessing the Status Monitor Exiting the Status Monitor                                                                                                    | 4-2 4-4 4-5 4-6 4-6 4-7 4-7 4-7 4-7 4-8 4-9 4-11 4-13 4-18 4-18                           |
|       | Printing from PC Printing on Non-standard Sized Paper Printer Driver Print Settings Screen Printer Driver Help Changing the Default Printer Driver Settings (Windows 8.1) Canceling Printing from a Computer Printing by AirPrint Printing by Google Cloud Print Printing by Mopria Printing with Wi-Fi Direct Printing Data Saved on the Printer Specifying the Job Box from a Computer and Storing the Job Printing Documents from Private Print Box Printing Document from Stored Job Box Printing Document from Quick Copy Box Printing Document from Proof and Hold Box  Job Box Setting Status Monitor Accessing the Status Monitor                                                                                                    | 4-2 4-4 4-5 4-6 4-6 4-7 4-7 4-7 4-7 4-8 4-9 4-11 4-13 4-18 4-18                           |
|       | Printing from PC Printing on Non-standard Sized Paper Printer Driver Print Settings Screen Printer Driver Help Changing the Default Printer Driver Settings (Windows 8.1) Canceling Printing from a Computer  Printing by AirPrint Printing by Google Cloud Print Printing by Mopria Printing with Wi-Fi Direct Printing Data Saved on the Printer Specifying the Job Box from a Computer and Storing the Job Printing Documents from Private Print Box Printing Document from Stored Job Box Printing Document from Quick Copy Box Printing Document from Proof and Hold Box  Job Box Setting Status Monitor  Accessing the Status Monitor Exiting the Status Monitor Status Monitor Display                                                                              | 4-2 4-4 4-5 4-6 4-6 4-7 4-7 4-7 4-7 4-8 4-11 4-13 4-18 4-18 4-18                          |
|       | Printing from PC Printing on Non-standard Sized Paper Printer Driver Print Settings Screen Printer Driver Help Changing the Default Printer Driver Settings (Windows 8.1) Canceling Printing from a Computer Printing by AirPrint Printing by Google Cloud Print Printing by Mopria Printing with Wi-Fi Direct Printing Data Saved on the Printer Specifying the Job Box from a Computer and Storing the Job Printing Documents from Private Print Box Printing Document from Stored Job Box Printing Document from Quick Copy Box Printing Document from Proof and Hold Box Job Box Setting Status Monitor Accessing the Status Monitor Exiting the Status Monitor Status Monitor Display                                                                                 | 4-2 4-4 4-5 4-6 4-6 4-6 4-7 4-7 4-7 4-7 4-8 4-9 4-11 4-13 4-15 4-18 4-18                  |
|       | Printing from PC Printing on Non-standard Sized Paper Printer Driver Print Settings Screen Printer Driver Help Changing the Default Printer Driver Settings (Windows 8.1) Canceling Printing from a Computer Printing by AirPrint Printing by Google Cloud Print Printing by Mopria Printing with Wi-Fi Direct Printing Data Saved on the Printer Specifying the Job Box from a Computer and Storing the Job Printing Documents from Private Print Box Printing Document from Stored Job Box Printing Document from Quick Copy Box Printing Document from Proof and Hold Box Job Box Setting Status Monitor Accessing the Status Monitor Exiting the Status Monitor Status Monitor Display  ration on the Machine Canceling Jobs                                           | 4-2 4-4 4-5 4-6 4-6 4-7 4-7 4-7 4-7 4-8 4-11 4-13 4-15 4-18 4-18 4-18 5-1                 |
|       | Printing from PC Printing on Non-standard Sized Paper Printer Driver Print Settings Screen Printer Driver Help Changing the Default Printer Driver Settings (Windows 8.1) Canceling Printing from a Computer Printing by AirPrint Printing by Google Cloud Print Printing by Mopria Printing with Wi-Fi Direct Printing Data Saved on the Printer Specifying the Job Box from a Computer and Storing the Job Printing Documents from Private Print Box Printing Document from Stored Job Box Printing Document from Quick Copy Box Printing Document from Proof and Hold Box Job Box Setting Status Monitor Accessing the Status Monitor Exiting the Status Monitor Status Monitor Display  Pration on the Machine Canceling Jobs What is Document Box?                    | 4-2 4-4 4-5 4-6 4-6 4-7 4-7 4-7 4-7 4-8 4-8 4-11 4-13 4-15 4-18 4-18 4-18 5-1 5-2         |
|       | Printing from PC Printing on Non-standard Sized Paper Printer Driver Print Settings Screen Printer Driver Help Changing the Default Printer Driver Settings (Windows 8.1) Canceling Printing from a Computer Printing by AirPrint Printing by Google Cloud Print Printing by Mopria Printing with Wi-Fi Direct Printing Data Saved on the Printer Specifying the Job Box from a Computer and Storing the Job Printing Documents from Private Print Box Printing Document from Stored Job Box Printing Document from Quick Copy Box Printing Document from Proof and Hold Box Job Box Setting Status Monitor Accessing the Status Monitor Exiting the Status Monitor Status Monitor Display  Pration on the Machine Canceling Jobs What is Document Box? Using a Custom Box | 4-2 4-4 4-5 4-6 4-6 4-7 4-7 4-7 4-7 4-7 4-8 4-9 4-11 4-13 4-18 4-18 4-18 5-1 5-2 5-3 5-5  |
|       | Printing from PC Printing on Non-standard Sized Paper Printer Driver Print Settings Screen Printer Driver Help Changing the Default Printer Driver Settings (Windows 8.1) Canceling Printing from a Computer Printing by AirPrint Printing by Google Cloud Print Printing by Mopria Printing with Wi-Fi Direct Printing Data Saved on the Printer Specifying the Job Box from a Computer and Storing the Job Printing Documents from Private Print Box Printing Document from Stored Job Box Printing Document from Quick Copy Box Printing Document from Proof and Hold Box Job Box Setting Status Monitor Accessing the Status Monitor Exiting the Status Monitor Status Monitor Display  Pration on the Machine Canceling Jobs What is Document Box?                    | 4-2 4-4 4-5 4-6 4-6 4-6 4-7 4-7 4-7 4-7 4-8 4-9 4-11 4-13 4-15 4-18 4-18 4-18 5-1 5-2 5-5 |

|   | Storing Documents                                                    |        |
|---|----------------------------------------------------------------------|--------|
|   | Printing Documents                                                   |        |
|   | Editing Documents                                                    |        |
|   | Deleting Documents                                                   |        |
|   | Printing Documents Stored in Removable USB MemoryRemoving USB Memory |        |
| 6 | Using Various Functions                                              | 6 1    |
| O | •                                                                    |        |
|   | Functions Available on the Machine                                   |        |
|   | Custom Box (Printing)                                                |        |
|   | Removable Memory (Printing Documents)  Functions                     |        |
|   | EcoPrint                                                             |        |
|   | Duplex                                                               |        |
|   | Job Finish Notice                                                    |        |
|   | File Name Entry                                                      |        |
|   | Quiet Mode                                                           |        |
|   | Del. after Print (Delete after Printed)                              |        |
|   | Encrypted PDF                                                        |        |
|   | TIFF/JPEG Size                                                       |        |
|   | XPS FitTo Page                                                       | 6-6    |
| 7 | Status/Job Cancel                                                    | 7-1    |
|   | Checking Job Status                                                  |        |
|   | Checking Job History                                                 |        |
|   | Sending the Log History                                              |        |
|   | Device/Communication                                                 |        |
|   | Checking the Remaining Amount of Toner and Paper (Paper/Supplies)    | 7-6    |
| 8 | Setup and Registration (System Menu)                                 | 8-1    |
|   | System Menu                                                          |        |
|   | Menu Settings                                                        |        |
|   | Report                                                               | 8-5    |
|   | Paper Settings                                                       |        |
|   | Print Settings                                                       | 8-10   |
|   | Network                                                              | 8-12   |
|   | Optional Network                                                     |        |
|   | Device Common                                                        |        |
|   | Security                                                             |        |
|   | User/Job Account                                                     |        |
|   | Adjust/Maint.                                                        |        |
|   | Op Functions                                                         |        |
|   | Software                                                             | 8-34   |
| 9 | User Authentication and Accounting (User Login, Job Accounting       | g) 9-1 |
|   | Overview of User Login Administration                                |        |
|   | Enabling User Login Administration                                   |        |
|   | Setting User Login Administration                                    |        |
|   | Adding a User (Local User List)                                      |        |
|   | Changing User Properties                                             |        |
|   | User Login Administration for Printing                               |        |
|   | NW User Property (Obtain Network User Property)                      |        |
|   | ID Card Settings                                                     |        |
|   | PIN Login Settings                                                   | 9-12   |
|   | Haina Haari anin Adurinistustisu                                     |        |
|   | Using User Login Administration<br>Login/Logout                      | 9-13   |

|     | Overview of Job Accounting                            | 9-14  |
|-----|-------------------------------------------------------|-------|
|     | Enabling Job Accounting                               |       |
|     | Job Accounting Access                                 |       |
|     | Setting an Account                                    |       |
|     | Adding an Account                                     |       |
|     | Restricting the Use of the Machine                    |       |
|     | Editing an Account                                    |       |
|     | Deleting an Account                                   |       |
|     | Job Accounting for Printing                           |       |
|     | Configuring Job Accounting                            |       |
|     | Apply Limit                                           |       |
|     | Counting the Number of Pages Printed                  |       |
|     | Print Accounting Report                               |       |
|     | Using Job Accounting                                  |       |
|     | Login/Logout                                          |       |
|     | Unknown ID Job                                        |       |
| 10  | Troubleshooting                                       | 10 1  |
| 10  | •                                                     |       |
|     | Regular Maintenance                                   |       |
|     | Cleaning                                              |       |
|     | Toner Container Replacement                           |       |
|     | Waste Toner Box Replacement                           |       |
|     | Troubleshooting                                       |       |
|     | Solving Malfunctions                                  |       |
|     | Responding to Messages                                | 10-13 |
|     | Adjustment/Maintenance                                | 10-20 |
|     | Clearing Paper Jams                                   | 10-25 |
| 11  | Appendix                                              | 11_1  |
| • • | • •                                                   |       |
|     | Optional Equipment                                    |       |
|     | Overview of Optional Equipment                        |       |
|     | Optional Applications                                 |       |
|     | Character Entry Method                                |       |
|     | Using the Keys                                        |       |
|     | Selecting Type of Characters                          | 11-11 |
|     | Characters That Can be Entered Using the Numeric Keys |       |
|     | Entering Symbols                                      |       |
|     | Entering Characters                                   |       |
|     | Paper                                                 | 11-14 |
|     | Basic Paper Specifications                            |       |
|     | Choosing the Appropriate Paper                        |       |
|     | Special Paper                                         | 11-18 |
|     | Specifications                                        | 11-22 |
|     | Machine                                               | 11-22 |
|     | Printer Functions                                     | 11-24 |
|     | Paper Feeder (500-sheet) (Option)                     | 11-24 |
|     | Glossary                                              |       |
|     | Index                                                 |       |

# **Machine Features**

The machine is equipped with many useful functions.

→ Using Various Functions (page 6-1)

Here are some examples.

#### Optimize your office workflow Save energy and cost Save frequently used documents in Use less toner for printing Save energy as needed the machine (Custom Box) (Energy Saver function) (EcoPrint) The machine is equipped with Energy You can save the frequently used You can save toner consumption with this document in the machine and print it Saver function that automatically function. when needed. switched into Sleep Mode. When you only need to check the printed content, such as a trial print run or Using a Custom Box (page 5-5) Energy Saver function (page 2-24) documents for internal confirmation, use this function to save toner. Use this function when a high-quality print is not required. ◆ EcoPrint (page 6-4)

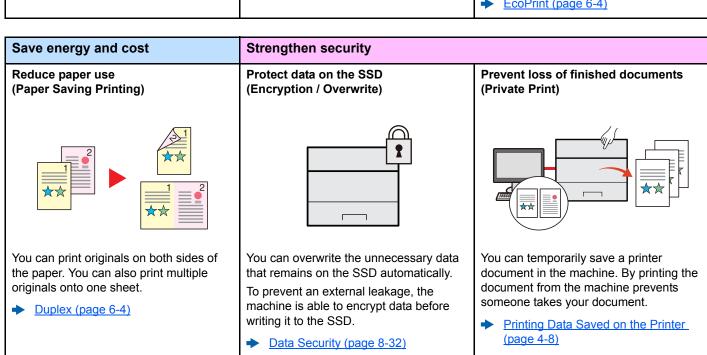

#### Strengthen security

# Log in by ID card (Card Authentication)

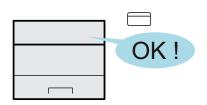

You can log in simply by touching an ID card. You don't need to enter your user name and password.

 Card Authentication Kit(B) "Card Authentication Kit" (page 11-3)

# Strengthen security (Settings for Administrator)

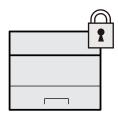

Various functions are available for administrators to strengthen security.

Strengthening the Security (page 2-37)

#### Use functions more efficiently

# Make the machine quiet (Quiet Mode)

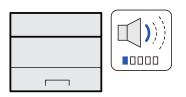

You can make the machine quiet by reducing its running noise. You can configure this mode by job.

Quiet Mode (page 6-5)

#### Use functions more efficiently

# Install the machine without concerning the network cables (Wireless Network)

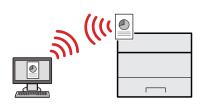

In an environment where the wireless LAN is used, you can install the machine without concerning the network cables. In addition, Wi-Fi Direct, etc. are supported.

- Configuring the Wireless Network (page 2-18)
- Setting Wi-Fi Direct (page 2-22)

# Use USB memory (USB Memory)

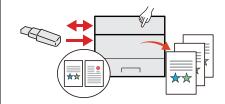

It is useful when you need to print document outside your office or you cannot print document from your PC.

You can print the document from the USB memory by plugging it directly into the machine.

 Printing Documents Stored in Removable USB Memory (page 5-11)

# Perform remote operation (Command Center RX)

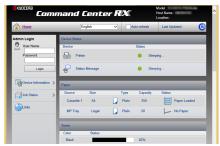

You can access to the machine remotely to print, send or download data.

Administrators can configure the machine behavior or management settings.

Command Center RX (page 2-38)

# **Guides Provided with the Machine**

The following guides are provided with the machine. Refer to each guide as needed.

The contents of the guides are subject to change without notice for the purpose of improvement of machine performance.

#### **Printed guides**

# Start using the machine quickly

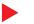

#### **Quick Guide**

Explains how to use basic functions of the machine, how to use convenient features, how to perform routine maintenance, and what to do when problems occur.

#### Safety Guide

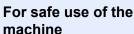

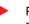

Provides safety and cautionary information for installation environment and use of the machine. Be sure to read this guide before using the machine.

#### Safety Guide (ECOSYS P6235cdn/ECOSYS P7240cdn)

Indicates the space required for machine installation, and describes the cautionary labels and other safety information. Be sure to read this guide before using the machine.

#### **Guides (PDF) on the DVD (Product Library)**

# Use the machine thoughtfully

## **Operation Guide (This Guide)**

Explains how to load paper and perform basic operations, and indicates default settings and other information.

#### Use the ID card

# Card Authentication Kit (B) Operation Guide

Explains how to perform authentication using the ID card.

#### Strengthen security

#### Data Security Kit (E) Operation Guide

Explains how to introduce and use the Data Security kit (E), and how to overwrite and encrypt data.

# Easily register machine information and configure settings

#### **Command Center RX User Guide**

Explains how to access the machine from a Web browser on your computer to check and change settings.

# Print data from a computer

#### Printer Driver User Guide

Explains how to install the printer driver and use the printer function.

## Directly print a PDF file

## KYOCERA Net Direct Print Operation Guide

Explains how to print PDF files without launching Adobe Acrobat or Reader.

# Monitor the machine and printers on the network

#### **KYOCERA Net Viewer User Guide**

Explains how to monitor your network printing system (the machine) with KYOCERA Net Viewer.

# Print without using the printer driver

#### **PRESCRIBE Commands Command Reference**

Describes the native printer language (PRESCRIBE commands).

#### **PRESCRIBE Commands Technical Reference**

Describes the PRESCRIBE command functions and control for each type of emulation.

# Adjust the print position

#### **Maintenance Menu User Guide**

Maintenance Menu provides the explanation on how to configure the print settings.

Install the following versions of Adobe Reader to view the manuals on the DVD. Version 8.0 or later

# **About the Operation Guide (this Guide)**

# Structure of the guide

The Operation Guide contains the following chapters.

|    | Chapter                                                               | Contents                                                                                                    |
|----|-----------------------------------------------------------------------|----------------------------------------------------------------------------------------------------|
| 1  | Legal and Safety Information                                          | Provides precautions regarding use of the machine and trademark information.                                                                                                    |
| 2  | Installing and Setting up the Machine                                 | Explains part names, cable connections, installation of the software, login, logout, and other matters related to administration of the machine.                                                                                    |
| 3  | Preparation before Use                                                | Explains preparations and settings that are required in order to use the machine, such as how to use the operation panel, and load paper.                                                                                           |
| 4  | Printing from PC                                                      | Explains the basic steps for printing.                                                                                                    |
| 5  | Operation on the Machine                                              | Explains the basic procedures for using document boxes.                                                                                                    |
| 6  | Using Various Functions                                               | Explains convenient functions that are available on the machine.                                                                                                    |
| 7  | Status/Job Cancel                                                     | Explains how to check the status of a job and the job history, and how to cancel jobs being printed or waiting to print. Also explains how to check paper and toner levels, and how to check the device status.                     |
| 8  | Setup and Registration (System Menu)                                  | Explains System Menu and how it relates to the operation of the machine.                                                                                                    |
| 9  | User Authentication and<br>Accounting (User Login, Job<br>Accounting) | Explains user login and job accounting.                                                                                                    |
| 10 | Troubleshooting                                                       | Explains what to do when toner runs out, an error is displayed, or a paper jam or other problem occurs.                                                                                                    |
| 11 | Appendix                                                              | Describes convenient options that are available for the machine. Provides information on media types and paper sizes, and gives a glossary of terms. Explains how to enter characters, and lists the specifications of the machine. |

# **Conventions Used in This Guide**

Adobe Reader XI is used as an example in the explanations below.

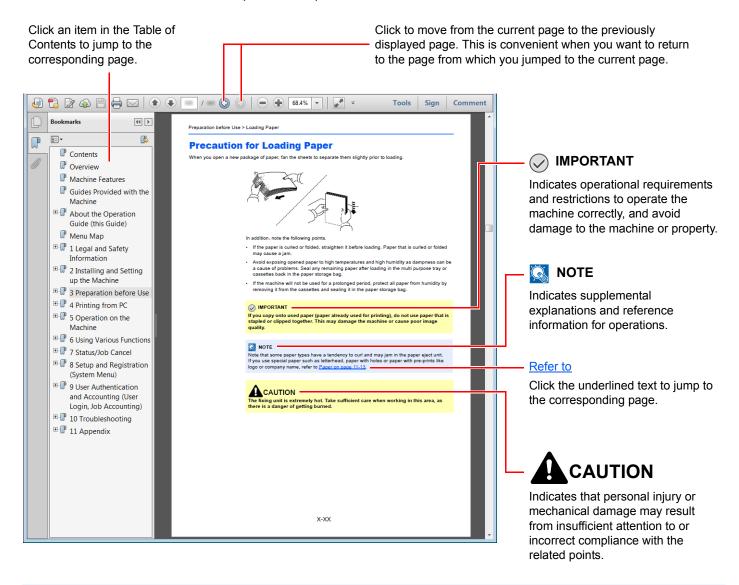

# NOTE

The items that appear in Adobe Reader vary depending on how it is used. If the Table of Contents or tools do not appear, refer to Adobe Reader Help.

Certain items are indicated in this guide by the conventions described below.

| Convention | Description                     |  |
|------------|---------------------------------|--|
| [Bold]     | Indicates keys and buttons.     |  |
| "Regular"  | Indicates a message or setting. |  |

# Conventions used in procedures for operating the machine

In this Operation Guide, continuous operation is as follows:

| Actual procedure                                     | Procedure indicated in this guide                     |
|------------------------------------------------------|-------------------------------------------------------|
| Select the [Menu] key.                               | [Menu] key > [▲] [▼] key > [Device Common] > [OK] key |
| ▼                                                    |                                                       |
| Select the [▲] or [▼] key to select [Device Common]. |                                                       |
| ▼                                                    |                                                       |
| Select the [OK] key.                                 |                                                       |

# **Menu Map**

This is a list of menus displayed on the message display. Depending on the settings, some menus may not be displayed. Some menu names may differ from their reference titles.

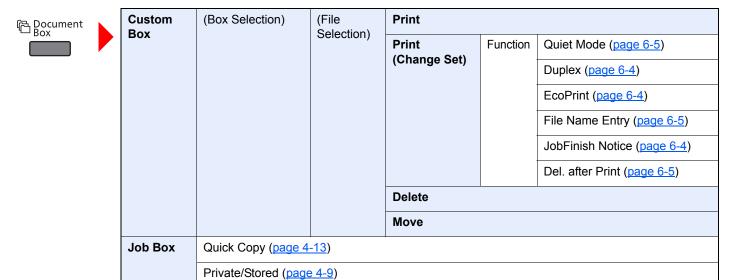

Job Box Setting (page 4-17)

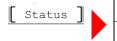

Job Status (page 7-2)

Job Log (page 7-3)

Keyboard (page 7-5)

Network (page 7-5)

Wi-Fi (page 7-5)

Wi-Fi Direct (page 7-5)

Option Network (page 7-5)

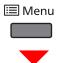

| Report              | Report Print               | Menu Map (page 8-5)         |
|---------------------|----------------------------|-----------------------------|
|                     |                            | Config. List (page 8-5)     |
|                     |                            | Status Page (page 8-5)      |
|                     |                            | Font List (page 8-6)        |
|                     |                            | RAM File List (page 8-6)    |
|                     |                            | SSD File List (page 8-6)    |
|                     |                            | SD Card FileList (page 8-6) |
|                     |                            | DataSanitization (page 8-6) |
|                     | Job Log History            | Auto Sending (page 8-6)     |
|                     |                            | Send History (page 8-6)     |
|                     |                            | Destination (page 8-6)      |
|                     |                            | Subject (page 8-6)          |
|                     |                            | Personal Info. (page 8-6)   |
| USB Memory          | Print File (page 5-11)     |                             |
|                     | Remove Memory (page 5-13)  |                             |
| Counter (page 2-36) |                            |                             |
| Paper Settings      | MP Tray Set.               | Paper Size (page 8-7)       |
|                     |                            | Media Type (page 8-7)       |
|                     | Cassette 1 Set.            | Media Type (page 8-8)       |
|                     |                            | Other Paper Size (page 8-8) |
|                     |                            | Custom PaperSize (page 8-8) |
|                     | Cassette 2 Set.            | Media Type (page 8-8)       |
|                     |                            | Other Paper Size (page 8-8) |
|                     |                            | Custom PaperSize (page 8-8) |
|                     | Cassette 3 Set.            | Media Type (page 8-8)       |
|                     |                            | Other Paper Size (page 8-8) |
|                     |                            | Custom PaperSize (page 8-8) |
|                     | Cassette 4 Set.            | Media Type (page 8-8)       |
|                     |                            | Other Paper Size (page 8-8) |
|                     |                            | Custom PaperSize (page 8-8) |
|                     | Media Type Set. (page 8-7) |                             |
|                     | Reset Type Adj. (page 8-7) |                             |

| Paper Settings | Paper Setup Msg            | MP Tray (page 8-7)           |  |  |
|----------------|----------------------------|------------------------------|--|--|
|                |                            | Cassette 1 (page 8-7)        |  |  |
|                |                            | Cassette 2 (page 8-7)        |  |  |
|                |                            | Cassette 3 (page 8-7)        |  |  |
|                |                            | Cassette 4 (page 8-7)        |  |  |
| Print Settings | Paper Source (page 8-10)   | )                            |  |  |
|                | Auto Cass.Change (page     | 8-10)                        |  |  |
|                | MP Tray Priority (page 8-1 | <u>10</u> )                  |  |  |
|                | Paper Feed Mode (page 8    | 8 <u>-10</u> )               |  |  |
|                | Duplex (page 8-10)         |                              |  |  |
|                | Override A4/LTR (page 8-   | <del>-10</del> )             |  |  |
|                | Emulation Set. (page 8-10  | 2)                           |  |  |
|                | Color Mode (page 8-10)     |                              |  |  |
|                | Print Quality              | KIR (page 8-11)              |  |  |
|                |                            | EcoPrint (page 8-11)         |  |  |
|                |                            | EcoPrint SaveLvI (page 8-11) |  |  |
|                |                            | Gloss Mode (page 8-11)       |  |  |
|                |                            | Print Resolution (page 8-11) |  |  |
|                | Page Setting               | Copies (page 8-11)           |  |  |
|                |                            | Orientation (page 8-11)      |  |  |
|                |                            | LF Action (page 8-11)        |  |  |
|                |                            | CR Action (page 8-11)        |  |  |
|                |                            | Wide A4 (page 8-11)          |  |  |
|                |                            | XPS FitTo Page (page 8-11)   |  |  |
|                |                            | TIFF/JPEG Size (page 8-11)   |  |  |
|                | User Name (page 8-11)      | -                            |  |  |
|                | Job Name (page 8-12)       |                              |  |  |
|                | Job Terminator (page 8-12  | Job Terminator (page 8-12)   |  |  |

| Network          | Host Name (page 8-12)        |                             |  |
|------------------|------------------------------|-----------------------------|--|
|                  | Wi-Fi Direct Set             | Wi-Fi Direct (page 8-12)    |  |
|                  |                              | Device Name (page 8-12)     |  |
|                  |                              | IP Address (page 8-12)      |  |
|                  |                              | Auto Disconnect (page 8-13) |  |
|                  | Wi-Fi Settings               | Wi-Fi (page 8-13)           |  |
|                  |                              | Setup (page 8-13)           |  |
|                  |                              | TCP/IP Settings (page 8-14) |  |
|                  |                              | Restart Network (page 8-15) |  |
|                  | Wired Netwk. Set             | TCP/IP Settings (page 8-15) |  |
|                  |                              | LAN Interface (page 8-15)   |  |
|                  | ProtocolSettings (page 8-16) |                             |  |
|                  | Primary Network (page 8-21)  |                             |  |
|                  | Ping (page 8-21)             |                             |  |
|                  | Restart Network (page 8-22)  |                             |  |
| Optional Network | Wireless Network (page 8-22) |                             |  |
|                  | Basic (page 8-24)            |                             |  |

| Device Common | Language (page 8-25)         |                              |  |
|---------------|------------------------------|------------------------------|--|
|               | Def. Screen(Box) (page 8-25) |                              |  |
|               | Date Setting                 | Date (page 8-25)             |  |
|               |                              | Time (page 8-25)             |  |
|               |                              | Date Format (page 8-25)      |  |
|               |                              | Time Zone (page 8-25)        |  |
|               |                              | Summer Time (page 8-25)      |  |
|               | Buzzer                       | Key Confirmation (page 8-26) |  |
|               |                              | Job Finish (page 8-26)       |  |
|               |                              | Ready (page 8-26)            |  |
|               |                              | Error (page 8-26)            |  |
|               |                              | Keyboard Confirm (page 8-26) |  |
|               | RAM Disk Setting (page 8-26) |                              |  |
|               | Format SSD (page 8-26)       |                              |  |
|               | Format SD Card (page 8-27)   |                              |  |
|               | Display Bright. (page 8-27)  |                              |  |
|               | Error Handling               | DuplexPaperError (page 8-27) |  |
|               |                              | Paper Mismatch (page 8-27)   |  |
|               |                              | MP Tray Empty (page 8-27)    |  |
|               | ColorToner Empty (page 8-27) |                              |  |
|               | Timer Setting                | Auto Panel Reset (page 8-28) |  |
|               |                              | PanelReset Timer (page 8-28) |  |
|               |                              | Sleep Level Set. (page 8-28) |  |
|               |                              | Sleep Timer (page 8-28)      |  |
|               |                              | Power Off Rule (page 8-29)   |  |
|               |                              | Power Off Timer (page 8-29)  |  |
|               |                              | WeeklyTimer Set. (page 8-29) |  |
|               |                              | Auto Err. Clear (page 8-29)  |  |
|               |                              | Err. Clear Timer (page 8-29) |  |
|               |                              | FormFeed TimeOut (page 8-30) |  |
|               |                              | Ping Timeout (page 8-30)     |  |
|               | Disp. Status/Log (page 8-30) |                              |  |
|               | USB KeyboardType (page 8-30  | )                            |  |
|               | Bluetooth Set. (page 8-30)   |                              |  |
|               | Low Toner Alert (page 8-30)  |                              |  |

| Security                 | Network Security (page 8-31) |                              |                              |  |
|--------------------------|------------------------------|------------------------------|------------------------------|--|
|                          | I/F Block Set. (page 8-31)   |                              |                              |  |
|                          | Security Level (page 8-31)   |                              |                              |  |
|                          | Data Security (page 8-32)    |                              |                              |  |
| User/Job Account         | User Login Set.              | User Login (page 9-3)        |                              |  |
|                          |                              | Local User List (page 9-5)   |                              |  |
|                          |                              | ID Card Settings             | Key Login (page 9-11)        |  |
|                          |                              |                              | Additional Auth. (page 9-11) |  |
|                          |                              | PIN Login (page 9-12)        |                              |  |
|                          |                              | NW User Property (page 9-10) |                              |  |
|                          | Job Account.Set.             | Job Accounting (page 9-15)   |                              |  |
|                          |                              | AccountingAccess (page 9-16) |                              |  |
|                          |                              | Account. (Local) (page 9-16) |                              |  |
|                          |                              | Apply Limit (page 9-23)      |                              |  |
|                          | Unknown ID Job (page 9-27)   |                              |                              |  |
| Adjust/Maint.            | Quiet Mode (page 8-34)       |                              |                              |  |
|                          | ColorCalibration (page 8-34) |                              |                              |  |
|                          | Color Regist. (page 8-34)    |                              |                              |  |
|                          | Restart (page 8-34)          |                              |                              |  |
|                          | Service Setting (page 8-34)  |                              |                              |  |
| Op Functions (page 8-34) |                              |                              |                              |  |
| Software (page 8-34)     |                              |                              |                              |  |

# 1 Legal and Safety Information

Energy Star (ENERGY STAR®) Program .....

| Please read this information before using your machine. This chapter prov | vides information on the following topics. |
|---------------------------------------------------------------------------|--------------------------------------------|
| Notice                                                                    | 1-2                                        |
| Safety Conventions in This Guide                                          |                                            |
| Environment                                                               | 1-3                                        |
| Precautions for Use                                                       | 1                                          |
| Laser Safety (Europe)                                                     |                                            |
| SAFETY OF LASER BEAM (USA)                                                |                                            |
| Safety Instructions Regarding the Disconnection of Power                  |                                            |
| Compliance and Conformity                                                 |                                            |
| Other precautions (for users in California, the United States)            |                                            |
| EN ISO 7779                                                               |                                            |
| EK1-ITB 2000                                                              | 1-1                                        |
| Wireless Connection (Mexico only)                                         |                                            |
| Security Precautions when Using Wireless LAN (If equipped)                |                                            |
| Limited Use of This Product (If equipped)                                 |                                            |
| Legal Information                                                         |                                            |
| Energy Saving Control Function                                            |                                            |
| Automatic 2-Sided Print Function                                          |                                            |
| Resource Saving - Paper                                                   |                                            |
| Environmental henefits of "Power Management"                              | 1-14                                       |

# **Notice**

# **Safety Conventions in This Guide**

The sections of this guide and parts of the machine marked with symbols are safety warnings meant to protect the user, other individuals and surrounding objects, and ensure correct and safe usage of the machine. The symbols and their meanings are indicated below.

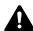

WARNING: Indicates that serious injury or even death may result from insufficient attention to or incorrect compliance with the related points.

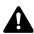

CAUTION: Indicates that personal injury or mechanical damage may result from insufficient attention to or incorrect compliance with the related points.

## **Symbols**

The  $\triangle$  symbol indicates that the related section includes safety warnings. Specific points of attention are indicated inside the symbol.

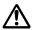

... [General warning]

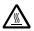

M ... [Warning of high temperature]

The  $\bigcirc$  symbol indicates that the related section includes information on prohibited actions. Specifics of the prohibited action are indicated inside the symbol.

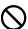

... [Warning of prohibited action]

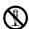

... [Disassembly prohibited]

The ● symbol indicates that the related section includes information on actions which must be performed. Specifics of the required action are indicated inside the symbol.

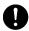

... [Alert of required action]

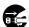

... [Remove the power plug from the outlet]

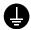

... [Always connect the machine to an outlet with a ground connection]

Please contact your service representative to order a replacement if the safety warnings in this Operation Guide are illegible or if the guide itself is missing (fee required).

# **Environment**

The service environmental conditions are as follows:

| Temperature | 50 to 90.5 °F (10 to 32.5 °C) |
|-------------|-------------------------------|
| Humidity    | 10 to 80%                     |

Avoid the following locations when selecting a site for the machine.

- Avoid locations near a window or with exposure to direct sunlight.
- · Avoid locations with vibrations.
- Avoid locations with drastic temperature fluctuations.
- Avoid locations with direct exposure to hot or cold air.
- · Avoid poorly ventilated locations.

If the floor is delicate against casters, when this machine is moved after installation, the floor material may be damaged.

During printing, some ozone is released, but the amount does not cause any ill effect to one's health. If, however, the machine is used over a long period of time in a poorly ventilated room or when making an extremely large number of prints, the smell may become unpleasant. To maintain the appropriate environment for print work, it is suggested that the room be properly ventilated.

## **Precautions for Use**

## Cautions when handling consumables

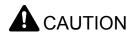

Do not attempt to incinerate parts which contain toner. Dangerous sparks may cause burns.

Keep parts which contain toner out of the reach of children.

If toner happens to spill from parts which contain toner, avoid inhalation and ingestion, as well as contact with your eyes and skin.

- If you do happen to inhale toner, move to a place with fresh air and gargle thoroughly with a large amount of water. If coughing develops, contact a physician.
- If you do happen to ingest toner, rinse your mouth with water and drink 1 or 2 cups of water to dilute the contents of your stomach. If necessary, contact a physician.
- If you do happen to get toner in your eyes, flush them thoroughly with water. If there is any remaining tenderness, contact a physician.
- If toner does happen to get on your skin, wash with soap and water.

Do not attempt to force open or destroy parts which contain toner.

#### Other precautions

Return the exhausted toner container and waste toner box to your dealer or service representative. The collected toner container and waste toner box will be recycled or disposed in accordance with the relevant regulations.

Store the machine while avoiding exposure to direct sunlight.

Store the machine in a place where the temperature stays below 40 °C while avoiding sharp changes of temperature and humidity.

If the machine will not be used for an extended period of time, remove the paper from the cassette and the Multi Purpose (MP) Tray, return it to its original package and reseal it.

# **Laser Safety (Europe)**

Laser radiation could be hazardous to the human body. For this reason, laser radiation emitted inside this machine is hermetically sealed within the protective housing and external cover. In the normal operation of the product by user, no radiation can leak from the machine.

This machine is classified as Class 1 laser product under IEC/EN 60825-1:2014.

Regarding CLASS 1 laser products, information is provided on the rating label.

CLASS 1 LASER PRODUCT
KLASSE 1 LASER PRODUKT

# **SAFETY OF LASER BEAM (USA)**

## 1. Safety of laser beam

This machine has been certified by the manufacturer to Class 1 level under the radiation performance standards established by the U.S.DHHS (Department of Health and Human Services) in 1968. This indicates that the product is safe to use during normal operation and maintenance. The laser optical system, enclosed in a protective housing and sealed within the external covers, never permits the laser beam to escape.

#### 2. The CDRH Act

A laser-product-related act was implemented on Aug. 2, 1976, by the Center for Devices and Radiological Health (CDRH) of the U.S. Food and Drug Administration (FDA). This act prohibits the sale of laser products in the U.S. without certification, and applies to laser products manufactured after Aug. 1, 1976. The label shown below indicates compliance with the CDRH regulations and must be attached to laser products marketed in the United States. On this machine, the label is on the rear.

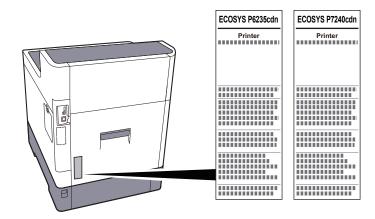

#### 3. Maintenance

For safety of the service personnel, follow the maintenance instructions in the other section of this manual.

#### 4. Safety switch

The power to the laser unit is cut off when the front cover is opened.

# **Safety Instructions Regarding the Disconnection of Power**

**Caution**: The power plug is the main isolation device! Other switches on the equipment are only functional switches and are not suitable for isolating the equipment from the power source.

**Attention:** Le débranchement de la fiche secteur est le seul moyen de mettre l'appareil hors tension. Les interrupteurs sur l'appareil ne sont que des interrupteurs de fonctionnement: ils ne mettent pas l'appareil hors tension.

# **Compliance and Conformity**

Hereby, KYOCERA Document Solutions Inc. declares that the radio equipment type ECOSYS P6235cdn/ ECOSYS P7240cdn are in compliance with Directive 2014/53/EU.

The full text of the EU declaration of conformity is available at the following internet address: <a href="https://www.kyoceradocumentsolutions.eu/index/service/dlc.html">https://www.kyoceradocumentsolutions.eu/index/service/dlc.html</a>

| Module name    | Software Ver. | Frequency band in which the radio equipment operates: | Maximum radio-frequency power transmitted in the frequency band in which the radio equipment operates: |
|----------------|---------------|-------------------------------------------------------|----------------------------------------------------------------------------------------------------|
| IB-51 (Option) | 2.2.6         | 2.4GHz                                                | 100mW                                                                                                  |
| IB-36 (Option) | 2014.12       | 2.4GHz                                                | 100mW                                                                                                  |

This equipment has been tested and found to comply with the limits for a Class B digital device, pursuant to Part 15 of the FCC Rules.

These limits are designed to provide reasonable protection against harmful interference in a residential installation. This equipment generates, uses and can radiate radio frequency energy and, if not installed and used in accordance with the instructions, may cause harmful interference to radio communications. However, there is no guarantee that interference will not occur in a particular installation. If this equipment does cause harmful interference to radio or television reception, which can be determined by turning the equipment off and on, the user is encouraged to try to correct the interference by one or more of the following measures:

- Reorient or relocate the receiving antenna.
- Increase the separation between the equipment and receiver.
- Connect the equipment into an outlet on a circuit different from that to which the receiver is connected.
- Consult the dealer or an experienced radio/TV technician for help.
- The use of a non-shielded interface cable with the referenced device is prohibited.

CAUTION — The changes or modifications not expressly approved by the party responsible for compliance could void the user's authority to operate the equipment.

This device complies with Part 15 of FCC Rules.

Operation is subject to the following two conditions; (1) this device may not cause harmful interference, and (2) this device must accept any interference received, including interference that may cause undesired operation.

This device complies with Industry Canada licence-exempt RSS standard(s). Operation is subject to the following two conditions: (1) this device may not cause interference, and (2) this device must accept any interference, including interference that may cause undesired operation of the device.

The antenna(s) used for this transmitter must be installed to provide a separation distance of at least 20 cm from all persons and must not be co-located or operating in conjunction with any other transmitter.

\* The above statements are valid only in the United States of America and Canada.

NOTE — Use shielded interface cables.

# Other precautions (for users in California, the United States)

Perchlorate Material - special handling may apply. See www.dtsc.ca.gov/hazardouswaste/perchlorate.

## **EN ISO 7779**

Maschinenlärminformations-Verordnung 3. GPSGV, 06.01.2004: Der höchste Schalldruckpegel beträgt 70 dB (A) oder weniger gemäß EN ISO 7779.

## **EK1-ITB 2000**

Das Gerät ist nicht für die Benutzung im unmittelbaren Gesichtsfeld am Bildschirmarbeitsplatz vorgesehen. Um störende Reflexionen am Bildschirmarbeitsplatz zu vermeiden, darf dieses Produkt nicht im unmittelbaren Gesichtsfeld platziert werden.

# **Wireless Connection (Mexico only)**

The operation of this equipment is subject to the following two conditions:

(1) it is possible that this equipment or device may not cause harmful interference, and (2) this equipment or device must accept any interference, including interference that may cause undesired operation.

La operación de este equipo está sujeta a las siguientes dos condiciones:

(1) es posible que este equipo o dispositivo no cause interferencia perjudicial y (2) este equipo o dispositivo debe aceptar cualquier interferencia, incluyendo la que pueda causar su operación no deseada.

# **Security Precautions when Using Wireless LAN** (If equipped)

Wireless LAN allows information to be exchanged between wireless access points instead of using a network cable, which offers the advantage that a LAN connection can be established freely within an area in which radio waves can be transmitted.

On the other hand, the following problems may occur if security settings are not configured, because radio waves can pass through obstacles (including walls) and reach everywhere within a certain area.

#### **Secretly Viewing Communication Contents**

A third person with malicious objectives may intentionally monitor radio waves and gain unauthorized access to the following communication contents.

- Personal information including ID, passwords, and credit card numbers
- · Contents of email messages

#### **Illegal Intrusion**

A third party with malicious intent may gain unauthorized access to personal or company networks and conduct the following illegal actions.

- Extracting personal and confidential information (information leak)
- Entering into communication while impersonating a specific person and distributing unauthorized information (spoofing)
- Modifying and retransmitting intercepted communications (falsification)
- Transmitting computer viruses and destroying data and systems (destruction)

Wireless LAN cards and wireless access points contain built-in security mechanisms to address these problems and to reduce the possibility of these problems occurring by configuring the security settings of wireless LAN products when the product is used.

We recommend that customers take responsibility and use their judgment when configuring the security settings and that they ensure that they fully understand the problems that can occur when the product is used without configuring the security settings.

# **Limited Use of This Product (If equipped)**

- Radio waves transmitted from this product may affect medical equipment. When using this product in a medical
  institution or in the vicinity of medical instruments, either use this product according to the instructions and
  precautions provided by the administrator of the institution or those provided on the medical instruments.
- Radio waves transmitted from this product may affect automatic control equipment including automatic doors and fire
  alarms. When using this product in the vicinity of the automatic control equipment, use this product according to the
  instructions and precautions provided on the automatic control equipment.
- If this product is used in devices that are directly related to service including airplanes, trains, ships, and automobiles or this product is used in applications requiring high reliability and safety to function and in devices requiring accuracy including those used in disaster prevention and crime prevention and those used for various safety purposes, please use this product after considering the safety design of the entire system including adoption of a failsafe design and redundancy design for reliability and safety maintenance of the entire system. This product is not intended for use in applications requiring high reliability and safety including aerospace instruments, trunk communication equipment, nuclear power control equipment, and medical equipment; hence, the decision as to whether to use this product in these applications needs to be fully considered and determined.

## Sólo México (Mexico only)

Este equipo utiliza el módulo de interfaz de red inalámbrica modelo LBWA1ZZ1CA para conectarse a las redes Inalámbricas.

# **Legal Information**

Copying or other reproduction of all or part of this guide without the prior written consent of KYOCERA Document Solutions Inc. is prohibited.

#### **Regarding Trade Names**

- PRESCRIBE and ECOSYS are registered trademark of Kyocera Corporation.
- · KPDL is a trademark of Kyocera Corporation.
- Microsoft, Windows, Windows Vista, Windows Server and Internet Explorer are registered trademarks or trademarks of Microsoft Corporation in the U.S.A. and/or other countries.
- · PCL is a trademark of Hewlett-Packard Company.
- Adobe Acrobat, Adobe Reader and PostScript are trademarks of Adobe Systems, Incorporated.
- Ethernet is a registered trademark of Xerox Corporation.
- Novell and NetWare are registered trademarks of Novell, Inc.
- IBM and IBM PC/AT are trademarks of International Business Machines Corporation.
- AppleTalk, Bonjour, Macintosh, and Mac OS are trademarks of Apple Inc., registered in the U.S. and other countries.
- All European language fonts installed in this machine are used under licensing agreement with Monotype Imaging Inc.
- Helvetica, Palatino and Times are registered trademarks of Linotype GmbH.
- ITC Avant Garde Gothic, ITC Bookman, ITC ZapfChancery and ITC ZapfDingbats are registered trademarks of International Typeface Corporation.
- ThinPrint is a trademark of Cortado AG in Germany and other countries.
- UFST™ MicroType® fonts by Monotype Imaging Inc. are installed in this machine.
- This machine contains the software having modules developed by Independent JPEG Group.
- iPad, iPhone and iPod touch are trademarks of Apple Inc., registered in the U.S. and other countries.
- AirPrint and the AirPrint logo are trademarks of Apple Inc.
- iOS is a trademark or registered trademark of Cisco in the U.S. and other countries and is used under license by Apple Inc.
- Google and Google Cloud Print™ are trademarks and/or registered trademarks of Google Inc.
- Mopria<sup>™</sup> is registered trademarks of Mopria<sup>™</sup> Alliance.
- · Wi-Fi and Wi-Fi Direct are trademarks and/or registered trademarks of Wi-Fi Alliance.

All other brands and product names are registered trademarks or trademarks of their respective companies. The designations ™ and ® will not be used in this Operation Guide.

#### **GPL/LGPL**

This product contains GPL (http://www.gnu.org/licenses/gpl.html) and/or LGPL (http://www.gnu.org/licenses/lgpl.html) software as part of its firmware. You can get the source code, and you are permitted to copy, redistribute and modify it under the terms of GPL/LGPL. For further information including availability of the source code, visit http://www.kyoceradocumentsolutions.com/gpl/.

#### **OpenSSL License**

Copyright (c) 1998-2006 The OpenSSL Project. All rights reserved.

Redistribution and use in source and binary forms, with or without modification, are permitted provided that the following conditions are met:

- Redistributions of source code must retain the above copyright notice, this list of conditions and the following disclaimer.
- 2. Redistributions in binary form must reproduce the above copyright notice, this list of conditions and the following disclaimer in the documentation and/or other materials provided with the distribution.
- 3. All advertising materials mentioning features or use of this software must display the following acknowledgment: "This product includes software developed by the OpenSSL Project for use in the OpenSSL Toolkit. (http://www.openssl.org/)"
- 4. The names "OpenSSL Toolkit" and "OpenSSL Project" must not be used to endorse or promote products derived from this software without prior written permission.

  For written permission, please contact openssl-core@openssl.org.
- 5. Products derived from this software may not be called "OpenSSL" nor may "OpenSSL" appear in their names without prior written permission of the OpenSSL Project.
- 6. Redistributions of any form whatsoever must retain the following acknowledgment: "This product includes software developed by the OpenSSL Project for use in the OpenSSL Toolkit (http://www.openssl.org/)"

THIS SOFTWARE IS PROVIDED BY THE OpenSSL PROJECT "AS IS" AND ANY EXPRESSED OR IMPLIED WARRANTIES, INCLUDING, BUT NOT LIMITED TO, THE IMPLIED WARRANTIES OF MERCHANTABILITY AND FITNESS FOR A PARTICULAR PURPOSE ARE DISCLAIMED. IN NO EVENT SHALL THE OpenSSL PROJECT OR ITS CONTRIBUTORS BE LIABLE FOR ANY DIRECT, INDIRECT, INCIDENTAL, SPECIAL, EXEMPLARY, OR CONSEQUENTIAL DAMAGES (INCLUDING, BUT NOT LIMITED TO, PROCUREMENT OF SUBSTITUTE GOODS OR SERVICES; LOSS OF USE, DATA, OR PROFITS; OR BUSINESS INTERRUPTION) HOWEVER CAUSED AND ON ANY THEORY OF LIABILITY, WHETHER IN CONTRACT, STRICT LIABILITY, OR TORT (INCLUDING NEGLIGENCE OR OTHERWISE) ARISING IN ANY WAY OUT OF THE USE OF THIS SOFTWARE, EVEN IF ADVISED OF THE POSSIBILITY OF SUCH DAMAGE.

#### **Original SSLeay License**

Copyright (C) 1995-1998 Eric Young (eay@cryptsoft.com) All rights reserved.

This package is an SSL implementation written by Eric Young (eay@cryptsoft.com). The implementation was written so as to conform with Netscapes SSL.

This library is free for commercial and non-commercial use as long as the following conditions are adhered to. The following conditions apply to all code found in this distribution, be it the RC4, RSA, lhash, DES, etc., code; not just the SSL code. The SSL documentation included with this distribution is covered by the same copyright terms except that the holder is Tim Hudson (tjh@cryptsoft.com).

Copyright remains Eric Young's, and as such any Copyright notices in the code are not to be removed.

If this package is used in a product, Eric Young should be given attribution as the author of the parts of the library used.

This can be in the form of a textual message at program startup or in documentation (online or textual) provided with the package.

Redistribution and use in source and binary forms, with or without modification, are permitted provided that the following conditions are met:

- 1. Redistributions of source code must retain the copyright notice, this list of conditions and the following disclaimer.
- 2. Redistributions in binary form must reproduce the above copyright notice, this list of conditions and the following disclaimer in the documentation and/or other materials provided with the distribution.
- 3. All advertising materials mentioning features or use of this software must display the following acknowledgement: "This product includes cryptographic software written by Eric Young (eay@cryptsoft.com)"

  The word 'cryptographic' can be left out if the routines from the library being used are not cryptographic related :-).
- 4. If you include any Windows specific code (or a derivative thereof) from the apps directory (application code) you must include an acknowledgement: "This product includes software written by Tim Hudson (tjh@cryptsoft.com)"

THIS SOFTWARE IS PROVIDED BY ERIC YOUNG "AS IS" AND ANY EXPRESS OR IMPLIED WARRANTIES, INCLUDING, BUT NOT LIMITED TO, THE IMPLIED WARRANTIES OF MERCHANTABILITY AND FITNESS FOR A PARTICULAR PURPOSE ARE DISCLAIMED. IN NO EVENT SHALL THE AUTHOR OR CONTRIBUTORS BE LIABLE FOR ANY DIRECT, INDIRECT, INCIDENTAL, SPECIAL, EXEMPLARY, OR CONSEQUENTIAL DAMAGES (INCLUDING, BUT NOT LIMITED TO, PROCUREMENT OF SUBSTITUTE GOODS OR SERVICES; LOSS OF USE, DATA, OR PROFITS; OR BUSINESS INTERRUPTION) HOWEVER CAUSED AND ON ANY THEORY OF LIABILITY, WHETHER IN CONTRACT, STRICT LIABILITY, OR TORT (INCLUDING NEGLIGENCE OR OTHERWISE) ARISING IN ANY WAY OUT OF THE USE OF THIS SOFTWARE, EVEN IF ADVISED OF THE POSSIBILITY OF SUCH DAMAGE.

The licence and distribution terms for any publically available version or derivative of this code cannot be changed. i.e. this code cannot simply be copied and put under another distribution licence [including the GNU Public Licence.]

#### **Monotype Imaging License Agreement**

- 1 *Software* shall mean the digitally encoded, machine readable, scalable outline data as encoded in a special format as well as the UFST Software.
- 2 You agree to accept a non-exclusive license to use the Software to reproduce and display weights, styles and versions of letters, numerals, characters and symbols (*Typefaces*) solely for your own customary business or personal purposes at the address stated on the registration card you return to Monotype Imaging. Under the terms of this License Agreement, you have the right to use the Fonts on up to three printers. If you need to have access to the fonts on more than three printers, you need to acquire a multiuser license agreement which can be obtained from Monotype Imaging. Monotype Imaging retains all rights, title and interest to the Software and Typefaces and no rights are granted to you other than a License to use the Software on the terms expressly set forth in this Agreement.
- 3 To protect proprietary rights of Monotype Imaging, you agree to maintain the Software and other proprietary information concerning the Typefaces in strict confidence and to establish reasonable procedures regulating access to and use of the Software and Typefaces.
- 4 You agree not to duplicate or copy the Software or Typefaces, except that you may make one backup copy. You agree that any such copy shall contain the same proprietary notices as those appearing on the original.
- This License shall continue until the last use of the Software and Typefaces, unless sooner terminated. This License may be terminated by Monotype Imaging if you fail to comply with the terms of this License and such failure is not remedied within thirty (30) days after notice from Monotype Imaging. When this License expires or is terminated, you shall either return to Monotype Imaging or destroy all copies of the Software and Typefaces and documentation as requested.
- 6 You agree that you will not modify, alter, disassemble, decrypt, reverse engineer or decompile the Software.
- 7 Monotype Imaging warrants that for ninety (90) days after delivery, the Software will perform in accordance with Monotype Imaging-published specifications, and the diskette will be free from defects in material and workmanship. Monotype Imaging does not warrant that the Software is free from all bugs, errors and omissions.
  - The parties agree that all other warranties, expressed or implied, including warranties of fitness for a particular purpose and merchantability, are excluded.
- 8 Your exclusive remedy and the sole liability of Monotype Imaging in connection with the Software and Typefaces is repair or replacement of defective parts, upon their return to Monotype Imaging.
  - In no event will Monotype Imaging be liable for lost profits, lost data, or any other incidental or consequential damages, or any damages caused by abuse or misapplication of the Software and Typefaces.
- 9 Massachusetts U.S.A. law governs this Agreement.

- 10 You shall not sublicense, sell, lease, or otherwise transfer the Software and/or Typefaces without the prior written consent of Monotype Imaging.
- 11 Use, duplication or disclosure by the Government is subject to restrictions as set forth in the Rights in Technical Data and Computer Software clause at FAR 252-227-7013, subdivision (b)(3)(ii) or subparagraph (c)(1)(ii), as appropriate. Further use, duplication or disclosure is subject to restrictions applicable to restricted rights software as set forth in FAR 52.227-19 (c)(2).
- 12 You acknowledge that you have read this Agreement, understand it, and agree to be bound by its terms and conditions. Neither party shall be bound by any statement or representation not contained in this Agreement. No change in this Agreement is effective unless written and signed by properly authorized representatives of each party. By opening this diskette package, you agree to accept the terms and conditions of this Agreement.

# **Energy Saving Control Function**

The device comes equipped with a **Sleep** where printer functions remain in a waiting state but power consumption is reduced to a minimum after a certain amount of time elapses since the device was last used.

#### Sleep

The device automatically enters Sleep when 1 minute has passed since the device was last used. The amount of time of no activity that must pass before Sleep is activated may be lengthened.

→ Sleep and Auto Sleep (page 2-24)

# **Automatic 2-Sided Print Function**

This device includes 2-sided printing as a standard function. For example, by printing two 1-sided originals onto a single sheet of paper as a 2-sided print, it is possible to lower the amount of paper used.

→ Duplex (page 6-4)

Printing in duplex mode reduces paper consumption and contributes to the conservation of forest resources. Duplex mode also reduces the amount of paper that must be purchased, and thereby reduces cost. It is recommended that machines capable of duplex printing be set to use duplex mode by default.

# **Resource Saving - Paper**

For the preservation and sustainable use of forest resources, it is recommended that recycled as well as virgin paper certified under environmental stewardship initiatives or carrying recognised ecolabels, which meet EN 12281:2002<sup>\*</sup> or an equivalent quality standard, be used.

This machine also supports printing on 64 g/m<sup>2</sup> paper. Using such paper containing less raw materials can lead to further saving of forest resources.

\*: EN12281:2002 "Printing and business paper - Requirements for copy paper for dry toner imaging processes"

Your sales or service representative can provide information about recommended paper types.

# **Environmental benefits of "Power Management"**

To reduce power consumption when idle, this machine is equipped with a power management function that automatically activates energy-saving mode when the machine is idle for a certain period of time. Although it takes the machine a slight amount of time to return to READY mode when in energy-saving mode, a significant reduction in energy consumption is possible. It is recommended that the machine be used with the activation time for energy-saving mode set to the default setting.

# **Energy Star (ENERGY STAR®) Program**

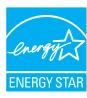

We have determined as a participating company in the International Energy Star Program that this product is compliant with the standards laid out in the International Energy Star Program.

ENERGY STAR<sup>®</sup> is a voluntary energy efficiency program with the goal of developing and promoting the use of products with high energy efficiency in order to help prevent global warming. By purchasing ENERGY STAR<sup>®</sup> qualified products, customers can help reduce emissions of greenhouse gases during product use and cut energy-related costs.

# 2 Installing and Setting up the Machine

This chapter provides information for the administrator of this machine, such as part names, cable connection, and software installation.

| Part Names                          |      |
|-------------------------------------|------|
| Machine Exterior                    | 2-2  |
| Connectors/Interior                 | 2-3  |
| With Optional Equipments Attached . | 2-5  |
| Connecting the Machine and Other    |      |
| Devices                             | 2-6  |
| Connecting Cables                   |      |
| Connecting LAN Cable                | 2-7  |
| Connecting USB Cable                | 2-8  |
| Connecting the Power Cable          |      |
| Power On/Off                        |      |
| Power On                            |      |
| Power Off                           | 2-9  |
| Using the Operation Panel           | 2-10 |
| Operation Panel Keys                | 2-10 |
| Operation Method                    |      |
| Help Screen                         | 2-12 |
| Login/Logout                        | 2-13 |
| Login                               | 2-13 |
| Logout                              |      |
| Default Settings of the Machine     |      |
| Setting Date and Time               |      |
| Network Setup                       |      |
| Configuring the Wired Network       |      |
| Configuring the Wireless Network    | 2-18 |
| Setting Wi-Fi Direct                |      |
| Energy Saver function               |      |
| Sleep and Auto Sleep                |      |
| Power Off Rule                      |      |
| (models for Europe)                 | 2-25 |
| Installing Software                 | 2-26 |
| Software on DVD (Windows)           | 2-26 |
| Installing Software in Windows      | 2-27 |
| Uninstalling the Software           | 2-33 |
| Installing Software                 |      |
| in Mac Čomputer                     | 2-34 |
| Checking the Counter                | 2-36 |
| Additional Preparations for         |      |
| the Administrator                   |      |
| Strengthening the Security          | 2-37 |

| Command Center RX                      | 2-38 |
|----------------------------------------|------|
| Accessing Command Center RX            | 2-39 |
| Changing Security Settings             | 2-40 |
| Changing Device Information            |      |
| E-mail Settings                        | 2-44 |
| Creating a New Custom Box              | 2-48 |
| Printing a document stored in a Custor | n    |
| Box                                    |      |

# **Part Names**

# **Machine Exterior**

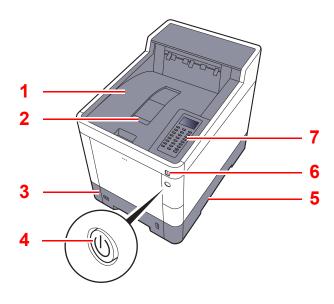

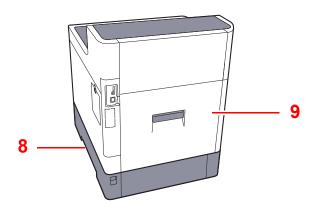

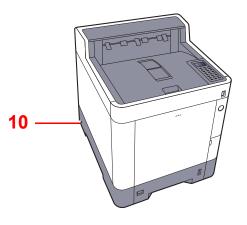

- 1 Top Tray
- 2 Paper Stopper
- 3 Cassette 1
- 4 Power Switch
- 5 Handles

- 6 USB Memory Slot
- 7 Operation Panel
- 8 Handles
- 9 Rear Cover 1
- 10 Anti-theft Lock Slot

# **Connectors/Interior**

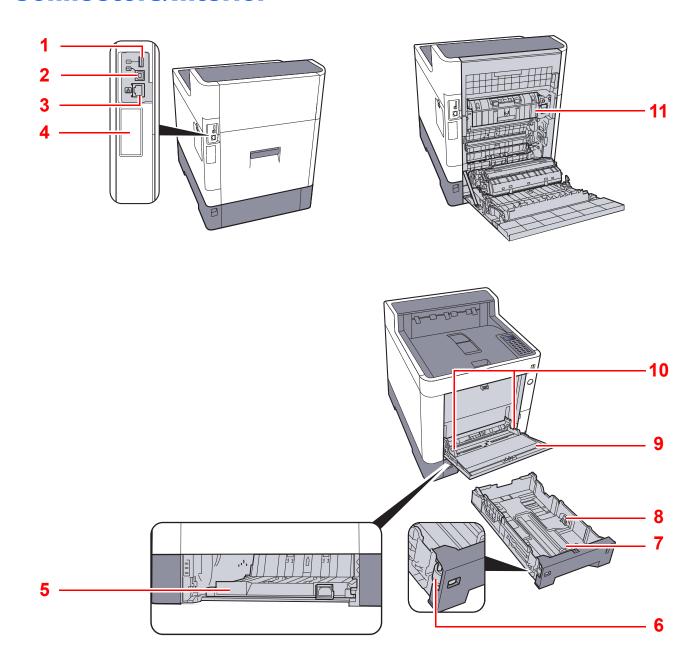

- 1 USB Port
- 2 USB Interface Connector
- 3 Network Interface Connector
- 4 Option Interface
- 5 Feed Cover
- 6 Size Dial

- 7 Paper Length Guide
- 8 Paper Width Guides
- 9 Multi Purpose Tray
- 10 Paper Width Guides
- 11 Fuser Cover

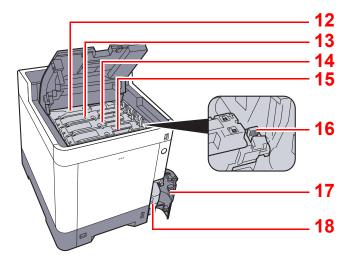

- 12 Toner Container (Black)
- 13 Toner Container (Magenta)
- 14 Toner Container (Cyan)
- 15 Toner Container (Yellow)

- 16 Toner Container Lock Lever
- 17 Waste Toner Cover
- 18 Waste Toner Box

## **With Optional Equipments Attached**

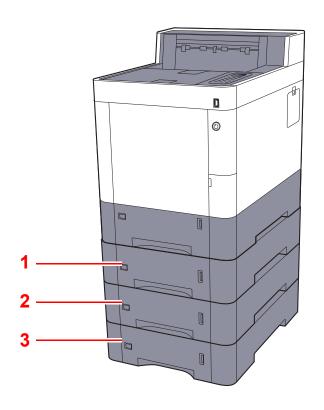

- 1 Cassette 2
- 2 Cassette 3
- 3 Cassette 4

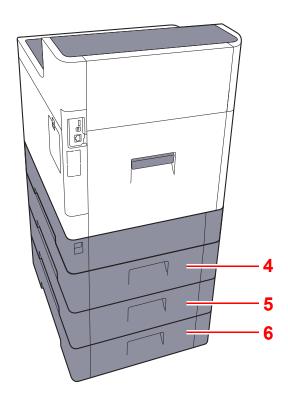

- 4 Rear Cover 2
- 5 Rear Cover 3
- 6 Rear Cover 4
- → Optional Equipment (page 11-2)

# **Connecting the Machine and Other Devices**

Prepare the cables necessary to suit the environment and purpose of the machine use.

#### When Connecting the Machine to the PC via USB

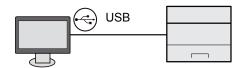

When Connecting the Machine to the PC or Tablet by network cable, Wi-Fi, or Wi-Fi direct

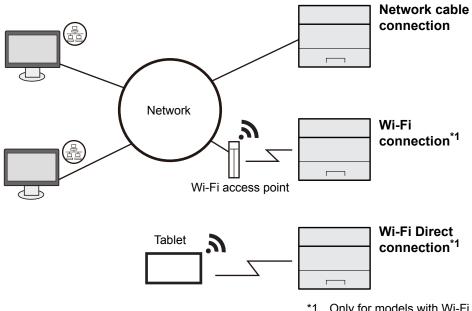

Only for models with Wi-Fi.

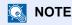

If you are using wireless LAN, refer to the following.

→ Configuring the Wireless Network (page 2-18)

#### Cables that Can Be Used

| Connection Environment              | Function | Necessary Cable                                                         |
|-------------------------------------|----------|-------------------------------------------------------------------------|
| Connect a LAN cable to the machine. | Printer  | LAN cable (10BASE-T, 100BASE-TX, 1000BASE-T)                            |
| Connect a USB cable to the machine. | Printer  | USB 2.0 compatible cable (Hi-Speed USB compliant, max. 5.0 m, shielded) |

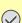

#### **IMPORTANT**

Using a cable other than a USB 2.0 compatible cable may cause failure.

# **Connecting Cables**

### **Connecting LAN Cable**

**⊘** IMPORTANT

If the power is on, turn the power switch off.

→ Power Off (page 2-9)

#### Connect the cable to the machine.

1 Connect the LAN cable to the network interface connector.

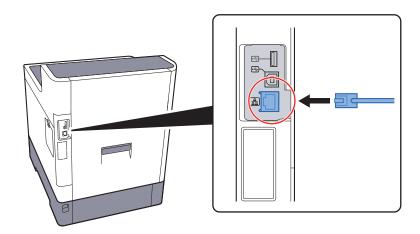

2 Connect the other end of the cable to the hub.

### Power on the machine and configure the network.

Network Setup (page 2-16)

### **Connecting USB Cable**

**⊘** IMPORTANT

If the power is on, turn the power switch off.

→ Power Off (page 2-9)

#### Connect the cable to the machine.

1 Connect the USB cable to the USB interface connector located on the left side of the body.

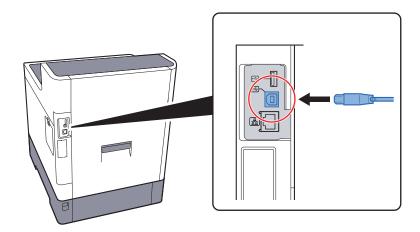

2 Connect the other end of the cable to the PC.

#### Power on the machine.

### **Connecting the Power Cable**

#### Connect the cable to the machine.

Connect one end of the supplied power cable to the machine and the other end to a power outlet.

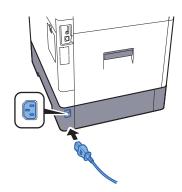

**⊘ IMPORTANT** 

Only use the power cable that comes with the machine.

### **Power On/Off**

#### **Power On**

Turn the power switch on.

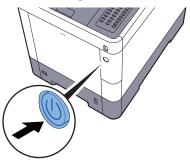

### **Power Off**

Turn the power switch off.

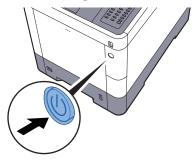

It takes about 3 minutes for power off.

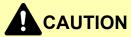

If this machine will be left unused for an extended period (e.g. overnight), turn it off at the main power switch. If the machine will not be used for an even longer period of time (e.g. vacation), remove the power plug from the outlet as a safety precaution.

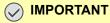

Remove paper from the cassettes and seal it in the paper storage bag to protect it from humidity.

# Using the Operation Panel Operation Panel Keys

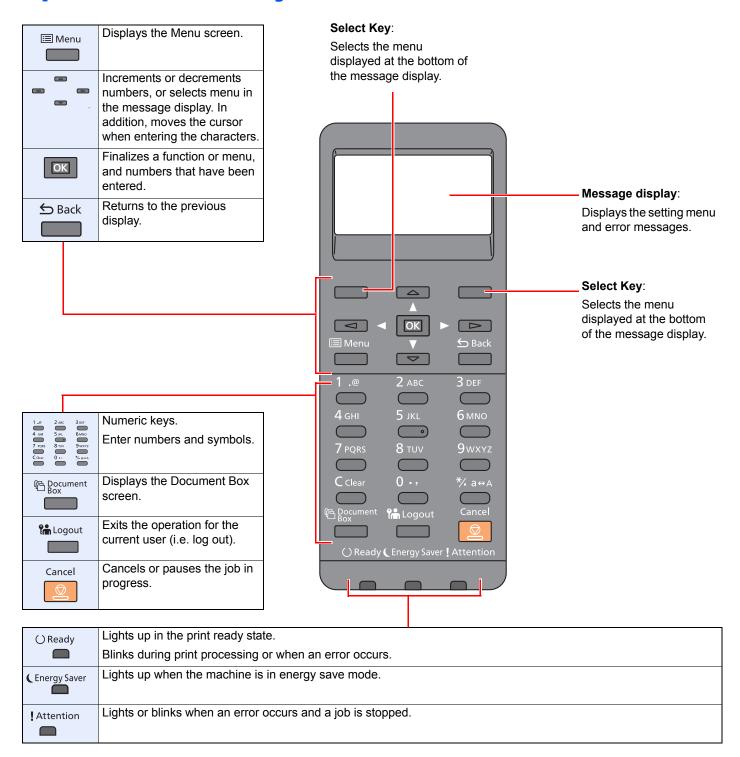

### **Operation Method**

This section explains how to operate the setting menus on the message display.

#### **Displaying the Menus and Configuring Settings**

Select the [Menu] key to display the setting menus. Select the  $[\blacktriangle]$  key,  $[\blacktriangledown]$  key,  $[\blacktriangledown]$  key,  $[\blacktriangleright]$  key, or [Back] key to select a menu, and perform settings.

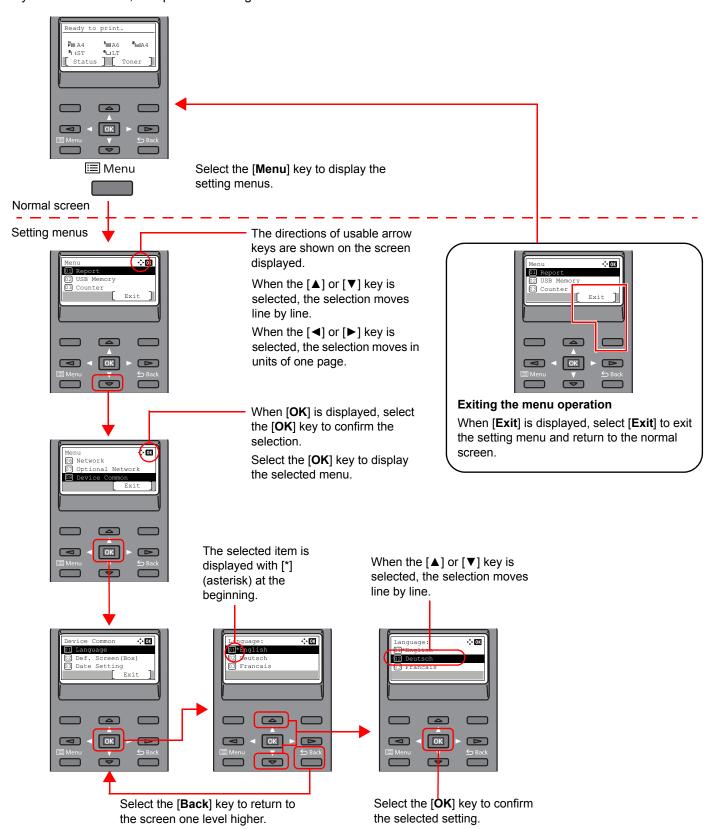

### **Help Screen**

If you have difficulty operating the machine, you can check how to operate it using the operation panel.

When [**Help**] is displayed on the message display, select [**Help**] to display the Help screen. The Help screen shows machine operation.

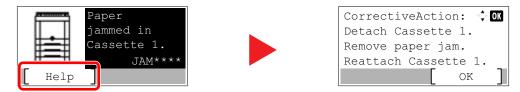

Select the  $[\P]$  key to display the next step or select the [A] key to display the previous step. Select the [OK] key to exit the Help screen.

### Login/Logout

If you are setting a function that requires administrator rights, or if user login administration is enabled, you must enter your login user name and login password.

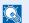

#### NOTE

The factory default login user name and login password are set as shown below.

ECOSYS P6235cdn ECOSYS P7240cdn

4000 **Login User Name:** 3500 Login Password: 3500 4000

You will be unable to login if you forget your login user name or login password. In this event, login with administrator privileges and change your login user name or login password.

### Login

#### Enter the login user name.

1 If the login screen is displayed during operations, select "Login User Name" and select the [OK] key.

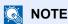

- If [Netwk Authentic.] is selected as the user authentication method, [Menu] is displayed. Select [Menu] and select [Login Type] and then it is possible to select the authentication destination as [Local Authentic.] or [Netwk Authentic.].
- · Select [Menu] and select [Domain] and then it is possible to select from the domains registered.
- 2 Enter the login user name using the numeric keys and select the [OK] key.
  - ◆ Character Entry Method (page 11-10)

### Enter the login password.

- 1 Select "Login Password" and select the [OK] key.
- 2 Enter the login password and select the [OK] key.

### Select [Login].

### Logout

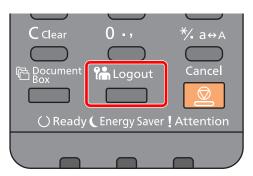

To logout from the machine, select the [**Logout**] key to return to the login user name/login password entry screen.

Users are automatically logged out in the following circumstances:

- · When the machine enters the sleep state.
- When the auto panel reset function is activated.

### **Default Settings of the Machine**

Before using this machine, configure such settings as date and time, network configuration, and energy saving functions as needed.

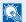

#### NOTE

The default settings of the machine can be changed in System Menu.

For settings that are configurable from System Menu, refer to the following:

➤ Setup and Registration (System Menu) (page 8-1)

### **Setting Date and Time**

Follow the steps below to set the local date and time at the place of installation.

When you send an E-mail using the transmission function, the date and time as set here will be printed in the header of the E-mail message. Set the date, time and time difference from GMT of the region where the machine is used.

#### **NOTE**

- · If user login administration is enabled, you can only change the settings by logging in with administrator privileges. If user login administration is disabled, the user authentication screen appears. Enter a login user name and password, and select [Login].
- The factory default login user name and login password are set as shown below.

ECOSYS P6235cdn ECOSYS P7240cdn

Login User Name: 3500 4000 4000 Login Password: 3500

- Be sure to set the time difference before setting the date and time.
- The correct time can be periodically set by obtaining the time from the network time server.
- **Command Center RX User Guide**

#### Display the screen.

[Menu] key > [▲] [▼] key > [Device Common] > [OK] key > [▲] [▼] key > [Date Setting] > [OK] key

### Configure the settings.

[▲] [▼] key > [Time Zone] > [OK] key > Select the time zone > [OK] key > [▲] [▼] key > [Date] > [OK] key > Set the date > [OK] key > [▲] [▼] key > [Time] > [OK] key > Set the time > [OK] key > [▲] [▼] key > [Date Format] > [OK] key > Select the Date Format > [OK] key

| Item        | Description                                                                                                    |
|-------------|----------------------------------------------------------------------------------------------------|
| Time Zone   | Set the time difference from GMT. Choose the nearest listed location from the list. If you select a region that utilizes summer time, configure settings for summer time. |
| Date        | Set the date for the location where you use the machine.  Value: Year (2000 to 2037), Month (1 to 12), Day (1 to 31)                                                      |
| Time        | Set the time for the location where you use the machine.  Value: Hour (00 to 23), Minute (00 to 59), Second (00 to 59)                                                    |
| Date Format | Select the display format of year, month, and date. The year is displayed in Western notation.  Value: Month/Day/Year, Day/Month/Year, Year/Month/Day                     |

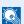

#### **NOTE**

Select the [▲] or [▼] key to enter a number.

Select the [◄] or [▶] key to move the position being entered, which is shown highlighted.

### **Network Setup**

### **Configuring the Wired Network**

The machine is equipped with network interface, which is compatible with network protocols such as TCP/IP (IPv4), TCP/IP (IPv6), NetBEUI, and IPSec. It enables network printing on the Windows, Macintosh, UNIX and other platforms.

Set up TCP/IP (IPv4) to connect to the Windows network.

Be sure to connect the network cable before configuring the settings.

Connecting LAN Cable (page 2-7)

For other network settings, refer to the following:

Network (page 8-12)

### NOTE

If user login administration is enabled, you can only change the settings by logging in with administrator privileges. If user login administration is disabled, the user authentication screen appears. Enter a login user name and password, and select [Login].

The factory default login user name and login password are set as shown below.

| ECOSYS P6235cdn | ECOSYS P7240cdn |
|-----------------|-----------------|
|                 |                 |

 Login User Name:
 3500
 4000

 Login Password:
 3500
 4000

#### **IPv4** setting

### Display the screen.

[Menu] key > [ $\blacktriangle$ ] [ $\blacktriangledown$ ] key >[Network] > [OK] key > [ $\blacktriangle$ ] [ $\blacktriangledown$ ] key > [Wired Netwk. Set] > [OK] key > [ $\blacktriangle$ ] [ $\blacktriangledown$ ] key >[TCP/IP Settings] > [OK] key > [ $\blacktriangle$ ] [ $\blacktriangledown$ ] key > [IPv4 Setting] > [OK] key

### Configure the settings.

When setting the static IP address

- 1 [▲] [▼] key > [DHCP] > [OK] key > [▲] [▼] key > [Off] > [OK] key
- 2 [▲] [▼] key > [IP Address] > [OK] key
- 3 Set the IP address.

### NOTE

You can set any value between 000 and 255.

Use the numeric keys or select the [▲] or [▼] key to enter a number.

Select the [◄] or [▶] key to move the position being entered, which is shown highlighted.

- 4 Select the [OK] key.
- 5 [▲] [▼] key > [Subnet Mask] > [OK] key

6 Set the subnet mask.

NOTE

You can set any value between 000 and 255.

Use the numeric keys or select the [▲] or [▼] key to enter a number.

Select the [◀] or [▶] key to move the position being entered, which is shown highlighted.

- 7 Select the [OK] key.
- 8 [▲] [▼] key > [**Default Gateway**] > [**OK**] key
- 9 Set the default gateway.

**NOTE** 

You can set any value between 000 and 255.

Use the numeric keys or select the [▲] or [▼] key to enter a number.

Select the [◀] or [▶] key to move the position being entered, which is shown highlighted.

10 Select the [OK] key.

**11**[▲] [▼] key > [Auto-IP] > [OK] key

12[Off] > [OK] key

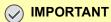

After changing the setting, restart the network from System Menu, or turn the machine OFF and then ON.

Restart Network (page 8-22)

#### NOTE

Ask your network administrator for the IP address in advance, and have it ready when you configure this setting.

In the following cases, set the IP address of DNS server on the Command Center RX.

- · When using the host name with "DHCP" setting set to "Off"
- When using the DNS server with IP address that is not assigned by DHCP automatically. Setting the IP Address of the DNS Server, refer to the following:
- Command Center RX User Guide

### **Configuring the Wireless Network**

When the Wireless Network Interface Kit (IB-36 and IB-51) is installed on the machine and the connection settings are configured, it is possible to print or send in a wireless network (wireless LAN) environment.

- → Wireless Network Interface Kit (IB-36) (page 11-7)
- → IB-51 "Wireless Network Interface Kit" (page 11-5)

The configuration methods are as follows:

| Configuration Method                                                | Description                                                                                                    | Reference Page                                                   |
|---------------------------------------------------------------------|----------------------------------------------------------------------------------------------------|------------------------------------------------------------------|
| Configuring the Connection from the Operation Panel on This Machine | Use Wi-Fi Settings or Wireless Network to configure the network in details from System menu.                                             | Wi-Fi Settings (page 8-13)                                       |
| Setting the Connection by Using the Wi-Fi Setup Tool                | This is the tool included in the Product Library. You can configure the connection according to the instructions provided by the wizard. | Setting the Connection by Using the Wi-Fi Setup Tool (page 2-18) |
| Configuring Connections on the Web Page                             | For the IB-36, the connection can be set from the Command Center RX.                                                                     | Command Center RX User<br>Guide                                  |
|                                                                     | For the IB-51, the connection can be set on the dedicated Web page.                                                                      | IB-51 Operation Guide                                            |
| Setting the Connection by<br>Using the Setup Utility of<br>IB-51    | This is the setup tool included in the CD of IB-51. You can use it on both Windows and Mac OS.                                           | IB-51 Operation Guide                                            |

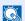

#### NOTE

When you want to switch to the network interface other than Wired (default) after installing an optional Network Interface Kit (IB-50) and a Wireless Network Interface Kit (IB-36 or IB-51), select the desired setting on "Primary Network (Client)".

Primary Network (page 8-21)

#### Setting the Connection by Using the Wi-Fi Setup Tool

To send the Wi-Fi settings configured in the Wi-Fi Setup Tool to the machine, connect the computer or handheld device with the machine locally. The connection methods are wired connection via LAN cable and wireless LAN connection (Wi-Fi Direct).

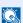

#### **NOTE**

- · Before using the Wi-Fi Setup Tool, connect your computer to this machine locally with wired LAN cable or Wi-Fi Direct.
- To use Wi-Fi Direct, confirm that the Wi-Fi Direct is enabled (Wi-Fi Direct is set to [On]) and Restart Network from the operation panel, before your computer will be connected to this machine with Wi-Fi Direct.
- To use a wired LAN cable directly connected to the machine, the Auto-IP (Link-local) address will be assigned to the machine and the computer. This machine applies Auto-IP as the default settings.
- · Configure the settings on the operation panel if your computer supports WPS.
  - → Wi-Fi Settings (page 8-13)

#### Wired Connection by Using LAN Cable

#### Connect the machine with a computer

- 1 Connect the machine with a computer via LAN cable when the machine is powered on.
- 2 Turn on the computer.
  IP address (link local address) of the machine and computer is generated automatically.

### 2 Insert the DVD.

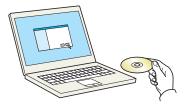

### NOTE

- Installation on Windows must be done by a user logged on with administrator privileges.
- If the "Welcome to the Found New Hardware Wizard" dialog box displays, select [Cancel].
- If the autorun screen is displayed, click [Run setup.exe].
- If the user account management window appears, click [Yes] ([Allow]).

#### Display the screen.

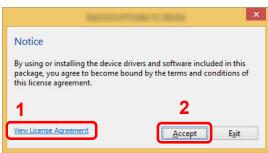

- 1 Click [View License Agreement] and read the License Agreement.
- 2 Click [Accept].

### Select [Maintenance].

### 5 [Wi-Fi Setup Tool] > [OK]

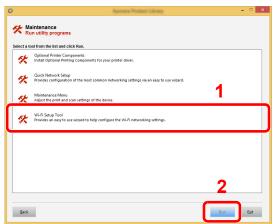

#### Configure the settings.

- 1 [Do not use automatic configuration] > [Next] > [Next]
- 2 [Use LAN cable] > [Next] > [Next]
- 3 [Easy setup] > [Next]

The machine is detected.

#### NOTE

- Only one machine can be searched using Wi-Fi Setup Tool. It may take times to search the machine.
- If the machine is not detected, select [Advanced setup] > [Next]. Select [Express] or [Custom] as device discovery method and specify the IP address or host name to search the machine.
- 4 Select the machine > [Next]
- 5 Select [Use the device settings.] on [Authentication mode], and enter the login user name and password. Login user name and Password are both Admin.
- 6 Configure the communication settings > [Next]
- 7 Change the settings of access point as necessary > [Next]
  The network is configured.

#### Wireless LAN Connection by Using Wi-Fi Direct

#### Display the screen.

[Menu] key > [▲] [▼] key > [Network] > [OK] key > [▲] [▼] key > [Wi-Fi Direct Set] > [OK] key > [▲] [▼] key > [Wi-Fi Direct] > [OK] key

Configure the settings.

[▲] [▼] key > [On] > [OK] key

**?** Restart the network.

[Menu] key > [ $\blacktriangle$ ] [ $\blacktriangledown$ ] key > [Network] > [OK] key > [ $\blacktriangle$ ] [ $\blacktriangledown$ ] key > [Restart Network] > [OK] key > [Yes]

- Connect a computer or a handheld device with the machine.
  - → Setting Wi-Fi Direct (page 2-22)

### 5 Insert the DVD.

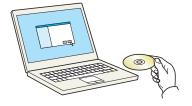

#### **NOTE**

- Installation on Windows must be done by a user logged on with administrator privileges.
- If the "Welcome to the Found New Hardware Wizard" dialog box displays, select [Cancel].
- If the autorun screen is displayed, click [Run setup.exe].
- If the user account management window appears, click [Yes] ([Allow]).

#### 6 Display the screen.

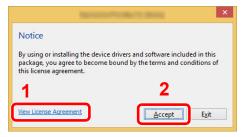

- 1 Click [View License Agreement] and read the License Agreement.
- 2 Click [Accept].

#### 7 Select [Maintenance].

#### [Wi-Fi Setup Tool] > [OK]

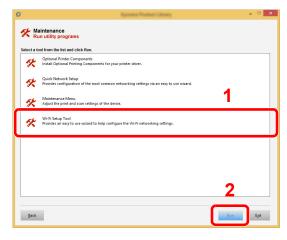

### Configure the settings.

- 1 [Do not use automatic configuration] > [Next] > [Next]
- 2 [Wi-Fi Direct] > [Next] > [Next]
- 3 [Advanced setup] > [Next]

Select [Express] or [Custom] as device discovery method and specify the IP address or host name to search the machine.

- 4 Select the machine > [Next]
- 5 Select [Use the device settings.] on [Authentication mode], and enter the login user name and password. Login user name and Password are both Admin.
- 6 Configure the communication settings > [Next]
- 7 Change the settings of access point as necessary > [Next]
  The network is configured.

### **Setting Wi-Fi Direct**

You can install the optional Wireless Network Interface Kit (IB-36) on the machine and configure the connection settings to print in a Wi-Fi Direct environment. The configuration methods are as follows:

#### **Configuring the Connection from the Operation Panel on This Machine**

Connecting to Computers or Handheld Devices that Support Wi-Fi Direct

Display the screen.

[Menu] key > [ $\blacktriangle$ ] [ $\blacktriangledown$ ] key > [Network] > [OK] key > [ $\blacktriangle$ ] [ $\blacktriangledown$ ] key > [Wi-Fi Direct Set] > [OK] key > [ $\blacktriangle$ ] [ $\blacktriangledown$ ] key > [Wi-Fi Direct] > [OK] key

Configure the settings.

[▲] [▼] key > [On] > [OK] key

**Restart the network.** 

[Menu] key > [ $\triangle$ ] [ $\nabla$ ] key > [Network] > [OK] key > [ $\triangle$ ] [ $\nabla$ ] key > [Restart Network] > [OK] key > [Yes]

4 Specify the machine name from the computer or handheld device.

If a confirmation message appears on the operation panel of the machine, select [Yes].

The network between this machine and the handheld device is configured.

#### Connecting to Computers or Handheld Devices Unsupported Wi-Fi Direct

Here, we'll explain the procedures for connecting to iOS handheld devices.

Display the screen.

[Menu] key > [ $\blacktriangle$ ] [ $\blacktriangledown$ ] key > [Network] > [OK] key > [ $\blacktriangle$ ] [ $\blacktriangledown$ ] key > [Wi-Fi Direct Set] > [OK] key > [ $\blacktriangle$ ] [ $\blacktriangledown$ ] key > [Wi-Fi Direct] > [OK] key

Configure the settings.

[▲] [▼] key > [On] > [OK] key

**?** Restart the network.

[Menu] key > [ $\blacktriangle$ ] [ $\blacktriangledown$ ] key > [Network] > [OK] key > [ $\blacktriangle$ ] [ $\blacktriangledown$ ] key > [Restart Network] > [OK] key > [Yes]

- [Status] key > [▲] [▼] key > [Wi-Fi Direct] > [OK] key
- 5 [▲] [▼] key > [Detail Info] > [OK] key
- 6 Check the network name (SSID), password, and IP address with the [◄] [▶] keys, and make a note this information.

#### Configure the handheld device.

- 1 [Settings] > [Wi-Fi]
- 2 Select the network name (SSID) appeared in step 6 from the list.
- 3 Enter the password that was provided in step 6 > [Connect]
  The network between this machine and the handheld device is configured.

#### **Configuring the Connection by Using Push Button**

When your computer or handheld device does not support Wi-Fi Direct but supports WPS, you can configure the network using push button.

#### Display the screen.

[Menu] key > [ $\blacktriangle$ ] [ $\blacktriangledown$ ] key > [Network] > [OK] key > [ $\blacktriangle$ ] [ $\blacktriangledown$ ] key > [Wi-Fi Direct Set] > [OK] key > [ $\blacktriangle$ ] [ $\blacktriangledown$ ] key > [Wi-Fi Direct] > [OK] key

Configure the settings.

[▲] [▼] key > [On] > [OK] key

Restart the network.

[Menu] key > [ $\blacktriangle$ ] [ $\blacktriangledown$ ] key > [Network] > [OK] key > [ $\blacktriangle$ ] [ $\blacktriangledown$ ] key > [Restart Network] > [OK] key > [Yes]

- [Status] key > [▲] [▼] key > [Wi-Fi Direct] > [OK] key > [PushButton Setup] > [OK] key
- Press the push button on the computer or handheld device and select [Push Button] on the screen of operation panel simultaneously > [Next].

The network between this machine and the computer or handheld device is configured.

### **⊘** IMPORTANT

You can connect up to three handheld devices at the same time using Wi-Fi Direct setting. When the devices that support Wi-Fi Direct are connected, if you want to connect other device, disconnect the already-connected devices from the network. The disconnection methods are as follows:

- · Disconnect the network from the computer or handheld computer
- Disconnecting all devices from the network on the operation panel
   Select [Wi-Fi Direct] key > [▲] [▼] key > [ConnectionStatus] > [OK] key > [Menu] > [▲] [▼] key > [Disconnect All] > [OK] key
- Configuring auto disconnecting time from the System menu
  - → Wi-Fi Settings (page 8-13)
- Configuring auto disconnecting time from the Command Center RX
  - Command Center RX User Guide

### **Energy Saver function**

If a certain period of time elapses after the machine is last used, the machine automatically enters sleep mode, which minimizes power consumption.

### **Sleep and Auto Sleep**

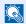

#### NOTE

If user login administration is enabled, you can only change the settings by logging in with administrator privileges. If user login administration is disabled, the user authentication screen appears. Enter a login user name and password, and select [Login].

The factory default login user name and login password are set as shown below.

ECOSYS P6235cdn ECOSYS P7240cdn

3500 4000 Login User Name: 3500 4000 **Login Password:** 

#### Auto Sleep

Auto Sleep automatically switches the machine into Sleep if left idle for a preset time.

The default preset time is 1 minute.

To resume, perform the following actions.

Select the [OK] key.

The machine will be ready to operate within 19 seconds for ECOSYS P6235cdn and 21 seconds for ECOSYS P7240cdn.

Note that ambient environmental conditions, such as ventilation, may cause the machine to respond more slowly.

Follow the steps below to set the sleep timer for the machine to go into sleep mode when not in use.

### Display the screen.

[Menu] key > [▲] [▼] key > [Device Common] > [OK] key > [▲] [▼] key > [Timer Setting] > [**OK**] key > [**A**] [**V**] key > [**Sleep Timer**] > [**OK**] key

### Set the Sleep time.

1 Enter the Sleep time.

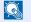

#### **NOTE**

Use the numeric keys or select the [▲] or [▼] key to enter a number.

2 Select the [OK] key.

#### Status (Sleep Level Set.)

You can set whether sleep mode operates for each function. When the machine enters sleep mode, the ID card cannot be recognized.

For more information on Status, refer to the following:

Status (page 8-28)

#### Sleep Level (Energy Saver and Quick Recovery) (models except for Europe)

For sleep level, you can toggle between the following two modes: Energy Saver mode and Quick Recovery mode. The default setting is Energy Saver mode.

Energy Saver mode reduces power consumption even more than Quick Recovery mode, and allows Sleep Mode to be set separately for each function. The ID card cannot be recognized.

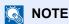

If the optional Network Interface Kit is installed, this function will not be displayed.

Follow the steps below to select the sleep level and use Energy Saver mode for each function.

#### Display the screen.

[Menu] key > [ $\blacktriangle$ ] [ $\blacktriangledown$ ] key > [Device Common] > [OK] key > [ $\blacktriangle$ ] [ $\blacktriangledown$ ] key > [Timer Setting] > [OK] key > [ $\blacktriangle$ ] [ $\blacktriangledown$ ] key > [Sleep Level] > [OK] key

#### Select the Sleep level.

[▲] [▼] key > [Quick Recovery] or [Energy Saver] > [OK] key

When [Energy Saver] is set, next go on to set whether or not to use Energy Saver mode for each function.

#### Set the Sleep rule.

- 1 [▲] [▼] key > [Status] > [OK] key
- 2 Select the function to be set, and select the [**OK**] key.

[Card Reader] is displayed when the optional Card Authentication Kit is activated.

**3** [▲] [▼] key > [Off] or [On] > [OK] key

Repeat steps 3-2 to 3-3 to set for a different function.

### **Power Off Rule (models for Europe)**

The Power Off Rule is used to stop the power from automatically turning off.

The default preset time is 3 days.

For more information on Power Off Rule settings, refer to the following:

→ Power Off Rule (models for Europe) (page 8-29)

# **Installing Software**

Install appropriate software on your PC from the included DVD (Product Library) if you want to use the printer function of this machine.

### **Software on DVD (Windows)**

You can use either [Express Install] or [Custom Install] can be selected for the installation method. [Express Install] is the standard installation method. To install components that cannot be installed by [Express Install], use [Custom Install].

For details on Custom Installation, refer to the following:

#### Custom Install (page 2-29)

| Software                         | Description                                                                                                    | Express<br>Install |
|----------------------------------|----------------------------------------------------------------------------------------------------|--------------------|
| KX DRIVER                        | This driver enables files on a computer to be printed by the machine.  Multiple page description languages (PCL XL, KPDL, etc.) are supported by a single driver. This printer driver allows you to take full advantage of the features of the machine.  Use this driver to create PDF files. | 0                  |
| KX XPS DRIVER                    | This printer driver supports the XPS (XML Paper Specification) format developed by Microsoft Corporation.                                                                                                    | -                  |
| KPDL mini-driver/PCL mini-driver | This is a Microsoft MiniDriver that supports PCL and KPDL. There are some restrictions on the machine features and option features that can be used with this driver.                                                                                                    | -                  |
| KYOCERA Net Viewer               | This is a utility that enables monitoring of the machine on the network.                                                                                                    | -                  |
| Status Monitor                   | This is a utility that monitors the printer status and provides an ongoing reporting function.                                                                                                    | 0                  |
| KYOCERA Net Direct Print         | This makes it possible to print a PDF file without starting Adobe Acrobat/ Reader.                                                                                                    | -                  |
| FONTS                            | These are display fonts that enable the machine's built-in fonts to be used in a software application.                                                                                                    | 0                  |

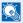

#### NOTE

Installation on Windows must be done by a user logged on with administrator privileges.

### **Installing Software in Windows**

#### **Express Install**

The following procedure is an example for installing the software in Windows 8.1 using [Express Install].

For details on Custom Installation, refer to the following:

#### Insert the DVD.

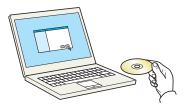

### NOTE

- Installation on Windows must be done by a user logged on with administrator privileges.
- If the "Welcome to the Found New Hardware Wizard" dialog box displays, select [Cancel].
- If the autorun screen is displayed, click [Run setup.exe].
- If the user account management window appears, click [Yes].

#### Display the screen.

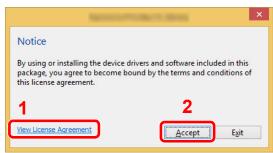

- 1 Click [View License Agreement] and read the License Agreement.
- 2 Click [Accept].

### Select [Express Install].

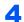

#### Install the software.

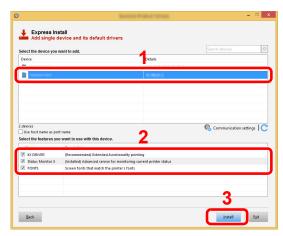

You can also select [Use host name for port name] and set to use the host name of the standard TCP/IP port. (A USB connection cannot be used.)

When you click [Install], a screen asking for your cooperation with data collection will be displayed. Select one of the answer choices and click [OK].

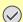

#### **IMPORTANT**

If Wi-Fi or Wi-Fi Direct is enabled, be sure to specify the IP address for the port name. Installation may fail if the host name is specified.

#### ■ NOTE

- The machine cannot be detected unless it is on. If the computer fails to detect the machine, verify that it is connected to the computer via a network or USB cable and that it is turned on and click C (Reload).
- If the Windows security window appears, click [Install this driver software anyway].
- · To install Status Monitor on Windows versions preceding Windows 8, it is necessary to install Microsoft .NET Framework 4.0 beforehand.

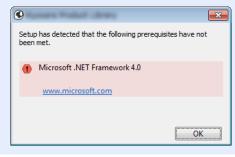

#### Finish the installation.

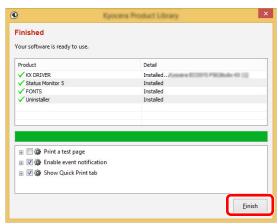

When "Your software is ready to use" appears, you can use the software. To print a test page, click the "Print a test page" checkbox and select the machine.

Click [Finish] to exit the wizard.

If a system restart message appears, restart the computer by following the screen prompts. This completes the printer driver installation procedure.

#### **Custom Install**

The following procedure is an example for installing the software in Windows 8.1 using [Custom Install].

#### Insert the DVD.

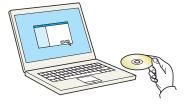

### NOTE

- Installation on Windows must be done by a user logged on with administrator privileges.
- If the "Welcome to the Found New Hardware Wizard" dialog box displays, select [Cancel].
- If the autorun screen is displayed, click [Run setup.exe].
- · If the user account management window appears, click [Yes].

### Display the screen.

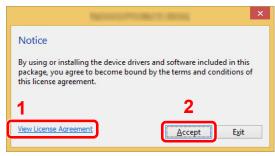

- Click [View License Agreement] and read the License Agreement.
- 2 Click [Accept].

### 3 Select [Custom Install].

#### Install the software.

1 Select the device to be installed.

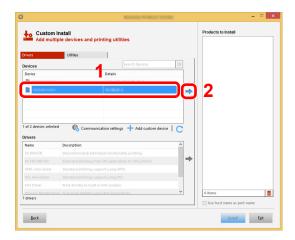

#### **⊘** IMPORTANT

If Wi-Fi or Wi-Fi Direct is enabled, be sure to specify the IP address for the port name. Installation may fail if the host name is specified.

### NOTE

- The machine cannot be detected unless it is on. If the computer fails to detect the machine, verify that it is connected to the computer via a network or USB cable and that it is turned on and click C (Reload).
- If the desired device does not appear, select [Add custom device] to directly select the device.
- 2 Select the driver to be installed.

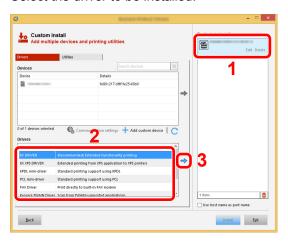

3 Click [Utility] tab and select the utility to be installed.

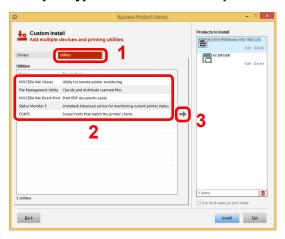

4 Click [Install].

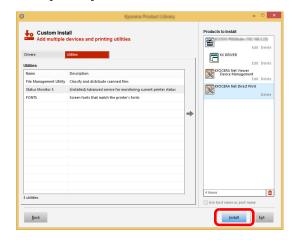

When you click [Install], a screen asking for your cooperation with data collection will be displayed. Select one of the answer choices and click [OK].

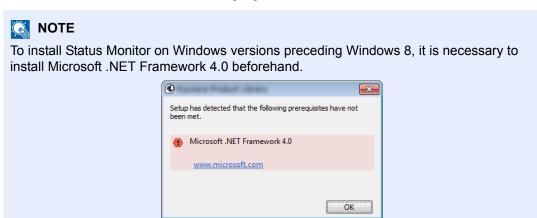

### 5 Finish the installation.

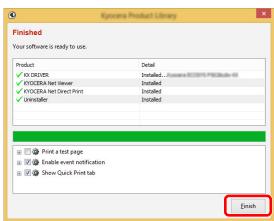

When "Your software is ready to use" appears, you can use the software. To print a test page, click the "Print a test page" checkbox and select the machine.

Click [Finish] to exit the wizard.

If a system restart message appears, restart the computer by following the screen prompts. This completes the printer driver installation procedure.

### **Uninstalling the Software**

Perform the following procedure to delete the Software from your computer.

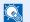

#### NOTE

Uninstallation on Windows must be done by a user logged on with administrator privileges.

#### Display the screen.

Click [Search] in charms, and enter "Uninstall Kyocera Product Library" in the search box. Select [Uninstall Kyocera Product Library] in the search list.

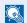

#### NOTE

In Windows 7, click [Start] button on the Windows and then select [All Programs], [Kyocera], and [Uninstall Kyocera Product Library] to display the Uninstall Wizard.

#### Uninstall the software.

Place a check in the check box of the software to be deleted.

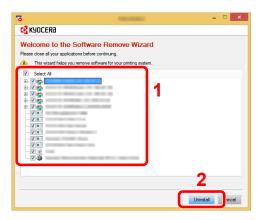

### Finish uninstalling.

If a system restart message appears, restart the computer by following the screen prompts. This completes the software uninstallation procedure.

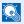

#### NOTE

- The software can also be uninstalled using the Product Library.
- In the Product Library screen, click [Uninstall], and follow the on-screen instructions to uninstall the software.

### **Installing Software in Mac Computer**

The machine's printer functionality can be used by a Mac computer.

### NOTE

- Installation on MAC OS must be done by a user logged on with administrator privileges.
- When printing from a Macintosh computer, set the machine's emulation to [KPDL] or [KPDL(Auto)].
- → Print Settings (page 8-10)
- If connecting by Bonjour, enable Bonjour in the machine's network settings.
- Bonjour (page 8-16)
- In the Authenticate screen, enter the name and password used to log in to the operating system.
- When printing via AirPrint, you do not have to install the software.

#### Insert the DVD.

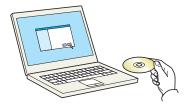

Double-click the [Kyocera] icon.

#### Display the screen.

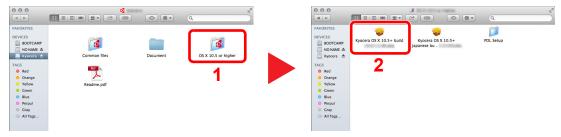

Double-click [Kyocera OS X x.x] depending on your Mac OS version.

#### Install the Printer Driver.

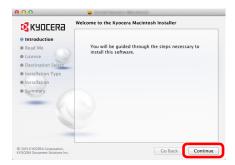

Install the printer driver as directed by the instructions in the installation software.

This completes the printer driver installation.

If a USB connection is used, the machine is automatically recognized and connected. If an IP connection is used, the settings below are required.

#### Configure the printer.

1 Open System Preferences and add the printer.

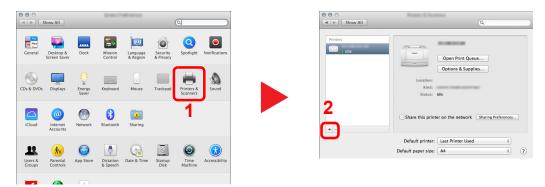

2 Select [Default] and click the item that appears in "Name" and then select the driver in "Use".

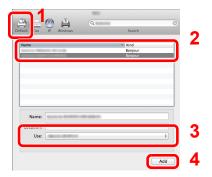

#### **⋒** NOTE

When using an IP connection, click the IP icon for an IP connection and then enter the host name or IP address. The number entered in "Address" will automatically appear in "Name". Change if needed.

3 Select the options available for the machine.

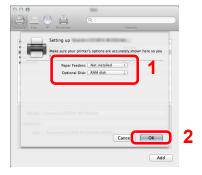

The selected machine is added.

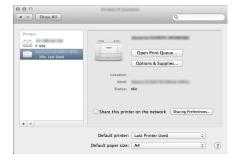

# **Checking the Counter**

Check the number of sheets printed.

Display the screen.

[Menu] key > [ $\blacktriangle$ ] [ $\blacktriangledown$ ] key > [Counter] > [OK] key

Check the counter.

Select the item you want to check, and select the  $[\mathbf{OK}]$  key.

### **Additional Preparations for the Administrator**

In addition to the information provided in this chapter, the administrator of this machine should check the following, and configure the settings as needed.

### **Strengthening the Security**

This machine is shipped with two default users registered one with Machine Administrator rights, and another with Administrator rights. Logging in as this user will allow you to configure all settings; therefore, please change the login user name and password.

In addition, this machine is equipped with user authentication function, which can be configured to limit the access to this machine to only those who have a registered login name and password.

User Authentication and Accounting (User Login, Job Accounting) (page 9-1)

| I want to                                                                  | Function                       | Reference page                     |  |
|----------------------------------------------------------------------------|--------------------------------|------------------------------------|--|
| Restrict the users of the machine.                                         | User Login                     | page 9-2                           |  |
|                                                                            | Auto Panel Reset               | page 8-28                          |  |
|                                                                            | ID Card Settings <sup>*1</sup> | page 9-11                          |  |
| Prevent another user from handling the documents stored in the machine.    | Custom Box*2                   | page 5-5                           |  |
| Prevent the data stored in the machine from                                | Data Overwrite*3               | Refer to the <b>Data</b>           |  |
| being leaked.                                                              | Encryption*3                   | Security Kit (E) Operation Guide.  |  |
| Completely delete the data on the machine before disposing of the machine. | DataSanitization               | page 8-33                          |  |
| Protect the transmission from interception and wiretapping.                | IPP over SSL                   | page 8-18                          |  |
|                                                                            | HTTPS                          | page 8-19                          |  |
|                                                                            | SMTP Security                  | Command<br>Center RX User<br>Guide |  |
|                                                                            | POP3 Security                  | Command<br>Center RX User<br>Guide |  |
|                                                                            | IPSec                          | page 8-24                          |  |
|                                                                            | SNMPv3                         | page 8-16                          |  |

<sup>\*1</sup> The optional Card Authentication Kit is required.

<sup>\*2</sup> The optional SSD is required.

<sup>\*3</sup> The optional Data Security Kit is required.

### **Command Center RX**

If the machine is connected to the network, you can configure various settings using Command Center RX.

This section explains how to access Command Center RX, and how to change security settings and the host name.

#### Command Center RX User Guide

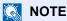

To fully access the features of the Command Center RX pages, enter the User Name and Password and click [Login]. Entering the predefined administrator password allows the user to access all pages, including Document Box. The factory default setting for the default user with administrator privileges is shown below. (Upper case and lower case letters are distinguished (case sensitive).)

Login User Name: **Admin** Login Password: **Admin** 

Settings that the administrator and general users can configure in Command Center RX are as follows.

| Setting                | Description                                                                 | Administ-<br>rator | General<br>User |
|------------------------|-----------------------------------------------------------------------------|--------------------|-----------------|
| Device<br>Information  | The machine's structure can be checked.                                     | 0                  | 0               |
| Job Status             | Displays all device information, including print jobs, and job log history. | 0                  | $\circ$         |
| Document Box           | Add or delete document boxes, or delete documents within a document box.    | 0                  | ○*1             |
| Device Settings        | Configure the advanced settings of the machine.                             | 0                  | -               |
| Function Settings      | Configure the advanced function settings.                                   | 0                  | -               |
| Network Settings       | Configure the network advanced settings.                                    | 0                  | -               |
| Security Settings      | Configure the security advanced settings.                                   | 0                  | -               |
| Management<br>Settings | Configure the advanced management settings.                                 | 0                  | -               |

The logged in user may not be able to configure some settings, depending on the permissions of the user.

### **Accessing Command Center RX**

#### Display the screen.

- 1 Launch your Web browser.
- In the address or location bar, enter the machine's IP address or the host name.

Print the status page to check the machine's IP address and the host name.

[Menu] key > [ $\blacktriangle$ ] [ $\blacktriangledown$ ] key > [Report] > [OK] key > [ $\blacktriangle$ ] [ $\blacktriangledown$ ] key > [Report Print] > [OK] key > [▲] [▼] key > [Status Page] > [OK] key > [Yes]

https://10.180.81.2/ (for IP address) Examples:

https://MFP001 (if the host name is "MFP001")

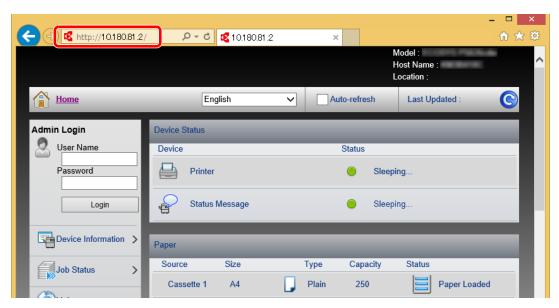

The web page displays basic information about the machine and Command Center RX as well as their current status.

#### NOTE

If the screen "There is a problem with this website's security certificate." is displayed, configure the certificate.

#### Command Center RX User Guide

You can also continue the operation without configuring the certificate.

### Configure the function.

Select a category from the navigation bar on the left of the screen.

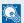

#### NOTE

To fully access the features of the Command Center RX pages, enter the User Name and Password and click [Login]. Entering the predefined administrator password allows the user to access all pages, including Document Box. The factory default setting for the default user with administrator privileges is shown below. (Upper case and lower case letters are distinguished (case sensitive).)

Login User Name: **Admin** Login Password: **Admin** 

# **Changing Security Settings**

#### Display the screen.

- Launch your Web browser.
- 2 In the address or location bar, enter the machine's IP address or the host name.

Print the status page to check the machine's IP address and the host name.

[Menu] key > [ $\blacktriangle$ ] [ $\blacktriangledown$ ] key > [Report] > [OK] key > [ $\blacktriangle$ ] [ $\blacktriangledown$ ] key > [Report Print] > [OK] key > [ $\blacktriangle$ ] [ $\blacktriangledown$ ] key > [Status Page] > [OK] key > [Yes]

3 Log in with administrator privileges.

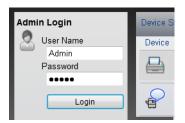

The factory default setting for the default user with administrator privileges is shown below. (Upper case and lower case letters are distinguished (case sensitive).)

Login User Name: Admin Login Password: Admin

4 Click [Security Settings].

#### **Configure the Security Settings.** 2

From the [Security Settings] menu, select the setting you want to configure.

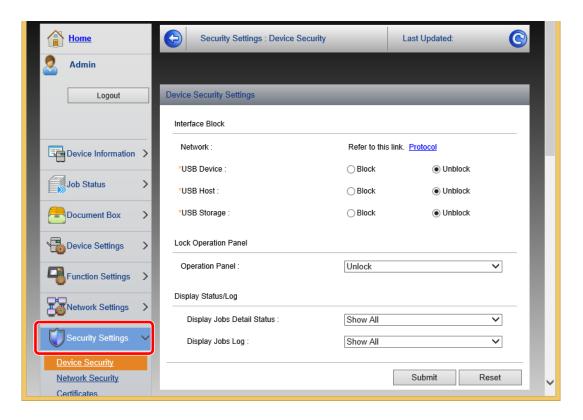

#### NOTE

For details on settings related to certificates, refer to the following:

Command Center RX User Guide

# **Changing Device Information**

#### Display the screen.

- 1 Launch your Web browser.
- 2 In the address or location bar, enter the machine's IP address or the host name.

Print the status page to check the machine's IP address and the host name.

[Menu] key > [ $\blacktriangle$ ] [ $\blacktriangledown$ ] key > [Report] > [OK] key > [ $\blacktriangle$ ] [ $\blacktriangledown$ ] key > [Report Print] > [OK] key > [ $\blacktriangle$ ] [ $\blacktriangledown$ ] key > [Status Page] > [OK] key > [Yes]

3 Log in with administrator privileges.

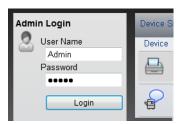

The factory default setting for the default user with administrator privileges is shown below. (Upper case and lower case letters are distinguished (case sensitive).)

Login User Name: Admin Login Password: Admin

4 From the [Device Settings] menu, click [System].

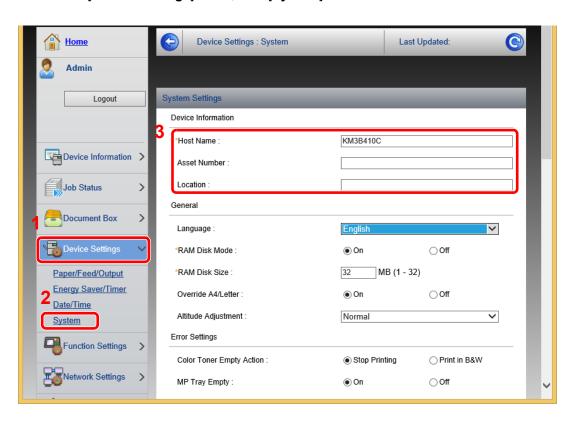

## 2 Specify the host name.

Enter the device information, and then click [Submit].

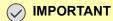

After changing the setting, restart the network or turn the machine OFF and then ON.

To restart the network interface card, click [Reset] in the [Management Settings] menu, and then click [Restart Network] in "Restart".

# **E-mail Settings**

By configuring the SMTP settings, it is possible to send E-mail notices when jobs have been completed.

To use this function, this machine must be connected to a mail server using the SMTP protocol.

In addition, configure the following.

- SMTP settings Item: "SMTP Protocol" and "SMTP Server Name" in "SMTP"
- The sender address when the machine sends E-mails Item: "Sender Address" in "E-mail Send Settings"
- The setting to limit the size of E-mails
   Item: "E-mail Size Limit" in "E-mail Send Settings"

The procedure for specifying the SMTP settings is explained below.

#### Display the screen.

Display the SMTP Protocol screen.

- 1 Launch your Web browser.
- 2 In the address or location bar, enter the machine's IP address or the host name.

  Print the status page to check the machine's IP address and the host name.

[Menu] key > [
$$\blacktriangle$$
] [ $\blacktriangledown$ ] key > [Report] > [OK] key > [ $\blacktriangle$ ] [ $\blacktriangledown$ ] key > [Report Print] > [OK] key > [ $\blacktriangle$ ] [ $\blacktriangledown$ ] key > [Status Page] > [OK] key > [Yes]

3 Log in with administrator privileges.

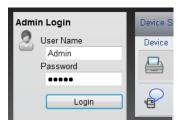

The factory default setting for the default user with administrator privileges is shown below. (Upper case and lower case letters are distinguished (case sensitive).)

Login User Name: Admin Login Password: Admin 4 From the [Network Settings] menu, click [Protocol].

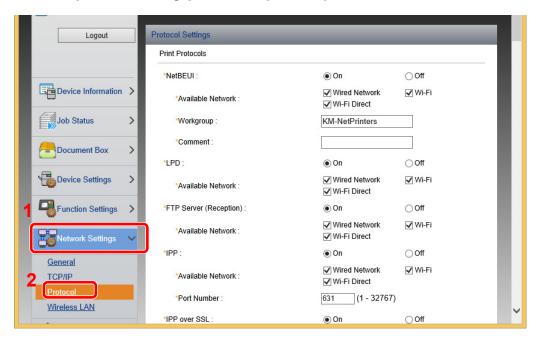

#### Configure the settings.

Set "SMTP (E-mail TX)" to [On] in the "Send Protocols".

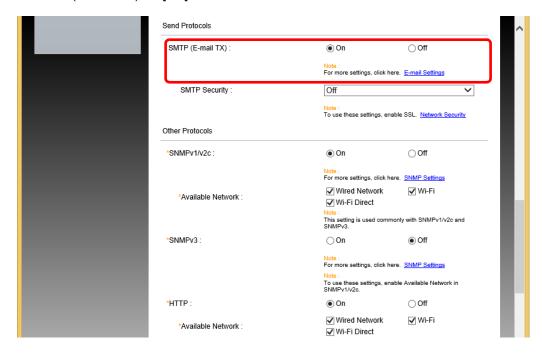

# 3 Display the screen.

Display the E-mail Settings screen.

From the [Function Settings] menu, click [E-mail].

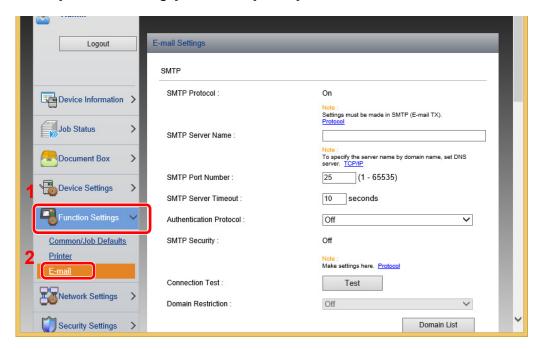

#### Configure the settings.

Enter "SMTP" and "E-mail Send Settings" items.

|                            | Setting                 | Description                                                                                                    |  |
|----------------------------|-------------------------|----------------------------------------------------------------------------------------------------|--|
| SMTP                       |                         | Set to send e-mail from the machine.                                                                                                    |  |
|                            | SMTP Protocol           | Displays the SMTP protocol settings. Check that "SMTP Protocol" is set to [ <b>On</b> ]. If [ <b>Off</b> ] is set, click [ <b>Protocol</b> ] and set the SMTP protocol to [ <b>On</b> ].                                                                                                    |  |
|                            | SMTP Server Name*1      | Enter the host name or IP address of the SMTP server.                                                                                                    |  |
|                            | SMTP Port Number        | Specify the port number to be used for SMTP. Use the SMTP default port 25.                                                                                                    |  |
|                            | SMTP Server Timeout     | Set the amount of time to wait before time-out in seconds.                                                                                                    |  |
|                            | Authentication Protocol | To use SMTP authentication, enter the user information for authentication.                                                                                                    |  |
|                            | SMTP Security           | Set SMTP security.  Turn on "SMTP Security" in "SMTP (E-mail TX)" on the  [Protocol Settings] page.                                                                                                    |  |
|                            | Connection Test         | Tests to confirm that the settings are correct.                                                                                                    |  |
|                            | Domain Restriction      | To restrict the domains, click the [ <b>Domain List</b> ] and enter the domain names of addresses to be allowed or rejected. Restriction can also be specified by e-mail address.                                                                                                    |  |
| POP3                       | POP3 Protocol           | You don't need to set the following items when you only enable the                                                                                                    |  |
|                            | Check Interval          | function of sending e-mail from the machine. Set the following items if you want to enable the function of receiving e-mail on the                                                                                                    |  |
|                            | Run once now            | machine.                                                                                                    |  |
|                            | Domain Restriction      | Command Center RX User Guide                                                                                                    |  |
|                            | POP3 User Settings      |                                                                                                    |  |
| E-mail<br>Send<br>Settings | E-mail Size Limit       | Enter the maximum size of E-mail that can be sent in kilobytes. When E-mail size is greater than this value, an error message appears and E-mail sending is cancelled. Use this setting if you have set E-mail Size Limit for SMTP server. If not, enter a value of 0 (zero) to enable E-mail sending regardless of the size limit. |  |
|                            | Sender Address*1        | Specify the sender address for when the machine sends E-mails, such as the machine administrator, so that a reply or non-delivery report will go to a person rather than to the machine. The sender address must be entered correctly for SMTP authentication. The maximum length of the sender address is 128 characters.          |  |
|                            | Signature               | Enter the signature. The signature is free form text that will appear at the end of the E-mail body. It is often used for further identification of the machine. The maximum length of the signature is 512 characters.                                                                                                    |  |
|                            | Function Defaults       | Change the function default settings in [Common/Job Default Settings] page.                                                                                                    |  |

<sup>\*1</sup> Be sure to enter the items.

## 5 Click [Submit].

# **Creating a New Custom Box**

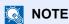

To use Custom Box, an optional SSD must be installed in the machine.

#### Display the screen.

- Launch your Web browser.
- 2 In the address or location bar, enter the machine's IP address or the host name.

  Print the status page to check the machine's IP address and the host name.

  [Manul key > [A] [V] key > [Panort] > [OK] key > [A] [V] key > [Panort Print] > [OK] key

[Menu] key > [ $\blacktriangle$ ] [ $\blacktriangledown$ ] key > [Report] > [OK] key > [ $\blacktriangle$ ] [ $\blacktriangledown$ ] key > [Report Print] > [OK] key > [ $\blacktriangle$ ] [ $\blacktriangledown$ ] key > [Status Page] > [OK] key > [Yes]

3 From the [Document Box] menu, click [Custom Box].

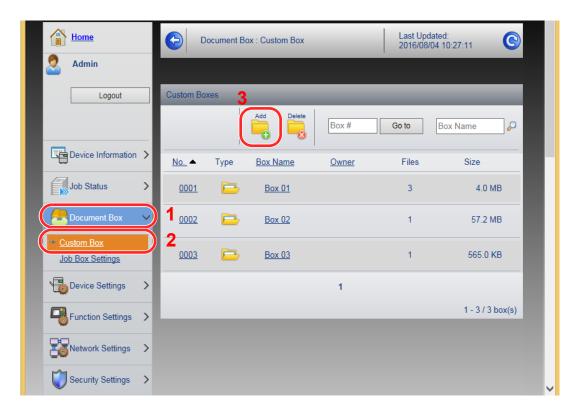

4 Click [Add].

### Configure the Custom Box.

1 Enter the box details.

Enter the information for the custom box you want to register. For details on the fields to populate, refer to the following:

- Command Center RX User Guide
- 2 Click [Submit].

# **Printing a document stored in a Custom Box**

#### Display the screen.

- 1 Launch your Web browser.
- 2 In the address or location bar, enter the machine's IP address or the host name.

  Print the status page to check the machine's IP address and the host name.

  [Menul key > [▲] [▼] key > [Report] > [OK] key > [▲] [▼] key > [Report Print] > [OK] key

[Menu] key > [ $\blacktriangle$ ] [ $\blacktriangledown$ ] key > [Report] > [OK] key > [ $\blacktriangle$ ] [ $\blacktriangledown$ ] key > [Report Print] > [OK] key > [ $\blacktriangle$ ] [ $\blacktriangledown$ ] key > [Status Page] > [OK] key > [Yes]

3 From the [Document Box] menu, click [Custom Box].

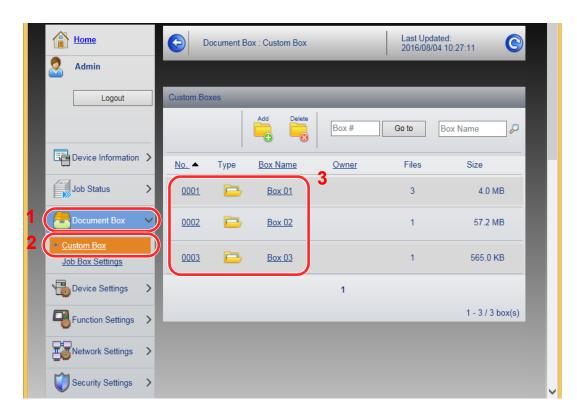

4 Click the number or name of the Custom Box in which the document is stored.

#### Print the document.

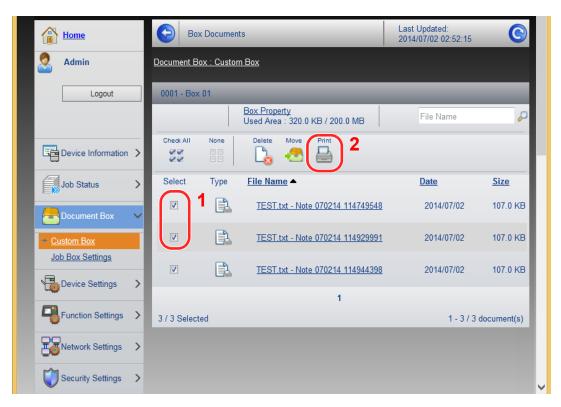

- Select the document you wish to print.
   Select the checkbox of the document to be printed.
- 2 Click [Print].
- 3 Configure settings for printing, click [Print].

# 3 Preparation before Use

This chapter explains the following operations.

| Loading Paper                           | 3-2  |
|-----------------------------------------|------|
| Precaution for Loading Paper            | 3-3  |
| Loading in the Cassettes                |      |
| Loading Paper in the Multi Purpose Tray |      |
| Specifying Paper Size and Media Type    | 3-10 |
| Paper Stopper                           |      |

# **Loading Paper**

Load paper in the cassettes and multipurpose tray.

For the paper load methods for each cassette, refer to the page below.

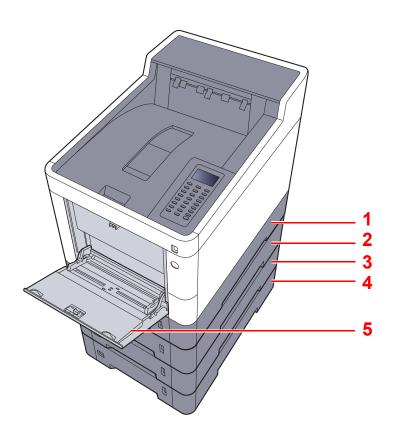

| No. | Name               | Page            |
|-----|--------------------|-----------------|
| 1   | Cassette 1         | page 3-4        |
| 2   | Cassette 2         | page 3-4        |
| 3   | Cassette 3         | page 3-4        |
| 4   | Cassette 4         | page 3-4        |
| 5   | Multi Purpose Tray | <u>page 3-7</u> |

## NOTE

- The number of sheets that can be held varies depending on your environment and paper type.
- You should not use inkjet printer paper or any paper with a special surface coating. (Such paper may cause paper jams or other faults.)
- For higher quality color printing, use special color paper.

# **Precaution for Loading Paper**

When you open a new package of paper, fan the sheets to separate them slightly prior to loading in the following steps.

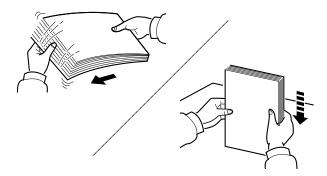

Fan the paper, then tap it on a level surface.

In addition, note the following points.

- If the paper is curled or folded, straighten it before loading. Paper that is curled or folded may cause a jam.
- Avoid exposing opened paper to high temperatures and high humidity as dampness can be a cause of problems. Seal any remaining paper after loading in the multi purpose tray or cassettes back in the paper storage bag.
- If the machine will not be used for a prolonged period, protect all paper from humidity by removing it from the cassettes and sealing it in the paper storage bag.

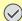

#### *⋈ ⋈ ⋈ ⋈ ⋈ ⋈ ⋈ ⋈ ⋈ ⋈ ⋈ ⋈ ⋈ ⋈ ⋈ ⋈ ⋈ ⋈ ⋈ ⋈ ⋈ ⋈ ⋈ ⋈ ⋈ ⋈ ⋈ ⋈ ⋈ ⋈ ⋈ ⋈ ⋈ ⋈ ⋈ ⋈ ⋈ ⋈ ⋈ ⋈ ⋈ ⋈ ⋈ ⋈ ⋈ ⋈ ⋈ ⋈ ⋈ ⋈ ⋈ ⋈ ⋈ ⋈ ⋈ ⋈ ⋈ ⋈ ⋈ ⋈ ⋈ ⋈ ⋈ W W W*

If you print onto used paper (paper already used for printing), do not use paper that is stapled or clipped together. This may damage the machine or cause poor image quality.

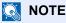

If you use special paper such as letterhead, paper with holes or paper with pre-prints like logo or company name, refer to the following:

▶ Paper (page 11-14)

# **Loading in the Cassettes**

The cassettes can hold plain paper, recycled paper or color paper.

The number of sheets that can be loaded in each cassette is shown below.

| Cassette         | No. Sheets                                     |
|------------------|------------------------------------------------|
| Cassettes 1 to 4 | 500 sheets (Plain paper: 80 g/m <sup>2</sup> ) |

For details of the supported paper sizes, refer to the following:

➤ Choosing the Appropriate Paper (page 11-15)

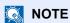

A6 paper cannot be loaded in cassettes 2 to 4.

For the paper type setting, refer to the following:

→ Media Type Setting (page 8-9)

#### **⊘** IMPORTANT

The cassettes 1 can hold paper with weight between  $60 - 163 \text{ g/m}^2$ . The cassettes 2 to 4 can hold paper with weight between  $60 - 220 \text{ g/m}^2$ .

#### Pull the cassette completely out of the machine.

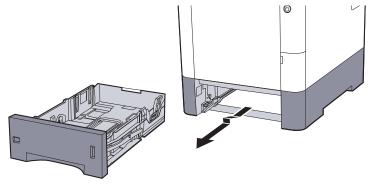

### NOTE

When pulling the cassette out of the machine, ensure it is supported and does not fall out.

### 2 Adjust the cassette size.

1 Adjust the position of the paper width guides located on the left and right sides of the cassette. Press the paper width adjusting tab and slide the guides to the paper size required. Paper sizes are marked on the cassette.

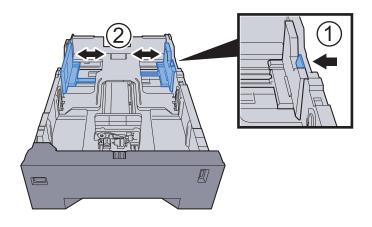

2 Adjust the paper length guide to the paper size required. Press the paper length adjusting tab and slide the guides to the paper size required.

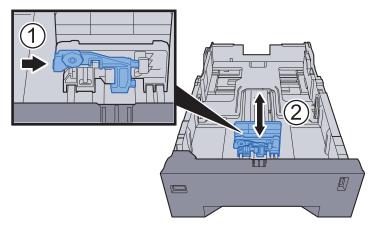

**3** Turn the size dial so that the size of the paper you are going to use appears in the paper size window.

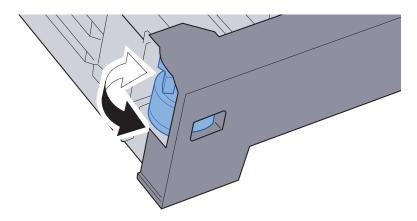

### NOTE

When the size dial is set to "Other" the paper size must be set into the machine on the operation panel.

→ Paper Size and Media Type for the Cassettes (page 3-10)

## 3 Load paper.

- 1 Fan the paper, then tap it on a level surface to avoid paper jams or skewed printing.
- 2 Load the paper in the cassette.

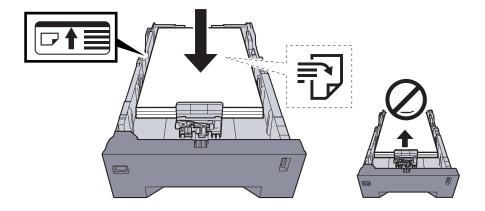

#### **⋈** IMPORTANT

- · Load the paper with the print side facing up.
- After removing new paper from its packaging, fan the paper before loading it in the multi-purpose tray.
- ▶ Precaution for Loading Paper (page 3-3)
- Before loading the paper, be sure that it is not curled or folded. Paper that is curled or folded may cause paper jams.
- Ensure that the loaded paper does not exceed the level indicator (see illustration above).
- If paper is loaded without adjusting the paper length guide and paper width guide, the paper may skew or become jammed.

#### Gently push the cassette back in.

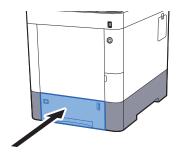

#### **NOTE**

There is a paper gauge on the right side of the front of the cassette to indicate the remaining paper supply.

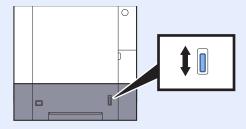

# Specify the type of paper loaded in the cassette using the operation panel.

▶ Paper Size and Media Type for the Cassettes (page 3-10)

# **Loading Paper in the Multi Purpose Tray**

The multi purpose tray will hold up to 100 sheets of plain paper (80 g/m<sup>2</sup>).

For details of the supported paper sizes, refer to the following:

Choosing the Appropriate Paper (page 11-15)

For the paper type setting, refer to the following:

→ Media Type Setting (page 8-9)

Be sure to use the multi purpose tray when you print on any special paper.

#### **◯** IMPORTANT

- If you are using a paper weight of 106 g/m<sup>2</sup> or more, set the media type to Thick and set the weight of the paper you are using.
- Remove each transparency from the top tray as it is printed. Leaving transparencies in the top tray may cause a paper jam.

The capacity of the multi purpose tray is as follows.

- Plain paper (80 g/m<sup>2</sup>), recycled paper or color paper: 100 sheets
- Thick paper (209 g/m<sup>2</sup>): 15 sheets
- Thick paper (157 g/m<sup>2</sup>): 30 sheets
- Thick paper (104.7 g/m<sup>2</sup>): 50 sheets
- Hagaki (Cardstock): 30 sheets
- Envelope DL, Envelope C5, Envelope #10, Envelope #9, Envelope #6 3/4, Envelope Monarch, Youkei 4, Youkei 2:
   5 sheets
- OHP film: 1 sheetCoated: 30 sheets

### NOTE

- When you load custom size paper, enter the paper size by referring to the following:
- ▶ Paper Size and Media Type for the Multi Purpose Tray (MP Tray Setting) (page 3-12)
- When you use special paper such as transparencies or thick paper, select the media type by referring to the following:
- ▶ Paper Size and Media Type for the Multi Purpose Tray (MP Tray Setting) (page 3-12)

## Open the multi purpose tray.

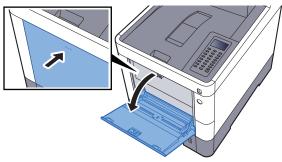

#### Adjust the multi purpose tray size.

Paper sizes are marked on the multi purpose tray.

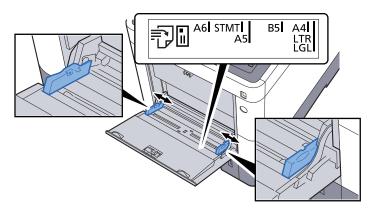

#### 3 Load paper.

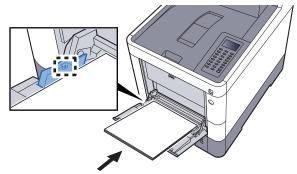

Insert the paper along the paper width guides into the tray until it stops.

After removing new paper from its packaging, fan the paper before loading it in the multi purpose tray.

→ Precaution for Loading Paper (page 3-3)

#### **⊘** IMPORTANT

- · When loading the paper, keep the print side facing up.
- · Curled paper must be uncurled before use.
- When loading paper into the multi purpose tray, check that there is no paper left over in the tray from a previous job before loading the paper. If there is just a small amount of paper left over in the multi purpose tray and you want to add more, first remove the left-over paper from the tray and include it with the new paper before loading the paper back into the tray.
- If there is a gap between the paper and the paper width guides, readjust the guides to fit the paper in order to prevent skewed feeding and paper jams.
- Ensure that the loaded paper does not exceed the load limits.

#### Specify the type of paper loaded in the multi purpose tray using the operation panel.

→ Paper Size and Media Type for the Multi Purpose Tray (MP Tray Setting) (page 3-12)

#### When you load envelopes or cardstock in the multi purpose tray

Load the paper with the print side facing up. For the procedure for printing, refer to the following:

#### Printer Driver User Guide

Example: When printing the address.

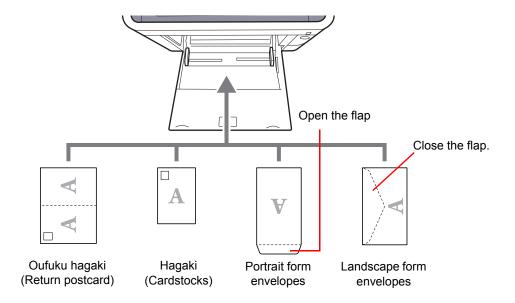

#### **IMPORTANT**

- Use unfolded Oufuku hagaki (Return postcard).
- How to load envelopes (orientation and facing) will differ depending on the type of envelope. Be sure to load it in correctly, otherwise printing may be done in the wrong direction or on the wrong face.

### NOTE

When you load envelopes in the multi purpose tray, select the envelope type by referring to the following:

▶ Paper Size and Media Type for the Multi Purpose Tray (MP Tray Setting) (page 3-12)

# **Specifying Paper Size and Media Type**

The default paper size setting for cassette 1, for the multi purpose tray and for the optional paper feeder (cassettes 2 to 4) is "A4" or "Letter", and the default media type setting is "Plain".

To change the type of paper to be used in cassettes, specify the paper size and media type setting.

#### Paper Size and Media Type for the Cassettes

Specify the paper size and media type of paper to be used in cassettes.

| Item                     | Description                                                                                                    |
|--------------------------|----------------------------------------------------------------------------------------------------|
| Media Type <sup>*1</sup> | Select the media type.  Values  Cassette 1: Plain (60 - 105 g/m²), Preprinted, Bond, Recycled, Vellum (60 - 105 g/m²), Rough, Letterhead, Color, Prepunched, Thick (106 - 163 g/m²), High Quality, CUSTOM 1 - 8  Cassette 2 to 4: Plain (60 - 105 g/m²), Preprinted, Labels, Bond, Recycled, Vellum (60 - 105 g/m²), Rough, Letterhead, Color, Prepunched, Envelope, Coated, Thick (106 - 220 g/m²), High Quality, CUSTOM 1 - 8                                                     |
| Other Paper Size         | Available options are as follows:  Values  Cassette 1: Executive, Letter, Legal, A4, B5, A5, A6, B6, ISO B5, Custom, Oficio II, 216 × 340 mm, 16K, Statement, Folio  Cassette 2 to 4: Envelope Monarch, Envelope #10, Envelope DL, Envelope C5, Executive, Letter, Legal, A4, B5, A5, B6, Envelope #9, Envelope #6, ISO B5, Custom, Oficio II, 216 × 340 mm, 16K, Statement, Folio, Youkei 2, Youkei 4                                                                              |
| Custom PaperSize*2       | Register the custom paper size to be used in Cassettes 1 to 4.  Values  Cassette 1:  Metric  X: 105 to 216 mm (in 1 mm increments) Y: 148 to 356 mm (in 1 mm increments) Inch  X: 4.13 to 8.50" (in 0.01" increments) Y: 5.83 to 14.02" (in 0.01" increments) Cassette 2 to 4: Metric  X: 92 to 216 mm (in 1 mm increments) Y: 162 to 356 mm (in 1 mm increments) Inch  X: 3.62 to 8.50" (in 0.01" increments) Y: 6.38 to 14.02" (in 0.01" increments)  X=Length, Y=Width  Vertical |

<sup>\*1</sup> To change to a media type other than "Plain".

When a paper weight that cannot be loaded in the cassette is set for a media type, that media type does not appear.

<sup>→</sup> Media Type Setting (page 8-9)

<sup>\*2</sup> Appears when [Custom] is selected in Other Paper Size.

#### Paper Size and Media Type for the Cassettes:

If the size dial is set to one of the sizes below, set the media type.

"A4", "A5", "B5", "Letter", "Legal" or "A6" (Cassette 1 only)

If the size dial is set to "Other", configure the settings for the paper size and the media type.

#### Display the screen.

[Menu] key > [▲] [▼] key > [Paper Settings] > [OK] key > [▲] [▼] key > [Cassette 1 (to 4) Set.] > [OK] key

#### NOTE

[Cassette 2] to [Cassette 4] are shown when the optional paper feeder is installed.

#### Specify the media type.

- 1 [▲] [▼] key > [Media Type] > [OK] key
- Select the media type, and select the [OK] key.

#### Specify the paper size.

- **1** [**△**] [**V**] key > [**Other Paper Size**] > [**OK**] key
- Select the paper size, and select the [OK] key. If you selected [Custom], use the procedure below to specify the paper length and width.
- 3 [▲] [▼] key > [Custom PaperSize] in "Cassette 1 (to 4) Set." > [OK] key > [▲] [▼] key > [Measurement] > [OK] key
- 4 Select the paper size units, and select the [OK] key.
- 5 [▲] [▼] key > [Size Entry(Y)] > [OK] key
- 6 Enter the paper length, and select the [OK] key.

### **NOTE**

Use the numeric keys or select the [▲] or [▼] key to enter a number.

- 7 [▲] [▼] key > [Size Entry(X)] > [OK] key
- 8 Enter the paper width, and select the [OK] key.

### ■ NOTE

Use the numeric keys or select the [▲] or [▼] key to enter a number.

#### Paper Size and Media Type for the Multi Purpose Tray (MP Tray Setting)

Specify the paper size and media type of paper to be used in the multi purpose tray.

| Item                     | Description                                                                                                    |
|--------------------------|----------------------------------------------------------------------------------------------------|
| Paper Size               | Available options are as follows:  Values: Envelope Monarch, Envelope #10, Envelope DL, Envelope C5, Executive, Letter, Legal, A4, B5, A5, A6, B6, Envelope #9, Envelope #6, ISO B5, Custom, Hagaki (Cardstock), Oufuku hagaki (Return postcard), Oficio II, 216 × 340 mm, 16K, Statement, Folio, Youkei 2, Youkei 4 |
| Media Type <sup>*1</sup> | Select the media type.  Values: Plain (60 - 105 g/m²), Transparency, Preprinted, Labels, Bond, Recycled, Vellum (60 - 105 g/m²), Rough, Letterhead, Color, Prepunched, Envelope, Cardstock, Coated, Thick (106 - 220 g/m²), High Quality, Custom 1 - 8                                                               |

<sup>\*1</sup> To change to a media type other than Plain.

#### Display the screen.

[Menu] key > [ $\blacktriangle$ ] [ $\blacktriangledown$ ] key > [Paper Settings] > [OK] key > [ $\blacktriangle$ ] [ $\blacktriangledown$ ] key > [MP Tray Set.] > [OK] key

#### Specify the paper size.

- **1** [▲] [▼] key > [Paper Size] > [OK] key
- 2 Select the paper size, and select the [OK] key.

#### Specify the media type.

- **1** [▲] [▼] key > [Media Type] > [OK] key
- 2 Select the media type, and select the [OK] key.

<sup>→</sup> Media Type Setting (page 8-9)

# **Paper Stopper**

When using paper A4/Letter or larger, open the paper stopper shown in the figure.

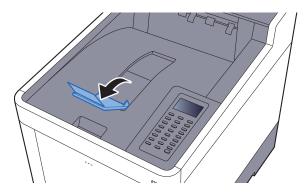

# 4 Printing from PC

#### This chapter explains the following topics:

| Printing from PC                                           | 4-2  |
|------------------------------------------------------------|------|
| Printing on Non-standard Sized Paper                       | 4-4  |
| Printer Driver Print Settings Screen                       |      |
| Printer Driver Help                                        | 4-6  |
| Changing the Default Printer Driver Settings (Windows 8.1) | 4-6  |
| Canceling Printing from a Computer                         | 4-6  |
| Printing by AirPrint                                       | 4-7  |
| Printing by Google Cloud Print                             | 4-7  |
| Printing by Mopria                                         |      |
| Printing with Wi-Fi Direct                                 | 4-7  |
| Printing Data Saved on the Printer                         |      |
| Specifying the Job Box from a Computer and Storing the Job |      |
| Printing Documents from Private Print Box                  | 4-9  |
| Printing Document from Stored Job Box                      | 4-11 |
| Printing Document from Quick Copy Box                      |      |
| Printing Document from Proof and Hold Box                  |      |
| Job Box Setting                                            | 4-17 |
| Status Monitor                                             | 4-18 |
| Accessing the Status Monitor                               | 4-18 |
| Exiting the Status Monitor                                 | 4-18 |
| Status Monitor Display                                     | 4-18 |

# **Printing from PC**

Follow the steps below to print documents from applications.

#### **NOTE**

- To print the document from applications, install the printer driver on your computer from the supplied DVD (Product Library).
- In some environments, the current settings are displayed at the bottom of the printer driver.

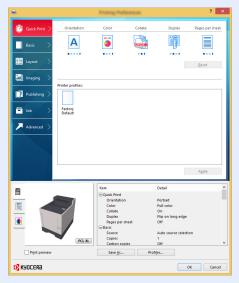

- When printing the cardstock or envelopes, load the cardstock or envelopes in the multi purpose tray before
  performing the following procedure.
- → When you load envelopes or cardstock in the multi purpose tray (page 3-9)

#### Display the screen.

Click [File] and select [Print] in the application.

### Configure the settings.

1 Select the machine from the "Printer" menu and click the [**Properties**] button.

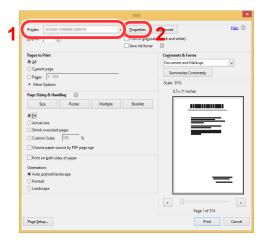

- 2 Select the [Basic] tab.
- 3 Click "Print size" menu and select the paper size to use for printing.

To load the paper of size that is not included in print sizes of the machine such as cardstock or envelopes, the paper size needs to be registered.

→ Printing on Non-standard Sized Paper (page 4-4)

To print on the special paper such as thick paper or transparency, click "Media type" menu and select the media type.

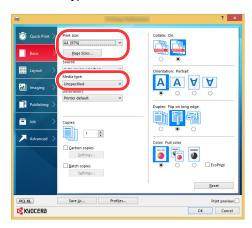

4 Click [**OK**] button to return to the Print dialog box.

#### 3 Start printing.

Click the [OK] button.

# **Printing on Non-standard Sized Paper**

If you loaded a paper size that is not included in the print sizes of the machine, register the paper size in the [Basic] tab of the print settings screen of the printer driver.

The registered size can be selected from the "Print size" menu.

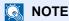

To execute printing at the machine, set the paper size and type in the following:

- ▶ Paper Size and Media Type for the Multi Purpose Tray (MP Tray Setting) (page 3-12)
  - Display the print settings screen.
  - 2 Register the paper size.

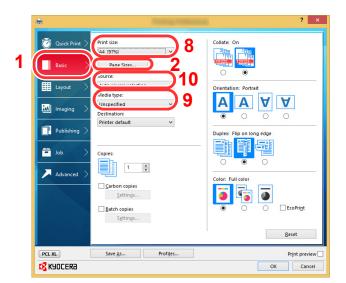

- 1 Click the [Basic] tab.
- 2 Click the [Page Size...] button.
- 3 Click the [New] button.
- 4 Enter the paper size.
- 5 Enter the name of the paper.
- 6 Click the [Save] button.
- 7 Click the [OK] button.
- 8 In the "Print size" menu, select the paper size (name) that you registered in steps 4 to 7.
- 9 Select the type of paper in the "Media type" menu.
- 10 Click [MP tray] in the "Source" menu.

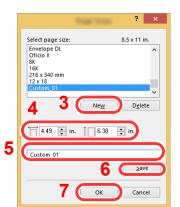

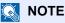

If you loaded a postcard or envelope, select [Cardstock] or [Envelope] in the "Media type" menu.

# **Printer Driver Print Settings Screen**

The printer driver print settings screen allows you to configure a variety of print-related settings.

#### Printer Driver User Guide

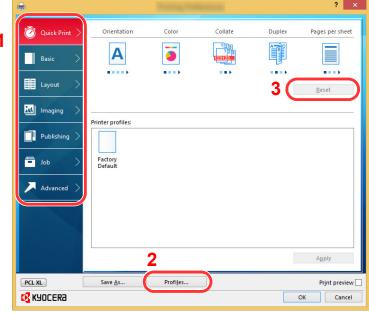

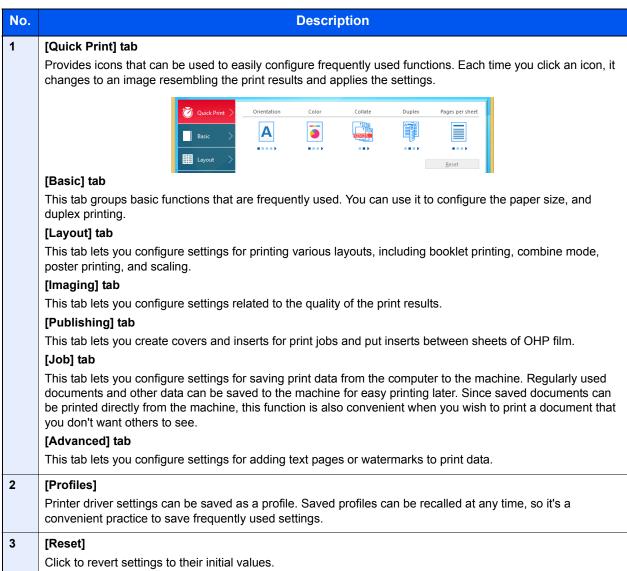

## **Printer Driver Help**

The printer driver includes Help. To learn about print settings, open the printer driver print settings screen and display Help as explained below.

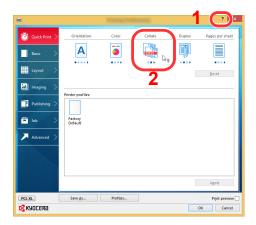

- Click the [?] button in the upper right corner of the screen and then click the item you want to know about.
- 2 Click the item you want to know about and press the [F1] key on your keyboard.

# **Changing the Default Printer Driver Settings** (Windows 8.1)

The default printer driver settings can be changed. By selecting frequently used settings, you can omit steps when printing. For the settings, refer to the following:

- Printer Driver User Guide
  - 1 In charms on Desktop, click [Settings], [Control Panel], and then [Devices and Printers].
  - 2 Right-click the printer driver icon of the machine, and click the [Printer properties] menu of the printer driver.
  - Click the [Basic] button on the [General] tab.
  - 4 Select the default settings and click the [OK] button.

# **Canceling Printing from a Computer**

To cancel a print job executed using the printer driver before the printer begins printing, do the following:

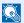

#### NOTE

When canceling printing from this machine, refer to the following:

- Canceling Jobs (page 5-2)
- 1 Double-click the printer icon ( 🔚 ) displayed on the taskbar at the bottom right of the Windows desktop to display a dialog box for the printer.
- 2 Click the file for which you wish to cancel printing and select [Cancel] from the "Document" menu.

# **Printing by AirPrint**

AirPrint is a printing function that is included standard in iOS 4.2 and later products, and Mac OS X 10.7 and later products.

This function enables you to connect and print to any AirPrint compatible device without installing a printer driver.

To allow the machine to be found when printing by AirPrint, you can set machine location information in Command Center RX.

#### Command Center RX User Guide

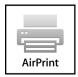

# **Printing by Google Cloud Print**

Google Cloud Print is a printing service provided by Google and does not require a printer driver. This service enables a user with a Google account to print from a machine connected to the Internet.

The machine can be configured in the Command Center RX.

#### Command Center RX User Guide

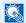

#### NOTE

A Google account is necessary to use Google Cloud Print. Obtain a Google account if you do not have one.

It is also necessary to register the machine with the Google Cloud Print service in advance. The machine can be registered from a PC connected to the same network.

# **Printing by Mopria**

Mopria is a standard on printing function included in Android 4.4 or later products. Mopria Print Service needs to be installed and enabled in advance.

For details on how to use, refer to a Web site of Mopria Alliance.

# **Printing with Wi-Fi Direct**

Wi-Fi Direct is a wireless LAN standard that Wi-Fi Alliance has been established. This is one of the functions of the wireless LAN, without a wireless LAN access point or wireless LAN router, between devices can communicate directly on a peer to peer basis.

The printing procedure by the Wi-Fi Direct is the same as that from the normal handheld devices.

When you use a printer name or Bonjour name on the port settings of the printer property, you can print the job by specifying the name at Wi-Fi Direct connection.

When you use an IP address for the port, specify the IP address of this machine.

# **Printing Data Saved on the Printer**

If you configure settings in the [**Job**] tab of the printer driver and then print, the print job will be saved in the Job Box (memory) and printing can be executed at the machine.

Follow the work flow below when using Job Box.

Specifying the Job Box from a computer and sending the print job. (page 4-8)

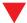

Using the operation panel to specify a file within a Box and printing it.

You can print the documents from the following boxes.

- → Printing Documents from Private Print Box (page 4-9)
- Printing Document from Stored Job Box (page 4-11)
- Printing Document from Quick Copy Box (page 4-13)
- ▶ Printing Document from Proof and Hold Box (page 4-15)

# Specifying the Job Box from a Computer and Storing the Job

Use the procedure below to store data in a Job Box.

- 1 Click [File] and select [Print] in the application. The Print dialog box displays.
- Select the machine from the "Name" menu.
- 3 Click the [Properties] button. The Properties dialog box displays.
- 4 Click the [Job] tab and select the [Job storage (e-MPS)] check box to set the function.

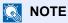

- To use Stored Job Box and Quick Copy Box, an optional SSD must be installed in the machine.
- For information on how to use the printer driver software, refer to the following:
- Printer Driver User Guide

# **Printing Documents from Private Print Box**

In Private Printing, you can specify that a job is not to be printed until you operate the machine. When sending the job from the application software, specify a 4-digit access code in the printer driver. The job is released for printing by entering the access code on the operation panel, ensuring confidentiality of the print job. The data will be deleted upon completion of the print job or after the power switch is turned off.

The following operations are possible:

- Printing the Documents (page 4-9)
- Deleting the Documents (page 4-10)

#### **Printing the Documents**

Print the documents stored in a Private Print box. The procedure is as follows.

#### Display the screen.

1 [Document Box] key > [▲] [▼] key > [Private/Stored] > [OK] key

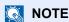

If the default screen of the box is set to a Custom Box, display the Job Box screen.

[Document Box] key > [Back] key > [ $\blacktriangle$ ] [ $\blacktriangledown$ ] key > [Job Box] > [OK] key

Select the creator of the document, and select the [OK] key.

#### Print the document.

1 Select the document to print, and [Select] > [OK] key.

The file is selected. A checkmark will be placed on the right of the selected file.

Checkmarks will be placed on the right of the all files when [All Files] is selected.

When all files are checked, all checkmarked files are deselected.

Select the checkmarked file and select [Select] again to cancel the selection.

- 2 [▲] [▼] key > [Print] > [OK] key
- 3 Specify the number of copies to print as desired, and the [OK] key > [Yes]. Printing starts.

Upon completion of printing, the Private/Stored job is automatically deleted.

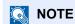

#### **Deleting the Documents**

Delete the documents stored in a Private Print box. The procedure is as follows.

#### Display the screen.

1 [Document Box] key > [▲] [▼] key > [Private/Stored] > [OK] key

**NOTE** 

If the default screen of the box is set to a Custom Box, display the Job Box screen.

[Document Box] key > [Back] key > [ $\blacktriangle$ ] [ $\blacktriangledown$ ] key > [Job Box] > [OK] key

Select the creator of the document, and select the [OK] key.

#### Delete the document.

1 Select the document to delete, and [Select] > [OK] key.

The file is selected. A checkmark will be placed on the right of the selected file.

Checkmarks will be placed on the right of the all files when [All Files] is selected.

When all files are checked, all checkmarked files are deselected.

Select the checkmarked file and select [Select] again to cancel the selection.

2 [▲] [▼] key > [Delete] > [OK] key > [Yes]

The document is deleted.

**NOTE** 

# **Printing Document from Stored Job Box**

In Stored Job, the print data sent from the application is saved to the machine. You can set up an access code as necessary. If you set up an access code, enter the access code when printing. Print data will be stored in the Stored Job Box after printing. This will allow printing of the same print data repeatedly.

The following operations are possible:

- → Printing the Documents (page 4-11)
- Deleting the Documents (page 4-12)

#### **Printing the Documents**

Print the documents stored in a Stored Job box. The procedure is as follows.

#### Display the screen.

1 [Document Box] key > [▲] [▼] key > [Private/Stored] > [OK] key

**NOTE** 

If the default screen of the box is set to a Custom Box, display the Job Box screen.

[Document Box] key > [Back] key > [ $\blacktriangle$ ] [ $\blacktriangledown$ ] key > [Job Box] > [OK] key

Select the creator of the document, and select the [OK] key.

#### Print the document.

1 Select the document to print, and [Select] > [OK] key.

The file is selected. A checkmark will be placed on the right of the selected file.

Checkmarks will be placed on the right of the all files when [All Files] is selected.

When all files are checked, all checkmarked files are deselected.

Select the checkmarked file and select [Select] again to cancel the selection.

- 2 [▲] [▼] key > [Print] > [OK] key
- 3 Specify the number of copies to print as desired, and the [OK] key > [Yes]. Printing starts.

NOTE

#### **Deleting the Documents**

Delete the documents stored in a Stored Job box. The procedure is as follows.

#### Display the screen.

1 [Document Box] key > [▲] [▼] key > [Private/Stored] > [OK] key

**NOTE** 

If the default screen of the box is set to a Custom Box, display the Job Box screen.

[Document Box] key > [Back] key > [ $\blacktriangle$ ] [ $\blacktriangledown$ ] key > [Job Box] > [OK] key

2 Select the creator of the document, and select the [OK] key.

#### Print and delete the document.

1 Select the document to delete, and [Select] > [OK] key.

The file is selected. A checkmark will be placed on the right of the selected file.

Checkmarks will be placed on the right of the all files when [All Files] is selected.

When all files are checked, all checkmarked files are deselected.

Select the checkmarked file and select [Select] again to cancel the selection.

2 [▲] [▼] key > [Delete] > [OK] key > [Yes]

The document is deleted.

NOTE

# **Printing Document from Quick Copy Box**

Quick Copy feature facilitates additional prints of a document already printed. Activating Quick Copy and printing a document using the printer driver allow the print data to be stored in the Quick Copy Job Box. When additional copies are required, you can reprint the required number of copies from the operation panel. By default, up to 32 documents can be stored. When power is turned off, all stored jobs will be deleted.

# **NOTE**

- When the number of jobs reaches the limit, the oldest job will be overwritten by the new one.
- To maintain free space on the box, you can set the maximum number of stored jobs.
- Quick Copy Jobs (page 4-17)

The following operations are possible:

- Printing the Documents (page 4-13)
- → Deleting the Documents (page 4-14)

#### **Printing the Documents**

You can print the documents stored in the Quick Copy box. The procedure is as follows.

# Display the screen.

1 [Document Box] key > [▲] [▼] key > [Quick Copy] > [OK] key

**NOTE** 

If the default screen of the box is set to a Custom Box, display the Job Box screen.

[Document Box] key > [Back] key > [ $\blacktriangle$ ] [ $\blacktriangledown$ ] key > [Job Box] > [OK] key

Select the creator of the document, and select the [OK] key.

# Print the document.

1 Select the document to print, and [Select] > [OK] key.

The file is selected. A checkmark will be placed on the right of the selected file.

Checkmarks will be placed on the right of the all files when [All Files] is selected.

When all files are checked, all checkmarked files are deselected.

Select the checkmarked file and select [Select] again to cancel the selection.

- 2 [▲] [▼] key > [Print] > [OK] key
- 3 Specify the number of copies to print as desired, and the [OK] key > [Yes]. Printing starts.

# **Deleting the Documents**

You can delete the documents stored in the Quick Copy box. The procedure is as follows.

## Display the screen.

1 [Document Box] key > [▲] [▼] key > [Quick Copy] > [OK] key

**NOTE** 

If the default screen of the box is set to a Custom Box, display the Job Box screen.

[Document Box] key > [Back] key > [ $\blacktriangle$ ] [ $\blacktriangledown$ ] key > [Job Box] > [OK] key

Select the creator of the document, and select the [OK] key.

## Delete the document.

1 Select the document to delete, and [Select] > [OK] key.

The file is selected. A checkmark will be placed on the right of the selected file.

Checkmarks will be placed on the right of the all files when [All Files] is selected.

When all files are checked, all checkmarked files are deselected.

Select the checkmarked file and select [Select] again to cancel the selection.

2 [▲] [▼] key > [Delete] > [OK] key > [Yes]

The document is deleted.

# **Printing Document from Proof and Hold Box**

The Proof and Hold feature produces only a single proof print of multiple-print job and holds printing of the remaining copies. Printing a multiple-print job in Proof and Hold using the printer driver allows only a single copy to be printed while maintaining the document data in the Job Box. To continue to print the remaining copies, use the operation panel. You can change the number of copies to print.

The following operations are possible:

- Printing the Documents (page 4-15)
- Deleting the Documents (page 4-16)

#### **Printing the Documents**

You can print the documents stored in the Proof and Hold box. The procedure is as follows.

# Display the screen.

1 [Document Box] key > [▲] [▼] key > [Quick Copy] > [OK] key

**NOTE** 

If the default screen of the box is set to a Custom Box, display the Job Box screen.

[Document Box] key > [Back] key > [ $\blacktriangle$ ] [ $\blacktriangledown$ ] key > [Job Box] > [OK] key

Select the creator of the document, and select the [OK] key.

# Print the document.

1 Select the document to print, and [Select] > [OK] key.

The file is selected. A checkmark will be placed on the right of the selected file.

Checkmarks will be placed on the right of the all files when [All Files] is selected.

When all files are checked, all checkmarked files are deselected.

Select the checkmarked file and select [Select] again to cancel the selection.

- 2 [▲] [▼] key > [Print] > [OK] key
- 3 Specify the number of copies to print as desired, and the [OK] key > [Yes]. Printing starts.

#### **Deleting the Documents**

You can delete the documents stored in the Proof and Hold box. The procedure is as follows.

# Display the screen.

1 [Document Box] key > [▲] [▼] key > [Quick Copy] > [OK] key

**NOTE** 

If the default screen of the box is set to a Custom Box, display the Job Box screen.

[Document Box] key > [Back] key > [ $\blacktriangle$ ] [ $\blacktriangledown$ ] key > [Job Box] > [OK] key

Select the creator of the document, and select the [OK] key.

## Delete the document.

1 Select the document to delete, and [Select] > [OK] key.

The file is selected. A checkmark will be placed on the right of the selected file.

Checkmarks will be placed on the right of the all files when [All Files] is selected.

When all files are checked, all checkmarked files are deselected.

Select the checkmarked file and select [Select] again to cancel the selection.

2 [▲] [▼] key > [Delete] > [OK] key > [Yes]

The document is deleted.

# **Job Box Setting**

Configures settings for Job Box.

# Display the screen.

[Document Box] key > [▲] [▼] key > [Job Box Setting] > [OK] key

NOTE

If the default screen of the box is set to a Custom Box, display the Job Box screen.

[Document Box] key > [Back] key > [ $\blacktriangle$ ] [ $\blacktriangledown$ ] key > [Job Box] > [OK] key

# Configure the settings.

The available settings are shown below.

| Item             | Description                                                                                                    |
|------------------|----------------------------------------------------------------------------------------------------|
| Quick Copy Jobs  | To maintain free space on the box, you can set the maximum number of stored jobs.  Value: number between 0 and 300  NOTE  When 0 is set, Quick Copy cannot be used.                                                                                                    |
| JobRet. Deletion | This setting specifies that documents, such as Private Printing, Quick Copying, or Proof and Hold Printing, saved temporarily in the job box are automatically deleted after they have been saved for a set time.  Value: Off, 1 hour, 4 hours, 1 day, 1 week  NOTE  This function is valid for documents saved after the function is set. Regardless of this function setting, temporary documents are deleted when the main power switch is turned off. |
| Storage Media    | Select which storage media to use.  Value: SSD, SD Card  NOTE  This setting is not displayed if the optional SSD or SD card is not installed.                                                                                                    |

# **Status Monitor**

The Status Monitor monitors the printer status and provides an ongoing reporting function.

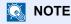

When you activate Status Monitor, check the status below.

- · KX DRIVER is installed.
- Either [Enhanced WSD] or [EnhancedWSD(SSL)] are set to [On] in "TCP/IP Settings".
- **→** TCP/IP Settings (page 8-15)

# **Accessing the Status Monitor**

The Status Monitor also starts up when printing is started.

# **Exiting the Status Monitor**

Use either of the methods listed below to exit the Status Monitor.

- Exit manually:
   Click the settings icon and select Exit in the menu to exit the Status Monitor.
- Exit automatically:
   The Status Monitor automatically shuts down after 7 minutes if it is not being used.

# **Status Monitor Display**

The display of the Status Monitor is as follows.

#### **Quick View State**

The status of the printer is displayed using icons. Detailed information is displayed when the Expand button is clicked.

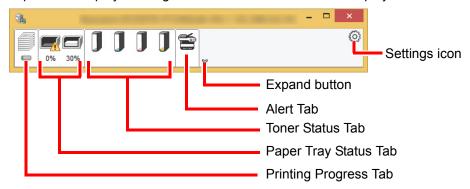

Detailed information is displayed by clicking on each icon tab.

# **Printing Progress Tab**

The status of the print jobs is displayed.

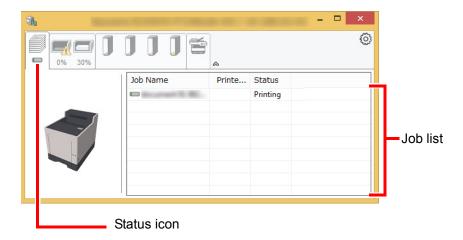

Select a job on the job list and it can be canceled using the menu displayed with a right-click.

# **Paper Tray Status Tab**

Information is displayed about the paper in the printer and about the amount of paper remaining.

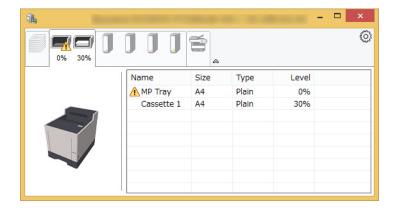

#### **Toner Status Tab**

The amount of toner remaining is displayed.

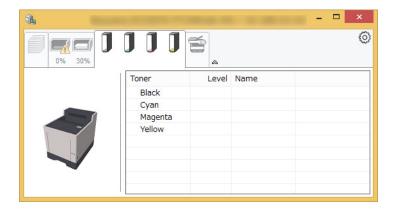

#### **Alert Tab**

If an error occurs, a notice is displayed using a 3D image and a message.

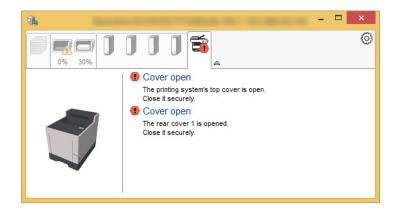

## **Status Monitor Context Menu**

The following menu is displayed when the settings icon is clicked.

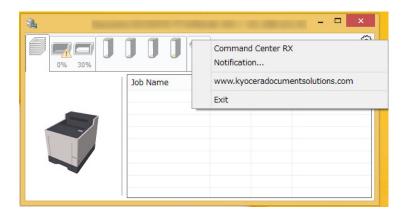

# Command Center RX

If the printer is connected to a TCP/IP network and has its own IP address, use a web browser to access the Command Center RX to modify or confirm the network settings. This menu is not displayed when using USB connection.

- → Command Center RX User Guide
- Notification...

This sets the display of the Status Monitor.

- → Status Monitor Notification Settings (page 4-21)
- www.kyoceradocumentsolutions.com
   Open our website.
- Exit

Exits the Status Monitor.

## **Status Monitor Notification Settings**

The Status Monitor settings and event list details are displayed.

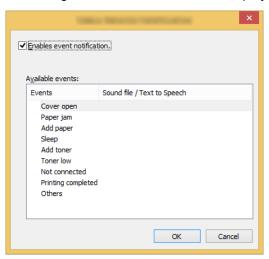

Select whether notification is performed when an error in the event list occurs.

Select Enable event notification.

If this setting is set to Off, then the Status Monitor will not start up even when printing is executed.

- Select an event to use with the text to speech function in Available events.
- Click Sound file / Text to Speech column. 3

Click the browse (...) button to notify the event by sound file.

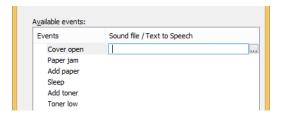

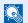

#### NOTE

The available file format is WAV.

When customizing the message texts to read on the screen aloud, enter the texts in the text box.

# **5** Operation on the Machine

# This chapter explains the following topics:

| 5-2  |
|------|
| 5-3  |
| 5-5  |
| 5-5  |
| 5-7  |
| 5-7  |
| 5-8  |
| 5-9  |
| 5-10 |
| 5-11 |
| 5-13 |
|      |

# **Canceling Jobs**

You can also cancel jobs by selecting the [Cancel] key.

# 4 While the printer displays "Processing.", select [Cancel] key.

The "Job Cancel List" appears, showing the list of current print jobs.

# Cancel a job.

- 1 Select the job to cancel, and the [OK] key.
- 2 Select [Yes].

The job is canceled.

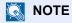

"Canceling..." appears on the message display and printing stops after the current page is printed.

# What is Document Box?

Document Box contains four types of component boxes which provide the following functions.

The following types of document boxes are available.

#### Custom Box (page 5-5)

Custom Box is a component box which you can create within the Document Box and store data for later retrieval. You can create or delete a Custom Box, and manipulate data in various ways as described below:

Creating a New Custom Box (page 5-5)

Storing Documents (page 5-7)

Printing Documents (page 5-8)

Editing Documents (page 5-9)

Deleting Documents (page 5-10)

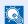

#### NOTE

To use Custom Box, an optional SSD must be installed in the machine.

#### Job Box

This is a box to save jobs executed from a PC.

#### **NOTE**

- You can set up the machine so that temporary documents in job boxes are automatically deleted.
- → JobRet. Deletion (page 4-17)
- For details on operating the Job Box, refer to the following:
- Printing Data Saved on the Printer (page 4-8)

#### Private Print/Stored Job Box (page 4-9, page 4-11)

In Private Printing, you can specify that a job is not to be printed until you operate the machine. When sending the job from the application software, specify a 4-digit access code in the printer driver. The job is released for printing by entering the access code on the operation panel, ensuring confidentiality of the print job. The data will be deleted upon completion of the print job or after the power switch is turned off.

In Stored Job, the print data sent from the application is saved to the machine. You can set up an access code as necessary. If you set up an access code, enter the access code when printing. Print data will be stored in the Job Box after printing. This will allow printing of the same print data repeatedly.

#### Quick Copy/Proof and Hold Box (page 4-13, page 4-15)

Quick Copy feature facilitates additional prints of a document already printed. Activating Quick Copy and printing a document using the printer driver allow the print data to be stored in the Job Box. When additional copies are required, you can reprint the required number of copies from the operation panel. By default, up to 32 documents can be stored. When power is turned off, all stored jobs will be deleted.

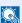

#### NOTE

When you attempt to store documents in excess of the above maximum, the oldest document data will be overwritten by the latest document data.

The Proof and Hold feature produces only a single proof print of multiple-print job and holds printing of the remaining copies. Printing a multiple-print job in Proof and Hold using the printer driver allows only a single copy to be printed while maintaining the document data in the Job Box. To continue to print the remaining copies, use the operation panel. You can change the number of copies to print.

# Removable Memory Box (page 5-11)

A USB memory stick can be connected to the USB memory slot on the machine to print a saved file. You can print data directly from the USB memory without a PC.

# **Using a Custom Box**

Custom Box is a component box which you can create within the Document Box and store data for later retrieval. You can create or delete a Custom Box, and manipulate data in various ways as described below:

Creating a New Custom Box (page 5-5)

Storing Documents (page 5-7)

Printing Documents (page 5-8)

Editing Documents (page 5-9)

**Deleting Documents (page 5-10)** 

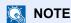

The operation on Custom Box you perform from operation panel can also be made using Command Center RX.

Command Center RX User Guide

# **Creating a New Custom Box**

# NOTE

- To use Custom Box, an optional SSD must be installed in the machine.
- If user login administration is enabled, you can only change the settings by logging in with administrator privileges. The factory default login user name and login password are set as shown below.

ECOSYS P6235cdn ECOSYS P7240cdn

 Login User Name:
 3500
 4000

 Login Password:
 3500
 4000

- If user login administration is enabled, log in with administrator privileges to perform the following operations. They
  cannot be performed with user privileges.
  - Creating a box
  - Deleting a box of which owner is another user.

# Display the screen.

Select the [Document Box] key.

NOTE

If the default screen of the box is set to a Job Box, display the Custom Box screen.

[Document Box] key > [Back] key > [▲] [▼] key > [Custom Box] > [OK] key

# Create a custom box.

- 1 Select [Add].
- 2 Enter the box name and select the [OK] key.

**◯** NOTE

Up to 32 characters can be entered.

For details on entering characters, refer to the following:

Character Entry Method (page 11-10)

3 Enter a box number and select the [OK] key.

# NOTE

You can set any value between 0001 and 1000.

Use the [▲] or [▼] key or the numeric keys to enter a number.

If you specify a box number that is already in use, an error message appears when you select the **[OK]** key and the number cannot be registered. If you enter 0000, the smallest number available will be automatically assigned.

4 To complete the box registration, select [▲] [▼] key > [Exit] > [OK] key. The Custom Box is created. To register further Box information, select [▲] [▼] key > [Detail] > [OK] key. Proceed to next step.

#### **2** Enter the box information.

Select [**Edit**] or [**Change**] on each item and enter the information then select the [**OK**] key. Select the [▶] key to view the next screen. Select the [◄] key to return to the previous screen. The table below lists the items to be set.

| Item             | Description                                                                                                    |
|------------------|----------------------------------------------------------------------------------------------------|
| Box Name         | Enter a box name consisting of up to 32 characters.                                                                                                    |
|                  | → Character Entry Method (page 11-10)                                                                                                    |
| Owner*1 *2       | Set the owner of the box. Select the owner from the user list that appears.                                                                                                    |
| Permission*1     | Select whether to share the box.                                                                                                    |
| Box Password     | User access to the box can be restricted by specifying a password to protect the box. Entering a password is not mandatory.                                                                                                    |
|                  | Enter a password of up to 16 characters and select the <b>[OK]</b> key. Reenter the same password for confirmation and select the <b>[OK]</b> key.                                                                                                    |
|                  | This can be set if [Shared] is selected in "Permission".                                                                                                    |
| Box Number       | Enter the box number by using the numeric keys or using the [▲] or [▼] key. The box number can be from 0001 to 1000. A Custom Box should have a unique number. If you enter 0000, the smallest number available will be automatically assigned.                            |
| Usage Restrict.  | The usage for a box can be restricted. To enable a capacity restriction enter a value for the storage capacity of the Custom Box in megabytes by using the numeric keys or using the [▲] or [▼] key. You can enter a limit between 1 and 30,000 (MB).                      |
| Auto File Del.   | Automatically deletes stored documents after a set period of time.                                                                                                    |
|                  | To enable automatic deletion, select $[\blacktriangle] [\blacktriangledown]$ key > $[Off/On]$ > $[OK]$ key > $[\blacktriangle] [\blacktriangledown]$ key > $[On]$ > $[OK]$ key.                                                                                            |
|                  | To set the period that the document will be stored, select [▲] [▼] key > [Period] > [OK] key.                                                                                                    |
|                  | Use the numeric keys or use the [▲] or [▼] key to enter the number of days for which documents are stored. You can enter any number between 1 and 31 (day(s)).                                                                                                    |
|                  | To disable automatic file deletion, select [ $\blacktriangle$ ] [ $\blacktriangledown$ ] key > [Off/On] > [OK] key > [ $\blacktriangle$ ] [ $\blacktriangledown$ ] key > [Off] > [OK] key.                                                                                 |
| OverwriteSetting | Specifies whether or not old stored documents are overwritten when new documents are stored.  To overwrite old documents, select [▲] [▼] key > [Permit] > [OK] key.  To retain old documents, select [▲] [▼] key > [Prohibit] > [OK] key.                                  |
| Del. afterPrint  | Automatically delete a document from the box once printing is complete. To delete the document, select $[\blacktriangle][\blacktriangledown]$ key > $[On]$ > $[OK]$ key. To retain the document, select $[\blacktriangle][\blacktriangledown]$ key > $[Off]$ > $[OK]$ key. |

<sup>\*1</sup> Displayed when the user login administration is enabled.

<sup>\*2</sup> Displayed when the user has logged in as administrator.

# **Editing and Deleting Custom Box**

# Display the screen.

Select the [Document Box] key.

NOTE

If the default screen of the box is set to a Job Box, display the Custom Box screen.

[Document Box] key > [Back] key > [▲] [▼] key > [Custom Box] > [OK] key

# Edit the custom box.

#### To edit

1 Select the box you want edit and select the [OK] key.

NOTE

- When you have logged in as a user, you can only edit a box whose owner is set to that
  user
- When you have logged in as administrator, you can edit all boxes.
- If a custom box is protected by a password, enter the correct password.
- 2 [Menu] > [▲] [▼] key > [Box Detail/Edit] > [OK] key
- 3 Change the box information.
  - → Creating a New Custom Box (page 5-5)

#### To delete

1 Select the box you want delete and [OK] key.

- NOTE
- When you have logged in as a user, you can only delete a box whose owner is set to that user.
- When you have logged in as administrator, you can delete all boxes.
- 2 [Menu] > [▲] [▼] key > [Delete] > [OK] key > [Yes]

NOTE

If a custom box is protected by a password, enter the correct password.

# **Storing Documents**

Custom box stores the print data which is sent from a PC. For the operation of the printing from the PC, refer to the following:

Printer Driver User Guide

# **Printing Documents**

The procedure for printing documents in a custom box is explained below.

## Display the screen.

1 Select the [Document Box] key.

NOTE

If the default screen of the box is set to a Job Box, display the Custom Box screen.

[Document Box] key > [Back] key > [ $\blacktriangle$ ] [ $\blacktriangledown$ ] key > [Custom Box] > [OK] key

2 Select the box containing the document you want to print, and select the [OK] key.

# **NOTE**

- If a custom box is protected by a password, enter the correct password.
- Select [Select] to perform the following operations.
  - [Sort]: Sort the boxes.
  - [Search(No.)]: Search using the box number.

# Print the document.

1 Select the document you want to print, and select [Select].

A checkmark will be placed on the right of the selected file.

Checkmarks will be placed on the right of the all files when [All Files] is selected.

When all files in the Custom Box are checked, all checkmarked files are deselected.

Select the checkmarked file and select [Select] again to cancel the selection.

NOTE

Select [Menu] to perform the following operations.

- [Search(Name)]: Search using a file name.
   [Box Detail/Edit]: Show and edit box details.
  - → To edit (page 5-7)
- [File Detail]: Display the details for the selected file.
- [**Delete**]: Delete the document.
  - → To delete (page 5-7)
- 2 Select the [OK] key.

To use the settings used at the time of printing (when the document was saved), select  $[\blacktriangle][\blacktriangledown]$  key > [Print] > [OK] key.

To change the print settings, select  $[\blacktriangle]$   $[\blacktriangledown]$  key > [Print(ChangeSet)] > [OK] key.

If [Print] is selected, change the number of copies to print as necessary.

If [**Print (ChangeSet)**] is selected, change the print settings. For the features that can be selected, refer to the following:

Printing of the selected document begins.

# **Editing Documents**

This function allows you to move documents stored in custom boxes into other boxes. The procedure for moving documents is explained below.

## Display the screen.

1 Select the [Document Box] key.

# **NOTE**

If the default screen of the box is set to a Job Box, display the Custom Box screen.

[Document Box] key > [Back] key > [▲] [▼] key > [Custom Box] > [OK] key

2 Select the box containing the document you want to move, and select the [OK] key.

# **NOTE**

- If a custom box is protected by a password, enter the correct password.
- Select [Menu] to perform the following operations.
  - [Sort]: Sort the boxes.
  - [Search(No.)]: Search using the box number.

## Move the documents.

1 Select the document you want to move, and select [Select].

A checkmark will be placed on the right of the selected file.

Checkmarks will be placed on the right of the all files when [All Files] is selected.

When all files in the Custom Box are checked, all checkmarked files are deselected.

Select the checkmarked file and select [Select] again to cancel the selection.

# NOTE

Select [Menu] to perform the following operations.

- [Search(Name)]: Search using a file name.
- [Box Detail/Edit]: Show and edit box details.
  - <u>★ To edit (page 5-7)</u>
- [File Detail]: Display the details for the selected file.
- [**Delete**]: Delete the document.
  - → To delete (page 5-7)
- 2 [OK] key > [▲] [▼] key > [Move] > [OK] key
- 3 Select the destination box, and the [OK] key.

The selected document is moved.

# NOTE

If the box to which the document is to be moved is protected by a password, enter the correct password.

# **Deleting Documents**

The procedure for deleting documents in a custom box is explained below.

## Display the screen.

1 Select the [Document Box] key.

# NOTE

If the default screen of the box is set to a Job Box, display the Custom Box screen.

[Document Box] key > [Back] key > [▲] [▼] key > [Custom Box] > [OK] key

2 Select the box containing the document you want to delete, and select the [OK] key.

# NOTE

- If a custom box is protected by a password, enter the correct password.
- Select [Menu] to perform the following operations.
  - [Sort]: Sort the boxes.
  - [Search(No.)]: Search using the box number.

## Delete the document.

1 Select the document you want to delete, and select [Select].

A checkmark will be placed on the right of the selected file.

Checkmarks will be placed on the right of the all files when [All Files] is selected.

When all files in the Custom Box are checked, all checkmarked files are deselected.

Select the checkmarked file and select [Select] again to cancel the selection.

# NOTE

Select [Menu] to perform the following operations.

- [Search(Name)]: Search using a file name.
- [Box Detail/Edit]: Show and edit box details.
  - → To edit (page 5-7)
- [File Detail]: Display the details for the selected file.
- [**Delete**]: Delete the document.
  - → To delete (page 5-7)
- 2 [OK] key > [▲] [▼] key > [Delete] > [OK] key > [Yes]

# **Printing Documents Stored in Removable USB Memory**

Plugging USB memory directly into the machine enables you to quickly and easily print the files stored in the USB memory without having to use a computer.

The following file types can be printed:

PDF file (Version 1.7 or older)

TIFF file (TIFF V6/TTN2 format)

JPEG file

XPS file

OpenXPS file

**Encrypted PDF file** 

- PDF files you wish to print should have an extension (.pdf).
- Files to be printed should be saved no further down than the top 3 folder levels, including the root folder.
- Plug the USB memory directly into the USB Memory Slot.

## Plug the USB memory.

Plug the USB memory into the USB Memory Slot.

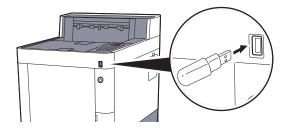

# NOTE

If the USB memory screen does not appear, display the screen for USB memory.

[Menu] key > [▲] [▼] key > [USB Memory] > [OK] key

# Print the document.

- 1 [▲] [▼] key > [Print File] > [OK] key
- Select the folder containing the file to be printed, and select the [OK] key. The machine will display documents in the top 3 folder levels, including the root folder.

# **NOTE**

- 1,000 documents can be displayed.
- · To return to a higher level folder, select the [Back] key.

3 Select the document, and select the [OK] key.

**NOTE** 

Select [Detail] to show the details of the selected folder or document.

4 Change the number of copies, duplex printing, etc. as desired.

For the features that can be selected, refer to the following:

- **▶** Removable Memory (Printing Documents) (page 6-3)
- 5 Select the [OK] key.

Printing of the selected file begins.

# **Removing USB Memory**

Follow the steps below to remove the USB memory.

**⊘** IMPORTANT

Be sure to follow the proper procedure to avoid damaging the data or USB memory.

Display the screen.

[Menu] key > [▲] [▼] key > [USB Memory] > [OK] key

Select [Remove Memory].

**[**▲**]** [**V**] key > [**Remove Memory**] > [**OK**] key

**Remove the USB memory.** 

# 6 Using Various Functions

## This chapter explains the following topics:

| Functions Available on the Machine      |     |
|-----------------------------------------|-----|
| Custom Box (Printing)                   | 6-2 |
| Removable Memory (Printing Documents)   |     |
| Functions                               | 6-4 |
| EcoPrint                                |     |
| Duplex                                  |     |
| Job Finish Notice                       |     |
| File Name Entry                         | 6-5 |
| Quiet Mode                              | 6-5 |
| Del. after Print (Delete after Printed) |     |
| Encrypted PDF                           | 6-5 |
| TIFF/JPEG Size                          | 6-6 |
| XPS FitTo Page                          | 6-6 |

# **Functions Available on the Machine**

# **Custom Box (Printing)**

For details on each function, see the table below.

| Functions         | Description                                                              | Reference<br>page |
|-------------------|--------------------------------------------------------------------------|-------------------|
| Quiet Mode        | Lower print speed for quiet processing.                                  | <u>page 6-5</u>   |
| Duplex            | Print a document on both sides of the paper.                             | <u>page 6-4</u>   |
| EcoPrint          | EcoPrint saves toner when printing.                                      | <u>page 6-4</u>   |
| File Name Entry   | Adds a file name.                                                        | <u>page 6-5</u>   |
| Job Finish Notice | Sends E-mail notice when a job is complete.                              | <u>page 6-4</u>   |
| Del. after Print  | Automatically deletes a document from the box once printing is complete. | <u>page 6-5</u>   |

# **Removable Memory (Printing Documents)**

For details on each function, see the table below.

| Function key     | Description                                                                                  | Reference<br>page |
|------------------|----------------------------------------------------------------------------------------------|-------------------|
| Quiet Mode       | Lower print speed for quiet processing.                                                      | <u>page 6-5</u>   |
| Duplex           | Print a document on both sides of the paper.                                                 | <u>page 6-4</u>   |
| EcoPrint         | EcoPrint saves toner when printing.                                                          | <u>page 6-4</u>   |
| File Name Entry  | Adds a file name.                                                                            | <u>page 6-5</u>   |
| JobFinish Notice | Sends E-mail notice when a job is complete.                                                  | page 6-4          |
| Encrypted PDF    | Enter the preassigned password to print the PDF data.                                        | <u>page 6-5</u>   |
| TIFF/JPEG Size   | Select the image size when printing JPEG or TIFF files.                                      | <u>page 6-6</u>   |
| XPS FitTo Page   | Reduces or enlarges the image size to fit to the selected paper size when printing XPS file. | <u>page 6-6</u>   |

# **Functions**

# **EcoPrint**

EcoPrint saves toner when printing.

Use this function for test prints or any other occasion when high quality print is not required.

(Value: [Off] / [On])

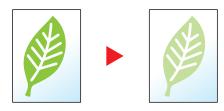

# **Duplex**

Print a document on both sides of the paper.

The following modes are available.

|                    | ltem              |                   | Description                                                                                                    |
|--------------------|-------------------|-------------------|----------------------------------------------------------------------------------------------------|
| Off                |                   |                   | Disables the function.                                                                                                    |
| Bind Long<br>Edge  | ghi<br>def<br>abc | ghi<br>abc/       | Prints the reverse side of a document in the same orientation as the front side.                                                                                                    |
| Bind Short<br>Edge | ghi<br>def<br>abc | ghi<br>abc<br>def | Prints the reverse side of a document rotated 180° with respect to the front side. When the printed pages are bound at the top, the reverse side will be in the same orientation as the front side when the pages are turned. |

# **Job Finish Notice**

Sends E-mail notice when a job is complete.

Users can be notified of the completion of a job while working at a remote desk, saving the time spent waiting beside the machine to finish.

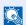

#### NOTE

PC should be configured in advance so that E-mail can be used.

→ Command Center RX (page 2-38)

E-mail can be sent to a single destination.

| Item                           | Description                                                                                          |
|--------------------------------|----------------------------------------------------------------------------------------------------|
| Off                            | Disables the function.                                                                               |
| Job Finished Only              | Enter E-mail address directly. Enter the address (up to 128 characters) and select the [ <b>OK</b> ] |
| Job Finished + Job Interrupted | key.                                                                                                 |

# **File Name Entry**

Adds a file name.

Additional information such as job number and date and time can also be set. You can check a job history or job status using the file name, date and time, or job number specified here.

To add date and time, select [Date] and the [OK] key. To add job number, select [Job No.] and the [OK] key. To add both, select [Job No. + Date] or [Date + Job No.] and the [OK] key.

# **Quiet Mode**

Lower print speed for quiet processing.

Select this mode when the running noise is uncomfortable.

It is possible to set the use of Quiet Mode for each function.

(Value: [Off] / [On])

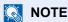

- The processing speed will be slower than normal when in Quiet Mode.
- This cannot be used when [Prohibit] is set for "Each Job".
- → Each Job (page 8-34)

# **Del. after Print (Delete after Printed)**

Automatically deletes a document from the box once printing is complete.

(Value: [Off] / [On])

# **Encrypted PDF**

Enter the preassigned password to print the PDF data.

Enter the Password, and select [OK].

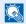

#### NOTE

For details on entering the password, refer to the following:

◆ Character Entry Method (page 11-10)

# **TIFF/JPEG Size**

Select the image size when printing JPEG or TIFF files.

(Value: [Paper Size] / [Image Resolution] / [Print Resolution])

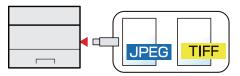

| Item             | Description                                     |
|------------------|-------------------------------------------------|
| Paper Size       | Fits the image size to the selected paper size. |
| Image Resolution | Prints at resolution of the actual image.       |
| Print Resolution | Fits the image size to the print resolution.    |

# **XPS FitTo Page**

Reduces or enlarges the image size to fit to the selected paper size when printing XPS file.

(Value: [Off] / [On])

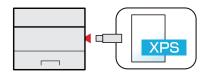

# **7** Status/Job Cancel

# This chapter explains the following topics:

| Checking Job Status                                               | 7-2 |
|-------------------------------------------------------------------|-----|
| Checking Job History                                              | 7-3 |
| Sending the Log History                                           | 7-4 |
| Device/Communication                                              | 7-5 |
| Checking the Remaining Amount of Toner and Paper (Paper/Supplies) | 7-6 |

# **Checking Job Status**

Check the status of jobs being processed or waiting to be printed.

#### **Displaying Status Screens**

# Display the screen.

While the machine is printing or awaiting printing, select [Status] > [▲] [▼] key > [Job Status] > [OK] key.

# Select the job you want to check.

Select the job you want to check, and [OK] key or [Detail].

# NOTE

You can show the job statuses of all users, or only the statuses of your own jobs.

→ Disp. Status/Log (page 8-30)

This setting can also be changed from Command Center RX.

Command Center RX User Guide

# ? Check the status.

Select the [▶] key to view the next screen. Select the [◄] key to return to the previous screen.

| Item          | Description                                                                                                    |  |
|---------------|----------------------------------------------------------------------------------------------------|--|
| Job Name      | When the job name in Job Name is displayed in a short form, select [ <b>Detail</b> ] to see the complete job name. Select the [ <b>OK</b> ] key to return to the previous screen. |  |
| Status        | Status of job  [Processing]: The status before starting to print.  [Pause]: Pausing print job or error  [Canceling]: Canceling the job  [Waiting]: Waiting Printing               |  |
|               | []: The job is finished.                                                                                                    |  |
| Job Type      | [Printer]:       Printer job         [Report]:       Report/List         [USB]:       Data from removable memory         [Box]:       Job from Document Box                       |  |
| Accepted Time | Accepted Time of job                                                                                                    |  |
| User Name     | User Name for the executed job If user login administration is disabled, [] appears.                                                                                              |  |
| Printed Pages | <ul> <li>Number of pages printed</li> <li>Number of copies printed / Total number of copies to be printed</li> </ul>                                                              |  |
| Color/B & W   | Color mode [Full Color] [Black & White] [Mixed]                                                                                                    |  |

# **Checking Job History**

Check the history of completed jobs.

NOTE

Job history is also available by Command Center RX or KYOCERA Net Viewer from the computer.

- Command Center RX User Guide
- KYOCERA Net Viewer User Guide

#### **Displaying Job History Screen**

# Display the screen.

- 1 While the machine is printing or awaiting printing, select [Status].
- 2 [▲] [▼] key > [Job Status] > [OK] key

# Select the job you want to check.

Select the job you want to check, and the [OK] key or [Detail].

A job result icon is displayed on the extreme right of each job.

- **0**K: The job has been completed.
- An error has occurred.
- $\bigcirc$ : The job has been canceled.

NOTE

You can show the job log of all users, or only your own job log.

→ Disp. Status/Log (page 8-30)

This setting can also be changed from Command Center RX.

Command Center RX User Guide

# Check the job history.

Select the [▶] key to view the next screen. Select the [◄] key to return to the previous screen.

| Item          | Description                                                                                                    |
|---------------|----------------------------------------------------------------------------------------------------|
| Job Name      | When the job name in Job Name is displayed in a short form, select [ <b>Detail</b> ] to see the complete job name. Select the [ <b>OK</b> ] key to return to the previous screen. |
| Result        | Result of job  [OK]: The job has been completed.  [Error]: An error has occurred.  [Cancel]: The job has been canceled.                                                           |
| Job Type      | [Printer]: Printer job  [Report]: Report/List  [USB]: Data from removable memory  [Box]: Job from Document Box                                                                    |
| Accepted Time | Accepted time of job                                                                                                    |
| User Name     | User Name for the executed job If user login administration is disabled, [] appears.                                                                                              |
| Printed Pages | Number of pages printed     Number of copies printed / Total number of copies to be printed                                                                                       |
| Color/B & W   | Color mode [Color/B & W] [Full color] [Black & White] [Mixed]                                                                                                    |

# **NOTE**

If the login user name entry screen appears during operations, log in by referring to the following:

#### → Login (page 2-13)

The factory default login user name and login password are set as shown below.

ECOSYS P6235cdn ECOSYS P7240cdn

Login User Name: 3500 4000 Login Password: 3500 4000

# **Sending the Log History**

You can send the log history by E-mail. You can either send it manually as needed or have it sent automatically whenever a set number of jobs is reached.

◆ Send History (page 8-6)

# **Device/Communication**

Configure the devices/lines installed or connected to this machine or check their status.

# Display the screen.

Select [Status], while the machine is printing or awaiting printing.

## Check the status.

Select the items you want to check. Then, select the **[OK]** key to show the status of the selected device.

The items you can check are described below.

#### "Keyboard"

The status of the optional USB Keyboard and Bluetooth Keyboard are displayed.

#### "Network"

The network connection status appears.

#### "Wi-Fi"

- This function is displayed when the wireless network function is available on the machine.
- The Wi-Fi connection status and network name (SSID) of the machine appear.

#### "Wi-Fi Direct"

This function is displayed when the wireless network function is available on the machine.

- Select [▲] [▼] key > [PushButton Setup] > [OK] key, and execute the push button of the
  device you want to connect to start the connection to the machine.
- Select [▲] [▼] key > [Detail Info] > [OK] key, information on the device that is connected by Wi-Fi Direct appears.
- Select [▲] [▼] key > [ConnectionStatus] > [OK] key > [▲] [▼] key > [ConnectedDevices] > [OK] key to display the list of connected devices.
- Select [▲] [▼] key > [ConnectionStatus] > [OK] key > [▲] [▼] key > [DisconnectAll] > [OK] key to disconnect all devices.

#### "Option Network"

The connection status of the optional Network Interface Kit or Wireless Network Interface Kit is displayed.

# **Checking the Remaining Amount of Toner and Paper (Paper/Supplies)**

Check the remaining amount of toner, and paper on the message display.

# Display the screen.

To check the toner status, select [**Toner**] while the machine is awaiting printing. If you select [**Paper**], you will return to the paper status screen.

## Check the status.

The items you can check are described below.

#### "Toner Status"

The amount of toner remaining is shown in levels.

#### "Paper Status"

You can check the paper size and amount of paper remaining in the paper source. The amount of paper remaining is shown in levels.

# 8 Setup and Registration (System Menu)

#### This chapter explains the following topics:

| System Men | าน              | 8-2  |
|------------|-----------------|------|
| Menu       | Settings        | 8-3  |
| Repor      | rt <sup>-</sup> | 8-5  |
| Paper      | r Settings      | 8-7  |
| Print S    | Settings        | 8-10 |
| Netwo      | ork             | 8-12 |
| Optior     | nal Network     | 8-22 |
|            | e Common        |      |
|            | rity            |      |
|            | Job Account     |      |
|            | t/Maint         |      |
| Op Fu      | unctions        | 8-34 |
| Softwa     | are             | 8-34 |

# **System Menu**

Configure settings related to overall machine operation.

Select the [Menu] key to show the settings on the message display. Then, select from the settings displayed.

→ Operation Method (page 2-11)

# NOTE

• In order to change settings that require administer privileges, you must log in with administrator privileges. The factory default login user name and login password are set as shown below.

ECOSYS P6235cdn ECOSYS P7240cdn

 Login User Name:
 3500
 4000

 Login Password:
 3500
 4000

• If function default settings have been changed, the [Reset] key can be selected in each function screen to immediately change the settings.

Refer to Menu Settings on the following page and configure as needed.

# **Menu Settings**

This section explains the functions that can be configured in Menu. To configure the settings, select the item in System Menu and select the setting item. For details on each function, see the table below.

| Item                                                                                                    | Item Description                                                                                                    |           |
|----------------------------------------------------------------------------------------------------|----------------------------------------------------------------------------------------------------|-----------|
| Report Print                                                                                                    | Configure settings for printing reports and histories.                                                                                                 | page 8-5  |
| Job Log History                                                                                                    |                                                                                                    | page 8-6  |
| Counter                                                                                                    | This counts the number of pages printed.                                                                                                    | page 2-36 |
| Paper Settings                                                                                                    | Configure settings for paper.                                                                                                    | page 8-7  |
| Print Settings                                                                                                    | Configure settings for printing.                                                                                                    | page 8-10 |
| Network                                                                                                    | Configures network settings.                                                                                                    | page 8-12 |
| Primary Network                                                                                                    | Specify the network to be used for the send function, the network authentication and connecting to external address book.                              | page 8-12 |
| Optional Network                                                                                                    | Configure settings for the optional Network Interface Kit or Wireless Network Interface Kit.                                                           | page 8-22 |
| Language                                                                                                    | Select the language displayed on the message display.                                                                                                  | page 8-25 |
| Def. Screen(Box)                                                                                                    | Select the screen to be displayed when [Document Box] key is selected.                                                                                 | page 8-25 |
| Date Setting                                                                                                    | Configure settings related to the date and time.                                                                                                    | page 8-25 |
| Buzzer                                                                                                    | Set options for buzzer sound during the machine operations.                                                                                            | page 8-26 |
| RAM Disk Setting                                                                                                    | A RAM disk can be created and its size can be set.                                                                                                    | page 8-26 |
| Format SSD                                                                                                    | Format an optional SSD.                                                                                                    | page 8-26 |
| Format SD Card                                                                                                    | Format an optional SD/SDHC memory card.                                                                                                    | page 8-27 |
| Display Bright.                                                                                                    | Set the brightness of the message display.                                                                                                    | page 8-27 |
| Error Handling                                                                                                    | Select whether to cancel or continue the job when error has occurred.                                                                                  | page 8-27 |
| ColorToner Empty                                                                                                    | Select whether printing is prohibited or the Print in Black and White setting is used for printing once the color toner runs out.                      |           |
| Timer Setting                                                                                                    | Configure settings related to the time. page 8-28                                                                                                    |           |
| Disp. Status/Log                                                                                                    | Set the display method of the Status/Log.                                                                                                    | page 8-30 |
| USB KeyboardType                                                                                                    | Select the type of USB keyboard that you want to use.                                                                                                  | page 8-30 |
| Bluetooth Set.                                                                                                    | Set the Bluetooth keyboard.                                                                                                    | page 8-30 |
| Low Toner Alert Set the amount of remaining toner to notify the administrator when to order a toner when the toner is running low. |                                                                                                    | page 8-30 |
| Security                                                                                                    | The security functions can be set up to protect printer operation and the print data.                                                                  | page 8-31 |
| I/F Block Set.                                                                                                    | This allows you to protect this machine by blocking the interface with external devices such as USB hosts or optional interfaces.                      |           |
| Security Level                                                                                                    | The Security Level setting is primarily a menu option used by service personnel for maintenance work. There is no need for customers to use this menu. |           |
| Data Security                                                                                                    | Configure settings for data stored in the optional SSD and machine's memory.                                                                           |           |

| Item             | Description                                                                                                    | Reference Page |
|------------------|----------------------------------------------------------------------------------------------------|----------------|
| User/Job Account | Configures settings related to machine management.                                                                                                 | _              |
|                  | User Login:                                                                                                    |                |
|                  | <ul> <li>Overview of User Login Administration (page 9-2)</li> </ul>                                                                               |                |
|                  | Job Accounting:                                                                                                    |                |
|                  | → Overview of Job Accounting (page 9-14)                                                                                                    |                |
| Adjust/Maint.    | Adjust printing quality and conduct machine maintenance.                                                                                           | page 8-34      |
| Restart          | Restart the CPU without turning the power switch off. Use this to deal with any unstable operation by the machine. (Same as the computer restart.) | page 8-34      |
| Op Functions     | You can use the optional applications installed on this machine.                                                                                   | page 8-34      |
| Software         | Check the machine's system and engine software versions.                                                                                           | page 8-34      |

# Report

Print reports to check the machine settings and status.

Default settings for printing the result reports can also be configured.

## **Report Print**

 $[\textbf{Menu}] \ \text{key} > [\blacktriangle] \ [\blacktriangledown] \ \text{key} > [\textbf{Report}] > [\textbf{OK}] \ \text{key} > [\blacktriangle] \ [\blacktriangledown] \ \text{key} > [\textbf{Report Print}] > [\textbf{OK}] \ \text{key}$ 

| Item         | Description                                                                                                    |  |
|--------------|----------------------------------------------------------------------------------------------------|--|
| Menu Map     | Prints Menu Map to check the settings of the machine.  Menu Map  Firmwas Version                                                                                          |  |
| Config. List | Prints the list of settings of the system menu. The settings of this machine can be checked.  Configuration List  KYDDERA                                                 |  |
| Status Page  | Prints the status page, allowing you to check the information including current settings, available memory space, and optional equipment installed.  Status Page  KYDDERB |  |

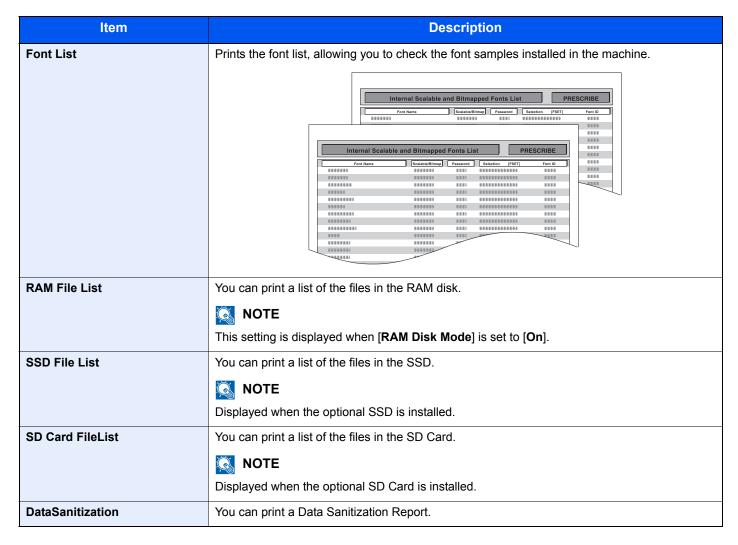

#### **Job Log History**

[Menu] key > [ $\blacktriangle$ ] [ $\blacktriangledown$ ] key > [Report] > [OK] key > [ $\blacktriangle$ ] [ $\blacktriangledown$ ] key > [Job Log History] > [OK] key

| Item           | Description                                                                                                    |  |
|----------------|----------------------------------------------------------------------------------------------------|--|
| Send History   | You can also send the log history to the specified destinations manually.                                                                                                    |  |
| Auto Sending   | This function automatically sends the log history to the specified destinations whenever a set number of jobs has been logged.  Value  Off/On: Off, On  Jobs: Set the number of jobs at which the job history is automatically sent. The setting range is 1 to 100.  This setting is displayed when [Off/On] is set to [On]. |  |
| Destination    | Set and check the destination to which log histories are sent.  Value  Confirmation: Check the destination to which log histories are sent.  Address Entry: Set the destination to which log histories are sent. Only E-mail address can be set.                                                                             |  |
| Subject        | Set the subject automatically entered when sending log histories by E-mail.  Value: Up to 60 characters                                                                                                    |  |
| Personal Info. | Select whether to include personal information in the job log.  Value: Include, Exclude                                                                                                    |  |

# **Paper Settings**

[Menu] key > [▲] [▼] key > [Paper Settings] > [OK] key

Configure settings for paper.

|              | Item              | Description                                                                                      |
|--------------|-------------------|--------------------------------------------------------------------------------------------------|
| MP Tray Set. |                   | Select the paper size and media type for the multi purpose tray.                                 |
|              |                   | → MP Tray Set. (page 8-7)                                                                        |
| Casse        | tte 1 (to 4) Set. | Select the paper size and media type for cassettes 1 to 4.                                       |
|              |                   | → Cassette 1 (to 4) Set. (page 8-8)                                                              |
| Media        | Type Set.         | Select weight for each media type.                                                               |
|              |                   | For Custom 1-8, settings for duplex printing and media type name can be changed.                 |
|              |                   | → Media Type Setting (page 8-9)                                                                  |
| Reset        | Type Adj.         | Resets the attribute settings of all media types set in "Media Type Set".                        |
|              |                   | → Media Type Set. (page 8-7)                                                                     |
| Paper        | Setup Msg         | Set whether to display the confirmation screen for the paper setting when a new paper is set for |
|              | MP Tray           | each cassette.  Value: Off, On                                                                   |
|              | Cassette 1 (to 4) | NOTE                                                                                             |
|              |                   | [Cassette 2] to [Cassette 4] are displayed when the optional paper feeder is installed.          |

### MP Tray Set.

[Menu] key > [ $\blacktriangle$ ] [ $\blacktriangledown$ ] key > [Paper Settings] > [OK] key > [ $\blacktriangle$ ] [ $\blacktriangledown$ ] key > [MP Tray Set.] > [OK] key Select paper size and media type for the multi purpose tray.

| Item                     | Description                                                                                                    |
|--------------------------|----------------------------------------------------------------------------------------------------|
| Paper Size               | Available options are as follows:  Values: Envelope Monarch, Envelope #10, Envelope DL, Envelope C5, Executive, Letter, Legal, A4, B5, A5, A6, B6, Envelope #9, Envelope #6, ISO B5, Custom, Hagaki (Cardstock), Oufuku Hagaki (Return postcard), Oficio II, 216 × 340 mm, 16K, Statement, Folio, Youkei 2, Youkei 4 |
| Media Type <sup>*1</sup> | Select the media type.  Values: Plain (60 - 105 g/m²), Transparency, Preprinted, Labels, Bond, Recycled, Vellum (60 - 105 g/m²), Rough, Letterhead, Color, Prepunched, Envelope, Cardstock, Coated, Thick (106 - 220 g/m²), High Quality, Custom 1 - 8                                                               |

<sup>\*1</sup> To change to a media type other than "Plain".

<sup>→</sup> Media Type Setting (page 8-9)

#### Cassette 1 (to 4) Set.

[Menu] key > [ $\blacktriangle$ ] [ $\blacktriangledown$ ] key > [Paper Settings] > [OK] key > [ $\blacktriangle$ ] [ $\blacktriangledown$ ] key > [Cassette 1 (to 4) Set.] > [OK] key Select paper size and media type for Cassettes 1 to 4.

| Item                     | Description                                                                                                    |
|--------------------------|----------------------------------------------------------------------------------------------------|
| Media Type <sup>*1</sup> | Select the media type.  Values  Cassette 1: Plain (60 - 105 g/m²), Preprinted, Bond, Recycled, Vellum (60 - 105 g/m²), Rough, Letterhead, Color, Prepunched, Thick (106 - 163 g/m²), High Quality, CUSTOM 1 - 8  Cassette 2 to 4: Plain (60 - 105 g/m²), Preprinted, Labels, Bond, Recycled, Vellum (60 - 105 g/m²), Rough, Letterhead, Color, Prepunched, Envelope, Coated, Thick (106 - 220 g/m²), High Quality, CUSTOM 1 - 8                                                     |
| Other Paper Size         | Available options are as follows:  Values  Cassette 1: Executive, Letter, Legal, A4, B5, A5, A6, B6, ISO B5, Custom, Oficio II, 216 × 340 mm, 16K, Statement, Folio  Cassette 2 to 4: Envelope Monarch, Envelope #10, Envelope DL, Envelope C5, Executive, Letter, Legal, A4, B5, A5, B6, Envelope #9, Envelope #6, ISO B5, Custom, Oficio II, 216 × 340 mm, 16K, Statement, Folio, Youkei 2, Youkei 4                                                                              |
| Custom PaperSize*2       | Register the custom paper size to be used in Cassettes 1 to 4.  Values  Cassette 1:  Metric  X: 105 to 216 mm (in 1 mm increments) Y: 148 to 356 mm (in 1 mm increments) Inch  X: 4.13 to 8.50" (in 0.01" increments) Y: 5.83 to 14.02" (in 0.01" increments) Cassette 2 to 4:  Metric  X: 92 to 216 mm (in 1 mm increments) Y: 162 to 356 mm (in 1 mm increments) Inch  X: 3.62 to 8.50" (in 0.01" increments) Y: 6.38 to 14.02" (in 0.01" increments  X=Length, Y=Width  Vertical |

<sup>\*1</sup> To change to a media type other than "Plain".

When a paper weight that cannot be loaded in the cassette is set for a media type, that media type does not appear.

<sup>→</sup> Media Type Setting (page 8-9)

<sup>\*2</sup> Appears when [Custom] is selected in Other Paper Size.

### **Media Type Setting**

The following media type and paper weight combinations are available.

| Paper Weight | Weight (g/m²)       | Paper Weight          | Weight (g/m²)        |
|--------------|---------------------|-----------------------|----------------------|
| Light        | 52 g/m² to 59 g/m²  | Heavy 1 <sup>*1</sup> | 106 g/m² to 135 g/m² |
| Normal 1     | 60 g/m² to 74 g/m²  | Heavy 2 <sup>*1</sup> | 136 g/m² to 163 g/m² |
| Normal 2     | 75 g/m² to 90 g/m²  | Heavy 3 <sup>*1</sup> | 164 g/m² to 220 g/m² |
| Normal 3     | 91 g/m² to 105 g/m² | Extra Heavy*1         | Transparencies       |

<sup>\*1</sup> The processing speed will be slower than normal.

Each media type's default weight is indicated.

| Media Type   | Default     | Media Type   | Default  |
|--------------|-------------|--------------|----------|
| Plain        | Normal 2    | Cardstock    | Heavy 1  |
| Transparency | Extra Heavy | Color        | Normal 2 |
| Rough        | Normal 3    | Prepunched   | Normal 2 |
| Vellum       | Normal 1    | Letterhead   | Normal 2 |
| Labels       | Heavy 1     | Envelope     | Heavy 2  |
| Recycled     | Normal 2    | Thick        | Heavy 2  |
| Preprinted   | Normal 2    | High Quality | Normal 2 |
| Bond         | Normal 3    | Coated       | Heavy 1  |
|              |             | Custom 1 - 8 | Normal 2 |

For Custom 1-8, settings for duplex printing and media type name can be changed.

| Ite           | em       | Description                                                                                                    |  |
|---------------|----------|----------------------------------------------------------------------------------------------------|--|
| Duplex Permit |          | Duplex printing allowed.                                                                                                    |  |
|               | Prohibit | Duplex printing not allowed.                                                                                                    |  |
| Name Entry    |          | Change names for Custom 1-8. Names should be not more than 16 characters. Selecting media type at multi purpose tray, the name after change will be displayed. |  |
|               |          | → Character Entry Method (page 11-10)                                                                                                    |  |

# **Print Settings**

[Menu] key > [▲] [▼] key > [Print Settings] > [OK] key

Configure settings for printing.

| Item             | Description                                                                                                    |
|------------------|----------------------------------------------------------------------------------------------------|
| Paper Source     | Select the default paper source from Cassette 1-4 and multi purpose tray.  Values: MP Tray, Cassette 1 to 4                                                            |
|                  | NOTE  [Cassette 2] to [Cassette 4] are shown when the optional paper feeder is installed.                                                                              |
| Auto Cass.Change | Select the following actions when the paper runs out in the paper source while printing.  Values: Off, On                                                              |
|                  | NOTE                                                                                                    |
|                  | When selecting [ <b>Off</b> ], the machine displays "Add the following paper in cassette #." (# is a cassette number), or "Load paper in MP tray." and stops printing. |
|                  | Load the paper according to the paper source displayed to resume printing.                                                                                             |
|                  | To print from the other paper cassette, select [Alt.]. Select the desired paper source, and then select the [OK] key.                                                  |
|                  | When selecting [ <b>On</b> ], the machine continues printing automatically when the other cassette contains the same paper as the currently-used cassette.             |
| MP Tray Priority | If paper is set in the MP Tray then it is possible for priority to be given to that MP tray in the paper feed.                                                         |
|                  | Values                                                                                                    |
|                  | Off: The printer driver settings are followed.                                                                                                    |
|                  | Auto Feed: If Auto is selected in the printer driver and there is paper in the MP tray then the paper feed will be from the MP tray.                                   |
|                  | Always: If there is paper in the MP tray then the paper feed will be from the MP tray regardless of what is set in the printer driver.                                 |
| Paper Feed Mode  | While printing from the computer, select how to feed paper when the paper source and type are specified.                                                               |
|                  | Values                                                                                                    |
|                  | Auto: Search the paper source that matches the selected paper size and type.  Fixed: Print on paper loaded in the specified paper source.                              |
| Duplex           | Select binding orientation for duplex mode.                                                                                                    |
|                  | Values: Off, Bind Long Edge, Bind Short Edge                                                                                                    |
| Override A4/LTR  | Select whether to treat A4 size and Letter, which are similar in size, as the same size when printing.                                                                 |
|                  | Values                                                                                                    |
|                  | Off: A4 and Letter are not regarded as the same in size.                                                                                                    |
|                  | On: A4 and Letter are regarded as the same in size. The machine will use whichever size is in the paper source.                                                        |
| Emulation Set.   |                                                                                                    |
| Emulation        | Select the emulation for operating this machine by commands oriented to other types of printers.                                                                       |
|                  | Values: PCL6, KPDL, KPDL(Auto)                                                                                                    |
| KPDL Error Rpt.  | When you have selected [KPDL] or [KPDL (Auto)], set "KPDL Error Report".  Values: Off, On                                                                              |
| Color Mode       | You can choose whether reports are printed in color or black and white.                                                                                                |
|                  | Values: Full Color, Black & White                                                                                                    |

|       | Item             | Description                                                                                                    |
|-------|------------------|----------------------------------------------------------------------------------------------------|
| Print | Quality          | Set the Print Quality.                                                                                                    |
|       | KIR              | The machine is equipped with the smoothing function, which realizes an excellent printing of about 9600 dpi (600 dpi × 15 gradation) × 600 dpi.  Value: Off, On                                                                                            |
|       | EcoPrint         | EcoPrint conserves toner when printing. This is recommended for test copies where faded printing is not a problem.  Values: Off, On                                                                                                    |
|       | EcoPrint SaveLvI | Select the default EcoPrint SaveLvI.  Values: 1 (Lower), 2, 3, 4, 5 (Higher)                                                                                                    |
|       | Gloss Mode       | Gloss Mode increases the effect of glossiness in printing. However, printing takes longer time.  Values: Off, On                                                                                                    |
|       |                  | <b>⊘</b> IMPORTANT                                                                                                    |
|       |                  | Gloss Mode is not available when [Labels] or [Transparency] is selected as the paper type setting.                                                                                                    |
|       |                  | Cassette 1 (to 4) Set. (page 8-8) MP Tray Set. (page 8-7)                                                                                                    |
|       |                  | Depending on the paper used, printing in gloss mode may cause curl in paper.  To reduce curl, try using thicker paper.                                                                                                    |
|       | Print Resolution | Set the resolution used for printing.  Values: 600 dpi, 1200 dpi                                                                                                    |
|       |                  | NOTE  Settings that are received from the printer driver have priority over the operation panel settings.                                                                                                    |
| Page  | Setting          | You can set print preferences such as the number of pages and print orientation.                                                                                                    |
|       | Copies           | Set the default number of copies, from 1 to 999.  Value: 1 to 999 copies                                                                                                    |
|       | Orientation      | You can select portrait (upright) or landscape (sideways) page orientation.  Value: Portrait, Landscape                                                                                                    |
|       | LF Action        | Set the line feed action when the machine receives the line feed code (character code 0AH).  Values: LF Only, LF and CR, Ignore LF                                                                                                    |
|       | CR Action        | Set the character return action when the machine receives the character return code (character code 0DH).  Values: CR Only, LF and CR, Ignore CR                                                                                                    |
|       | Wide A4          | Turn this to on to increase the maximum number of characters that can be printed in a line for an A4 page (78 characters at 10 pitch) and Letter size page (80 characters at 10 pitch). This setting is only effective in PCL 6 emulation.  Value: Off, On |
|       | XPS FitTo Page   | Set the default value for the XPS fit to page function.  Value: Off, On                                                                                                    |
|       | TIFF/JPEG Size   | Select the image size (resolution) when printing JPEG or TIFF file.  Value: Paper Size, Image Resolution, Print Resolution                                                                                                    |
| User  | Name             | Set whether the user name set in the printer driver is displayed.  Value: Off, On                                                                                                    |

| Item           | Description                                                                                                    |
|----------------|----------------------------------------------------------------------------------------------------|
| Job Name       | Set whether the job name set in the printer driver is displayed.  Value: Off, Job Name, Job No.+Job Name, Job Name+Job No.                                                                                                    |
| Job Terminator | You can select the condition which regarded as a job termination if the print job could not be processed until the end due to your environment and the other reason.  Value                                                                                                    |
|                | <ul> <li>EOJ: Up to the detection of a command indicating the end of job data is regarded as one job.</li> <li>End of Session: The data included in a network session at network connection is regarded as one job.</li> <li>UEL: The UEL included in the termination of the job data is regarded as one job until it is detected.</li> </ul> |

## **Network**

Configures network settings.

#### **Host Name**

[Menu] key > [ $\blacktriangle$ ] [ $\blacktriangledown$ ] key > [Network] > [OK] key > [ $\blacktriangle$ ] [ $\blacktriangledown$ ] key > [Host Name] > [OK] key

| Item      | Description                                                                          |  |
|-----------|--------------------------------------------------------------------------------------|--|
| Host Name | Check the host name of the machine. Host name can be changed from Command Center RX. |  |
|           | → Changing Device Information (page 2-42)                                            |  |

#### Wi-Fi Direct Set

[Menu] key > [ $\blacktriangle$ ] [ $\blacktriangledown$ ] key > [Network] > [OK] key > [ $\blacktriangle$ ] [ $\blacktriangledown$ ] key > [Wi-Fi Direct Set] > [OK] key Set Wi-Fi Direct.

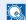

## NOTE

This function is displayed when the optional Wireless Network Interface Kit is installed.

| Item         | Description                                                                                                    |
|--------------|----------------------------------------------------------------------------------------------------|
| Wi-Fi Direct | Select whether to use Wi-Fi Direct.  Value: Off, On                                                                                       |
| Device Name  | Specify the device name.  NOTE  Up to 32 characters can be entered.  This function is displayed when [Wi-Fi Direct] is set to [On].       |
| IP Address   | Check the IP address of the machine.  → TCP/IP Settings (page 8-14)  NOTE  This function is displayed when [Wi-Fi Direct] is set to [On]. |

| Item             | Description                                                                                                    |
|------------------|----------------------------------------------------------------------------------------------------|
| Auto Disconnect  | Automatically disconnect devices connected through Wi-Fi Direct.  Value: Off, On  NOTE                                                              |
|                  | This function is displayed when [Wi-Fi Direct] is set to [On].                                                                                      |
| Disconnect Timer | If you select [ON] to Auto Disconnect, set the waiting time for automatic disconnection.  Value: Day (00 to 99), Hour (00 to 23), Minute (00 to 59) |
|                  | NOTE This function is displayed when [Auto Disconnect] is set to [On].                                                                              |

#### Wi-Fi Settings

 $[\textbf{Menu}] \ \text{key} > [\blacktriangle] \ [\blacktriangledown] \ \text{key} > [\textbf{Network}] > [\textbf{OK}] \ \text{key} > [\blacktriangle] \ [\blacktriangledown] \ \text{key} > [\textbf{Wi-Fi Settings}] > [\textbf{OK}] \ \text{key}$ Set Wi-Fi.

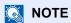

This function is displayed when the optional Wireless Network Interface Kit is installed.

| Item             | Description                                                                                                    |
|------------------|----------------------------------------------------------------------------------------------------|
| Wi-Fi            | Select whether to use Wi-Fi.  Value: Off, On                                                                                                    |
| Setup            | -                                                                                                    |
| ConnectionStatus | Check the wireless LAN status.                                                                                                    |
| Quick Setup      | If the machine will connect to an access point that supports the automatic wireless network setup, connection settings can be configured by Quick Setup.                                                                          |
|                  | NOTE  If you are connecting to an access point that has WEP enabled, select [WEP Key Index] and select the WEP key index.                                                                                                    |
| AvailableNetwork | Displays access points to which the machine can connect.                                                                                                    |
|                  | NOTE                                                                                                    |
|                  | When [Reload] is selected, the list is reloaded.                                                                                                    |
|                  | If the access point's security setting uses WEP, select [Menu] and set [WEP Key Index].                                                                                                    |
| WEP Key Index    | Select the key index of the access point.  Value: 0 to 3                                                                                                    |
| Push Button      | If the access point supports the push button method, wireless settings can be configured using the push button. This setting executes push button, and the connection is started by pressing the push button on the access point. |
|                  | NOTE                                                                                                    |
|                  | The push button method supports only the WPS.                                                                                                    |
| PIN (Device)     | Starts connection using the machine's PIN code. Enter the PIN code into the access point. The PIN code of the machine is automatically generated.                                                                                 |

| Item                |                                                                                                    | Desc             | ription                                             |
|---------------------|----------------------------------------------------------------------------------------------------|------------------|-----------------------------------------------------|
| Custom Setup        | Custom Setup The detailed settings for wireless LAN can be changed.                                     |                  | changed.                                            |
| Network Name (SSID) | Set the SSID (Service Set Identi                                                                        | fier) of the wir | eless LAN to which the machine connects.            |
|                     | NOTE                                                                                                    |                  |                                                     |
|                     | Up to 32 characters can be ente                                                                         | red.             |                                                     |
| Netwk Authentic.    | Select network authentication type.                                                                     |                  |                                                     |
|                     | Value: Open, WPA2/WPA-PSK,                                                                              |                  | •                                                   |
| Encryption          |                                                                                                    | ting values va   | ry depending on the Network Authentication setting. |
|                     | Network Authentication                                                                                  |                  | Encryption                                          |
|                     | Open                                                                                                    | Disable          | _                                                   |
|                     |                                                                                                    | WEP              | WEP Key: Up to 26 characters WEP Key Index: 0 to 3  |
|                     | WPA2/WPA-PSK                                                                                            | Data Encry       | otion: AES, Auto                                    |
|                     | WI AZIWI A-I OK                                                                                         |                  | Key: Up to 64 characters                            |
|                     | WPA2-PSK                                                                                                | Data Encry       | otion: AES                                          |
|                     |                                                                                                    | Preshared I      | Key: Up to 64 characters                            |
|                     | WPA2/WPA-EAP                                                                                            | Data Encry       | otion: AES, Auto                                    |
|                     | WPA2-EAP                                                                                                | Data Encry       | otion: AES                                          |
| TCP/IP Settings     | -                                                                                                    |                  |                                                     |
| TCP/IP              | Select whether to use TCP/IP Pr                                                                         | otocol.          |                                                     |
|                     | Value: Off, On                                                                                          |                  |                                                     |
| IPv4 Setting        | Set up TCP/IP (IPv4) to connect to the network. This setting is available when [TCP/IP] is set to [On]. |                  |                                                     |
| DHCP                | Select whether to use the DHCP                                                                          | (IPv4) serve     |                                                     |
|                     | Value: Off, On                                                                                          |                  |                                                     |
| Auto-IP             | Select whether to use Auto-IP.                                                                          |                  |                                                     |
| IP Address          | Value: Off, On                                                                                          |                  |                                                     |
| IP Address          | Set the IP address.  Value: ###.###.###                                                                 |                  |                                                     |
|                     | NOTE                                                                                                    |                  |                                                     |
|                     | When DHCP is set to [ <b>On</b> ], this item is displayed only and cannot be entered.                   |                  |                                                     |
| Subnet Mask         | Set the IP subnet mask.                                                                                 |                  |                                                     |
|                     | Value: ###.###.####                                                                                     |                  |                                                     |
|                     | NOTE                                                                                                    |                  |                                                     |
|                     | When DHCP is set to [ <b>On</b> ], this item is displayed only and cannot be entered.                   |                  |                                                     |
| Default Gateway     | Set the IP gateway address.                                                                             |                  |                                                     |
|                     | Value: ###.###.###                                                                                      |                  |                                                     |
|                     | NOTE                                                                                                    | fome in althou   | and only and connect by succeed                     |
|                     | When DHCP is set to [On], this i                                                                        | tem is display   | ed only and cannot be entered.                      |

# **⊘** IMPORTANT

After changing the setting, restart the network or turn the machine OFF and then ON.

| Item            | Description                                                                                                    |  |
|-----------------|----------------------------------------------------------------------------------------------------|--|
| IPv6 Setting    | Set up TCP/IP (IPv6) to connect to the network. This setting is available when [TCP/IP] is [On].                                                                                                    |  |
| IPv6 Setting    | Select whether to use IPv6.  Value: Off, On  NOTE  Selecting [On] displays IP address in [Link Local] after restarting the network.                                                                                                    |  |
| Manual Settings | Manually specify the IP address, prefix length, and gateway address of TCP/IP (IPv6).  Value  IP Address:  128-bits address is expressed in eight groups consisting of four-digit hexadecimal digits. The groups are separated by colon (:).  Prefix Length:  0 to 128  Default Gateway: 128-bits address is expressed in eight groups consisting of four-digit hexadecimal digits. The groups are separated by colon (:).  NOTE  This function is displayed when [IPv6 Setting] is set to [On].  To enter "Default Gateway", set [RA (Stateless)] to [Off]. |  |
| RA(Stateless)   | Select whether to use RA (Stateless).  Value: Off, On  NOTE  This function is displayed when [IPv6 Setting] is set to [On].  Selecting [On] displays IP address in [IP Address 1 (to 5)] after restarting the network.                                                                                                    |  |
| DHCPv6 Settings | Select whether to use the DHCP (IPv6) server.  Value: Off, On  NOTE  This function is displayed when [IPv6 Setting] is set to [On].  Selecting [On] displays IP address in [IP Address] after restarting the network.                                                                                                    |  |
| Restart Network | Restarts the network.                                                                                                    |  |

# **⊘** IMPORTANT

After changing the setting, restart the network or turn the machine OFF and then ON.

#### Wired Netwk. Set

[Menu] key > [ $\blacktriangle$ ] [ $\blacktriangledown$ ] key > [Network] > [OK] key > [ $\blacktriangle$ ] [ $\blacktriangledown$ ] key > [Wired Netwk. Set] > [OK] key Configure wired network settings.

| Item            | Description                                                                                                    |  |
|-----------------|----------------------------------------------------------------------------------------------------|--|
| TCP/IP Settings | For details on setting value.                                                                                                    |  |
|                 | → TCP/IP Settings (page 8-14)                                                                                                    |  |
| LAN Interface   | Specify the settings for the LAN interface to be used.  Value: Auto, 10BASE-Half, 10BASE-Full, 100BASE-Half, 100BASE-Full, 100BASE-T |  |

# **⊘** IMPORTANT

After changing the setting, restart the network or turn the machine OFF and then ON.

### **ProtocolSettings**

[Menu] key > [ $\blacktriangle$ ] [ $\blacktriangledown$ ] key > [Network] > [OK] key > [ $\blacktriangle$ ] [ $\blacktriangledown$ ] key > [ProtocolSettings] > [OK] key Configure protocol settings.

|         | Item                | Description                                                             |
|---------|---------------------|-------------------------------------------------------------------------|
| Bonjour |                     | -                                                                       |
|         | Off/On              | Select whether to use Bonjour.*1  Value: Off, On                        |
|         | Available Net.      | -                                                                       |
|         | Wi-Fi Direct*2      | Set whether to enable this function for each network.                   |
|         | Wi-Fi <sup>*2</sup> | Value: Disable, Enable                                                  |
|         | Wired Network       | NOTE  This function is displayed when [Off/On] is set to [On].          |
| IP      | Filter (IPv4)       | -                                                                       |
|         | Off/On              | Select whether to communicate using IP Filter (IPv4).*1  Value: Off, On |
| ΙP      | Filter (IPv6)       | -                                                                       |
|         | Off/On              | Select whether to communicate using IP Filter (IPv6).*1  Value: Off, On |
| ΙP      | Sec                 | -                                                                       |
|         | Off/On              | Select whether to use IPSec.*1  Value: Off, On                          |
| Ne      | etBEUI              | -                                                                       |
|         | Off/On              | Select whether to receive documents using NetBEUI.*1  Value: Off, On    |
|         | Available Net.      | -                                                                       |
|         | Wi-Fi Direct*2      | Set whether to enable this function for each network.                   |
|         | Wi-Fi <sup>*2</sup> | Value: Disable, Enable                                                  |
|         | Wired Network       | NOTE  This function is displayed when [Off/On] is set to [On].          |
| SI      | NMPv3               | -                                                                       |
|         | Off/On              | Select whether to communicate using SNMPv3.*1  Value: Off, On           |
|         | Available Net.      | -                                                                       |
|         | Wi-Fi Direct*2      | Set whether to enable this function for each network.                   |
|         | Wi-Fi <sup>*2</sup> | Value: Disable, Enable                                                  |
|         | Wired Network       | NOTE  This function is displayed when [Off/On] is set to [On].          |

| Item                | Description                                                           |
|---------------------|-----------------------------------------------------------------------|
| FTP(Server)         | -                                                                     |
| Off/On              | Select whether to receive documents using FTP.*1  Value: Off, On      |
| Available Net.      | -                                                                     |
| Wi-Fi Direct*2      | Set whether to enable this function for each network.                 |
| Wi-Fi <sup>*2</sup> | Value: Disable, Enable                                                |
| Wired Network       | NOTE                                                                  |
|                     | This function is displayed when [Off/On] is set to [On].              |
| SNMP                | -                                                                     |
| Off/On              | Select whether to communicate using SNMP.*1  Value: Off, On           |
| Available Net.      | -                                                                     |
| Wi-Fi Direct*2      | Set whether to enable this function for each network.                 |
| Wi-Fi <sup>*2</sup> | Value: Disable, Enable                                                |
| Wired Network       | NOTE                                                                  |
|                     | This function is displayed when [Off/On] is set to [On].              |
| SMTP                | -                                                                     |
| Off/On              | Select whether to send E-mail using SMTP.  Value: Off, On             |
| POP3                | -                                                                     |
| Off/On              | Select whether to receive E-mail using POP3.  Value: Off, On          |
| RAW Port            | -                                                                     |
| Off/On              | Select whether to receive documents using RAW Port.*1  Value: Off, On |
| Available Net.      | -                                                                     |
| Wi-Fi Direct*2      | Set whether to enable this function for each network.                 |
| Wi-Fi <sup>*2</sup> | Value: Disable, Enable                                                |
| Wired Network       | NOTE                                                                  |
|                     | This function is displayed when [Off/On] is set to [On].              |
| LPD                 | -                                                                     |
| Off/On              | Select whether to receive documents using LPD.*1  Value: Off, On      |
| Available Net.      | -                                                                     |
| Wi-Fi Direct*2      | Set whether to enable this function for each network.                 |
| Wi-Fi <sup>*2</sup> | Value: Disable, Enable                                                |
| Wired Network       | NOTE                                                                  |
|                     | This function is displayed when [Off/On] is set to [On].              |

|     | Item                | Description                                                                                                    |
|-----|---------------------|----------------------------------------------------------------------------------------------------|
| IPI | P                   | -                                                                                                    |
|     | Off/On              | Selects whether to receive documents using IPP. To use the IPP protocol, select [Not Secure (IPP&IPPS)] on IPP Security under Security Settings from the Command Center RX.*1  Value: Off, On                                                         |
|     | Port Number         | Specifies the port number used. The default port number is 631.*1  Value: 1 to 32767  NOTE  This function is displayed when [Off/On] is set to [On].                                                                                                  |
| -   | Available Net.      | -                                                                                                    |
|     | Wi-Fi Direct*2      | Set whether to enable this function for each network.                                                                                                    |
|     | Wi-Fi <sup>*2</sup> | Value: Disable, Enable                                                                                                    |
|     | Wired Network       | NOTE                                                                                                    |
|     |                     | This function is displayed when [Off/On] is set to [On].                                                                                                    |
| IPI | P Over SSL          | -                                                                                                    |
|     | Off/On              | Select whether to use IPP to receive documents secured by SSL.*1,*3  Value: Off, On  NOTE  When selecting [On], it also requires a certificate for SSL. the default certificate is the self-certificate of the machine.  Command Center RX User Guide |
| -   | Available Net.      | -                                                                                                    |
|     | Wi-Fi Direct*2      | Set whether to enable this function for each network.                                                                                                    |
|     | Wi-Fi <sup>*2</sup> | Value: Disable, Enable                                                                                                    |
|     | Wired Network       | NOTE This function is displayed when [Off/On] is set to [On].                                                                                                    |
| нт  | ТР                  | -                                                                                                    |
|     | Off/On              | Select whether to communicate using HTTP.*1  Value: Off, On                                                                                                    |
|     | Available Net.      | -                                                                                                    |
|     | Wi-Fi Direct*2      | Set whether to enable this function for each network.                                                                                                    |
|     | Wi-Fi <sup>*2</sup> | Value: Disable, Enable                                                                                                    |
|     | Wired Network       | NOTE                                                                                                    |
|     |                     | This function is displayed when [Off/On] is set to [On].                                                                                                    |

| Item                | Description                                                                                                    |  |  |
|---------------------|----------------------------------------------------------------------------------------------------|--|--|
| HTTPS               | -                                                                                                    |  |  |
| Off/On              | Off/On  Select whether to communicate using HTTPS.*1,*3  Value: Off, On                                                               |  |  |
| Available Net.      | -                                                                                                    |  |  |
| Wi-Fi Direct*2      | Set whether to enable this function for each network.                                                                                 |  |  |
| Wi-Fi <sup>*2</sup> | Value: Disable, Enable                                                                                                    |  |  |
| Wired Network       | NOTE                                                                                                    |  |  |
|                     | This function is displayed when [Off/On] is set to [On].                                                                              |  |  |
| LDAP                | -                                                                                                    |  |  |
| Off/On              | Select whether to use LDAP.  Value: Off, On                                                                                           |  |  |
| ThinPrint           | -                                                                                                    |  |  |
| Off/On              | Select whether to use ThinPrint.*1,*3  Value: Off, On                                                                                 |  |  |
| Port Number         | Specifies the port number used. The default port number is 4000.*1  Value: 1 to 32767                                                 |  |  |
|                     | NOTE                                                                                                    |  |  |
|                     | This function is displayed when [Off/On] is set to [On].                                                                              |  |  |
| ThinPrintOverSSL    | To use the Thin Print over SSL protocol, set [Thin Print Over SSL] to [On].*1,*2  Value: Off, On                                      |  |  |
|                     | NOTE                                                                                                    |  |  |
|                     | This function is displayed when [Off/On] is set to [On].                                                                              |  |  |
|                     | When selecting [On], it also requires a certificate for SSL. The default certificate is the self-certificate of the machine.          |  |  |
|                     | → Command Center RX User Guide                                                                                                    |  |  |
| Available Net.      | -                                                                                                    |  |  |
| Wi-Fi Direct*2      | Set whether to enable this function for each network.                                                                                 |  |  |
| Wi-Fi <sup>*2</sup> | Value: Disable, Enable                                                                                                    |  |  |
| Wired Network       | NOTE  This function is displayed when [Off/On] is set to [On].                                                                        |  |  |
| WSD-PRINT           | -                                                                                                    |  |  |
| Off/On              | Set whether to use our proprietary web services. WIA driver, TWAIN driver and Network FAX driver use this Enhanced WSD web service.*1 |  |  |
|                     | Value: Off, On                                                                                                    |  |  |
| Available Net.      | -                                                                                                    |  |  |
| Wi-Fi Direct*2      | Set whether to enable this function for each network.                                                                                 |  |  |
| Wi-Fi <sup>*2</sup> | Value: Disable, Enable                                                                                                    |  |  |
| Wired Network       | NOTE  This function is displayed when [Off/On] is set to [On].                                                                        |  |  |

|     | Item                | Description                                                                                 |
|-----|---------------------|---------------------------------------------------------------------------------------------|
| Enl | nanced WSD          | -                                                                                           |
|     | Off/On              | Set whether to use our proprietary web services.*1  Value: Off, On                          |
|     |                     | NOTE Selecting [Off] will disable the functionality of WIA, TWAIN, and Network FAX driver.  |
|     | Available Net.      | -                                                                                           |
|     | Wi-Fi Direct*2      | Set whether to enable this function for each network.                                       |
|     | Wi-Fi <sup>*2</sup> | Value: Disable, Enable                                                                      |
|     | Wired Network       | NOTE                                                                                        |
|     |                     | This function is displayed when [Off/On] is set to [On].                                    |
| Enl | nancedWSD(SSL)      | -                                                                                           |
|     | Off/On              | Set whether to use our proprietary web services over SSL.*1,*3  Value: Off, On              |
|     |                     | NOTE  Selecting [Off] will disable the functionality of WIA, TWAIN and Network FAX drivers. |
|     | Available Net.      | -                                                                                           |
|     | Wi-Fi Direct*2      | Set whether to enable this function for each network.                                       |
|     | Wi-Fi <sup>*2</sup> | Value: Disable, Enable                                                                      |
|     | Wired Network       | NOTE                                                                                        |
|     | Wiled NetWork       | This function is displayed when [Off/On] is set to [On].                                    |
| RE  | ST                  | -                                                                                           |
|     | Off/On              | Select whether to use REST.*1  Value: Off, On                                               |
|     | Port Number         | Specifies the port number used. The default port number is 9080.*1  Value: 1 to 32767       |
|     |                     | NOTE                                                                                        |
|     |                     | This function is displayed when [Off/On] is set to [On].                                    |
|     | Available Net.      | -                                                                                           |
|     | Wi-Fi Direct*2      | Set whether to enable this function for each network.                                       |
|     | Wi-Fi <sup>*2</sup> | Value: Disable, Enable                                                                      |
|     | Wired Network       | NOTE                                                                                        |
|     |                     | This function is displayed when [Off/On] is set to [On].                                    |

| Item                | Description                                                                                                    |
|---------------------|----------------------------------------------------------------------------------------------------|
| REST over SSL       | -                                                                                                    |
| Off/On              | Select whether to use REST secured by SSL.*1, *3                                                                                        |
|                     | Value: Off, On                                                                                                    |
|                     | NOTE                                                                                                    |
|                     | This function is displayed when [Off/On] is set to [On].                                                                                |
|                     | • When selecting [ <b>On</b> ], it also requires a certificate for SSL. the default certificate is the self-certificate of the machine. |
|                     | → Command Center RX User Guide                                                                                                    |
| Port Number         | Specifies the port number used. The default port number is 9081.*1                                                                      |
|                     | Value: 1 to 32767                                                                                                    |
|                     | NOTE                                                                                                    |
|                     | This function is displayed when [Off/On] is set to [On].                                                                                |
| Available Net.      | -                                                                                                    |
| Wi-Fi Direct*2      | Set whether to enable this function for each network.                                                                                   |
| Wi-Fi <sup>*2</sup> | Value: Disable, Enable                                                                                                    |
| Wired Network       | NOTE                                                                                                    |
|                     | This function is displayed when [Off/On] is set to [On].                                                                                |

- The setting will be changed after restarting the device or network.
- \*2 This function is displayed when the optional Wireless Network Interface Kit is installed.
- \*3 Set "SSL" to [On] in SSL Setting.
  - → SSL Setting (page 8-31)

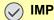

#### **IMPORTANT**

After changing the setting, restart the network or turn the machine OFF and then ON.

#### **Primary Network**

[Menu] key > [ $\blacktriangle$ ] [ $\blacktriangledown$ ] key > [Network] > [OK] key > [ $\blacktriangle$ ] [ $\blacktriangledown$ ] key > [Primary Network] > [OK] key

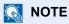

This function is displayed when the optional Network Interface Kit (IB-50) or Wireless Network Interface Kit (IB-51 or IB-36) is installed.

| Item            | Description                                                                                                    |
|-----------------|----------------------------------------------------------------------------------------------------|
| Primary Network | Specify the network to be used for the send function, the network authentication and connecting to external address book.  Value: Wi-Fi, Wired Network, Optional Network |

#### **Ping**

[Menu] key > [ $\blacktriangle$ ] [ $\blacktriangledown$ ] key > [Network] > [OK] key > [ $\blacktriangle$ ] [ $\blacktriangledown$ ] key > [Ping] > [OK] key

| Item | Description                                                                                                    |
|------|----------------------------------------------------------------------------------------------------|
| Ping | Checks if communication with the destination by entering the host name or IP address of the destination is possible. |

#### **Restart Network**

[Menu] key > [ $\blacktriangle$ ] [ $\blacktriangledown$ ] key > [Network] > [OK] key > [ $\blacktriangle$ ] [ $\blacktriangledown$ ] key > [Restart Network] > [OK] key

| Item            | Description           |
|-----------------|-----------------------|
| Restart Network | Restarts the network. |

# **Optional Network**

Configure settings for the optional Network Interface Kit or Wireless Network Interface Kit.

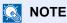

This menu is displayed when the optional Network Interface Kit or Wireless Network Interface Kit is installed.

#### **Wireless Network**

[Menu] key > [ $\blacktriangle$ ] [ $\blacktriangledown$ ] key > [Optional Network] > [OK] key > [ $\blacktriangle$ ] [ $\blacktriangledown$ ] key > [Wireless Network] > [OK] key

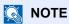

This function is displayed when the optional Wireless Network Interface Kit is installed.

|                  | Item             | Description                                                                                                    |
|------------------|------------------|----------------------------------------------------------------------------------------------------|
| ConnectionStatus |                  | When the optional Wireless Network Interface Kit is installed, you can check the wireless LAN status.                                                                                                    |
| Quick Setup      |                  | If the machine will connect to an access point that supports the automatic wireless network setup, connection settings can be configured by Quick Setup.                                                                          |
|                  | AvailableNetwork | Displays access points to which the machine can connect.                                                                                                    |
|                  | Push Button      | If the access point supports the push button method, wireless settings can be configured using the push button. This setting executes push button, and the connection is started by pressing the push button on the access point. |
|                  |                  | NOTE                                                                                                    |
|                  |                  | The push button method supports only the WPS.                                                                                                    |
|                  | PIN (Device)     | Starts connection using the machine's PIN code. Enter the PIN code into the access point. The PIN code of the machine is automatically generated.                                                                                 |
|                  | PIN (Terminal)   | Starts connection using the PIN code of the access point. Enter the PIN code of the access point.                                                                                                    |

|       | Item              | Description                                                                                                    |
|-------|-------------------|----------------------------------------------------------------------------------------------------|
| Custo | om Setup          | The detailed settings for wireless LAN can be changed. You can check the connection with a wireless network by selecting [Connect].                |
| Ī     | Netwk Name(SSID)  | Set the SSID (Service Set Identifier) of the wireless LAN to which the machine connects.                                                           |
|       |                   | NOTE                                                                                                    |
|       |                   | Up to 32 characters can be entered.                                                                                                    |
|       | Connection Mode   | Set the connection mode.                                                                                                    |
|       |                   | Value: Ad Hoc, Infrastructure                                                                                                    |
|       |                   | NOTE                                                                                                    |
|       |                   | Ad Hoc: Directly communicates with the device without going through an access point. This method cannot be used to connect to two or more devices. |
| +     |                   | Infrastructure: Performs communication through an access point.                                                                                    |
|       | Channel           | Set channel. Use [▲] or [▼] or the numeric keys to enter a number.  Value: 1 to 11                                                                 |
|       | Nation Authoritie | 100000000000000000000000000000000000000                                                                                                    |
|       | Netwk Authentic.  | Select network authentication type. To select other options, open the device home page from a computer.                                            |
|       |                   | Value: Open, Shared, WPA-PSK*1, WPA2-PSK*1                                                                                                    |
| ÷     | Encryption        | Select encryption settings. The setting values vary depending on the "Netwk Authentic." setting.                                                   |
|       | Data Encryption   | Set the encryption method.                                                                                                    |
|       |                   | When "Netwk Authentic." is set to [Open] or [Shared]: Value: Disable, WEP                                                                          |
|       |                   | When "Netwk Authentic." is set to [WPA-PSK] or [WPA2-PSK]: Value: TKIP*2, AES, Auto*2                                                              |
|       | WEP Key           | Register the WEP key. Select [Edit] and Enter the WEP Key using the numeric keys.                                                                  |
|       |                   | NOTE                                                                                                    |
|       |                   | Up to 26 characters can be entered.                                                                                                    |
|       |                   | → Character Entry Method (page 11-10)                                                                                                    |
|       | Preshared Key*3   | Register the Preshared Key. Select [ <b>Edit</b> ] and Enter the Preshared Key using the numeric keys.                                             |
|       |                   | NOTE                                                                                                    |
|       |                   | The number of characters is between 8 and 64.                                                                                                    |
|       |                   | → Character Entry Method (page 11-10)                                                                                                    |
|       |                   | Additional for the commentation and all                                                                                                    |

<sup>\*1</sup> Not displayed if you selected [Ad Hoc] for "Connection Mode".

Not displayed if you selected [WPA2-PSK] for "Netwk Authentic.".
 Displayed if you selected [WPA-PSK] or [WPA2-PSK] for "Netwk Authentic.".

#### **Basic**

[Menu] key > [ $\blacktriangle$ ] [ $\blacktriangledown$ ] key > [Optional Network] > [OK] key > [ $\blacktriangle$ ] [ $\blacktriangledown$ ] key > [Basic] > [OK] key

| Item             | Description                                                                      |
|------------------|----------------------------------------------------------------------------------|
| TCP/IP Settings  | For details on setting value.                                                    |
|                  | → TCP/IP Settings (page 8-14)                                                    |
|                  | For the setting value of [Bonjour].                                              |
|                  | → ProtocolSettings (page 8-16)                                                   |
| NetWare          | Use NetWare to receive documents.                                                |
|                  | Value: Off, On                                                                   |
| AppleTalk        | Selects whether to receive documents using AppleTalk.*1                          |
|                  | Value: Off, On                                                                   |
| IPSec            | Select whether to use IPSec.                                                     |
|                  | Value: Off, On                                                                   |
| LAN Interface    | Select the LAN Interface type.*1                                                 |
|                  | Value: Auto, 10BASE-Half, 10BASE-Full, 100BASE-Half, 100BASE-Full, 1000BASE-T    |
|                  | This function is displayed when the optional Network Interface Kit is installed. |
| MACAddressFilter | Select whether to use MAC Address Filter.                                        |
|                  | → Operation Guide for the optional Network Interface Kit                         |
|                  | Value: Off, On                                                                   |
| Restart Network  | Restarts the network card of the device.                                         |

<sup>\*1</sup> The setting will be changed after restarting the device or network.

## **Device Common**

Configures overall machine operation.

### Language

[Menu] key > [ $\blacktriangle$ ] [ $\blacktriangledown$ ] key > [Device Common] > [OK] key > [ $\blacktriangle$ ] [ $\blacktriangledown$ ] key > [Language] > [OK] key

| Item     | Description                                           |
|----------|-------------------------------------------------------|
| Language | Select the language displayed on the message display. |

#### Def. Screen(Box)

[Menu] key > [ $\blacktriangle$ ] [ $\blacktriangledown$ ] key > [Device Common] > [OK] key > [ $\blacktriangle$ ] [ $\blacktriangledown$ ] key > [Def. Screen(Box)] > [OK] key

| Item             | Description                                                            |
|------------------|------------------------------------------------------------------------|
| Def. Screen(Box) | Select the screen to be displayed when [Document Box] key is selected. |
|                  | Value: Custom Box, Job Box                                             |

#### **Date Setting**

[Menu] key > [ $\blacktriangle$ ] [ $\blacktriangledown$ ] key > [Device Common] > [OK] key > [ $\blacktriangle$ ] [ $\blacktriangledown$ ] key > [Date Setting] > [OK] key Configure settings related to the date and time.

| Item                  | Description                                                                                                    |
|-----------------------|----------------------------------------------------------------------------------------------------|
| Date                  | Set the date for the location where you use the machine.  Value: Year (2000 to 2037), Month (01 to 12), Day (01 to 31)  Setting Date and Time (page 2-15)  NOTE  If you change the date while using the trial version of an application, you will no longer be able to use the application.          |
| Time                  | Set the date and time for the location where you use the machine.  Value: Hour (00 to 23), Minute (00 to 59), Second (00 to 59)  Setting Date and Time (page 2-15)  NOTE  If you change the time while using the trial version of an application, you will no longer be able to use the application. |
| Date Format           | Select the display format of year, month, and date. The year is displayed in Western notation.  Value: Month/Day/Year, Day/Month/Year, Year/Month/Day                                                                                                    |
| Time Zone Summer Time | Set the time difference from GMT. Choose the nearest listed location from the list. If you select a region that utilizes summer time, configure settings for summer time.  Setting Date and Time (page 2-15)                                                                                         |

#### **Buzzer**

[Menu] key > [▲] [▼] key > [Device Common] > [OK] key > [▲] [▼] key > [Buzzer] > [OK] key

Set options for buzzer sound during the machine operations.

| Item             | Description                                                       |
|------------------|-------------------------------------------------------------------|
| Key Confirmation | Emit a sound when a key is selected on the operation panel.       |
|                  | Value: Off, On                                                    |
| Job Finish       | Emit a sound when a print job is normally completed.              |
|                  | Value: Off, On                                                    |
| Ready            | Emit a sound when the warm-up is completed.                       |
|                  | Value: Off, On                                                    |
| Warning          | Emit a sound when errors occur.                                   |
|                  | Value: Off, On                                                    |
| Keyboard Confirm | Emit a sound when a key on the optional USB keyboard is selected. |
|                  | Value: Off, On                                                    |

#### **RAM Disk Setting**

[Menu] key > [▲] [▼] key > [Device Common] > [OK] key > [▲] [▼] key > [RAM Disk Setting] > [OK] key

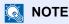

This function will not be displayed when the optional SSD is installed.

| Item             | Description                                                                                                    |
|------------------|----------------------------------------------------------------------------------------------------|
| RAM Disk Setting | A RAM disk can be created and its size can be set.                                                                       |
|                  | Creating a RAM disk makes it possible to print from a Job Box.                                                           |
|                  | Value                                                                                                    |
|                  | RAM Disk Mode: Off, On                                                                                                   |
|                  | RAM Disk Size: The setting range varies depending on the amount of memory installed and the option memory usage setting. |

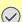

#### **◯** IMPORTANT

After changing the setting, restart the network or turn the machine OFF and then ON.

#### **Format SSD**

[Menu] key > [▲] [▼] key > [Device Common] > [OK] key > [▲] [▼] key > [Format SSD] > [OK] key

Format an optional SSD.

When an optional SSD is inserted into the printer for the first time, it must be formatted before use.

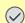

#### **⊘** IMPORTANT

Formatting will destroy any existing data on a storage device including a used SSD.

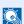

#### NOTE

This function will not be displayed when the optional Data Security Kit is installed.

#### **Format SD Card**

[Menu] key > [▲] [▼] key > [Device Common] > [OK] key > [▲] [▼] key > [Format SD Card] > [OK] key

Format an optional SD/SDHC memory card.

A new SD card must be formatted before it can be used in the machine.

## **⊘** IMPORTANT

- Formatting will destroy any existing data on a storage device including a used SD card.
- If you have installed application, do not format the SD card to avoid the removal of the application in the SD card.

#### **Display Bright. (Display Brightness)**

[Menu] key > [ $\blacktriangle$ ] [ $\blacktriangledown$ ] key > [Device Common] > [OK] key > [ $\blacktriangle$ ] [ $\blacktriangledown$ ] key > [Display Bright.] > [OK] key

| Item            | Description                                                   |
|-----------------|---------------------------------------------------------------|
| Display Bright. | Set the brightness of the message display.                    |
|                 | Value: Darker -2, Darker -1, Normal 0, Lighter +1, Lighter +2 |

#### **Error Handling**

[Menu] key > [ $\blacktriangle$ ] [ $\blacktriangledown$ ] key > [Device Common] > [OK] key > [ $\blacktriangle$ ] [ $\blacktriangledown$ ] key > [Error Handling] > [OK] key Select whether to cancel or continue the job when error has occurred.

| Item             | Description                                                                                                    |
|------------------|----------------------------------------------------------------------------------------------------|
| DuplexPaperError | Select what to do when duplex printing is not possible for the selected paper size and media type.                                                                                                    |
|                  | 1-sided: Printed in 1-sided                                                                                                    |
|                  | Display Error: Message to cancel printing is displayed.                                                                                                    |
| Paper Mismatch   | Select what to do when the selected paper size or type does not match paper size or type loaded in the specified paper source while printing from the computer by specifying the cassette or multi-purpose tray.  Value          |
|                  | Continue: The setting is ignored and the job is printed.                                                                                                    |
|                  | Display Error: Message to cancel printing is displayed.                                                                                                    |
| MP Tray Empty    | Turn this setting to [On] if you want the error displayed when the MP tray is configured as the default paper source, and there is no paper in the MP tray, or turn it to [Off] not to have the error displayed.  Value: Off, On |

#### ColorToner Empty

[Menu] key > [▲] [▼] key > [Device Common] > [OK] key > [▲] [▼] key > [ColorToner Empty] > [OK] key

| Item             | Description                                                                                                    |
|------------------|----------------------------------------------------------------------------------------------------|
| ColorToner Empty | Select whether printing is prohibited or the Print in Black and White setting is used for printing once the color toner runs out. |
|                  | Value: Stop printing, Print in B & W                                                                                              |

### **Timer Setting**

[Menu] key > [ $\blacktriangle$ ] [ $\blacktriangledown$ ] key > [Device Common] > [OK] key > [ $\blacktriangle$ ] [ $\blacktriangledown$ ] key > [Timer Setting] > [OK] key Configure settings related to the time.

|                  | Item                                   | Description                                                                                                    |
|------------------|----------------------------------------|----------------------------------------------------------------------------------------------------|
| Auto Panel Reset |                                        | If no jobs are run for a certain period of time, automatically reset settings and return to the default setting. Select to use Auto Panel Reset or not.  Value: Off, On |
|                  |                                        | NOTE                                                                                                    |
|                  |                                        | The time allowed to elapse before the panel is reset is set with the "PanelReset Timer".                                                                                |
|                  |                                        | → PanelReset Timer (page 8-28)                                                                                                    |
| Pane             | Reset Timer                            | If you select [On] for Auto Panel Reset, set the amount of time to wait before Auto Panel Reset.  Value: 5 to 495 seconds (in 5 second increments)                      |
|                  |                                        | NOTE                                                                                                    |
|                  |                                        | This function is displayed when [Auto Panel Reset] is set to [On].                                                                                                    |
| Sleep            | Level Set.                             | -                                                                                                    |
|                  | Sleep Level (models except for Europe) | Select the Sleep level.  Set the Energy Saver mode to reduce power consumption even more than Quick Recovery mode.  Value: Quick Recovery, Energy Saver                 |
|                  |                                        | NOTE  When the optional Network Interface Kit is installed, this is not displayed.                                                                                      |
|                  | Status                                 | Set whether to use the Energy Saver mode for the following functions individually:  Card Reader*1  Application  Value: Off, On                                          |
|                  |                                        | NOTE When the machine enters Energy Saver, the ID card cannot be recognized.                                                                                            |
| Sleep Timer      |                                        | Set amount of time before entering Sleep.  Value For Europe 1 to 120 minutes (1 minute increments)  Except for Europe                                                   |
|                  |                                        | 1 to 240 minutes (1 minute increments)  → Sleep and Auto Sleep (page 2-24)                                                                                              |

|              | Item                            | Description                                                                                                    |
|--------------|---------------------------------|----------------------------------------------------------------------------------------------------|
| Powe<br>Euro | er Off Rule (models for         | Select whether or not the machine enters Power Off mode for the following function.  Select [On] to set the Power Off mode.  Network  USB Cable  USB Host  RAM Disk  NIC*2  Value: Off, On                                                                                  |
|              |                                 | Even when any of the functions is set to [On], if [NIC] is set to [Off], the machine does not enter Power Off Mode.  Even when [Network] or [USB Cable] is set to [Off], if the machine does not communicate with the other devices, the machine will enter Power Off Mode. |
| Powe         | er Off Timer (models for<br>pe) | Select whether to turn off the power automatically after a period of inactivity.  Value: 1 hour, 2 hours, 3 hours, 4 hours, 5 hours, 6 hours, 9 hours, 12 hours, 1 day, 2 days, 3 days, 4 days, 5 days, 6 days, 1 week                                                      |
| Weel         | klyTimer Set.                   | Configure settings for switching the machine to OFF and waking it automatically at a specified time for each day of the week.                                                                                                    |
|              | Weekly Timer                    | Select whether to use Weekly Timer.  Value: Off, On                                                                                                    |
|              | Schedule                        | Specify the time for each day of the week at which the machine turns OFF.                                                                                                    |
|              | Retry Settings                  | -                                                                                                    |
|              | Limited Retries                 | Set whether or not retry of machine power-off is performed.  Value: Off, On                                                                                                    |
|              | Retry Times                     | Set the number of retries for turning OFF this machine.  Value: 0 to 10 times  NOTE  This function is displayed when [Limited Retries] is set to [On].                                                                                                    |
|              | Retry Interval                  | Set the retry interval.  Value: 10 to 60 seconds (increments of 10 seconds)                                                                                                    |
| Auto         | Err. Clear                      | If an error occurs during processing, processing stops to wait for the next step to be taken by the user. In the Auto Error Clear mode, automatically clear the error after a set amount of time elapses.  Value: Off, On                                                   |
| Err. (       | Clear Timer                     | If you select [On] for Auto Error Clear, set the amount of time to wait before automatically clearing errors.  Value: 5 to 495 seconds (in 5 second increments)  NOTE  This function is displayed when [Auto Err. Clear] is set to [On].                                    |

| Item             | Description                                                                                                    |
|------------------|----------------------------------------------------------------------------------------------------|
| FormFeed TimeOut | Receiving print data from the computer, the machine may sometimes wait if there is no information signaling that the last page does not have any more data to be printed. When the preset timeout passes, the machine automatically prints paper. The options are between 5 and 495 seconds.  Value: 5 to 495 seconds (in 5 second increments) |
| Ping Timeout     | Set the time until timeout occurs when [Ping] is executed in "Network".  Value: 1 to 30 seconds (in 1 second increments)                                                                                                    |

<sup>1</sup> Displayed only when the optional Card Authentication Kit is activated.

#### Disp. Status/Log

[Menu] key > [ $\blacktriangle$ ] [ $\blacktriangledown$ ] key > [Device Common] > [OK] key > [ $\blacktriangle$ ] [ $\blacktriangledown$ ] key > [Disp. Status/Log] > [OK] key

|       | Item             | Description                               |
|-------|------------------|-------------------------------------------|
| Disp. | Status/Log       | Set the display method of the Status/Log. |
|       | JobsDetailStatus | Value: Show All, My Jobs Only, Hide All   |
|       | Jobs Log         | Value: Show All, My Jobs Only, Hide All   |

#### **USB KeyboardType**

[Menu] key > [ $\blacktriangle$ ] [ $\blacktriangledown$ ] key > [Device Common] > [OK] key > [ $\blacktriangle$ ] [ $\blacktriangledown$ ] key > [USB KeyboardType] > [OK] key

| Item             | Description                                                                                              |
|------------------|----------------------------------------------------------------------------------------------------|
| USB KeyboardType | Select the type of USB keyboard that you want to use.  Value: US, Europe US, France, Germany, UK-English |

#### Bluetooth Set.

[Menu] key > [▲] [▼] key > [Device Common] > [OK] key > [▲] [▼] key > [Bluetooth Set.] > [OK] key

| Item          | Description                             |
|---------------|-----------------------------------------|
| Off/On        | Use Bluetooth Keyboard.  Value: Off, On |
| Search Device | Select the keyboard to be used.         |

#### **Low Toner Alert**

[Menu] key > [▲] [▼] key > [Device Common] > [OK] key > [▲] [▼] key > [Low Toner Alert] > [OK] key

| Item            | Description                                                                                                    |
|-----------------|----------------------------------------------------------------------------------------------------|
| Low Toner Alert | Set the amount of remaining toner to notify the administrator when to order a toner when the toner is running low. |
|                 | Value: Off, On                                                                                                    |
|                 | Toner Level: Set the toner level for notification of low toner.                                                    |
|                 | The setting range is 5 to 100% (in 5% increments). Displayed when [Off/On] is set to [On].                         |
|                 | NOTE                                                                                                    |
|                 | Selecting [ <b>Off</b> ] alerts you low toner when the amount of remaining toner becomes 5%.                       |

<sup>\*2</sup> Displayed when the optional Network Interface Kit or Wireless Network Interface Kit is installed.

# **Security**

The security functions can be set up to protect printer operation and the print data.

#### **Network Security**

[Menu] key > [ $\blacktriangle$ ] [ $\blacktriangledown$ ] key > [Security] > [OK] key > [ $\blacktriangle$ ] [ $\blacktriangledown$ ] key > [Network Security] > [OK] key

#### **SSL Setting**

| Item | Description                     |
|------|---------------------------------|
| SSL  | Select the SSL server settings. |
|      | Value                           |
|      | Off/On: Off, On                 |

#### I/F Block Set.

[Menu] key > [▲] [▼] key > [Security] > [OK] key > [▲] [▼] key > [I/F Block Set.] > [OK] key

This allows you to protect this machine by blocking the interface with external devices such as USB hosts or optional interfaces.

| Item        | Description                                                            |
|-------------|------------------------------------------------------------------------|
| USB Host    | This locks and protects the USB port (USB host).                       |
|             | Value: Unblock, Block                                                  |
| USB Device  | This locks and protects the USB interface connector (USB Device).      |
|             | Value: Unblock, Block                                                  |
| Option I/F  | This locks and protects the optional interface slots.                  |
|             | Value: Unblock, Block                                                  |
| USB Storage | This locks and protects the USB memory slot.                           |
|             | Value: Unblock, Block                                                  |
|             | NOTE                                                                   |
|             | This function is available when USB Host is set to [ <b>Unblock</b> ]. |

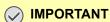

After changing the setting, restart the network or turn the machine OFF and then ON.

#### **Security Level**

[Menu] key > [ $\blacktriangle$ ] [ $\blacktriangledown$ ] key > [Security] > [OK] key > [ $\blacktriangle$ ] [ $\blacktriangledown$ ] key > [Security Level] > [OK] key

| Item           | Description                                                                                                    |  |
|----------------|----------------------------------------------------------------------------------------------------|--|
| Security Level | Specify the security level.                                                                                               |  |
|                | Value                                                                                                    |  |
|                | High: This is the security setting we recommend. Use this setting normally.                                               |  |
|                | Low: This mode is used during maintenance. Do not use normally.                                                           |  |
|                | Very High: In addition to [High] setting, this setting disables the machine settings to be changed from external command. |  |

### **Data Security**

 $[\textbf{Menu}] \ \text{key} > [\blacktriangle] \ [\blacktriangledown] \ \text{key} > [\textbf{Security}] > [\textbf{OK}] \ \text{key} > [\blacktriangle] \ [\blacktriangledown] \ \text{key} > [\textbf{Data Security}] > [\textbf{OK}] \ \text{key}$ 

Configure settings for data stored in the optional SSD and machine's memory.

| Item            | Description                                                                                                    |
|-----------------|----------------------------------------------------------------------------------------------------|
| SSD Initializ.  | This changes security function settings.                                                                                                    |
|                 | NOTE                                                                                                    |
|                 | This function is displayed when the optional SSD is installed and the optional Data Security Kit is activated.                              |
|                 | Input of the security password is required to change security function settings. The initial setting for the Security Password is "000000". |
| Security Passwd | You can customize the security password so that only the administrator can use the security kit.                                            |
|                 | Enter a password that uses six to 16 alphanumeric characters and symbols.                                                                   |
|                 | You will need to enter the password again for confirmation.                                                                                 |
|                 |                                                                                                    |
|                 | Avoid any easy-to-guess numbers for the security password (e.g. 11111111 or 12345678).                                                      |
| Initialization  | This can be used to delete all the data stored in the SSD. Overwrite all the data stored in the SSD when disposing of the machine.          |
|                 |                                                                                                    |
|                 | If you accidentally turn the power switch off during initialization, the SSD might possibly crash or initialization might fail.             |
|                 | NOTE                                                                                                    |
|                 | If you accidentally turn off power during initialization, turn it back on.                                                                  |
|                 | Initialization will restart automatically.                                                                                                  |

| Item             | Description                                                                                                    |  |
|------------------|----------------------------------------------------------------------------------------------------|--|
| DataSanitization | Return the following information registered in the machine to the factory defaults.  System settings  Data saved in Custom Box  Optional applications  IMPORTANT  Data saved in an application or SD card cannot be erased. To erase data on an SD card, you must format the SD card.  Format SD Card (page 8-27)  NOTE  Once in progress, the processing cannot canceled.  Before executing this function, disconnect modular, network, and other cables.  Before performing this function, set all interface block settings to [Unblock].  I/F Block Set. (page 8-31)  Do not turn off the main power switch while sanitizing the data. If the main power is turned off during data erasing, erasing will be executed automatically when the power is restored, however, complete erasure cannot be guaranteed. |  |
| Run Immediately  | Data Sanitization will be performed.                                                                                                    |  |
| Schedule         | Completely erase address and image data saved in the device at the scheduled time.  Value: Off, On  If [On] is selected, set the date and time that sanitization is to be performed. The setting range is Year (2000 to 2037), Month (1 to 12), Day (1 to 31), Hour (00 to 23).                                                                                                    |  |
| Device Use       | The device use restriction after the data sanitization is completed.  The device cannot be used if [Prohibit] is selected.  Value: Permit, Prohibit                                                                                                    |  |

# **User/Job Account**

[Menu] key > [ $\blacktriangle$ ] [ $\blacktriangledown$ ] key > [User/Job Account] > [OK] key

Configure settings related to machine management.

Overview of User Login Administration (page 9-2)

Overview of Job Accounting (page 9-14)

Unknown ID Job (page 9-27)

# Adjust/Maint.

[Menu] key > [▲] [▼] key > [Adjust/Maint.] > [OK] key

Adjust printing quality and conduct machine maintenance.

|                  | Item       | Description                                                                                                    |  |
|------------------|------------|----------------------------------------------------------------------------------------------------|--|
| Quiet Mode       |            | Lower print speed for quiet processing.                                                                                                    |  |
|                  | Quiet Mode | Set the Quiet Mode. Select this mode when the running noise is uncomfortable.  Value: Off, On                                                                                                    |  |
|                  | Each Job   | It is possible to set the use of Quiet Mode for each job. Set whether or not to permit the setting for each job.  Value: Permit, Prohibit                                                                                                    |  |
| ColorCalibration |            | This machine contains a calibration function that automatically makes adjustments to compensate for changes that occur over time due to variations in the ambient temperature and humidity. This function can be used for fine adjustment of tone and color drift to print in the optimum color.  ColorCalibration (page 10-20)  If color tone does not improve or color drift does not improve after executing this color adjustment, refer to the following:  Color Registration Procedure (page 10-20) |  |
| Color Regist.    |            | When first installing the machine or moving it to a new location, color drift during printing may occur. Use this function to correct the color position of each of cyan, magenta and yellow to resolve color drift.  Color Registration Procedure (page 10-20)                                                                                                    |  |
| Restart          |            | Restart the CPU without turning the power switch off. Use this to deal with any unstable operation by the machine. (Same as the computer restart.)                                                                                                    |  |
| Service Setting  |            | Settings for machine maintenance and inspection. This menu is primarily used by service technicians to perform maintenance.                                                                                                    |  |

# **Op Functions**

[Menu] key > [▲] [▼] key > [Op Functions] > [OK] key

| Item         | Description                                                      |  |
|--------------|------------------------------------------------------------------|--|
| Op Functions | You can use the optional applications installed on this machine. |  |
|              | Optional Applications (page 11-8)                                |  |

# **Software**

[Menu] key > [▲] [▼] key > [Software] > [OK] key

| Item     | Description                                              |
|----------|----------------------------------------------------------|
| Software | Check the machine's system and engine software versions. |

# 9 User Authentication and Accounting (User Login, Job Accounting)

#### This chapter explains the following topics:

| Overview of User Login Administration           | 9-2  |
|-------------------------------------------------|------|
| Enabling User Login Administration              | 9-3  |
| Setting User Login Administration               | 9-5  |
| Adding a User (Local User List)                 | 9-5  |
| Changing User Properties                        | 9-6  |
| User Login Administration for Printing          | 9-8  |
| NW User Property (Obtain Network User Property) | 9-10 |
| ID Card Settings                                | 9-11 |
| PIN Login Settings                              | 9-12 |
| Using User Login Administration                 | 9-13 |
| Login/Logout                                    | 9-13 |
| Overview of Job Accounting                      | 9-14 |
| Enabling Job Accounting                         | 9-15 |
| Job Accounting Access                           | 9-16 |
| Setting an Account                              | 9-17 |
| Adding an Account                               | 9-17 |
| Restricting the Use of the Machine              | 9-18 |
| Editing an Account                              | 9-19 |
| Deleting an Account                             | 9-20 |
| Job Accounting for Printing                     | 9-21 |
| Configuring Job Accounting                      | 9-23 |
| Apply Limit                                     | 9-23 |
| Counting the Number of Pages Printed            | 9-24 |
| Print Accounting Report                         | 9-25 |
| Using Job Accounting                            | 9-26 |
| Login/Logout                                    | 9-26 |
| Unknown ID Job                                  | 9-27 |

# **Overview of User Login Administration**

User login administration specifies how the user access is administered on this machine. Enter a correct login user name and password for user authentication to login.

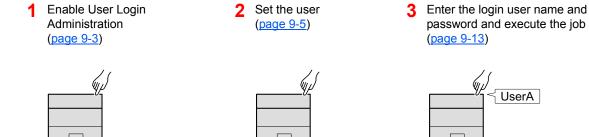

Access are in three levels - "User", "Administrator", and "Machine Administrator". The security levels can be modified only by the "Machine Administrator".

#### To manage the job account from PC

In addition to the above settings, the following are necessary to manage the job account from PC.

#### To Manage the Users to Print from PCs

Printer driver settings are necessary to manage the users that print on the machine from PCs.

1 Set the User Login Administration on the printer driver (page 9-8)

User A

User B

User C

# **Enabling User Login Administration**

This enables user login administration.

#### Display the screen.

1 [Menu] key > [▲] [▼] key > [User/Job Account] > [OK] key

NOTE

If the login user name entry screen appears during operations, enter a login user name and password, and select [**Login**]. For this, you need to login with administrator privileges.

The factory default login user name and login password are set as shown below.

ECOSYS P6235cdn ECOSYS P7240cdn

 Login User Name:
 3500
 4000

 Login Password:
 3500
 4000

2 [▲] [▼] key > [User Login Set.] > [OK] key

#### Configure the settings.

1 [▲] [▼] key > [User Login] > [OK] key > [▲] [▼] key > [Login Type] > [OK] key > [▲] [▼] key > [Netwk Authentic.] > [OK] key

NOTE

Select [Off] to disable user login administration.

- 2 [▲] [▼] key > [Netwk Auth. Set.] > [OK] key > [▲] [▼] key > [Server Type.] > [OK] key > [▲] [▼] key > [NTLM], [Kerberos] or [Ext.] > [OK] key > [▲] [▼] key > [Host Name] > [OK] key
- **3** Enter the host name (64 characters or less) for the Authentication Server and select the **[OK]** key.
- Select the domain name for the Authentication Server, and select the [OK] key.

If the domain has not been set, select the number where "-----" is displayed and select [**Menu**]. Select [**Edit**] and select the [**OK**] key then enter the domain name (in 256 characters or less). Select the [**OK**] key and the domain will be registered.

To edit or delete a domain name that has already been registered, select that domain name and select [Menu].

NOTE

Up to 10 domain names can be registered.

5 When selecting [Ext.] as the server type, select [▲] [▼] key > [Port] > [OK] key.

6 Enter the port number and select the [OK] key.

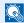

#### NOTE

If the login user name and password are rejected, check the following settings.

- · Network Authentication setting of the machine
- User property of the Authentication Server
- Date and time setting of the machine and the Authentication Server

If you cannot login because of the setting of the machine, login with any administrator registered in the local user list and correct the settings.

### **Setting User Login Administration**

This registers, alters and deletes users and configures the settings for User Login Administration.

### **Adding a User (Local User List)**

Use KYOCERA Net Manager to register new users.

#### KYOCERA Net Manager Install Manual

### NOTE

By default, one of each default user with machine administrator rights and administrator privileges is already stored. Each user's properties are:

#### **Machine Administrator**

User Name: DeviceAdmin

Login User Name: ECOSYS P6235cdn: 3500 ECOSYS P7240cdn: 4000 Login Password: ECOSYS P6235cdn: 3500 ECOSYS P7240cdn: 4000

Access Level: Machine Administrator

#### **Administrator**

User Name: Admin Login User Name: Admin Login Password: Admin

Access Level: Administrator

It is recommended to periodically change the user name, login user name and login password regularly for your security.

<sup>\*</sup> Upper case and lower case letters are distinguished (case sensitive).

### **Changing User Properties**

User properties can be changed. The information that can be changed is the "Login User Name" and "Login Password".

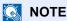

To change the user information of the machine administrator, you must log in with machine administrator authority. You can only view user information if you log in as a regular user.

The factory default login user name and login password are set as shown below.

ECOSYS P6235cdn ECOSYS P7240cdn

4000 **Login User Name:** 3500 3500 4000 **Login Password:** 

#### Display the screen.

1 [Menu] key > [▲] [▼] key > [User/Job Account] > [OK] key

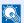

#### NOTE

If the login user name entry screen appears during operations, enter a login user name and password, and select [Login]. For this, you need to login with administrator privileges.

The factory default login user name and login password are set as shown below.

ECOSYS P6235cdn ECOSYS P7240cdn

Login User Name: 3500 4000 4000 Login Password: 3500

2 [▲] [▼] key > [User Login Set.] > [OK] key > [▲] [▼] key > [Local User List] > [OK] key

### Change the user properties.

#### Changing user properties

- 1 Select the user whose properties you wish to change, and the [**OK**] key.
- Change the user information.

Select "Login User Name" or "Login Password" [Edit], enter the information, and select the [OK] key. Select the [▶] key to view the next screen. Select the [◄] key to return to the previous screen. You can browse through "User Names".

| Item                                                                                   | Description                                            |  |
|----------------------------------------------------------------------------------------|--------------------------------------------------------|--|
| User Name                                                                              | Displays the name shown on the user list.              |  |
| Login User Name                                                                        | Displays the login user name that is entered at login. |  |
| Login Password Changes the password that is entered at login. Up to 64 can be entered. |                                                        |  |

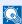

#### NOTE

When the logged in user does not have administrator authority, only the information of that user can be changed.

3 Select the [OK] key.

The user information is changed.

#### Deleting a user

To delete a user, use KYOCERA Net Manager.

**▶** KYOCERA Net Manager Install Manual

### **User Login Administration for Printing**

It is possible to manage the users that print on this machine from a PC.

#### **Setting Printer Driver**

To manage the users that print on this machine from a PC, the following settings are necessary in the printer driver. Instructions are based on interface elements as they appear in Windows 8.1.

#### Display the screen.

1 Select [Settings] in charms on Desktop, and select [Control Panel], and then [Devices and Printers].

### NOTE

In Windows 7, click [Start] button on the Windows, and then click [Devices and Printers].

- 2 Right-click the printer driver icon of the machine, and click the [Printer properties] menu of the printer driver.
- 3 Click [Administrator] on the [Device Settings] tab.

#### Configure the settings.

1 Select [User Login] on the [User Login] tab.

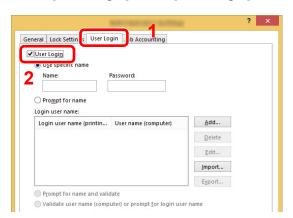

2 Set the User Login Administration.

[Use specific name]: This option can be used to specify a user name and password to use the same User login for every print job. If this option is selected, the user does not have to type the name and password for each print job.

[**Prompt for name**]: A screen for entering the user name and password will be displayed when attempting a printing. The user name and password must be entered each time a printing is attempted.

[**Prompt for name and validate**]: A screen for entering the user name and password will be displayed when attempting a printing. The user name and password stored in the Login user name list needs to be entered. The user name and password must be entered each time a printing is attempted.

[Validate user name (computer) or prompt for login user name]: When printing, the Windows user name is searched in the "Login user names" and printing is possible if the name is registered. If the name is not registered, the printing will be canceled for users with only user authority. If the user has administrator privileges, the screen to enter the user name and password will appear.

3 Click [OK].

NOTE

For other settings of job accounting, refer to the following:

Printer Driver User Guide

### **NW User Property (Obtain Network User Property)**

Set the required information to obtain the network user property from the LDAP server.

### NOTE

- This setting only appears when the "Login Type" of "User Login" is set to [Netwk Authentic.] and the "Server Type" is set to [NTLM] or [Kerberos].
- **▶** Enabling User Login Administration (page 9-3)
- Setting to obtain network user information is performed from the operation panel. The details of the information to be obtained should be set with Command Center RX.
- Command Center RX User Guide

#### Display the screen.

1 [Menu] key > [▲] [▼] key > [User/Job Account] > [OK] key

#### NOTE

If the login user name entry screen appears during operations, enter a login user name and password, and select [**Login**]. For this, you need to login with administrator privileges.

The factory default login user name and login password are set as shown below.

|                  | ECOSYS P6235cdn | ECOSYS P7240cdn |
|------------------|-----------------|-----------------|
| Login User Name: | 3500            | 4000            |
| Login Password:  | 3500            | 4000            |

2 [▲] [▼] key > [User Login Set.] > [OK] key

### Configure the settings.

[▲] [▼] key > [NW User Property] > [OK] key

The setting items are as follows.

| Item             | Descriptions                                                             |  |
|------------------|--------------------------------------------------------------------------|--|
| Off/On           | Set whether or not network user information is acquired.  Value: Off, On |  |
| Authenticat Type | Set the authentication method.  Value: Simple, SASL                      |  |

### **ID Card Settings**

If ID card authentication is enabled, select the authentication type.

NOTE

This functions appears when the Card Authentication kit is activated.

→ Card Authentication Kit(B) "Card Authentication Kit" (page 11-3)

#### Display the screen.

1 [Menu] key > [▲] [▼] key > [User/Job Account] > [OK] key

NOTE

If the login user name entry screen appears during operations, enter a login user name and password, and select [**Login**]. For this, you need to login with administrator privileges.

The factory default login user name and login password are set as shown below.

ECOSYS P6235cdn ECOSYS P7240cdn

 Login User Name:
 3500
 4000

 Login Password:
 3500
 4000

2 [▲] [▼] key > [User Login Set.] > [OK] key

#### Configure the settings.

[▲] [▼] key > [ID Card Settings] > [OK] key

The following settings can be selected.

| Item               | Descriptions                                                                                                    |  |
|--------------------|----------------------------------------------------------------------------------------------------|--|
| Key Login          | When ID card authentication is enabled, select whether or not login by keyboard is allowed.  Value: Permit, Prohibit |  |
| Additional Auth.*1 | Select whether or not to require password entry after authenticating by ID card.  Value: Off, Use Password, Use PIN  |  |

<sup>\*1</sup> This function does not appear when the server type is set to **[NTLM]** or **[Kerberos]** in "Network Authentication".

### **PIN Login Settings**

#### NOTE

This setting is only displayed when [Network Authentication] must be selected for the authentication method and the server type is set to [Ext.] in "Network Authentication".

**▶** Enabling User Login Administration (page 9-3)

#### Display the screen.

1 [Menu] key > [▲] [▼] key > [User/Job Account] > [OK] key

### **NOTE**

If the login user name entry screen appears during operations, enter a login user name and password, and select [Login]. For this, you need to login with administrator privileges.

The factory default login user name and login password are set as shown below.

ECOSYS P6235cdn ECOSYS P7240cdn

Login User Name: 3500 4000 4000 **Login Password:** 3500

2 [▲] [▼] key > [User Login Set.] > [OK] key

#### Configure the settings.

 $[\blacktriangle]$  [ $\blacktriangledown$ ] key > [PIN Login] > [OK] key >  $[\blacktriangle]$  [ $\blacktriangledown$ ] key > Select [Off] or [On] > [OK] key

# **Using User Login Administration**

This section explains procedures while setting job accounting.

### Login/Logout

If user login administration is enabled, the login user name and login password entry screen appears each time you use this machine.

Use the procedure below to login and logout.

#### Login

If the login user name entry screen appears during operations, log in by referring to the following:

▶ Login (page 2-13)

#### Logout

When the operations are complete, select the [Logout] key to return to the login user name and login password entry screen.

## **Overview of Job Accounting**

Job accounting manages the print count accumulated by individual accounts by assigning an ID to each account.

- Enable job accounting. (Refer to <u>page 9-15</u>.)
- Setting an account. (Refer to page 9-17.)
- 3 Enter the assigned account ID when performing the job. (Refer to page 9-13.)
- Count the number of pages printed.

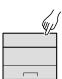

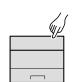

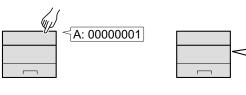

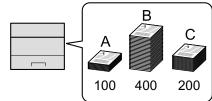

C

#### To manage the job account from PC

In addition to the above settings, the following are necessary to manage the job account from PC.

#### To Manage the Number of Sheets Used on Jobs Printed from a PC

C: 00000003

To manage the number of jobs to be printed from the PC on the network, you need to configure settings by using the printer driver on the PC.

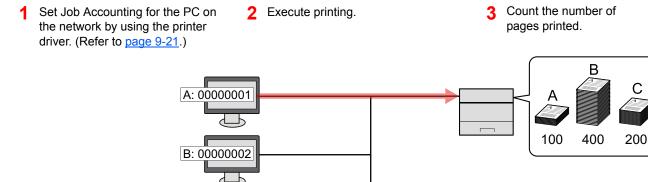

### **Enabling Job Accounting**

Enable job accounting. Use the procedure below.

#### Display the screen.

1 [Menu] key > [▲] [▼] key > [User/Job Account] > [OK] key

#### ■ NOTE

If the login user name entry screen appears during operations, enter a login user name and password, and select [Login]. For this, you need to login with administrator privileges.

The factory default login user name and login password are set as shown below.

ECOSYS P6235cdn ECOSYS P7240cdn

Login User Name: 3500 4000 3500 4000 **Login Password:** 

2 [▲] [▼] key > [Job Account.Set.] > [OK] key

#### Configure the settings.

[▲] [▼] key > [Job Accounting] > [OK] key > [▲] [▼] key > [On] > [OK] key

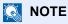

- · To disable job accounting, select [Off].
- · When the display returns to System Menu default screen, logout is automatically executed and the screen to enter the Account ID appears. To continue the operation, enter the Account ID.

### **Job Accounting Access**

Set the job accounting access.

#### Display the screen.

1 [Menu] key > [▲] [▼] key > [User/Job Account] > [OK] key

#### NOTE

If the login user name entry screen appears during operations, enter a login user name and password, and select [**Login**]. For this, you need to login with administrator privileges.

The factory default login user name and login password are set as shown below.

ECOSYS P6235cdn ECOSYS P7240cdn

 Login User Name:
 3500
 4000

 Login Password:
 3500
 4000

2 [▲] [▼] key > [Job Account.Set.] > [OK] key

#### Configure the settings.

[▲] [▼] key > [AccountingAccess] > [OK] key > [▲] [▼] key > [Local] or [Network] > [OK] key

# **Setting an Account**

You can add, change and delete an account and set the restriction for each account.

### **Adding an Account**

Add a new account.

#### Display the screen.

1 [Menu] key > [▲] [▼] key > [User/Job Account] > [OK] key

#### **NOTE**

If the login user name entry screen appears during operations, enter a login user name and password, and select [**Login**]. For this, you need to login with administrator privileges.

The factory default login user name and login password are set as shown below.

ECOSYS P6235cdn ECOSYS P7240cdn

 Login User Name:
 3500
 4000

 Login Password:
 3500
 4000

2 [▲] [▼] key > [Job Account.Set.] > [OK] key > [▲] [▼] key > [Account. (Local)] > [OK] key > [▲] [▼] key > [Account. List] > [OK] key > [Add]

#### Enter the account ID.

Enter the account name > [OK] key

A new account is added on the account list.

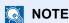

Any "Account ID" that has already registered cannot be used. Enter any other account ID.

### **Restricting the Use of the Machine**

This section explains how to restrict the use of the machine by account or the number of sheets available.

#### **Restriction Items**

| Item                                                                      | Descriptions                                        |  |
|---------------------------------------------------------------------------|-----------------------------------------------------|--|
| Print Restrict Total Limits the total number of sheets used for printing. |                                                     |  |
| Print Restrict Full Color                                                 | Limits the number of pages used for color printing. |  |

#### **Applying Restriction**

Restriction can be applied in the following modes:

| Item          | Descriptions                                                               |  |
|---------------|----------------------------------------------------------------------------|--|
| Off           | No restriction is applied.                                                 |  |
| Counter Limit | Restricts the print counter in one-page increments up to 9,999,999 copies. |  |
| Reject Usage  | Restriction is applied.                                                    |  |

### **Editing an Account**

This changes the registered account information.

#### Display the screen.

1 [Menu] key > [▲] [▼] key > [User/Job Account] > [OK] key

### NOTE

If the login user name entry screen appears during operations, enter a login user name and password, and select [**Login**]. For this, you need to login with administrator privileges.

The factory default login user name and login password are set as shown below.

ECOSYS P6235cdn ECOSYS P7240cdn

 Login User Name:
 3500
 4000

 Login Password:
 3500
 4000

2 [▲] [▼] key > [Job Account.Set.] > [OK] key > [▲] [▼] key > [Account. (Local)] > [OK] key > [▲] [▼] key > [Account. List] > [OK] key

#### Edit an account.

- 1 Select the account you want to change and select the [OK] key.
- 2 [▲] [▼] key > [Detail/Edit] > [OK] key
- 3 Select the item you want to change, and select the [OK] key.
- 4 Refer to step 2 of "Adding an Account" and "Restricting the Use of the Machine" to change account information.
  - ◆ Adding an Account (page 9-17) Restricting the Use of the Machine (page 9-18)
- 5 Select the [OK] key.

The account information is changed.

### **Deleting an Account**

This deletes the account.

#### Display the screen.

1 [Menu] key > [▲] [▼] key > [User/Job Account] > [OK] key

#### NOTE

If the login user name entry screen appears during operations, enter a login user name and password, and select [**Login**]. For this, you need to login with administrator privileges.

The factory default login user name and login password are set as shown below.

ECOSYS P6235cdn ECOSYS P7240cdn

 Login User Name:
 3500
 4000

 Login Password:
 3500
 4000

2 [▲] [▼] key > [Job Account.Set.] > [OK] key > [▲] [▼] key > [Account. (Local)] > [OK] key > [▲] [▼] key > [Account. List] > [OK] key

#### Delete an account.

- 1 Select the account you want to delete and [OK] key.
- 2 [▲] [▼] key > [Delete] > [OK] key > [Yes]

The account is deleted.

### **Job Accounting for Printing**

The number of jobs to be printed from the computer can be managed by Job Accounting.

#### **Setting Printer Driver**

To manage the number of jobs to be printed from the PC on the network, you need configure the following settings by using the printer driver on the PC. Instructions are based on interface elements as they appear in Windows 8.1.

#### Display the screen.

1 Select [Settings] in charms on Desktop, and select [Control Panel], and then [Devices and Printers].

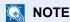

In Windows 7, click [Start] button on the Windows, and then click [Devices and Printers].

- 2 Right-click the printer driver icon of the machine, and click the [Printer properties] menu of the printer driver.
- 3 Click [Administrator] on the [Device Settings] tab.

#### Configure the settings.

1 Select [Job accounting] on the [Job Accounting] tab.

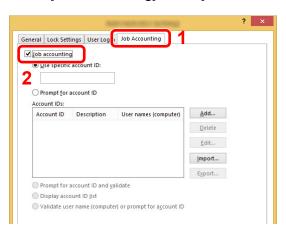

2 Set the Account ID.

[Use specific account ID]: Enter the Account ID. Printing will be performed using the entered Account ID. If this option is selected, the user does not have to enter the Account ID for each print job.

[**Prompt for account ID**]: A screen for entering the Account ID will be displayed when attempting a printing. The Account ID must be entered each time a printing is attempted.

[Prompt for account ID and validate]: A screen for entering the Account ID will be displayed when attempting a printing. The Account ID stored in the Account ID list needs to be entered. The Account ID must be entered each time a printing is attempted.

[Display account ID list]: The Account ID list is displayed when printing. The Account ID to be used needs to be selected from the list.

[Validate user name (computer) or prompt for account ID]: When printing, the Windows user name is searched in the "Login user names" and printing is possible if the name is registered. If the name is not registered, the printing will be canceled for users with only user authority. If the user has administrator privileges, the screen to enter the user name and password will appear.

3 Click [OK].

NOTE

For other settings of job accounting, refer to the following:

→ Printer Driver User Guide

# **Configuring Job Accounting**

### **Apply Limit**

Use this to specify the action taken when a department exceeds its printing limits.

[Menu] key > [ $\blacktriangle$ ] [ $\blacktriangledown$ ] key > [User/Job Account] > [OK] key > [ $\blacktriangle$ ] [ $\blacktriangledown$ ] key > [Job Account.Set.] > [OK] key > [ $\blacktriangle$ ] [ $\blacktriangledown$ ] key > [Apply Limit] > [OK] key

For details on each function, see the table below.

| Item        | Description                                                                                                    |  |
|-------------|----------------------------------------------------------------------------------------------------|--|
| Apply Limit | This specifies how the machine behaves when the counter has reached the limit of restriction. The table below describes the action taken.  Value |  |
|             | Immediately: Job stops when the counter reaches its limit.  Subsequently: Printing of the job continues but the subsequent job will be rejected. |  |

### **Counting the Number of Pages Printed**

This counts the number of pages printed. Counts are classified into Total Job Accounting and Each Job Accounting. A new count can also be started after resetting the count data which was stored for a certain period of time.

[Menu] key > [ $\blacktriangle$ ] [ $\blacktriangledown$ ] key > [User/Job Account] > [OK] key > [ $\blacktriangle$ ] [ $\blacktriangledown$ ] key > [Job Account.Set.] > [OK] key > [ $\blacktriangle$ ] [ $\blacktriangledown$ ] key > [Account.(Local)] > [OK] key > [ $\blacktriangle$ ] [ $\blacktriangledown$ ] key > [Each Job Account] > [OK] key

#### **Each Job Account**

This counts the number of pages for each account and resets the counts by account. When checking Each Job Accounting, select the account for which you want to check the count.

Types of the counts are as follows.

| Item Descriptions                                                                                                    |                                                                                                 | Descriptions                                                                                                    |  |
|----------------------------------------------------------------------------------------------------|-------------------------------------------------------------------------------------------------|----------------------------------------------------------------------------------------------------|--|
| Printed Pages                                                                                                    |                                                                                                 | Displays the number of color printing and black and white printing, and the total number of pages used. You can also use "by Duplex" and "by Combine" to check the number of pages used. |  |
|                                                                                                    | Total Displays the number sheets used for color printing, black & white printing, and the total |                                                                                                    |  |
|                                                                                                    | Full Color                                                                                      | Displays the number of pages used for color printing.                                                                                                    |  |
| Black & White Displays the number of pages used for black and white printing.                                                                                                    |                                                                                                 | Displays the number of pages used for black and white printing.                                                                                                    |  |
| Combine(None)  Displays the number of sheets used for printing without the Combine see  Combine(2in1)  Displays the number of sheets used for 2in1 printing.  Combine(4in1)  Displays the number of sheets used for 4in1 printing. |                                                                                                 | Displays the number of sheets used for printing without the Combine setting.                                                                                                    |  |
|                                                                                                    |                                                                                                 | Displays the number of sheets used for 2in1 printing.                                                                                                    |  |
|                                                                                                    |                                                                                                 | Displays the number of sheets used for 4in1 printing.                                                                                                    |  |
|                                                                                                    | Duplex(1side)                                                                                   | Displays the number of sheets used for 1side printing.                                                                                                    |  |
|                                                                                                    | Duplex(2side)                                                                                   | Displays the number of sheets used for 2side printing.                                                                                                    |  |
| Counter Reset                                                                                                    |                                                                                                 | Resets the counter. Select [Yes] in the confirmation screen.                                                                                                    |  |

### **Print Accounting Report**

The total pages counted of all relevant accounts can be printed as an accounting report.

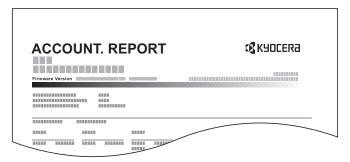

Use the procedure below to print a job accounting report.

#### Prepare paper.

Check that A4 or Letter paper is loaded in the cassette.

#### Display the screen.

1 [Menu] key > [▲] [▼] key > [User/Job Account] > [OK] key

#### **NOTE**

If the login user name entry screen appears during operations, enter a login user name and password, and select [**Login**]. For this, you need to login with administrator privileges.

The factory default login user name and login password are set as shown below.

|                  | ECOSYS P6235cdn | ECOSYS P7240cdn |
|------------------|-----------------|-----------------|
| Login User Name: | 3500            | 4000            |
| Login Password:  | 3500            | 4000            |

2 [▲] [▼] key > [Job Account.Set.] > [OK] key > [▲] [▼] key > [Account. (Local)] > [OK] key

### 3 Print the report.

[▲] [▼] key > [Account. Report] > [OK] key > [Yes]

Accounting report is printed.

### **Using Job Accounting**

This section explains procedures while setting job accounting.

### Login/Logout

If job accounting is enabled, an account ID entry screen appears each time you use this machine.

Use the procedure below to login and logout.

#### Login

1 In the account ID entry screen, enter the account ID using the numeric keys and select the [**OK**] key.

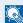

#### NOTE

- If you entered a wrong character, select the [Clear] key and enter the account ID again.
- If the entered account ID does not match the registered ID, a warning beep will sound and login will fail. Enter the correct account ID.

#### When the screen to enter the login user name and password appears

If user login administration is enabled, the screen to enter the login user name and password appears. Enter a login user name and password to login.

- → Adding a User (Local User List) (page 9-5)
- 2 Proceed to complete the rest of the steps.

#### Logout

When the operations are complete, select the [Logout] key to return to the account ID entry screen.

### **Unknown ID Job**

This specifies the behavior for handling the jobs sent with unknown or unsent login user names or User ID. If the User Login is set to invalid and Job Accounting is set to valid, follow the procedure when the Account ID is unknown.

The setting items are as follows.

| Item   | Descriptions                        |  |
|--------|-------------------------------------|--|
| Permit | The job is permitted to be printed. |  |
| Reject | The job is rejected (not printed).  |  |

#### Display the screen.

1 [Menu] key > [▲] [▼] key > [User/Job Account] > [OK] key

#### NOTE

If the login user name entry screen appears during operations, enter a login user name and password, and select [**Login**]. For this, you need to login with administrator privileges.

The factory default login user name and login password are set as shown below.

ECOSYS P6235cdn ECOSYS P7240cdn

 Login User Name:
 3500
 4000

 Login Password:
 3500
 4000

#### **2** Configure the settings.

 $[\blacktriangle] \ [\blacktriangledown] \ key > [Unknown \ ID \ Job] > [OK] \ key > [\blacktriangle] \ [\blacktriangledown] \ key > [Reject] \ or \ [Permit] > [OK] \ key$ 

# 10 Troubleshooting

#### This chapter explains the following topics:

| Regular Maintenance         | 10-2  |
|-----------------------------|-------|
| Cleaning                    | 10-2  |
| Toner Container Replacement | 10-3  |
| Waste Toner Box Replacement | 10-7  |
| Troubleshooting             | 10-9  |
| Solving Malfunctions        |       |
| Responding to Messages      | 10-13 |
| Adjustment/Maintenance      | 10-20 |
| Clearing Paper Jams         | 10-25 |
|                             |       |

### **Regular Maintenance**

### **Cleaning**

Clean the machine regularly to ensure optimum printing quality.

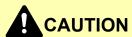

For safety, always unplug the power cord before cleaning the machine.

#### **Paper Transfer Unit**

The paper transfer unit should be cleaned each time the toner container and waste toner box are replaced. To maintain optimum print quality, it is also recommended that the inside of the machine be cleaned once a month as well as when the toner container is replaced.

Print problems such as soiling of the reverse side of printed pages may occur if the paper transfer unit becomes dirty.

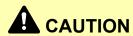

Some parts are very hot inside the machine. Exercise caution as there is a risk of burn injury.

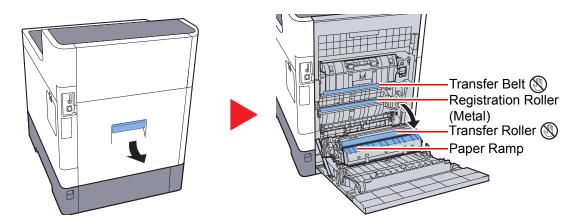

Wipe away the paper dust on the registration roller and the paper ramp using the cloth.

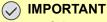

Be careful not to touch the transfer roller and transfer belt during cleaning as this may adversely affect print quality.

### **Toner Container Replacement**

When toner runs low, "Toner is low." appears in the message display. Make sure you have a new toner container available for replacement.

When the message displays "Replace the toner.", replace the toner.

#### **Frequency of Toner Container Replacement**

The life of the toner containers depends on the amount of toner required to accomplish your printing jobs. According to ISO/IEC 19798 and EcoPrint switched off the toner container can print as follows (A4/Letter paper is assumed):

| Toner Color  | Life of the Toner Container (Printable pages) |                 |
|--------------|-----------------------------------------------|-----------------|
| Totler Color | ECOSYS P6235cdn                               | ECOSYS P7240cdn |
| Black        | 13,000 images                                 | 17,000 images   |
| Cyan         | 11,000 images                                 | 13,000 images   |
| Magenta      | 11,000 images                                 | 13,000 images   |
| Yellow       | 11,000 images                                 | 13,000 images   |

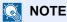

- The average number of pages that can be printed by the toner containers included with the machine are as follows. ECOSYS P6235cdn: Black (K): 6,000 images. Cyan (C), Magenta (M), Yellow (Y): 5,000 images. ECOSYS P7240cdn: Black (K): 8,000 images. Cyan (C), Magenta (M), Yellow (Y): 6,000 images.
- To maintain quality, we recommend using genuine Kyocera toner containers, which must pass numerous quality inspections.
- · The memory chip in the toner container of this product stores information necessary for improving customer convenience, operation of the recycling system for used toner containers, and planning and development of new products. The stored information does not include information that makes it possible to identify individuals, and is only used anonymously for the above purposes.

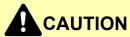

Do not attempt to incinerate parts which contain toner. Dangerous sparks may cause burns.

#### Replacing the Toner Container

Installation procedures of the toner container is same for every color. The procedures here represent the yellow toner container.

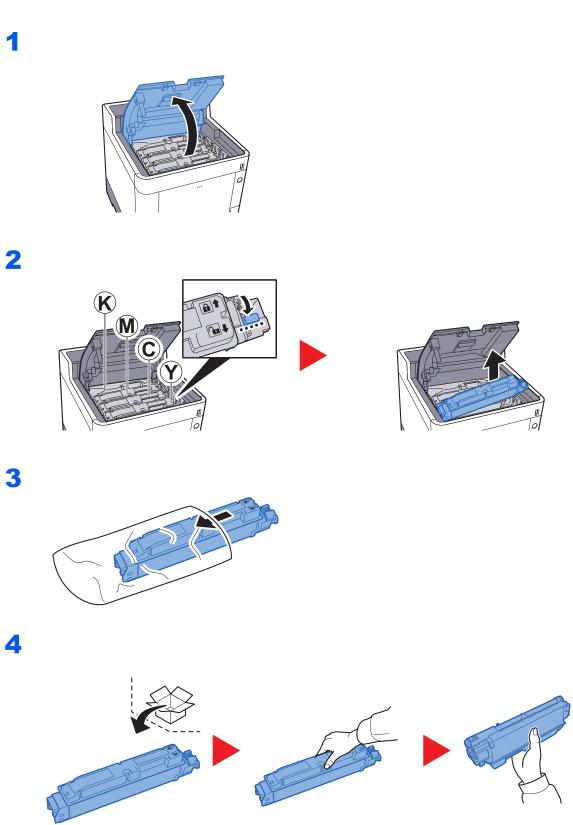

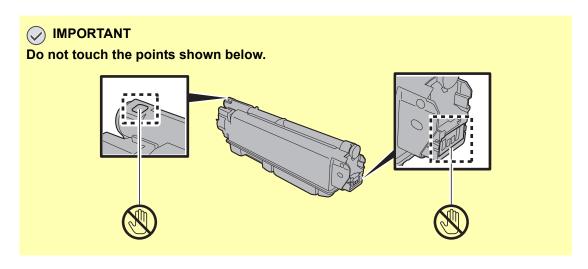

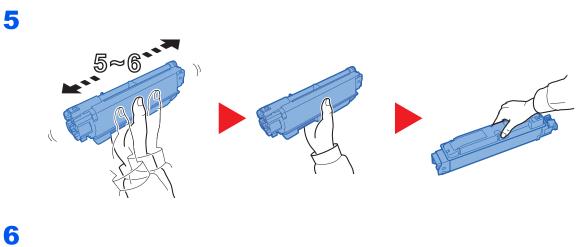

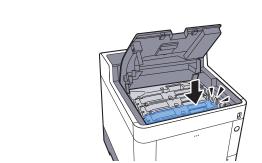

8

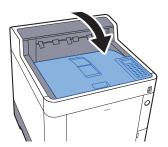

#### **NOTE**

- If the Upper Tray does not close, check that the new toner container is installed correctly (in step 6).
- Return the exhausted toner container to your dealer or service representative. The collected toner container will be recycled or disposed in accordance with the relevant regulations.

### **Waste Toner Box Replacement**

When the waste toner box becomes full, immediately replace the waste toner box.

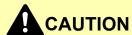

Do not attempt to incinerate parts which contain toner. Dangerous sparks may cause burns.

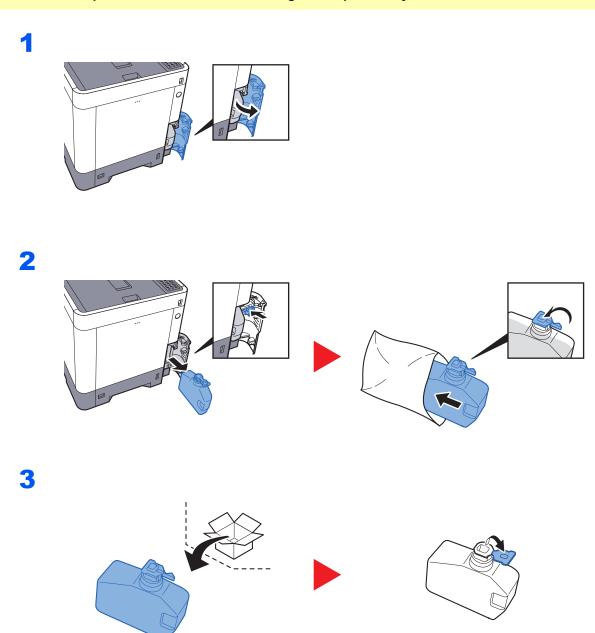

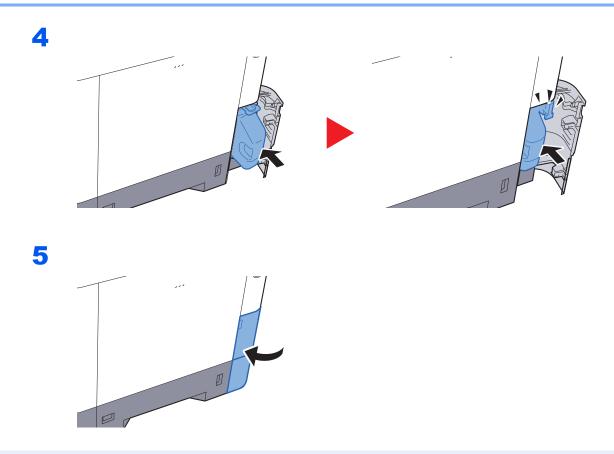

### NOTE

Return the exhausted waste toner box to your dealer or service representative. The collected waste toner box will be recycled or disposed in accordance with the relevant regulations.

# **Troubleshooting**

### **Solving Malfunctions**

The table below provides general guidelines for problem solving.

If a problem occurs with your machine, look into the checkpoints and perform procedures indicated on the following pages. If the problem persists, contact your Service Representative.

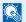

#### **NOTE**

When contacting us, the serial number will be necessary. To check the serial number, refer to the following:

→ Checking the Equipment's Serial Number (page i)

| Symptom                                                              | Checkpoints                                                 | Corrective Actions                                                                                                  | Reference<br>Page |
|----------------------------------------------------------------------|-------------------------------------------------------------|----------------------------------------------------------------------------------------------------|-------------------|
| The screen does not respond when the main power switch is turned on. | Check the power cord.                                       | Connect both ends of the power cord securely.                                                                       | page 2-8          |
| Blank sheets are ejected.                                            | Are the originals loaded correctly?                         | Check that the settings of the application software.                                                                | _                 |
| Printouts are totally too light.                                     | Is the paper damp?                                          | Replace the paper with new paper.                                                                                   | page 3-2          |
| ABC ABC                                                              | Is the toner distributed evenly within the toner container? | Shake the toner container from side to side several times.                                                          | page 10-3         |
| 123   123                                                            | Is EcoPrint mode enabled?                                   | Disable [EcoPrint] mode.                                                                                            | page 8-11         |
|                                                                      | _                                                           | Select the [Menu] key > [Adjust/Maint.] > [Service Setting] > [Drum], and then select [Yes].                        | _                 |
|                                                                      | _                                                           | ECOSYS P7240cdn: Select the [Menu] key > [Adjust/Maint.] > [Service Setting] > [Drum Heater], and then select [On]. | _                 |
|                                                                      |                                                             | NOTE                                                                                                    |                   |
|                                                                      |                                                             | This function cannot be turned on in some regions.                                                                  |                   |
|                                                                      | _                                                           | Make sure the paper type setting is correct for the paper being used.                                               | page 8-9          |

| Symptom                                                                                    | Checkpoints                                                                                        | Corrective Actions                                                                                                    | Reference<br>Page |
|--------------------------------------------------------------------------------------------|----------------------------------------------------------------------------------------------------|----------------------------------------------------------------------------------------------------|-------------------|
| Printouts are fuzzy. Printouts are cut off.                                                | Is the machine being used in conditions of very humid, or humidity or temperature rapidly changes? | Use in an environment that has suitable humidity.                                                                                                    | _                 |
| ABC<br>123                                                                                 | _                                                                                                  | Select the [Menu] key > [Adjust/Maint.] > [Service Setting] > [Drum], and then select [Yes].                                                                                                    | _                 |
|                                                                                            | _                                                                                                  | key > [Adjust/Maint.] > [Service Setting] > [Drum Heater], and then select [On].                                                                                                    | _                 |
|                                                                                            |                                                                                                    | NOTE                                                                                                    |                   |
|                                                                                            |                                                                                                    | This function cannot be turned on in some regions.                                                                                                    |                   |
| ABC                                                                                        | Is the paper loaded correctly?                                                                     | Check the position of the paper width guides.                                                                                                    | page 3-4          |
| Irregular horizontal lines appear in the image.                                            |                                                                                                    | key > [Adjust/Maint.] > [Service Setting] > [MC] and increase the adjustment value. Increase the adjustment value 1 level at a time from the current value. If there is no improvement after the value is increased by 1 level, increase by 1 level again. If there is still no improvement, return the setting to the original value. |                   |
| The altitude is 1000 m or higher and irregular horizontal white lines appear in the image. | _                                                                                                  | Select the [Menu] key > [Adjust/Maint.] > [Service Setting] > [Altitude Adj.], and set to an elevation one level higher than the current setting.                                                                                                    |                   |
| The altitude is 1000 m or higher and dots appear in the image.  ABC 123                    | _                                                                                                  | Select the [Menu] key > [Adjust/Maint.] > [Service Setting] > [Altitude Adj.], and set to an elevation one level higher than the current setting.                                                                                                    | _                 |

| Symptom                                                           | Checkpoints                                                  | Corrective Actions                                              | Reference<br>Page |
|-------------------------------------------------------------------|--------------------------------------------------------------|-----------------------------------------------------------------|-------------------|
| Paper often jams.                                                 | Is the paper loaded correctly?                               | Load the paper correctly.                                       | page 3-2          |
|                                                                   | Is the paper of the supported type? Is it in good condition? | Remove the paper, turn it over, and reload it.                  | page 3-4          |
|                                                                   | Is the paper curled, folded or wrinkled?                     | Replace the paper with new paper.                               | page 3-4          |
|                                                                   | Are there any loose scraps or jammed paper in the machine?   | Remove any jammed paper.                                        | page 10-25        |
| 2 or more sheets are overlaps when ejected. (multi feed)  ABC 123 | _                                                            | Load the paper correctly.                                       | page 3-2          |
| Printouts are wrinkled.                                           | Is the paper loaded correctly?                               | Load the paper correctly.                                       | page 3-2          |
| ABC 123                                                           | Is the paper damp?                                           | Replace the paper with new paper.                               | page 3-2          |
| Printouts are curled.  ABC 123                                    | Is the paper damp?                                           | Replace the paper with new paper.                               | page 3-2          |
| Cannot print.                                                     | Is the machine plugged in?                                   | Plug the power cord into an AC outlet.                          | _                 |
|                                                                   | Is the machine powered on?                                   | Turn on the power switch.                                       | page 2-9          |
|                                                                   | Are the USB cable and network cable connected?               | Connect the correct USB cable and network cable securely.       | page 2-7          |
| Cannot print with USB memory.                                     | Is the USB host blocked?                                     | Select [Unblock] in the USB host settings.                      | page 8-31         |
| USB memory not recognized.                                        | _                                                            | Check that the USB memory is securely plugged into the machine. | _                 |
| Dirt on the top edge or back of the paper.  ABC 123               | Is the interior of the machine dirty?                        | Clean the interior of the machine.                              | page 10-2         |

| Symptom                                                                   | Checkpoints                                                                | Corrective Actions                                                                                                    | Reference<br>Page |
|---------------------------------------------------------------------------|----------------------------------------------------------------------------|----------------------------------------------------------------------------------------------------|-------------------|
| Part of the image is periodically faint or shows white lines.             |                                                                            | Open and then close the rear cover.  ECOSYS P6235cdn: Select the [Menu] key > [Adjust/Maint.] > [Service                                                                                                    | page 2-2          |
|                                                                           |                                                                            | Setting] > [MC] and decrease the adjustment value. Decrease the adjustment value 1 level at a time from the current value. If there is no improvement after the value is decreased by 1 level, decrease by 1 level again. If there is still no improvement, return the setting to the original value.                                                                     |                   |
| Skewed-color printout.                                                    | <del>-</del>                                                               | Run [ColorCalibration].                                                                                                    | page 10-20        |
| ABC                                                                       | _                                                                          | Run [Color Regist.].                                                                                                    | page 10-20        |
| Colors appear different than you anticipated.                             |                                                                            | When printing from a computer Adjust the color using the printer driver.                                                                                                    | _                 |
| The previous image remains and lightly printed.  AB  AB                   | _                                                                          | ECOSYS P6235cdn: Select the [Menu] key > [Adjust/Maint.] > [Service Setting] > [MC] and increase the adjustment value. Increase the adjustment value 1 level at a time from the current value. If there is no improvement after the value is increased by 1 level, increase by 1 level again. If there is still no improvement, return the setting to the original value. | _                 |
| The color toner is empty.                                                 | Do you want to continue printing in black and white?                       | If the black toner is remained, the machine continues printing in black and white by selecting [Print in B & W] of [ColorToner Empty].                                                                                                    | page 8-27         |
| The machine is emitting steam in the area around the paper ejection slot. | Check the room temperature to see if it is low, or if damp paper was used. | Depending on the printing environment and the paper's condition, the heat generated during printing will cause the moisture in the paper to evaporate, and the steam emitted may look like smoke. This is not a problem, and you can continue printing. If the steam concerns you, raise the room temperature, or replace the paper with a newer, dryer paper.            |                   |

### **Responding to Messages**

If the message display or the computer displays any of these messages, follow the corresponding procedure.

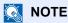

When contacting us, the serial number will be necessary. To check the serial number, refer to the following:

Checking the Equipment's Serial Number (page i)

#### Α

| Message                    | Checkpoints                                                         | Corrective Actions                                                                                                    | Reference<br>Page |
|----------------------------|---------------------------------------------------------------------|----------------------------------------------------------------------------------------------------|-------------------|
| Account error. Press [OK]. | _                                                                   | Failed to specify Job Accounting when processing the job externally. The job is canceled. Select [ <b>OK</b> ].                                                  | _                 |
| Add paper in cassette #.   | Is the indicated cassette out of paper?                             | The paper has run out in the paper source displayed. Supply paper according to the paper source displayed (paper cassettes, MP tray, or optional paper feeders). | page 3-4          |
| Add paper in MP tray.      | Is the paper of the selected size loaded in the multi purpose tray? |                                                                                                    | page 3-7          |

В

| Message               | Checkpoints | Corrective Actions                                                                                                    | Reference<br>Page |
|-----------------------|-------------|----------------------------------------------------------------------------------------------------|-------------------|
| Box limit exceeded.*1 | _           | The specified box is full, and no further storage is available; Job is canceled. Try to perform the job again after printing or deleting data from the box. | _                 |

<sup>11</sup> When Auto Error Clear is set to [**On**], processing resumes automatically after a set amount of time elapses. For details on Auto Error Clear, refer to the following:

→ Auto Err. Clear (page 8-29)

C

| Message                                  | Checkpoints                                                     | Corrective Actions                                                                                    | Reference<br>Page |
|------------------------------------------|-----------------------------------------------------------------|----------------------------------------------------------------------------------------------------|-------------------|
| Cannot connect to Authentication Server. | _                                                               | Set machine time to match the server's time.                                                          | _                 |
| Check the domain name.*1                 | _                                                               | Check the connection status with the server.                                                          | _                 |
| Cannot connect to the Server.            | _                                                               | Check the connection status with the server.                                                          | _                 |
| Cannot connect to the USB device.        | Is writing to a USB memory prohibited?                          | Connect a USB memory that can be written to.                                                          | _                 |
| Cannot duplex print on this paper.*1     | Did you select a paper size/type that cannot be duplex printed? | Select [Alt] to select the available paper. Select [Continue] to print without using Duplex function. | _                 |

| Message                                                         | Checkpoints                       | Corrective Actions                                                                              | Reference<br>Page |
|-----------------------------------------------------------------|-----------------------------------|-------------------------------------------------------------------------------------------------|-------------------|
| Cannot execute this job. Restricted by Authentication settings. | _                                 | This job is canceled because it is restricted by Authentication settings. Select [ <b>OK</b> ]. | _                 |
| Check cassette #.                                               | _                                 | Open and then close the indicated cassette.                                                     | _                 |
| Close rear cover #.                                             | Is there any cover which is open? | Close the cover indicated on the screen.                                                        | _                 |
| Close the waste toner cover.                                    |                                   |                                                                                                 |                   |
| Close top cover.                                                |                                   |                                                                                                 |                   |
| Color toner is empty. Cannot print this document.               | _                                 | Replace the toner container using a new toner kit for the particular color.                     | page 10-3         |

<sup>\*1</sup> When Auto Error Clear is set to **[On]**, processing resumes automatically after a set amount of time elapses. For details on Auto Error Clear, refer to the following:

Ε

| Message                                           | Checkpoints | Corrective Actions                                                     | Reference<br>Page |
|---------------------------------------------------|-------------|------------------------------------------------------------------------|-------------------|
| Error occurred. Turn the power switch off and on. |             | System error has occurred. Turn the main power switch OFF and then ON. | _                 |

Н

| Message                             | Checkpoints | Corrective Actions                                    | Reference<br>Page |
|-------------------------------------|-------------|-------------------------------------------------------|-------------------|
| High temperature. Adjust room temp. |             | Adjust the temperature and the humidity of your room. | _                 |

| Message                             | Checkpoints | Corrective Actions                                                                                                    | Reference<br>Page     |
|-------------------------------------|-------------|----------------------------------------------------------------------------------------------------|-----------------------|
| Incorrect account ID. Press [OK].*1 | _           | The account ID was incorrect when processing the job externally. The job is canceled. Select [ <b>OK</b> ].                           | page 9-17             |
| Incorrect ID.                       | _           | The administrator ID entered to open the Security function or Job Accounting menu is not correct. Enter the correct administrator ID. | _                     |
|                                     | _           | The user ID entered for a private job is not correct. Check the user ID that you specified on the printer driver.                     | page 4-9<br>page 4-11 |

<sup>→</sup> Auto Err. Clear (page 8-29)

| Message                                                    | Checkpoints | Corrective Actions                                                                                                    | Reference<br>Page |
|------------------------------------------------------------|-------------|----------------------------------------------------------------------------------------------------|-------------------|
| Incorrect password.                                        | _           | The password does not match the password set. Enter the correct password.                                                        | _                 |
| Incorrect login user name or password.  Job is canceled.*1 | _           | The login user name or password was incorrect when processing the job externally. Enter the correct login user name or password. | _                 |

<sup>\*1</sup> When Auto Error Clear is set to [**On**], processing resumes automatically after a set amount of time elapses. For details on Auto Error Clear, refer to the following:

→ Auto Err. Clear (page 8-29)

J

| Message                                          | Checkpoints                                                             | Corrective Actions                                                                                                    | Reference<br>Page |
|--------------------------------------------------|-------------------------------------------------------------------------|----------------------------------------------------------------------------------------------------|-------------------|
| Job Accounting restriction exceeded. Press [OK]. | Is the acceptable printing count restricted by Job Accounting exceeded? | The printing count exceeded the acceptable count restricted by Job Accounting. Cannot print any more. This job is canceled. Select [ <b>OK</b> ].                                                                                                    | page 9-23         |
| Job not stored. Press [OK].                      | _                                                                       | Printing using the Job Box function failed because there was insufficient space available on the SSD or RAM disk, or because the RAM disk was disabled when demounting the SSD. To print an error report and return the printer to the print-ready status, select [ <b>OK</b> ]. | _                 |

K

| Message                      | Checkpoints | Corrective Actions                                                        | Reference<br>Page |
|------------------------------|-------------|---------------------------------------------------------------------------|-------------------|
| KPDL error.<br>Press [OK].*1 | _           | PostScript error has occurred. The job is canceled. Select [ <b>OK</b> ]. | _                 |

<sup>\*1</sup> When Auto Error Clear is set to **[On]**, processing resumes automatically after a set amount of time elapses. For details on Auto Error Clear, refer to the following:

→ Auto Err. Clear (page 8-29)

L

| Message                                                                     | Checkpoints                                                                              | Corrective Actions                                                                                                    | Reference<br>Page |
|-----------------------------------------------------------------------------|------------------------------------------------------------------------------------------|----------------------------------------------------------------------------------------------------|-------------------|
| Load paper in cassette #. (paper size) (paper type)  Load paper in MP tray. | Is the paper of the selected size or type loaded in the cassettes or multi purpose tray? | Load paper.  Select [Alt.] to select the other paper source. Select the [Continue] key to print on the paper in the currently selected paper source. | page 3-4 page 3-7 |
| (paper size) (paper type)  Low temperature.                                 | _                                                                                        | Adjust the temperature and the                                                                                                    | _                 |
| Adjust room temp.                                                           |                                                                                          | humidity of your room                                                                                                    |                   |

M

| Message                                                      | Checkpoints | Corrective Actions                                                                                                    | Reference<br>Page |
|--------------------------------------------------------------|-------------|----------------------------------------------------------------------------------------------------|-------------------|
| Machine failure. Call service.                               | _           | An error has occurred in the machine. Make a note of the error code displayed on the message display, and contact your service representative. | _                 |
| Memory is full.  Print job cannot be processed completely.*1 | _           | Unable to continue the job as the memory is used up. The print job cannot be processed completely. Select [ <b>OK</b> ] to cancel the job.     | page 11-4         |

<sup>\*1</sup> When Auto Error Clear is set to **[On]**, processing resumes automatically after a set amount of time elapses. For details on Auto Error Clear, refer to the following:

N

| Message                             | Checkpoints                                     | Corrective Actions                                                                                                    | Reference<br>Page |
|-------------------------------------|-------------------------------------------------|----------------------------------------------------------------------------------------------------|-------------------|
| No multi copies. Press [OK].        | _                                               | Multi copies cannot be printed because RAM disk is disabled or the SSD is not installed. The job is canceled. Select [ <b>OK</b> ].  Try adding more memory or installing SSD, and configuring the RAM disk settings.                                                                      | 1                 |
| Non-genuine Toner.<br>Press [Help]. | Is the installed toner container our own brand? | The manufacturer assumes no responsibility for damage caused by a non-genuine toner. We recommend that you only use genuine toner containers. When you want to use the toner container currently installed, select the [OK] key and the [Cancel] key simultaneously for 3 seconds or more. |                   |

P

| Message                                 | Checkpoints | Corrective Actions                                                                                        | Reference<br>Page |
|-----------------------------------------|-------------|----------------------------------------------------------------------------------------------------|-------------------|
| Paper jammed at MP tray.                | _           | If a paper jam occurs, the machine will stop and the location of the jam will be indicated on the screen. | page 10-25        |
| Paper jammed in Cassette #              |             | Leave the machine on and select [Help]. Follow the instruction to                                         |                   |
| Paper jammed in rear cover #.           |             | remove the jammed paper.                                                                                  |                   |
| Paper jammed in the back of Cassette 1. |             |                                                                                                    |                   |

<sup>→</sup> Auto Err. Clear (page 8-29)

| Message                         | Checkpoints | Corrective Actions                                                                                                    | Reference<br>Page |
|---------------------------------|-------------|----------------------------------------------------------------------------------------------------|-------------------|
| Paper path error. Set cassette. |             | There is no paper cassette in the printer, or the cassette is not inserted properly. After reinserting the paper cassette, you should be able to print. When two or more optional feeders are installed and the lowest one is selected, the same message will appear if any of the upper paper feeder and the printer cassette is improperly installed. |                   |
| Please wait.<br>Refreshing drum | _           | The machine is under the adjustment to maintain its quality. Please wait.                                                                                                    | _                 |

R

| Message                                                            | Checkpoints | Corrective Actions                                                                                                    | Reference<br>Page |
|--------------------------------------------------------------------|-------------|----------------------------------------------------------------------------------------------------|-------------------|
| RAM disk error. Press [OK].                                        | _           | An error has occurred on the RAM disk. Job is canceled. Select [ <b>OK</b> ].                                                                                                    | _                 |
|                                                                    |             | The possible error codes and their descriptions are as follows.                                                                                                    |                   |
|                                                                    |             | 04: Insufficient space on the RAM disk. If the optional RAM dis is installed, increase the RAM disk size by changing RAM Disk Setting in System Menu.                                                                                                    |                   |
| Replace MK.                                                        | _           | Replace Maintenance Kit which is displayed on the message display. Replacement of the maintenance kit is necessary at every 200,000 images (for ECOSYS P6235cdn), or 300,000 images (for ECOSYS P7240cdn) of printing and requires professional servicing. Contact your Service Representative. | _                 |
| Restricted by Job<br>Accounting.<br>Press [OK].                    | _           | This job is canceled because it is restricted by Job Accounting. Select [ <b>OK</b> ].                                                                                                    | page 9-23         |
| Replace the toner. [C][M][Y][K]                                    | _           | Replace the toner container to our specified toner container.                                                                                                    | page 10-3         |
| Replace the toner.  [C][M][Y]  Job is canceled.  B&W mode enabled. | _           | Replace the toner container to our specified toner container. If not, select [ <b>OK</b> ] to cancel the job. The device prints in black and white for a while.                                                                                                    | page 10-3         |

S

| Message                                 | Checkpoints | Corrective Actions                                                                                                    | Reference<br>Page |
|-----------------------------------------|-------------|----------------------------------------------------------------------------------------------------|-------------------|
| Shake the toner container. [C][M][Y][K] | _           | Shake the toner container well and reinstall it.                                                                                                    | page 10-3         |
| SSD error. Press [OK].                  | _           | An error has occurred on SSD. Job is canceled. Select [ <b>OK</b> ].                                                                                                    | _                 |
|                                         |             | The possible error codes and their descriptions are as follows.                                                                                                    |                   |
|                                         |             | 01: The amount of data that can be saved at once has been exceeded. Turn the power OFF/ON. If the error still occurs, divide the file into smaller files. If the error occurs after the file is divided, the specified file may be damaged. Delete the file. |                   |
|                                         |             | 04: Insufficient space on SSD to complete this operation. Move data or delete unneeded data.                                                                                                    |                   |

T

| Message                                                    | Checkpoints | Corrective Actions                                                              | Reference<br>Page |
|------------------------------------------------------------|-------------|---------------------------------------------------------------------------------|-------------------|
| The toner container is not locked or improperly installed. | _           | The toner container is not installed correctly. Set it correctly.               | page 10-3         |
| Toner is low.[C][M][Y][K]                                  | _           | It is almost time to replace the toner container. Obtain a new toner container. | _                 |
| Top tray is full of paper. Remove the paper.               | -           | Remove paper from the top tray.                                                 | _                 |

U

| Message                                        | Checkpoints                                                                      | Corrective Actions                                                                                                    | Reference<br>Page |
|------------------------------------------------|----------------------------------------------------------------------------------|----------------------------------------------------------------------------------------------------|-------------------|
| Unknown Toner<br>Installed. PC<br>[C][M][Y][K] | Does the installed toner container's regional specification match the machine's? | Install the specified toner container.                                                                                                    | _                 |
| USB memory error. Press [OK].                  | _                                                                                | An error occurred in the removable memory. The job stopped. Select [ <b>OK</b> ].                                                                                              | _                 |
|                                                |                                                                                  | The possible error codes and their descriptions are as follows.                                                                                                    |                   |
|                                                |                                                                                  | 01: The amount of data that can be saved at once has been exceeded. Turn the power OFF/ON. If the error still occurs, the removable memory is not compatible with the machine. |                   |
|                                                |                                                                                  | Use the removable memory formatted by this machine. If the removable memory cannot be formatted, it is damaged. Connect a compatible removable memory.                         |                   |

W

| Message                                       | Checkpoints                  | Corrective Actions                                                | Reference<br>Page |
|-----------------------------------------------|------------------------------|-------------------------------------------------------------------|-------------------|
| Waste toner box is full or placed improperly. | _                            | The waste toner box is not installed correctly. Set it correctly. | page 10-7         |
|                                               | Is the waste toner box full? | Replace the waste toner box.                                      | page 10-7         |

Υ

| Message                                   | Checkpoints | Corrective Actions                                                       | Reference<br>Page |
|-------------------------------------------|-------------|--------------------------------------------------------------------------|-------------------|
| You cannot use this box. Job is canceled. | _           | You cannot use the specified box. Job is canceled. Select [ <b>OK</b> ]. | _                 |

### **Adjustment/Maintenance**

#### ColorCalibration

This machine contains a calibration function that automatically makes adjustments to compensate for changes that occur over time due to variations in the ambient temperature and humidity. So that the highest quality color printing can be maintained, this color calibration operation is carried out automatically each time the power to the machine is turned on. If color tone does not improve or color drift does not improve after executing this color adjustment, perform color print position correction on the following:

Color Registration Procedure (page 10-20)

#### Display the screen.

[Menu] key > [▲] [▼] key > [Adjust/Maint.] > [OK] key > [▲] [▼] key > [ColorCalibration] > [OK] key

#### **Perform the Color Calibration.**

Select [Yes] to execute Color Calibration.

"Completed." is displayed and the screen returns to the Adjust/Maint. menu.

#### **Color Registration Procedure**

This function is available to resolve color drift. If it is not resolved by normal registration or to perform more detailed settings, use the detailed settings.

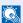

#### NOTE

To perform color registration, verify that either Letter or A4 paper is loaded into a cassette.

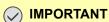

Before performing color registration, be sure to perform ColorCalibration on page 10-20. If color drift remains, perform color registration. By performing color registration without performing Color Calibration, the color drift will be resolved once, however, it may cause the serious color drift later.

#### Normal Registration

### Display the screen.

[Menu] key > [▲] [▼] key > [Adjust/Maint.] > [OK] key > [▲] [▼] key > [Color Regist.] > [OK] key > [▲] [▼] key > [Normal] > [OK] key

### Print the chart.

[▲] [▼] key > [Print Chart] > [OK] key > [Yes]

A chart is printed. On the chart, for each of M (magenta), C (cyan) and Y (yellow), 3 chart types are printed on one sheet: H-L (left), V (vertical), H-R (right).

After printing, you will return to the advanced menu for color printing position correction.

#### **Chart Example**

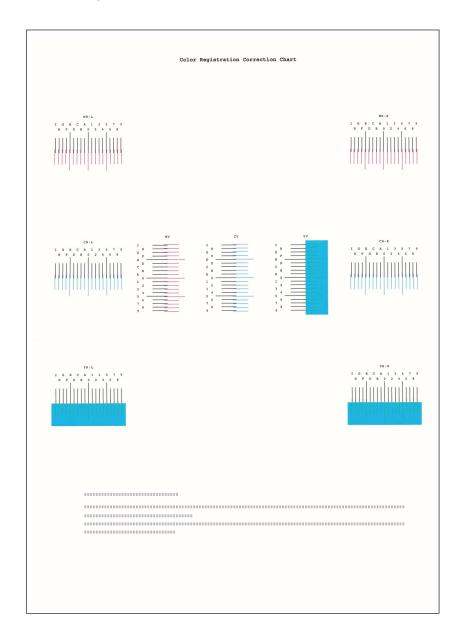

### 3 Display the correction menu

[▲] [▼] key > [Adjust Magenta] > [OK] key

The magenta correction menu appears.

#### Enter the appropriate value.

1 Find the location on each chart where 2 lines most closely match. If this is the 0 position, registration for that color is not required. For the illustration, B is the appropriate value.

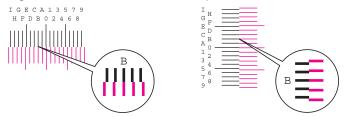

2 Select the [◄] or [▶] key to change the H-L, V, and H-R items, select the [▲] or [▼] key to enter the values read from the chart, and select the [**OK**] key.

Magenta correction is performed. After a brief interval, you will return to the standard menu for color printing position correction.

To increase the value from 0 up to a maximum of 9, select the  $[\blacktriangle]$  key. To decrease the value, select the  $[\blacktriangledown]$  key.

Select  $[\P]$  to change the value from 0 to an alphabetical letter. Continue selecting to change from A through I. To move in the opposite direction, select  $[\blacktriangle]$ .

You cannot use the numeric keys to enter these values.

3 Repeat steps 3 to 4 to correct cyan and yellow.

#### **Detailed Settings**

#### Display the screen.

[Menu] key > [▲] [▼] key > [Adjust/Maint.] > [OK] key > [▲] [▼] key > [Color Regist.] > [OK] key > [▲] [▼] key > [Detail] > [OK] key

#### Print the chart.

[▲] [▼] key > [Print Chart] > [OK] key > [Yes]

A chart is printed. On the chart, for each of M (magenta), C (cyan) and Y (yellow), charts for H-1 to 5 and V-1 to 5 are printed.

After printing, you will return to the advanced menu for color printing position correction.

#### **Chart Example**

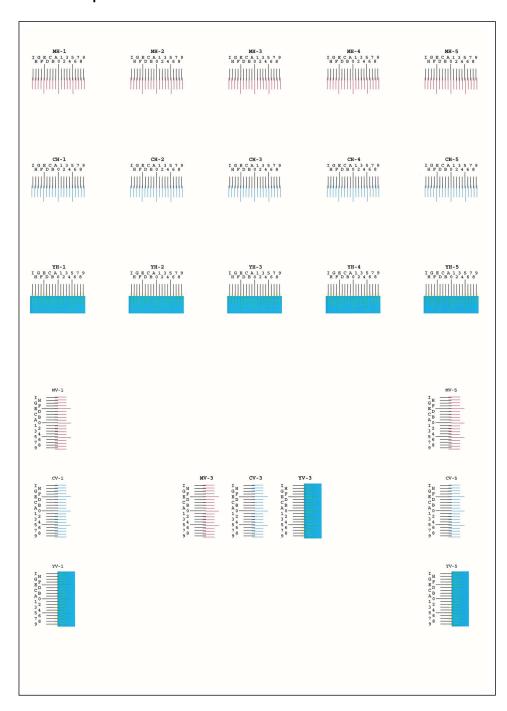

#### 2 Display the correction menu

[▲] [▼] key > [Adjust Magenta] > [OK] key

The magenta correction menu appears.

#### Enter the appropriate value.

1 Find the location on each chart where 2 lines most closely match. If this is the 0 position, registration for that color is not required. For the illustration, B is the appropriate value.

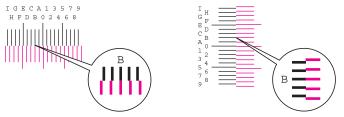

From charts H-1 to H-5, read the values from H-1 to H-5.

From charts V-1 to V-5, read only the values from V-3 (center).

2 Select the [◄] or [►] key to change the H-1 to H-5 and V-3 items, select the [▲] or [▼] key to enter the values read from the chart, and select the [OK] key.

Magenta correction is performed. After a brief interval, you will return to the advanced menu for color printing position correction.

To increase the value from 0 up to a maximum of 9, select the  $[\blacktriangle]$  key. To decrease the value, select the  $[\blacktriangledown]$  key.

Select  $[\P]$  to change the value from 0 to an alphabetical letter. Continue selecting to change from A through I. To move in the opposite direction, select  $[\blacktriangle]$ .

You cannot use the numeric keys to enter these values.

3 Repeat steps 3 to 4 to correct cyan and yellow.

### **Clearing Paper Jams**

If a paper jam occurs, the message display will display "Paper Jam." and the machine will stop.

Refer to these procedures to remove the jammed paper.

#### **Jam Location Indicators**

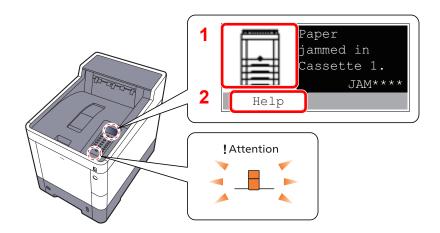

- 1 Shows the location of a paper jam.
- 2 Displays the Help screen.

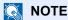

For details on Help Screen, refer to the following:

→ Help Screen (page 2-12)

If a paper jam occurs, the location of the jam will be displayed on the message display as well as the clearing instructions.

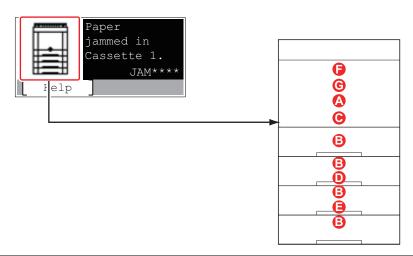

| Paper Jam Location Indicator | Paper Jam Location  | Reference Page |
|------------------------------|---------------------|----------------|
| Α                            | Multi Purpose Tray  | page 10-26     |
| В                            | Cassettes 1 to 4    | page 10-28     |
| С                            | Rear Cover 1 (Feed) | page 10-29     |
| D                            | Rear Cover 2        | page 10-30     |
| E                            | Rear Cover 3        | page 10-32     |
| F                            | Rear Cover 1        | page 10-33     |
| G                            | Duplex Unit         | page 10-35     |

After you remove the jam, the machine will warm up again and the error message will be cleared. The machine resumes with the page that was printing when the jam occurred.

#### **Precautions with Paper Jams**

- · Do not reuse jammed papers.
- If the paper tears during removal, be sure to remove any loose scraps of paper from inside the machine. Scraps of paper left in the machine could cause subsequent jamming.

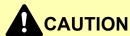

The fixing unit is extremely hot. Take sufficient care when working in this area, as there is a danger of getting burned.

#### **Multi Purpose Tray**

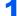

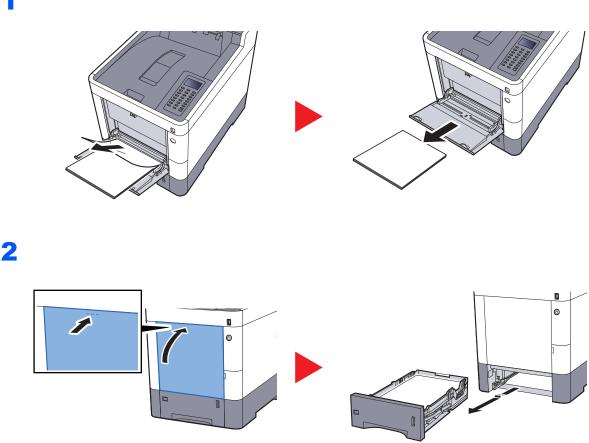

3

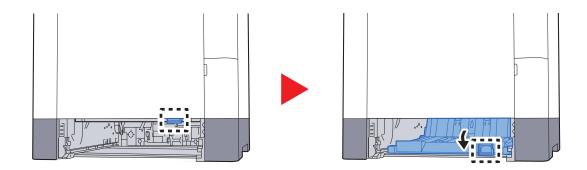

4

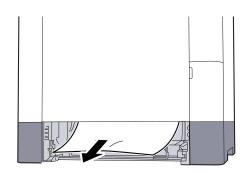

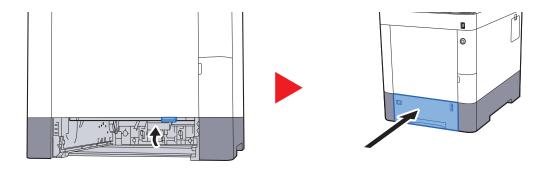

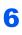

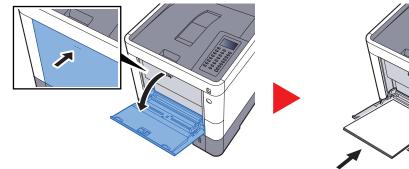

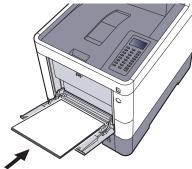

#### Cassettes 1 to 4

Procedures for handling a paper jam in Cassettes 1 to 4 are all the same. This section explains procedures using Cassette 1 as an example.

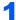

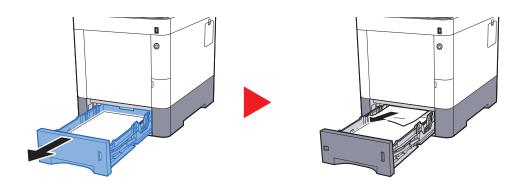

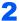

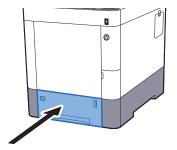

### Rear Cover 1 (Feed)

1

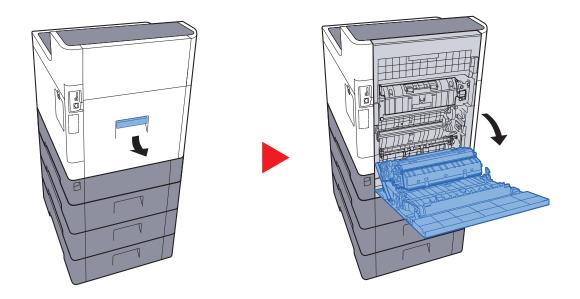

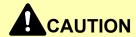

Some parts are very hot inside the machine. Exercise caution as there is a risk of burn injury.

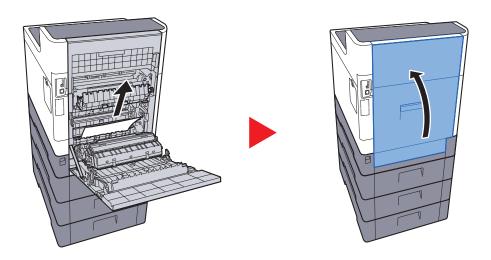

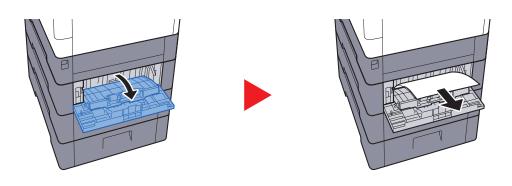

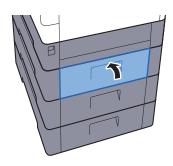

#### **Rear Cover 2**

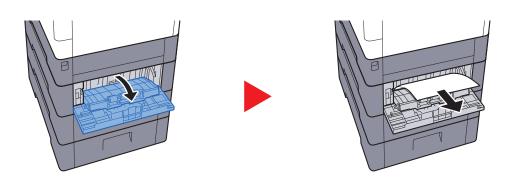

NOTE
If the paper cannot be removed, do not try to forcefully remove it.

Rear Cover 1 (Feed) (page 10-29)

2

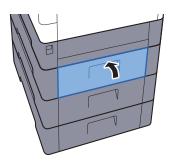

3

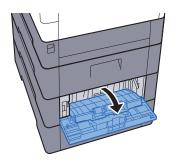

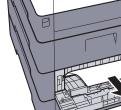

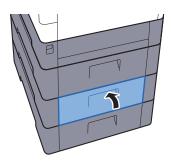

#### **Rear Cover 3**

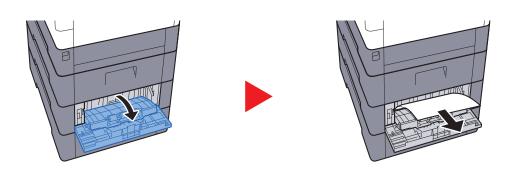

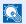

NOTE
If the paper cannot be removed, do not try to forcefully remove it.

→ Rear Cover 1 (Feed) (page 10-29)

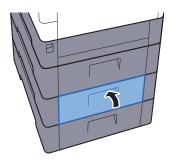

#### **Rear Cover 1**

1

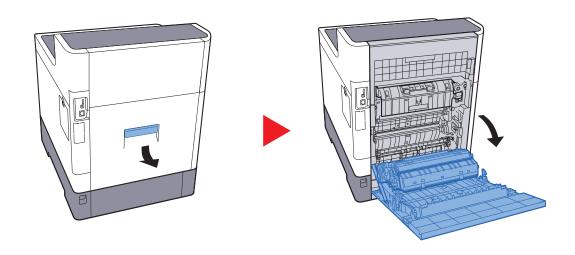

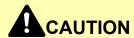

Some parts are very hot inside the machine. Exercise caution as there is a risk of burn injury.

2

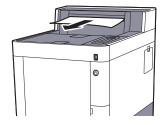

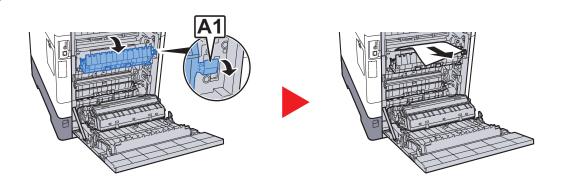

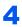

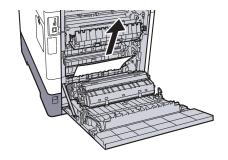

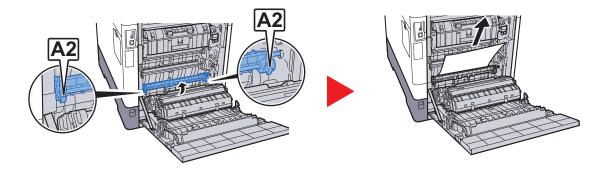

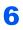

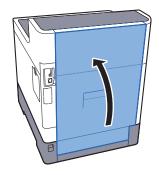

### **Duplex Unit**

1

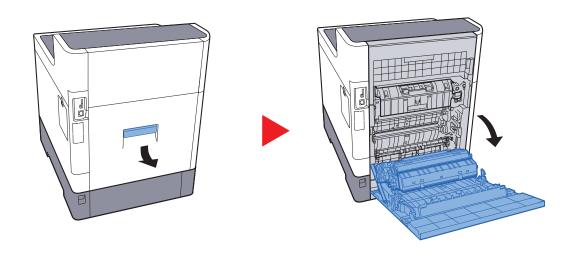

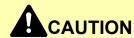

Some parts are very hot inside the machine. Exercise caution as there is a risk of burn injury.

2

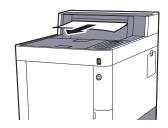

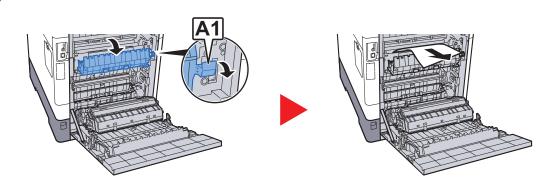

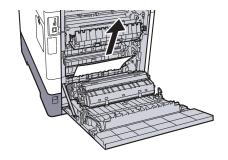

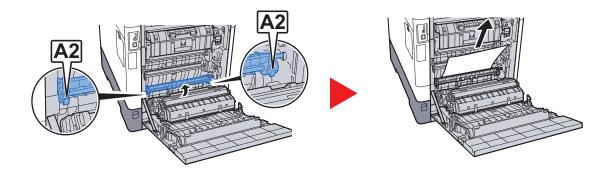

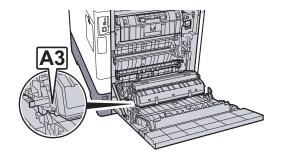

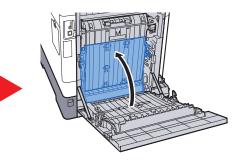

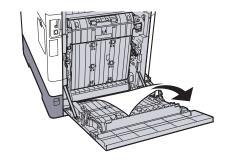

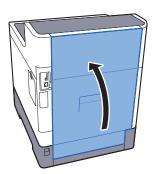

# 11 Appendix

#### This chapter explains the following topics:

| Optional Equipment                                    | 11-2  |
|-------------------------------------------------------|-------|
| Overview of Optional Equipment                        | 11-2  |
| Optional Applications                                 | 11-8  |
| Character Entry Method                                | 11-10 |
| Using the Keys                                        |       |
| Selecting Type of Characters                          | 11-11 |
| Characters That Can be Entered Using the Numeric Keys | 11-11 |
| Entering Symbols                                      | 11-12 |
| Entering Characters                                   | 11-12 |
| Paper                                                 | 11-14 |
| Basic Paper Specifications                            | 11-14 |
| Choosing the Appropriate Paper                        | 11-15 |
| Special Paper                                         | 11-18 |
| Specifications                                        |       |
| Machine                                               |       |
| Printer Functions                                     |       |
| Paper Feeder (500-sheet) (Option)                     | 11-24 |
| Glossary                                              | 11-25 |

# **Optional Equipment**

## **Overview of Optional Equipment**

The following optional equipment is available for the machine.

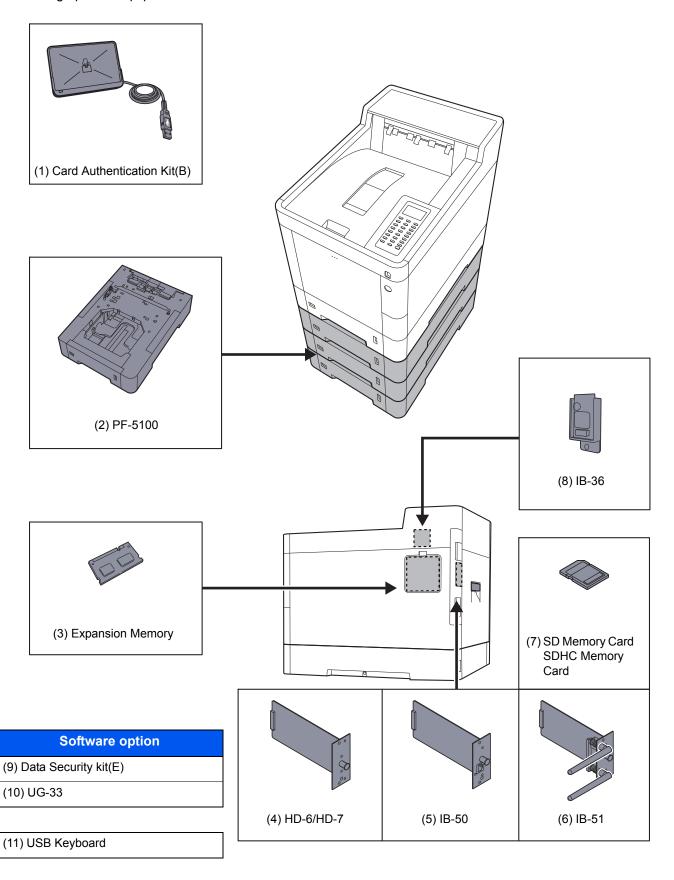

#### (1) Card Authentication Kit(B) "Card Authentication Kit"

User login administration can be performed using ID cards. To do so, it is necessary to register ID card information on the previously registered local user list. For more information about how to register this information, refer to the following:

Card Authentication Kit(B) Operation Guide

#### (2) PF-5100 "Paper Feeder (500-sheet x1)"

Up to three additional cassettes identical to the machine's cassettes can be installed in the machine. Loading method are the same as the standard cassettes.

▶ Loading in the Cassettes (page 3-4)

#### (3) "Expansion Memory"

The machine can perform the more multiple jobs simultaneously by adding more memories. You can increase the machine's memory up to 3,072 MB by plugging in the optional memory modules.

#### **Precautions for Handling the Memory Modules**

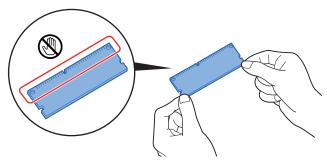

To protect electronic parts, discharge static electricity from your body by touching a water pipe (faucet) or other large metal object before handling the memory modules. Or, wear an antistatic wrist strap, if possible, when you install the memory modules.

#### **Installing the Memory Modules**

1 Turn off the machine and disconnect the power cord and interface cable.

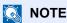

If the optional IB-50/51 or HD-6/7 is installed, remove it.

2 Remove the covers.

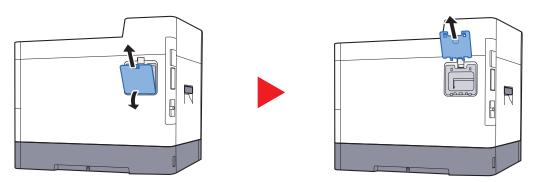

- 3 Remove the memory module from its package.
- 4 With the memory connection terminal pointing toward the socket, align the cut-out part with the socket terminal and insert directly in at an angle.

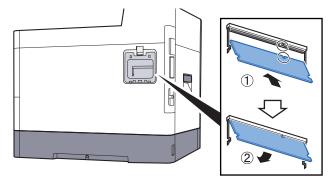

- **5** Carefully press the inserted memory down and into the machine.
- 6 Reinstall the covers.

#### **Removing the Memory Module**

To remove a memory module, remove the right cover and the memory slot cover from the machine. Then, carefully push out the two socket clamps. Ease the memory module out of the socket to remove.

#### Verifying the Expanded Memory

To verify that the memory module is working properly, test it by printing a status page.

Report (page 8-5)

#### (4) HD-6/HD-7 "SSD"

With SSD installed in the machine, received data can be rasterized and stored on this SSD. This enables high-speed printing of multiple copies using an electric sort function. Also, you can use the Document Box functions.

➤ What is Document Box? (page 5-3)

#### (5) IB-50 "Network Interface Kit"

The Network Interface Kit provides a high-speed connection for the Gigabit-per-second interface. Settings are possible for a variety of OS and network protocols.

→ IB-50 User's Manual

#### (6) IB-51 "Wireless Network Interface Kit"

This is a wireless LAN interface card which supports the wireless LAN specifications IEEE802.11n (Max 300 Mbps) and 11 g/b.

With the utilities supplied, settings are possible for a variety of OS and network protocols.

→ IB-51 User's Manual

#### (7) "SD/SDHC Memory Card"

An SD/SDHC memory card is useful for storing fonts, macros, and overlays. The machine is equipped with a slot for an SDHC memory card with a maximum size of 32 GB, and an SD memory card with a maximum size of 2 GB.

#### Reading the SD/SDHC Memory Card

Once inserted in the machine's slot, the contents of the SD/SDHC memory card can be read from the operation panel or automatically when you power on or reset the machine.

#### Installing and Formatting the SD/SDHC Memory Card

To use an unused SD/SDHC memory card, you must first use the machine to format the SD/SDHC memory card.

- 1 Turn off the machine and disconnect the power cord and interface cable.
- 2 Remove the cover.

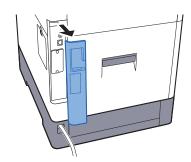

3 Remove the cover.

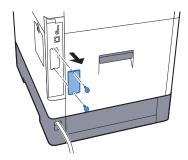

4 Insert the SD/SDHC memory card into the SD/SDHC memory card slot.

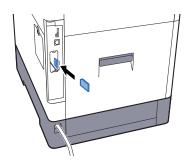

5 Replace the covers and close the rear cover.

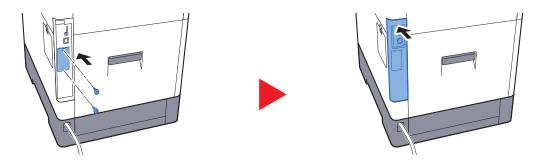

6 Insert the power cord into the socket and turn on the power switch.

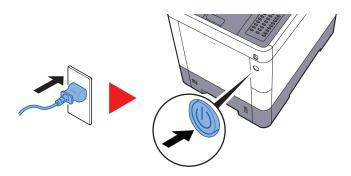

7 Format the SD/SDHC memory card from the operation panel.

For the procedure for formatting, refer to the following:

→ Format SD Card (page 8-27)

#### (8) Wireless Network Interface Kit (IB-36)

This is a wireless LAN Interface card which supports the wireless LAN specifications IEEE802.11n (Max 65 Mbps) and 11 g/b. In addition, network printing is possible without using the wireless LAN router because Wi-Fi Direct is supported.

#### (9) Data Security Kit(E) "Data Security Kit"

The Data Security Kit overwrites all unnecessary data in the storage area so that it cannot be retrieved. The Data Security Kit encrypts data before storing it in the SSD. It guarantees higher security because no data cannot be decoded by ordinary output or operations.

#### (10) UG-33 "ThinPrint Option"

This application allows print data to be printed directly without a print driver.

#### (11) USB Keyboard "USB Keyboard"

A USB keyboard can be used to enter information into the text fields on the operation panel. A special mount is also available to install the keyboard on the machine. Please contact your dealer or service representative for information on keyboards that are compatible with your machine before you purchase one.

### **Optional Applications**

#### Overview of the Applications

The applications listed below are installed on this machine.

| Application               |  |
|---------------------------|--|
| Data Security Kit         |  |
| Card Authentication Kit*1 |  |
| ThinPrint Option*1        |  |

This can be used on a trial basis for a limited time.

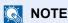

- Restrictions such as the number of times the application can be used during the trial period differ depending on the application.
- · If you change the date/time while using the trial version of an application, you will no longer be able to use the application.

#### Starting Application Use

Use the procedure below to start using an application.

[Menu] > [▲] [▼] key > [Op Functions] > [OK] key

#### NOTE

If the login user name entry screen appears during operations, enter a login user name and password, and select [Login]. For this, you need to login with administrator privileges.

The factory default login user name and login password are set as shown below.

|                  | ECOSYS P6235cdn | ECOSYS P7240cdn |
|------------------|-----------------|-----------------|
| Login User Name: | 3500            | 4000            |
| Login Password:  | 3500            | 4000            |

- Select the desired application, and select the [OK] key.
- 3 [▲] [▼] key > [License On] > [OK] key

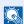

#### NOTE

You can view detailed information on the selected application by selecting [Detail].

4 [▲] [▼] key > [Official] > [OK] key

To use the application as a trial, select [Trial] without entering the license key.

5 Enter the license key > [**OK**] key

Some applications do not require you to enter a license key. If the license key entry screen does not appear, go to Step 6.

6 Select [Yes].

#### **NOTE**

If you started the Security Kit or Thin Print option and entered the license key, turn the power OFF/ON.

#### **Checking Details of Application**

Use the procedure below to check the details of application.

1 [Menu] > [▲] [▼] key > [Op Functions] > [OK] key

#### NOTE

If the login user name entry screen appears during operations, enter a login user name and password, and select [Login]. For this, you need to login with administrator privileges.

The factory default login user name and login password are set as shown below.

ECOSYS P6235cdn ECOSYS P7240cdn 4000 **Login User Name:** 3500 4000 Login Password: 3500

- Select the desired application, and select the [OK] key.
- 3 [▲] [▼] key > [Detail] > [OK] key

You can view detailed information on the selected application. Select the [▶] key to view the next screen. Select the [◀] key to return to the previous screen.

The table below lists the item you can view.

| Item          |
|---------------|
| Function Name |
| License On    |
| Trial Counts  |
| Date of Trial |
| Status        |

#### Extend the trial period.

[**◄**] [**▶**] key > [Date of Trial] > [Extend] > [Yes]

The trial period is extended.

## **Character Entry Method**

## **Using the Keys**

Use the following keys to enter characters.

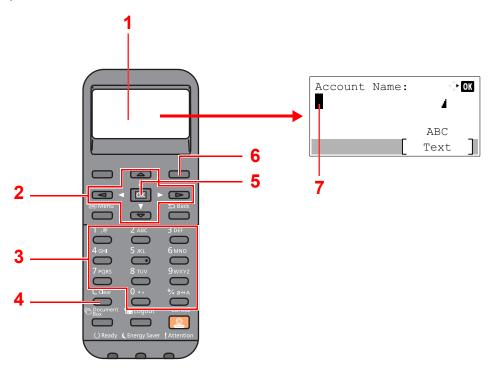

| No. | Display/Key       | Description                                                                                                    |
|-----|-------------------|----------------------------------------------------------------------------------------------------|
| 1   | Message Display   | Displays entered characters.                                                                                                  |
| 2   | Arrow keys        | Select to select the entry position, or select a character from the character list.                                           |
| 3   | Numeric keys      | Select to enter characters and symbols.                                                                                       |
| 4   | [Clear] key       | Select to delete characters.                                                                                                  |
| 5   | [ <b>OK</b> ] key | Select to finalize entry and return to the screen before the entry. To enter a symbol, select to confirm the selected symbol. |
| 6   | Right Select key  | Select to select the type of characters you want to enter. (When [Text] is displayed)                                         |
| 7   | Cursor            | Characters are entered at the position of the cursor.                                                                         |

### **Selecting Type of Characters**

To enter characters, the following three types are available:

| Types   | Description         |  |  |  |  |  |
|---------|---------------------|--|--|--|--|--|
| ABC     | To enter alphabets. |  |  |  |  |  |
| 123     | To enter numerals.  |  |  |  |  |  |
| Symbols | To enter symbols.   |  |  |  |  |  |

In a character entry screen, select [Text] to select the type of characters you want to enter.

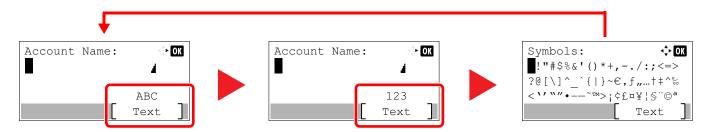

Each time you select [Text], the character type switches as follows: [ABC], [123], [Symbols], [ABC] ...

# **Characters That Can be Entered Using the Numeric Keys**

The following table lists the characters that can be entered using the numeric keys.

| Keys         | Characters (Each press of a key changes the character in the order from left to right.) |   |   |   |   |   |   |                                                |                                                |                                                |  |  |  |
|--------------|-----------------------------------------------------------------------------------------|---|---|---|---|---|---|------------------------------------------------|------------------------------------------------|------------------------------------------------|--|--|--|
| 1 .@         |                                                                                         | @ | - | _ | 1 | : | ~ | 1                                              | (Rep                                           | peats from the first character on the left)    |  |  |  |
|              | 1 (During number entry)                                                                 |   |   |   |   |   |   |                                                |                                                |                                                |  |  |  |
| <b>2</b> ABC | а                                                                                       | b | С | Α | В | С | 2 | (Rep                                           | (Repeats from the first character on the left) |                                                |  |  |  |
|              | 2 (During number entry)                                                                 |   |   |   |   |   |   |                                                |                                                |                                                |  |  |  |
| 3 DEF        | d                                                                                       | е | f | D | Е | F | 3 | (Repeats from the first character on the left) |                                                |                                                |  |  |  |
|              | 3 (During number entry)                                                                 |   |   |   |   |   |   |                                                |                                                |                                                |  |  |  |
| <b>4</b> GHI | g                                                                                       | h | i | G | Н | I | 4 | (Repeats from the first character on the left) |                                                |                                                |  |  |  |
|              | 4 (During number entry)                                                                 |   |   |   |   |   |   |                                                |                                                |                                                |  |  |  |
| 5 JKL        | j                                                                                       | k | I | J | K | L | 5 | (Repeats from the first character on the left) |                                                |                                                |  |  |  |
|              | 5 (During number entry)                                                                 |   |   |   |   |   |   |                                                |                                                |                                                |  |  |  |
| <b>6</b> MNO | m                                                                                       | n | 0 | М | N | 0 | 6 | (Repeats from the first character on the left) |                                                |                                                |  |  |  |
|              | 6 (During number entry)                                                                 |   |   |   |   |   |   |                                                |                                                |                                                |  |  |  |
| 7 pqrs       | р                                                                                       | q | r | S | Р | Q | R | S                                              | 7                                              | (Repeats from the first character on the left) |  |  |  |
|              | 7 (During number entry)                                                                 |   |   |   |   |   |   |                                                |                                                |                                                |  |  |  |
| <b>8</b> TUV | t                                                                                       | u | ٧ | Т | U | V | 8 | (Repeats from the first character on the left) |                                                |                                                |  |  |  |
|              | 8 (During number entry)                                                                 |   |   |   |   |   |   |                                                |                                                |                                                |  |  |  |

| Keys    |                                                                                          | CI | harac | cters | (Eac | h pre | ss of | f a ke | y cha   | ange | s the character in the order from left to right.) |  |  |  |
|---------|------------------------------------------------------------------------------------------|----|-------|-------|------|-------|-------|--------|---------|------|---------------------------------------------------|--|--|--|
| 9wxyz   | w                                                                                        | х  | у     | Z     | W    | Х     | Υ     | Z      | Z 9     |      | (Repeats from the first character on the left)    |  |  |  |
|         | 9 (During number entry)                                                                  |    |       |       |      |       |       |        |         |      |                                                   |  |  |  |
| 0 - ,   |                                                                                          | ,  | -     | _     | '    | !     | ?     | (spa   | (space) |      | (Repeats from the first character on the left)    |  |  |  |
|         | 0 (During number entry)                                                                  |    |       |       |      |       |       |        |         |      |                                                   |  |  |  |
| *⁄₌ a↔A | Select to change the character in the cursor position between upper case and lower case. |    |       |       |      |       |       |        |         |      |                                                   |  |  |  |
|         | "*" or "." (During number entry)                                                         |    |       |       |      |       |       |        |         |      |                                                   |  |  |  |

### **Entering Symbols**

Symbols can be entered.

1 Select the [#] key. Displays the symbol list.

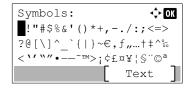

Select the [▲], [▼], [▶] or [◄] key to move the cursor and select the symbol to be entered.

3 Select the [**OK**] key. The selected symbol is entered.

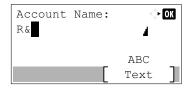

### **Entering Characters**

Follow the steps shown below to enter "R&D" for example.

1 Select the [7] key three times. [r] is entered.

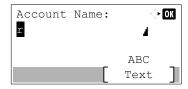

2 Select the [\*/.] key. [r] changes to [R].

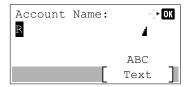

3 Select the [▶] key. The cursor moves to the right.

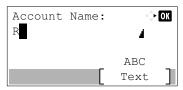

4 Select the [#] key. Displays the symbol list.

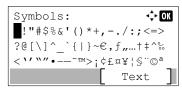

5 Select the [▲] or [▼] key to move the cursor and select [&].

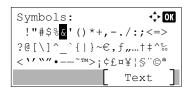

6 Select the [OK] key. [&] is entered.

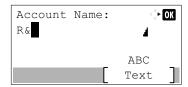

7 Select the [3] key four times. [D] is entered.

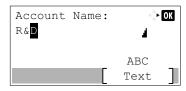

8 Select the [▶] key.

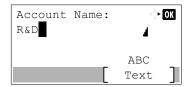

# **Paper**

This section explains the paper sizes and types that can be used in the paper source.

For details on the sizes, types, and number of sheets of paper that can be loaded in each paper tray, refer to the following:

Specifications (page 11-22)

# **Basic Paper Specifications**

This machine is designed to print on standard copy paper as used in regular ('dry') copiers and page printers such as laser printers. It also supports a variety of other types of paper that conform to the specifications given in this appendix.

Be careful when choosing paper. Paper unsuitable for the machine may cause jams or may be wrinkled.

# Supported Paper

Use standard copy paper for regular copiers or laser printers. The printing quality will be affected by the quality of paper. Poor quality paper may result in unsatisfactory output.

# **Basic Paper Specifications**

The following table lists the specifications of paper that is supported with this machine. Refer to the subsequent sections for further details.

| Criteria              | Specifications                                 |
|-----------------------|------------------------------------------------|
| Weight                | Cassettes: 60 to 163 g/m <sup>2</sup>          |
|                       | Multi purpose tray: 60 to 220 g/m <sup>2</sup> |
| Dimensional accuracy  | ±0.7 mm                                        |
| Squareness of corners | 90° ±0.2°                                      |
| Moisture content      | 4 to 6%                                        |
| Pulp content          | 80% or more                                    |

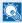

## NOTE

Some recycled paper does not meet requirements for use with this machine as listed in the Basic Paper Specifications shown below, such as moisture or pulp content. For this reason, we recommend purchasing a small amount of recycled paper as a sample for testing prior to use. Choose recycled paper that gives the best printing results and contains low levels of paper dust.

We are not responsible for the problems occurred from the use of paper that does not conform to our specifications.

# **Choosing the Appropriate Paper**

This section describes guidelines for choosing paper.

## Condition

Avoid using paper with bent corners or that is curled, dirty, or torn. Do not use paper that has a rough surface or paper fiber lint, or that is especially delicate. Use of paper in any of these conditions will not only deliver poor copies but may also cause jams and shorten the useful life of the machine. Choose paper with a smooth and even surface; however, avoid coated paper or paper with a treated surface as it may damage the drum or fusing unit.

# Ingredients

Do not use paper such as paper that has been coated or surface-treated or paper that contains plastic or carbon. Those types of paper may produce harmful fumes from the heat of printing and may damage the drum.

Be sure to use the standard paper that contains at least 80% pulp, i.e., not more than 20% of the total paper content consists of cotton or other fibers.

# **Supported Paper Sizes**

Paper of the following sizes is supported by the machine.

Measurements in the table take into account a  $\pm 0.7$  mm dimensional accuracy for length and width. Corner angles must be  $90^{\circ} \pm 0.2^{\circ}$ .

| Paper Size                                     | Cassette 1 | Cassettes 2 to 4 | Multi Purpose<br>Tray |
|------------------------------------------------|------------|------------------|-----------------------|
| Envelope Monarch (3-7/8 × 7-1/2")              | ×          | 0                | 0                     |
| Envelope #10 (4-1/8 × 9-1/2")                  | ×          | 0                | 0                     |
| Envelope DL (110 × 220 mm)                     | ×          | 0                | 0                     |
| Envelope C5 (162 × 229 mm)                     | ×          | 0                | 0                     |
| Executive (7-1/4 × 10-1/2")                    | 0          | 0                | 0                     |
| Letter                                         | 0          | 0                | 0                     |
| Legal                                          | 0          | 0                | 0                     |
| A4 (297 × 210 mm)                              | 0          | 0                | 0                     |
| B5 (257 × 182 mm)                              | 0          | 0                | 0                     |
| A5 (210 × 148 mm)                              | 0          | 0                | 0                     |
| A6 (148 × 105 mm)                              | 0          | ×                | 0                     |
| B6 (182 × 128 mm)                              | 0          | 0                | 0                     |
| Envelope #9 (3-7/8 × 8-7/8")                   | ×          | 0                | 0                     |
| Envelope #6 (3-5/8 × 6-1/2")                   | ×          | 0                | 0                     |
| ISO B5 (176 × 250 mm)                          | 0          | 0                | 0                     |
| Hagaki (Cardstock) (100 × 148 mm)              | ×          | ×                | 0                     |
| Oufuku hagaki (Return postcard) (148 × 200 mm) | ×          | ×                | 0                     |
| Oficio II                                      | 0          | 0                | 0                     |
| 216 × 340 mm                                   | 0          | 0                | 0                     |
| 16K (273 × 197 mm)                             | 0          | 0                | 0                     |

| Paper Size              | Cassette 1                                                                                                    | Cassettes 2 to 4 | Multi Purpose<br>Tray |
|-------------------------|----------------------------------------------------------------------------------------------------|------------------|-----------------------|
| Statement               | 0                                                                                                    | 0                | 0                     |
| Folio (210 × 330 mm)    | 0                                                                                                    | 0                | 0                     |
| Youkei 4 (105 × 235 mm) | ×                                                                                                    | 0                | 0                     |
| Youkei 2 (114 × 162 mm) | ×                                                                                                    | 0                | 0                     |
| Custom                  | Cassette 1: 105 × 148 to 216 × 356 mm  Cassettes 2 to 4: 92 × 162 to 216 × 356 mm  Multi Purpose Tray: 70 × 148 to 216 × 356 mm |                  |                       |

## **Smoothness**

The paper surface should be smooth, but it must be uncoated. With paper that is too smooth and slippery, several sheets may accidentally be supplied at once, causing jams.

# **Basis Weight**

In countries that use the metric system, basis weight is the weight in grams of one sheet of paper one square meter in area. In the United States, basis weight is the weight in pounds of one ream (500 sheets) of paper cut to the standard size (or trade size) for a specific grade of paper. Paper that is too heavy or too light may be supplied incorrectly or cause paper jams, which may cause excessive wear of the machine. Mixed paper weight (i.e., thickness) may cause several sheets to be supplied at once accidentally and may also cause blurring or other printing problems if the toner fails to adhere correctly.

#### **Moisture Content**

Paper moisture content is the ratio of moisture to dryness expressed as a percentage. Moisture affects how the paper is supplied, the electrostatic chargeability of the paper, and how the toner adheres.

Paper moisture content varies depending on the relative humidity in the room. High relative humidity causes paper to become damp, making the edges expand so it appears wavy. Low relative humidity causes paper to lose moisture, making the edges tighten and weakening print contrast.

Wavy or tight edges may cause the paper to slip when it is supplied. Try to keep the moisture content between 4 to 6%.

To maintain the right level of moisture content, bear in mind the following considerations.

- Store paper in a cool, well-ventilated place.
- Store paper flat and unopened in the package. Once the package is opened, reseal it if the paper is not to be used for a while.
- Store paper sealed in the original package and box. Put a pallet under the carton to keep it raised above the floor. Especially during rainy seasons keep the paper a sufficient distance away from wooden or concrete floors.
- Before using paper that has been stored, keep it at the proper moisture level for at least 48 hours.
- Do not store paper where it is exposed to heat, sunlight, or dampness.

# Other Paper Specifications

Porosity: The density of the paper fibers.

Stiffness: Paper must be stiff enough or it may buckle in the machine, causing jams.

**Curl**: Most paper naturally tends to curl after the package is opened. When paper passes through the fixing unit, it curls upward slightly. To deliver flat printouts, load the paper so that the curl faces towards the bottom of the paper tray.

**Static electricity**: During printing, paper is electrostatically charged so that the toner adheres. Choose paper that can be discharged quickly so that copies do not cling together.

Whiteness: Paper whiteness affects print contrast. Use whiter paper for sharper, brighter copies.

**Quality**: Machine problems may occur if sheet sizes are not uniform or if corners are not square, edges are rough, sheets are uncut, or edges or corners are crushed. In order to prevent these problems, be especially careful when you cut the paper yourself.

**Packaging**: Choose paper that is properly packaged and stacked in boxes. Ideally, the packaging itself should have been treated with a coating to inhibit moisture.

**Specially treated paper**: We do not recommend printing onto the following types of paper, even if it conforms to the basic specifications. When you use these kinds of paper, purchase a small amount first as a sample to test.

- · Glossy paper
- Watermarked paper
- · Paper with an uneven surface
- · Perforated paper

# **Special Paper**

This section describes printing onto special paper and print media.

The following paper and media can be used.

- Transparencies
- · Preprinted paper
- · Bond paper
- · Recycled paper
- Thin paper
- · Letterhead
- · Colored paper
- · Prepunched paper
- Envelopes
- Hagaki (Cardstock)
- · Thick paper
- Labels
- Coated
- · High-quality paper

When using these paper and media, choose those that are designed specifically for copiers or page printers (such as laser printers). Use the multi purpose tray for transparencies, thick paper, envelopes, cardstocks, and label paper.

# **Choosing Special Paper**

Although special paper that meets the following requirements can be used with the machine, print quality will vary considerably due to differences in the construction and quality of special paper. Thus, special paper is more likely than regular paper to cause printing problems. Before purchasing special paper in volume, try testing a sample to ensure the print quality is satisfactory. General precautions when printing onto special paper are given below. Note that we are not responsible for any harm to the user or damage to the machine caused by moisture or specifications of special paper.

Select a cassette or multi purpose tray for special paper.

# **Transparencies**

Transparencies must be able to withstand the heat of printing. Transparencies must meet the following conditions.

| Heat resistance       | Must withstand at least 190°C |  |
|-----------------------|-------------------------------|--|
| Thickness             | 0.100 to 0.110 mm             |  |
| Material              | Polyester                     |  |
| Dimensional accuracy  | ±0.7 mm                       |  |
| Squareness of corners | 90° ±0.2°                     |  |

To avoid problems, use the multi purpose tray for transparencies and load transparencies with the long side facing the machine.

If transparencies jam frequently at output, try pulling the leading edge of sheets gently as they are ejected.

# Label

Be sure to feed labels from the multi purpose tray.

For selecting labels, use extreme care so that the adhesive may not come in direct contact with any part of the machine and that the labels are not easily peeled from the carrier sheet. Adhesives that stick to the drum or rollers and peeled labels remaining in the machine may cause a failure.

When printing onto labels, you must be liable for the print quality and possible trouble.

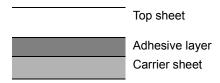

Labels consist of three layers as shown in the illustration. The adhesive layer contains materials that are easily affected by the force applied in the machine. The carrier sheet bears the top sheet until the label is used. This composition of labels may cause more problems.

The label surface must be covered completely with the top sheet. Gaps between labels may cause peeling of labels, resulting in a serious failure.

Some label paper has large margins on the top sheet. When using such paper, do not peel these margins from the carrier sheet before completing output.

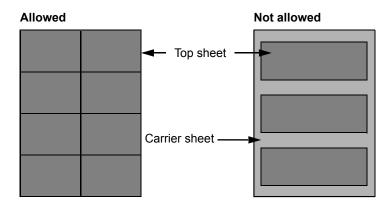

Use label paper that conforms to the following specifications.

| Top sheet weight                       | 44 to 74 g/m²        |
|----------------------------------------|----------------------|
| Basis weight<br>(overall paper weight) | 104 to 151 g/m²      |
| Top sheet thickness                    | 0.086 to 0.107 mm    |
| Overall paper thickness                | 0.115 to 0.145 mm    |
| Moisture content                       | 4 to 6 % (composite) |

# Hagaki (Cardstock)

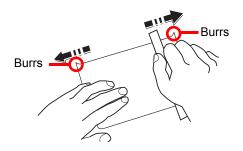

Before loading Hagaki (Cardstock) into the multi purpose tray, fan them and align the edges. If the Hagaki (Cardstock) paper is curled, straighten it before loading. Printing onto curled Hagaki (Cardstock) may cause jams.

Use unfolded Oufuku haqaki (Return postcard) (available at post offices). Some Haqaki (Cardstock) may still have rough edges developed by a paper cutter on the back side. Remove any such rough edges by placing the Hagaki (Cardstock) on a flat surface and rubbing the edges gently a few times with a ruler.

# **Envelopes**

Envelopes should be fed from the MP tray with the print-side up or the optional paper feeder with the print-side up.

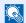

# **NOTE**

Do not load paper above the load limits located on the paper width guide of the optional paper feeder.

Due to the structure of envelopes, printing evenly over the entire surface may not be possible in some cases. Thin envelopes in particular may be wrinkled by the machine in some cases as they pass through. Before purchasing envelopes in volume, try testing a sample to ensure the print quality.

Storing envelopes for a long period may cause them to become wrinkled. Thus, keep the package sealed until you are ready to use them.

Keep the following points in mind.

- Do not use envelopes with exposed adhesive. In addition, do not use the type of envelope in which the adhesive is exposed after the top layer is peeled off. Serious damage may be caused if the paper covering the adhesive comes off in the machine.
- Do not use envelopes with certain special features. For example, do not use envelopes with a grommet for winding a string to close the flap or envelopes with an open or film-covered window.
- If paper jams occur, load fewer envelopes at once.

# **Thick Paper**

Before loading thick paper in the multi purpose tray, fan it and align the edges. Some thick paper may still have rough edges developed by a paper cutter on the back side. Remove any such rough edges just as with Hagaki (Cardstock) by placing the paper on a flat surface and rubbing the edges gently a few times with a ruler. Printing onto paper with rough edges may cause jams.

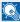

### NOTE

If the paper is not supplied correctly even after it is smoothed, load the paper in the multi purpose tray with the leading edge raised a few millimeters.

## **Colored Paper**

Colored paper must conform to the specifications.

→ Basic Paper Specifications (page 11-14)

In addition, the pigments in the paper must be able to withstand the heat of printing (up to 200°C or 392°F).

## **Preprinted Paper**

Preprinted paper must conform to the specifications.

→ Basic Paper Specifications (page 11-14)

The colored ink must be able to withstand the heat of printing. It must be resistant to silicone oil as well. Do not use paper with a treated surface such as glossy paper used for calendars.

## Recycled Paper

Recycled paper must conform to the specifications; however, its whiteness may be considered separately.

Basic Paper Specifications (page 11-14)

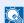

# NOTE

Before purchasing recycled paper in volume, try testing a sample to ensure satisfactory print quality.

# **Coated Paper**

Coated paper is created by treating the surface of the base paper with a coating that provides higher printing quality than plain paper. Coated paper is used for particularly high quality printing.

The surface of high-quality or medium-quality paper is coated with special agents that improve ink adhesion by making the paper surface smoother. These agents are used either to coat both sides of the paper or just one side. The coated side appears slightly glossy.

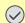

# **IMPORTANT**

When printing on coated paper in very humid environments, ensure that the paper is kept dry as moisture may cause sheets to stick together when they are fed into the machine. If printing in very humid environments, set coated paper for one sheet each.

# **Specifications**

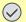

**⊘** IMPORTANT

Specifications are subject to change without notice.

# **Machine**

| Item                                |                       | Description                                                                                                    |
|-------------------------------------|-----------------------|----------------------------------------------------------------------------------------------------|
| Туре                                |                       | Desktop                                                                                                    |
| Printing Method                     |                       | Electrophotography by semiconductor laser                                                                                                    |
| Paper Weight Cassette               |                       | 60 to 163 g/m <sup>2</sup>                                                                                                    |
|                                     | Multi Purpose<br>Tray | 60 to 220 g/m <sup>2</sup>                                                                                                    |
| Paper Type Cassette                 |                       | Plain, Rough, Recycled, Vellum, Preprinted, Bond, Color (Colour), Prepunched, Letterhead, Thick, High Quality, Custom 1 to 8 (Duplex: Same as Simplex)                                                                                                    |
|                                     | Multi Purpose<br>Tray | Plain, Transparency (OHP film), Rough, Vellum, Labels, Recycled, Preprinted, Bond, Cardstock, Coated, Color (Colour), Prepunched, Letterhead, Envelope, Thick, High Quality, Custom 1 to 8                                                                                                    |
| Paper Size                          | Cassette              | A4, A5, A6, B5, B6, Letter, Legal, Statement, Executive, Oficio II, Folio, 216 × 340 mm, 16K, B5 (ISO), Custom (105 × 148 mm to 216 × 356 mm)                                                                                                    |
| Multi Purpos<br>Tray                |                       | A4, A5, A6, B5, B6, Folio, 216 × 340 mm, Letter, Legal, Statement, Executive, Oficio II, 16K, B5 (ISO), Envelope #10, Envelope #9, Envelope #6 3/4, Envelope Monarch, Envelope DL, Envelope C5, Hagaki (Cardstock), Oufuku Hagaki (Return postcard), Youkei 4, Youkei 2, Custom (70 × 148 mm to 216 × 356 mm) |
| Warm-up Time Power on (22°C/71.6°F, |                       | ECOSYS P6235cdn: 25 seconds or less<br>ECOSYS P7240cdn: 24 seconds or less                                                                                                    |
| 60%)                                | Sleep                 | ECOSYS P6235cdn: 19 seconds or less<br>ECOSYS P7240cdn: 21 seconds or less                                                                                                    |
| Paper Capacity                      | Cassette              | 500 sheets (80 g/m <sup>2</sup> ) *1                                                                                                    |
|                                     | Multi Purpose<br>Tray | 100 sheets (80 g/m <sup>2</sup> )                                                                                                    |

<sup>\*1</sup> Up to upper limit height line in the cassette.

| Item                                                                                            |             | Description                                                                                                    |
|-------------------------------------------------------------------------------------------------|-------------|----------------------------------------------------------------------------------------------------|
| Output Tray<br>Capacity                                                                         | Top tray    | 500 sheets (80 g/m <sup>2</sup> )                                                                                                    |
| Image Write Syste                                                                               | em          | Semiconductor laser and electrophotography                                                                                                    |
| Memory                                                                                          |             | 1,024 MB                                                                                                    |
| Interface Standard                                                                              |             | USB Interface Connector: 1 (Hi-Speed USB)  Network interface: 1 (10 BASE-T/100 BASE-TX/1000 BASE-T)  USB Port: 2 (Hi-Speed USB)                                                                                                    |
|                                                                                                 | Option      | eKUIO: 1                                                                                                    |
| Operating                                                                                       | Temperature | 10 to 32.5°C/50 to 90.5°F                                                                                                    |
| Environment                                                                                     | Humidity    | 10 to 80 %                                                                                                    |
|                                                                                                 | Altitude    | 3,500 m/11,482 ft maximum                                                                                                    |
|                                                                                                 | Brightness  | 1,500 lux maximum                                                                                                    |
| Dimension (W × E                                                                                | ) × H)      | 15.36" × 20.95" × 18.49"<br>390 × 532 × 469.5 mm                                                                                                    |
| Weight                                                                                          |             | ECOSYS P6235cdn: Approx. 65.1 lb/Approx. 29.5 kg<br>ECOSYS P7240cdn: Approx. 68.4 lb/Approx. 31.0 kg<br>(without toner container)                                                                                                    |
| Space Required (                                                                                | W × D)      | 15.36" × 28.58"                                                                                                    |
| (Using multi purp                                                                               | ose tray)   | 390 × 725.8 mm                                                                                                    |
| Power Source                                                                                    |             | ECOSYS P6235cdn:  120 V Specification Model: 120 V    60 Hz 10.0 A  230 V Specification Model: 220 to 240 V    50/60 Hz 5.6 A  ECOSYS P7240cdn:  120 V Specification Model: 120 V    60 Hz 11.3 A  230 V Specification Model: 220 to 240 V    50/60 Hz 5.8 A |
| The power consumption of the product in networked standby (If all network ports are connected.) |             | The information is available at the website below.  http://www.kyoceradocumentsolutions.eu/index/environment/ green_products/low_power_consumption.html                                                                                                    |
| Options                                                                                         |             | → Optional Equipment (page 11-2)                                                                                                    |

# **Printer Functions**

| Item                               |                 |                                                                                                    | Description                                                                  |                     |
|------------------------------------|-----------------|----------------------------------------------------------------------------------------------------|------------------------------------------------------------------------------|---------------------|
| Printing Speed                     |                 |                                                                                                    | Black and White Printing                                                     | Full Color Printing |
|                                    | ECOSYS P6235cdn | A4                                                                                                    | 35 sheets/min                                                                | 35 sheets/min       |
|                                    |                 | Letter                                                                                                    | 37 sheets/min                                                                | 37 sheets/min       |
|                                    |                 | Legal                                                                                                    | 30 sheets/min                                                                | 30 sheets/min       |
|                                    |                 | B5                                                                                                    | 35 sheets/min                                                                | 35 sheets/min       |
|                                    |                 | A5                                                                                                    | 35 sheets/min                                                                | 35 sheets/min       |
|                                    |                 | A6                                                                                                    | 35 sheets/min                                                                | 35 sheets/min       |
|                                    | ECOSYS P7240cdn | A4                                                                                                    | 40 sheets/min                                                                | 40 sheets/min       |
|                                    |                 | Letter                                                                                                    | 42 sheets/min                                                                | 42 sheets/min       |
|                                    |                 | Legal                                                                                                    | 34 sheets/min                                                                | 34 sheets/min       |
|                                    |                 | B5                                                                                                    | 40 sheets/min                                                                | 40 sheets/min       |
|                                    |                 | A5                                                                                                    | 40 sheets/min                                                                | 40 sheets/min       |
|                                    |                 | A6                                                                                                    | 40 sheets/min                                                                | 40 sheets/min       |
| First Print Time<br>(A4, feed from |                 |                                                                                                    | ECOSYS P6235cdn: 6.5 seconds or less<br>ECOSYS P7240cdn: 5.5 seconds or less |                     |
| Cassette)                          | Color           |                                                                                                    | 5cdn: 7.5 seconds or less<br>0cdn: 6.5 seconds or less                       |                     |
| Resolution                         |                 | 600 × 600 dpi, 9600 dpi equivalent × 600 dpi, 1200 × 1200 dpi                                                                                     |                                                                              |                     |
| Operating System                   |                 | Windows 7, Windows 8, Windows 8.1, Windows 10,<br>Windows Server 2008/R2, Windows Server 2012/R2,<br>Windows Server 2016,<br>Mac OS 10.5 or later |                                                                              |                     |
| Interface                          |                 | USB Interface Connector: 1 (Hi-Speed USB)                                                                                                    |                                                                              |                     |
|                                    |                 | Network interfa                                                                                                    | ce: 1 (10 BASE-T/100 BASE-                                                   | TX/1000 BASE-T)     |
|                                    |                 | Optional Interface (Option): 1 (For IB-50/IB-51/IB-36 mounting)                                                                                   |                                                                              |                     |
| Page Description Language          |                 | PRESCRIBE                                                                                                    |                                                                              |                     |
| Emulations                         |                 | PCL6 (PCL-XL, PCL5c), KPDL3, XPS                                                                                                    |                                                                              |                     |

# Paper Feeder (500-sheet) (Option)

| Item                          | Description                                                                                                    |
|-------------------------------|----------------------------------------------------------------------------------------------------|
| Paper Supply Method           | Friction roller feeder (No. Sheets: 500, 80 g/m²)                                                                                                    |
| Paper Size                    | A4, A5, B5, B6, Folio, 216 × 340 mm, Letter, Legal, Statement, Executive, Oficio II, 16K, B5 (ISO), Envelope #10, Envelope #9, Envelope #6 3/4, Envelope Monarch, Envelope DL, Envelope C5, Youkei 4, Youkei 2, Custom (92 × 162 to 216 × 356 mm) |
| Supported Paper               | Paper weight: 60 to 220 g/m²  Media types: Plain, Rough, Recycled, Preprinted, Labels, Bond, Vellum, Color (Colour), Prepunched, Letterhead, Envelope, Coated, Thick, High Quality, Custom 1 to 8                                                 |
| Dimensions<br>(W) × (D) × (H) | 15.36" × 20.95" × 4.57"<br>390 × 532 × 116 mm                                                                                                    |
| Weight                        | 9.1 lbs. or less/ 4.1 kg or less                                                                                                    |

NOTE

Consult your dealer or service representative for recommended paper types.

# **Glossary**

# Accessibility

The machine is designed featuring good accessibility even for the elderly and those who are physically challenged or visually impaired.

# **Apple Talk**

AppleTalk offers file sharing and printer sharing and it also enables you to utilize application software that is on another computer on the same AppleTalk network.

#### Auto Form Feed Timeout

During data transmission, the machine may sometimes have to wait until receiving the next data. This is the auto form feed timeout. When the preset timeout passes, the machine automatically prints output. However, no output is performed if the last page has no data to be printed.

## Auto-IP

Auto-IP is a module that enables dynamic IPv4 addresses to be assigned to a device on startup. However, DHCP requires a DHCP server. Auto-IP is a server-less method of choosing an IP address. IP addresses between 169.254.0.0 to 169.254.255.255 are reserved for Auto-IP and assigned automatically.

## **Auto Paper Selection**

A function to automatically select paper in the same size as originals when printing.

# Auto Sleep

A mode designed for electrical power saving, activated when the machine is left unused or there is no data transfer for a specific period. In Sleep mode, power consumption is kept to a minimum.

# **Bonjour**

Bonjour, also known as zero-configuration networking, is a service that automatically detects computers, devices and services on an IP network. Bonjour, because an industry-standard IP protocol is used, allows devices to automatically recognize each other without an IP address being specified or DNS server being set. Bonjour also sends and receives network packets by UDP port 5353. If a firewall is enabled, the user must check that UDP port 5353 is left open so that Bonjour will run correctly. Some firewalls are set up so as to reject only certain Bonjour packets. If Bonjour does not run stably, check the firewall settings and ensure that Bonjour is registered on the exceptions list and that Bonjour packets are accepted. If you install Bonjour on Windows OS, the Windows firewall will be set up correctly for Bonjour.

# **Custom Box**

The Custom Box function stores print data for each individual user on the printer and allows the user to print single or multiple copies of the stored data later using the printer's operation panel.

## Default Gateway

This indicates the device, such as a computer or router, that serves as the entrance/exit (gateway) for accessing computers outside the network that you are on. When no specific gateway is designated for a destination IP address, data is sent to the host designated as the Default Gateway.

# **DHCP (Dynamic Host Configuration Protocol)**

Dynamic Host Configuration Protocol (DHCP) that automatically resolves IP addresses, subnet masks, and gateway addresses on a TCP/IP network. DHCP minimizes the load of network management employing a large number of client computers because it relieves individual clients including printers from the IP address being assigned.

# DHCP (IPv6)

DHCP (IPv6) is the next-generation of the Internet's Dynamic Host Configuration Protocol and supports IPv6. It extends the BOOTP startup protocol that defines the protocols used for transferring configuration information to hosts on the network. DHCP (IPv6) permits the DHCP server to use its expanded functionality to send configuration parameters to an IPv6 node. Because the network addresses that can be used are allocated automatically, the IPv6 node management workload is reduced in systems where the administrator has to exercise close control over IP address allocation.

# dpi (dots per inch)

A unit for resolution, representing the number of dots printed per inch (25.4 mm).

#### **EcoPrint Mode**

A printing mode that helps save toner. Copies made in this mode are thus lighter than normal.

## **Emulation**

The function to interpret and execute other printers' page description languages. The machine emulates operation of PCL6, KPDL3 (PostScript 3 compatible).

# **FTP (File Transfer Protocol)**

A protocol to transfer files on the TCP/IP network, whether the Internet or an intranet. Along with HTTP and SMTP/POP, FTP is now frequently used on the Internet.

# Grayscale

A computer color expression. Displayed images of this sort are typically composed of shades of gray, varying from black at the weakest intensity to white at the strongest, without any other colors. Gray levels are displayed in numerical levels: that is, white and black only for 1 bit; 256 gray levels (including white and black) for 8 bits; and 65,536 gray levels for 16 bits.

# **IP Address**

An Internet protocol address is a unique number that represents a specific computer or related device on the network. The format of an IP address is four sets of numbers separated by dots, e.g. 192.168.110.171. Each number should be between 0 and 255.

## **IPP**

IPP (Internet Printing Protocol) is a standard that uses TCP/IP networks such as the Internet to enable print jobs to be sent between remote computers and printers. IPP is an extension of the HTTP protocol used to view websites and enables printing to be carried out via routers on printers in remote locations. It also supports the HTTP authentication mechanisms along with SSL server and client authentication as well as encryption.

### Job Box

The Job Box function stores print data on the printer and allows users to print single or multiple copies of the stored data later using the printer's operation panel.

# **KPDL** (Kyocera Page Description Language)

Kyocera's PostScript page description language compatible with Adobe PostScript Level 3.

# Multi Purpose (MP) Tray

The paper supply tray on the front side of the machine. Use this tray instead of the cassettes when printing onto envelopes, Hagaki (Cardstock), transparencies, or labels.

# **NetBEUI (NetBIOS Extended User Interface)**

An interface, developed by IBM in 1985, as an update from NetBIOS. It enables more advanced functions on smaller networks than other protocols such as TCP/IP, etc. It is not suitable for larger networks due to lack of routing capabilities to choose the most appropriate routes. NetBEUI has been adopted by IBM for its OS/2 and Microsoft for its Windows as a standard protocol for file sharing and printing services.

## **Outline font**

With outline fonts, character outlines are represented with numerical expressions and fonts can be enlarged or reduced in different ways by changing the numeric values of those expressions. Printing remains clear even if you enlarge fonts, since the characters are defined with outlines represented with numerical expressions. You can specify the font size in steps of 0.25 points up to 999.75 points.

## PDF/A

This is "ISO 19005-1. Document management - Electronic document file format for long-term preservation - Part 1: Use of PDF (PDF/A)", and is a file format based on PDF 1.4. It has been standardized as ISO 19005-1, and is a specialization of PDF, which has been mainly used for printing, for long-term storage. A new part, ISO 19005-2 (PDF/A-2), is currently being prepared.

# POP3 (Post Office Protocol 3)

A standard protocol to receive E-mail from the server in which the mail is stored on the Internet or an intranet.

# **PostScript**

A page description language developed by Adobe Systems. It enables flexible font functions and highly-functional graphics, allowing higher quality printing. The first version called Level 1 was launched in 1985, followed by Level 2 that enabled color printing and two-byte languages (e.g. Japanese) in 1990. In 1996, Level 3 was released as an update for the Internet access and PDF format as well as gradual improvements in implementation technologies.

## PPM (prints per minute)

This indicates the number of A4 size printouts made in one minute.

### **Printer Driver**

The software to enable you to print data created on any application software. The printer driver for the machine is contained in the DVD enclosed in the package. Install the printer driver on the computer connected to the machine.

## RA(Stateless)

The IPv6 router communicates (transmits) information such as the global address prefix using ICMPv6. This information is the Router Advertisement (RA).

ICMPv6 stands for Internet Control Message Protocol, and is a IPv6 standard defined in the RFC 2463 "Internet Control Message Protocol (ICMPv6) for the Internet Protocol Version 6 (IPv6) Specification".

# **RAM Disk**

Using part of the printer's memory as a virtual disk, you can set any amount of memory from overall printer memory as a RAM disk in order to use features such as electronic sorting (shortening print time).

# **SMTP (Simple Mail Transfer Protocol)**

A protocol for E-mail transmission over the Internet or an intranet. It is used for transferring mail between mail servers as well as for sending mail from clients to their servers.

# **Status Page**

The page lists machine conditions.

## **Subnet Mask**

The subnet mask is a way of augmenting the network address section of an IP address.

A subnet mask represents all network address sections as 1 and all host address sections as 0. The number of bits in the prefix indicates the length of the network address. The term "prefix" refers to something added to the beginning and, in this context, indicates the first section of the IP address. When an IP address is written, the length of the network address is indicated by the prefix length after a forward slash (/). For example, "24" in the address "133.210.2.0/24". In this way, "133.210.2.0/24" denotes the IP address "133.210.2.0" with a 24-bit prefix (network section). This new network address section (originally part of the host address) made possible by the subnet mask is referred to as the subnet address. When you enter the subnet mask, be sure to set the "DHCP" setting to "Off".

# TCP/IP (Transmission Control Protocol/Internet Protocol)

TCP/IP is a suite of protocols designed to define the way computers and other devices communicate with each other over a network.

# TCP/IP (IPv6)

TCP/IP (IPv6) is based on the current Internet protocol, TCP/IP (IPv4). IPv6 is the next-generation Internet protocol and expands the available address space, which resolves the problem of the lack of addresses under IPv4, while also introducing other improvements such as additional security functionality and the capacity to prioritize data transmission.

# TWAIN (Technology Without An Interesting Name)

A technical specification for connecting scanners, digital cameras, and other image equipment to computers. The TWAIN compatible devices enable you to process image data on any relevant application software. TWAIN is adopted on a large amount of graphic software (e.g. Adobe Photoshop) and OCR software.

# **USB (Universal Serial Bus) 2.0**

A USB interface standard for Hi-Speed USB 2.0. The maximum transfer rate is 480 Mbps. This machine is equipped with USB 2.0 for high-speed data transfer.

# WIA (Windows Imaging Acquisition)

A function to import images supported after Windows Me/XP from digital cameras and other peripheral devices. This function replaces what TWAIN used to do. The feature is provided as a part of Windows functions and improves ease of operation, so that you import images directly to My Computer without using any application.

#### Index Custom Box 11-25 Creating a New Box 5-5 Deleting Documents 5-10 Editing and Deleting Custom Box 5-7 Editing Documents 5-9 Accessibility 11-25 Printing Documents 5-8 Adjustment/Maintenance 8-34 Storing Documents 5-7 AirPrint 4-7 Anti-theft Lock Slot 2-2 D Apple Talk 11-25 Data Security 8-32 Auto Error Clear 8-29 Data Security Kit 11-7 Auto Form Feed Timeout 11-25 Date 8-25 Auto Panel Reset 8-28 Date Format 8-25 Auto Paper Selection 11-25 **Date Setting** Auto Sleep 2-24, 11-25 Date 8-25 Auto-IP 11-25 Date Format 8-25 Settings 8-14 Summer Time 8-25 Automatic 2-Sided Print Function 1-14 Time 8-25 Time Zone 8-25 Def. Screen(Box) 8-25 Bluetooth Set. 8-30 Default Gateway 11-25 Bonjour 11-25 Settings 8-14 Protocol Settings 8-16 Del. after Print 6-5 Buzzer 8-26 Device 7-5 Device Common 8-25 Bluetooth Set 8-30 Cables 2-6 Buzzer 8-26 Card Authentication Kit 11-3 ColorToner Empty 8-27 Cassette Date Setting 8-25 Loading Paper 3-4 Def. Screen(Box) 8-25 Paper Size and Media Type 3-10, 8-8 Display Brightness 8-27 Cassette 1 2-2 Display Status/Log 8-30 Cassette Settings 3-10 Error Handling 8-27 Cassettes 2 to 4 2-5 Format SD Card 8-27 Character Entry Method 11-10 Format SSD 8-26 Checking the Counter 2-36 Language 8-25 Checking the Remaining Amount of Toner 7-6 Low Toner Alert 8-30 Cleaning 10-2 RAM Disk Setting 8-26 Paper Transfer Unit 10-2 Timer Setting 8-28 Coated Paper 11-21 USB Keyboard Type 8-30 Color Regist. 8-34 **DHCP 11-26** ColorCalibration 8-34 Settings 8-14 Command Center RX 2-38 DHCP (IPv6) 11-26 Connecting Settings 8-15 LAN Cable 2-7 Display Brightness 8-27 Power Cable 2-8 Display Status/Log 8-30 USB cable 2-8 **Document Box** Connection Method 2-6 Custom Box 5-3, 5-5 Conventions Used in This Guide xi Job Box 4-8, 5-3 Counting the Number of Pages Printed Removable Memory Box 5-4 Counter 2-36 What is Document Box? 5-3 Each Job Account 9-24 **Document Processor** Print Accounting Report 9-25 Part Names 2-2 Unknown ID Job 9-27 dpi 11-26 Duplex 6-4 EcoPrint 6-4, 11-26 E-mail Settings 2-44

Emulation 11-26

| Encrypted PDF 6-5                       | IPSec                                                                                                    |
|-----------------------------------------|----------------------------------------------------------------------------------------------------|
| Energy Saving Control Function 1-14     | Protocol Settings 8-16                                                                                                    |
| Energy Star (ENERGY STAR®) Program 1-14 | · ·                                                                                                    |
| Enhanced WSD                            | The second second secon |
| Protocol Settings 8-20                  | J                                                                                                    |
| EnhancedWSD(SSL)                        | Job                                                                                                    |
| Protocol Settings 8-20                  | Checking History 7-3                                                                                                    |
| <u> </u>                                | Checking Status 7-2                                                                                                    |
| Entry                                   | Displaying History Screen 7-3                                                                                                    |
| File Name 6-5                           | Displaying Status Screens 7-2                                                                                                    |
| Environment 1-3                         | Sending the Log History 7-4                                                                                                    |
| Err. Clear Timer 8-29                   | Job Accounting 9-14                                                                                                    |
| Error Handling 8-27                     | Adding an Account 9-17                                                                                                    |
| Expansion Memory 11-4                   | Apply Limit 9-23                                                                                                    |
|                                         | Counting the Number of Pages Printed 9-24                                                                                                    |
| F                                       | Deleting an Account 9-20                                                                                                    |
| Feed Cover 2-3                          | Editing an Account 9-19                                                                                                    |
|                                         | <del>-</del>                                                                                                    |
| File Name Entry 6-5                     | Enabling Job Accounting 9-15                                                                                                    |
| First Print Time 11-24                  | Job Accounting Access 9-16                                                                                                    |
| FTP 11-26                               | Login 9-26                                                                                                    |
| FTP(Server)                             | Logout 9-26                                                                                                    |
| Protocol Settings 8-17                  | Overview of Job Accounting 9-14                                                                                                    |
| Fuser Cover 2-3                         | Print Accounting Report 9-25                                                                                                    |
|                                         | Printing 9-21                                                                                                    |
| G                                       | Restricting the Use of the Machine 9-18                                                                                                    |
| Glossary 11-25                          | Job Box 11-26                                                                                                    |
| Google Cloud Print 4-7                  | Deletion of Job Retention 4-17                                                                                                    |
| GPL/LGPL 1-11                           | Private Print Box 4-9                                                                                                    |
|                                         | Proof and Hold Box 4-15                                                                                                    |
| Grayscale 11-26                         | Quick Copy Box 4-13                                                                                                    |
| Group Authorization Set.                | Quick Copy Job Retention 4-17                                                                                                    |
| Group Authorization 9-10                | Specifying the Job Box from a Computer and Storing                                                                                                    |
| Guides Provided with the Machine Viii   | the Job 4-8                                                                                                    |
|                                         | Storage Media 4-17                                                                                                    |
| H                                       | <u> </u>                                                                                                    |
| Handles 2-2                             | Stored Job Box 4-11                                                                                                    |
| Help 11-26                              | Job Finish Notice 6-4                                                                                                    |
| Help Screen 2-12                        |                                                                                                    |
| Host Name 8-12                          | K                                                                                                    |
| HTTP                                    | KPDL 11-27                                                                                                    |
|                                         |                                                                                                    |
| Protocol Settings 8-18                  | 1                                                                                                    |
| HTTPS                                   | L 1 - 1 - 1 - 1 - 1 - 1 - 1 - 1 - 1 - 1                                                                                                    |
| Protocol Settings 8-19                  | Label 11-19                                                                                                    |
|                                         | LAN Cable 2-6                                                                                                    |
|                                         | Connecting 2-7                                                                                                    |
| I/F Block Set. 8-31                     | Language 8-25                                                                                                    |
| Install                                 | LDAP                                                                                                    |
| Macintosh 2-34                          | Protocol Settings 8-19                                                                                                    |
| Software 2-26                           | Legal Information 1-10                                                                                                    |
| Uninstalling 2-33                       | Limited Use of This Product 1-9                                                                                                    |
| Windows 2-27                            | Login 2-13                                                                                                    |
|                                         | Logout 2-14                                                                                                    |
| IP Address 11-26                        | Low Toner Alert 8-30                                                                                                    |
| Settings 8-14                           | LPD                                                                                                    |
| IP Filter (IPv4)                        | Protocol Settings 8-17                                                                                                    |
| Protocol Settings 8-16                  | 1 Totologi dettings 6-17                                                                                                    |
| IP Filter (IPv6)                        |                                                                                                    |
| Protocol Settings 8-16                  | M                                                                                                    |
| IPP 11-26                               | Management 9-1                                                                                                    |
| Protocol Settings 8-18                  | Manual Settings (IPv6) 8-15                                                                                                    |
| IPP Over SSL                            | Media Type Setting 8-9                                                                                                    |
| Protocol Settings 8-18                  | Monotype Imaging License Agreement 1-12                                                                                                    |

| Mopria 4-7                                                  | Paper                                       |
|-------------------------------------------------------------|---------------------------------------------|
| Multi Purpose Tray 2-3, 11-27                               | Checking the Remaining Amount of Paper 7-6  |
| Paper Size and Media Type 3-12, 8-7                         | Appropriate Paper 11-15                     |
|                                                             | Cassette 8-8                                |
| N                                                           | Loading Cardstock 3-9                       |
| NetBEUI 11-27                                               | Loading Envelopes 3-9                       |
| Protocol Settings 8-16                                      | Loading Paper 3-2                           |
| Network                                                     | Loading Paper in the Cassettes 3-4          |
| Ping 8-21                                                   | Loading Paper in the Multi Purpose Tray 3-7 |
| Preparation 2-24                                            | Multi Purpose Tray 8-7                      |
| Primary Network 8-21                                        | Precaution for Loading Paper 3-3            |
| Restart Network 8-22                                        | Size and Media Type 3-10, 11-14             |
| Settings 8-12                                               | Special Paper 11-18                         |
| Network Interface 2-6                                       | Specifications 11-14                        |
| Network Interface Connector 2-3                             | Weight 8-9                                  |
| Network Interface Confidence 2-3                            | Paper Feeder 11-3                           |
| Network Settings                                            | Paper Jams 10-25                            |
| Configuring the Wired Network 2-16                          | Cassettes 1 to 4 10-28                      |
| <u> </u>                                                    | Duplex Unit 10-35                           |
| Configuring the Wireless Network 2-18 Wi-Fi Direct Set 2-22 | Inside the Machine 10-33                    |
|                                                             | Jam Location Indicators 10-25               |
| Notice 1-2                                                  | Multi Purpose Tray 10-26                    |
|                                                             | Rear Cover 1 10-33                          |
| 0                                                           | Rear Cover 1 (Feed) 10-29                   |
| Op Functions 8-34                                           | Rear Cover 2 10-30                          |
| OpenSSL License 1-11                                        | Rear Cover 3 10-32                          |
| Operation Panel 2-2                                         | Paper Length Guide 2-3, 3-5                 |
| Option                                                      | Paper Settings 8-7                          |
| Card Authentication Kit 11-3                                | Cassette 1 (to 4) Set. 8-7                  |
| Data Security Kit 11-7                                      | Media Type Set. 8-7                         |
| Expansion Memory 11-4                                       | MP Tray Set. 8-7                            |
| Network Interface Kit 11-5                                  | Reset Type Adj. 8-7                         |
| Overview 11-2                                               | Paper Stopper 2-2, 3-13                     |
| Paper Feeder 11-3                                           | Paper Width Guides 2-3, 3-4                 |
| SD Card 11-6                                                | Part Names 2-2                              |
| SSD 11-5                                                    | PDF/A 11-27                                 |
| ThinPrint Option 11-7                                       |                                             |
| USB Keyboard 11-7                                           | Ping 8-21                                   |
| Wireless Network Interface Kit 11-5                         | POP3 11-27                                  |
| Option Interface 2-3                                        | Protocol Settings 8-17                      |
| Optional Applications 11-8                                  | PostScript 11-27                            |
| Optional Network 8-22                                       | Power Cable                                 |
| Basic 8-24                                                  | Connecting 2-8                              |
| Wireless Network 8-22                                       | Power Management 1-14                       |
| Original SSLeay License 1-11                                | Power Off 2-9                               |
| Outline font 11-27                                          | Power Off Rule 8-29                         |
|                                                             | Power Off Timer 8-29                        |
| B                                                           | Power On 2-9                                |
| P                                                           | Power Switch 2-2                            |
| PanelReset Timer 8-28                                       | PPM 11-27                                   |
|                                                             | Precaution for Loading Paper 3-3            |
|                                                             | Precautions for Use 1-4                     |
|                                                             | Primary Network 8-21                        |
|                                                             |                                             |

| Print Settings 4-5, 8-10                   | Restart 8-34                                     |
|--------------------------------------------|--------------------------------------------------|
| Auto Cass.Change 8-10                      | Restart Network 8-22                             |
| Color Mode 8-10                            |                                                  |
| Duplex 8-10                                | S                                                |
| Emulation Set. 8-10                        |                                                  |
| Job Name 8-12                              | Safety Conventions in This Guide 1-2             |
| Job Terminator 8-12                        | SD Card 11-6                                     |
|                                            | Format 8-27                                      |
| MP Tray Priority 8-10                      | Security 8-31                                    |
| Override A4/LTR 8-10                       | Data Security 8-32                               |
| Page Setting 8-11                          | I/F Block Set. 8-31                              |
| Paper Feed Mode 8-10                       | Security Level 8-31                              |
| Paper Source 8-10                          | Security Level 8-31                              |
| Print Quality 8-11                         | Security Precautions when Using Wireless LAN 1-8 |
| User Name 8-11                             | Service Setting 8-34                             |
| Printer                                    | Setting Date and Time 2-15                       |
| Print setting 4-5                          |                                                  |
| Printer Driver 11-27                       | Simple Login 2-13                                |
| Help 4-6                                   | Size Dial 2-3                                    |
| Printing Documents Stored in Removable USB | Sleep Level 2-25                                 |
| •                                          | Sleep Level Set. 8-28                            |
| Memory 5-11                                | Sleep Timer 8-28                                 |
| Printing from PC 4-2                       | SMTP 11-28                                       |
| Printing Speed 11-24                       | Protocol Settings 8-17                           |
| Product Library IX                         | SNMP                                             |
|                                            | Protocol Settings 8-17                           |
| Q                                          | SNMPv3                                           |
| Quiet Mode 6-5, 8-34                       | Protocol Settings 8-16                           |
| Quiet Mode 0-0, 0-04                       | Solving Malfunctions 10-9                        |
| _                                          | <del>_</del>                                     |
| R                                          | Specifications 11-22                             |
| RA(Stateless) 11-27                        | Machine 11-22                                    |
| Settings 8-15                              | Paper Feeder (500-sheet) (Option) 11-24          |
| RAM Disk 11-28                             | Printer Functions 11-24                          |
| RAM Disk Setting 8-26                      | SSD 11-5                                         |
| RAW Port                                   | Format 8-26                                      |
| Protocol Settings 8-17                     | SSD Initializ. 8-32                              |
| Rear Cover 1 2-2                           | Status Page 11-28                                |
|                                            | Status/Job Cancel 7-1                            |
| Rear Cover 2 to 4 2-5                      | Subnet Mask 11-28                                |
| Recycled Paper 11-21                       | Settings 8-14                                    |
| Regarding Trade Names 1-10                 | Supplies                                         |
| Regular Maintenance 10-2                   | Checking the Remaining Amount 7-6                |
| Toner Container Replacement 10-3           |                                                  |
| Waste Toner Box Replacement 10-7           | Symbols 1-2                                      |
| Report 8-5                                 | System Menu 8-2                                  |
| Job Log History 8-6                        | Adjustment/Maintenance 8-34                      |
| Report Print 8-5                           | Device Common 8-25                               |
| Report Print                               | Network 8-12                                     |
| Config. List 8-5                           | Op Functions 8-34                                |
| DataSanitization 8-6                       | Optional Network 8-31                            |
| Font List 8-6                              | Paper Settings 8-7                               |
|                                            | Print Settings 8-10                              |
| Menu Map 8-5                               | Report 8-5                                       |
| RAM File List 8-6                          | Security 8-31                                    |
| SD Card FileList 8-6                       | User Login/Job Accounting 8-33                   |
| SSD File List 8-6                          | Oser Login/Job Accounting 0-33                   |
| Status Page 8-5                            |                                                  |
| Resolution 11-24                           | T                                                |
| Resource Saving - Paper 1-14               | TCP/IP 11-28                                     |
| Responding to Messages 10-13               | Settings 8-14, 8-15                              |
| REST                                       | TCP/IP (IPv4)                                    |
| Protocol Settings 8-20                     | Settings 2-16, 8-14                              |
| REST over SSL                              | TCP/IP (IPv6) 11-26                              |
| Protocol Settings 8-21                     | Settings 8-15                                    |
| 1 1010001 00111143 U-4 1                   | Octobro UTIJ                                     |

| Thinprint                                 | W                                   |
|-------------------------------------------|-------------------------------------|
| Protocol Settings 8-19                    | Waste Toner Box 2-4                 |
| ThinPrint Option 11-7                     | Waste Toner Box Replacement 10-7    |
| ThinPrintOverSSL                          | Waste Toner Cover 2-4               |
| Protocol Settings 8-19                    | WeeklyTimer Set. 8-29               |
| TIFF/JPEG Size 6-6                        | WIA 11-28                           |
| Default 8-11                              | Wi-Fi                               |
| Time 8-25                                 | Settings 2-18, 8-13                 |
| Time Zone 8-25                            | Wi-Fi Direct                        |
| Timer Setting                             | Printing 4-7                        |
| Auto Error Clear 8-29                     | Settings 2-22                       |
| Auto Panel Reset 8-28                     | Wi-Fi Direct Set 8-12               |
| Err. Clear Timer 8-29                     | Wireless Connection 1-8             |
| FormFeed TimeOut 8-30                     | Wireless Network                    |
| PanelReset Timer 8-28                     | Settings 2-18                       |
| Ping Timeout 8-30                         | Wireless Network Interface Kit 11-5 |
| Power Off Rule 8-29                       | WSD-PRINT                           |
| Power Off Timer 8-29                      | Protocol Settings 8-19              |
| Sleep Level Set. 8-28                     | Trottoor county of to               |
| Sleep Timer 8-28                          | V                                   |
| WeeklyTimer Set. 8-29                     | X                                   |
| Toner Container (Black) 2-4               | XPS FitTo Page 6-6                  |
| Toner Container (Cyan) 2-4                |                                     |
| Toner Container (Magenta) 2-4             |                                     |
| Toner Container (Yellow) 2-4              |                                     |
| Toner Container Lock Lever 2-4            |                                     |
| Toner Container Replacement 10-3          |                                     |
| Top Tray 2-2                              |                                     |
| Troubleshooting 10-9                      |                                     |
| TWAIN 11-28                               |                                     |
| TWAIR 11-20                               |                                     |
| U                                         |                                     |
| USB 11-28                                 |                                     |
| USB Cable                                 |                                     |
| Connecting 2-8                            |                                     |
| USB Interface 2-6                         |                                     |
| USB Interface Connector 2-3               |                                     |
| USB Keyboard 11-7                         |                                     |
| USB Keyboard Type 8-30                    |                                     |
| USB Memory                                |                                     |
| Printing 5-11                             |                                     |
| Remove 5-13                               |                                     |
| USB Memory Slot 2-2                       |                                     |
| USB Port 2-3                              |                                     |
| User Login Administration 9-2             |                                     |
| Adding a User 9-5                         |                                     |
| Changing User Properties 9-6              |                                     |
| Enabling User Login Administration 9-3    |                                     |
| ID Card Settings 9-11                     |                                     |
| Login 2-13                                |                                     |
| Logout 2-14                               |                                     |
| Obtain NW User Property 9-10              |                                     |
| Overview of User Login Administration 9-2 |                                     |
| Printing 9-8                              |                                     |
|                                           |                                     |
| User Login/Job Accounting 8-33            |                                     |
| Job Accounting 9-14 Unknown ID Job 9-27   |                                     |
|                                           |                                     |
| User Login 9-2                            |                                     |

# QUALITY CERTIFICATE

This machine has passed all quality controls and final inspection.

# **KYOCERA Document Solutions America, Inc.**

#### **Headquarters**

225 Sand Road,

Fairfield, New Jersey 07004-0008, USA

Phone: +1-973-808-8444 Fax: +1-973-882-6000

#### **Latin America**

8240 NW 52nd Terrace Dawson Building, Suite 100

Miami, Florida 33166, USA Phone: +1-305-421-6640 Fax: +1-305-421-6666

#### **KYOCERA Document Solutions Canada, Ltd.**

6120 Kestrel Rd., Mississauga, ON L5T 1S8,

Canada

Phone: +1-905-670-4425 Fax: +1-905-670-8116

## **KYOCERA Document Solutions**

#### Mexico, S.A. de C.V.

Calle Arquimedes No. 130, 4 Piso, Colonia Polanco Chapultepec, Delegacion Miguel Hidalgo, Distrito Federal, C.P. 11560, México

Phone: +52-555-383-2741 Fax: +52-555-383-7804

## **KYOCERA Document Solutions Brazil, Ltda.**

Alameda África, 545, Pólo Empresarial Consbrás, Tamboré, Santana de Parnaíba, State of São Paulo, CEP 06543-306, Brazil

Phone: +55-11-2424-5353 Fax: +55-11-2424-5304

#### **KYOCERA Document Solutions Chile SpA**

Jose Ananias 505, Macul. Santiago, Chile

Phone: +562-2350-7000 Fax: +562-2350-7150

# **KYOCERA Document Solutions**

## Australia Pty. Ltd.

Level 3, 6-10 Talavera Road North Ryde N.S.W, 2113,

Australia

Phone: +61-2-9888-9999 Fax: +61-2-9888-9588

#### **KYOCERA Document Solutions**

## New Zealand Ltd.

Ground Floor, 19 Byron Avenue, Takapuna, Auckland,

New Zealand

Phone: +64-9-415-4517 Fax: +64-9-415-4597

#### KYOCERA Document Solutions Asia Limited

13/F., Mita Centre, 552-566, Castle Peak Road Tsuen Wan,

New Territories, Hong Kong Phone: +852-2496-5678 Fax: +852-2610-2063

# **KYOCERA Document Solutions**

# (China) Corporation

8F, No. 288 Nanjing Road West, Huangpu District,

Shanghai,200003, China Phone: +86-21-5301-1777 Fax: +86-21-5302-8300

#### **KYOCERA Document Solutions**

### (Thailand) Corp., Ltd.

335 Ratchadapisek Road, Wongsawang, Bangsue,

Bangkok 10800,

Thailand

Phone: +66-2-586-0333 Fax: +66-2-586-0278

# **KYOCERA Document Solutions**

# Singapore Pte. Ltd.

12 Tai Seng Street #04-01A, Luxasia Building, Singapore 534118

Phone: +65-6741-8733 Fax: +65-6748-3788

# **KYOCERA Document Solutions**

## **Hong Kong Limited**

16/F., Mita Centre, 552-566, Castle Peak Road Tsuen Wan,

New Territories, Hong Kong Phone: +852-3582-4000 Fax: +852-3185-1399

#### **KYOCERA Document Solutions**

## **Taiwan Corporation**

6F., No.37, Sec. 3, Minquan E. Rd.,

Zhongshan Dist., Taipei 104, Taiwan R.O.C.

Phone: +886-2-2507-6709 Fax: +886-2-2507-8432

## KYOCERA Document Solutions Korea Co., Ltd.

#10F Daewoo Foundation Bldg 18, Toegye-ro, Jung-gu,

Seoul, Korea

Phone: +822-6933-4050 Fax: +822-747-0084

# **KYOCERA Document Solutions**

#### **India Private Limited**

Second Floor, Centrum Plaza, Golf Course Road, Sector-53, Gurgaon, Haryana 122002, India

Phone: +91-0124-4671000 Fax: +91-0124-4671001

# **KYOCERA Document Solutions Europe B.V.**

Bloemlaan 4, 2132 NP Hoofddorp,

The Netherlands

Phone: +31-20-654-0000 Fax: +31-20-653-1256

#### KYOCERA Document Solutions Nederland B.V.

Beechavenue 25, 1119 RA Schiphol-Rijk,

The Netherlands

Phone: +31-20-5877200 Fax: +31-20-5877260

# **KYOCERA Document Solutions (U.K.) Limited**

Eldon Court, 75-77 London Road, Reading, Berkshire RG1 5BS,

United Kingdom

Phone: +44-118-931-1500 Fax: +44-118-931-1108

## KYOCERA Document Solutions Italia S.p.A.

Via Monfalcone 15, 20132, Milano, Italy,

Phone: +39-02-921791 Fax: +39-02-92179-600

# KYOCERA Document Solutions Belgium N.V.

Sint-Martinusweg 199-201 1930 Zaventem,

Belgium

Phone: +32-2-7209270 Fax: +32-2-7208748

#### **KYOCERA Document Solutions France S.A.S.**

Espace Technologique de St Aubin Route de l'Orme 91195 Gif-sur-Yvette CEDEX,

France

Phone: +33-1-69852600 Fax: +33-1-69853409

# KYOCERA Document Solutions Espana, S.A.

Edificio Kyocera, Avda. de Manacor No.2, 28200 Las Matas (Madrid) Spain

28290 Las Matas (Madrid), Spain Phone: +34-91-6318392

Phone: +34-91-6318392 Fax: +34-91-6318219

## **KYOCERA Document Solutions Finland Oy**

Atomitie 5C, 00370 Helsinki,

Finland

Phone: +358-9-47805200 Fax: +358-9-47805212

# **KYOCERA Document Solutions**

## Europe B.V., Amsterdam (NL) Zürich Branch

Hohlstrasse 614, 8048 Zürich,

Switzerland

Phone: +41-44-9084949 Fax: +41-44-9084950

# KYOCERA Bilgitas Document Solutions Turkey A.S.

Altunizade Mah. Prof. Fahrettin Kerim Gökay Cad. No:45 34662 ÜSKÜDAR İSTANBUL, TURKEY

Phone: +90-216-339-0020 Fax: +90-216-339-0070

### © 2018 KYOCERA Document Solutions Inc.

# **KYOCERA Document Solutions**

#### **Deutschland GmbH**

Otto-Hahn-Strasse 12, 40670 Meerbusch,

Germany

Phone: +49-2159-9180 Fax: +49-2159-918100

## **KYOCERA Document Solutions Austria GmbH**

Wienerbergstraße 11, Turm A, 18. OG, 1100 Wien,

Austria

Phone: +43-1-863380 Fax: +43-1-86338-400

# **KYOCERA Document Solutions Nordic AB**

Esbogatan 16B 164 75 Kista, Sweden

Phone: +46-8-546-550-00 Fax: +46-8-546-550-10

# **KYOCERA Document Solutions Norge Nuf**

Olaf Helsetsv. 6, 0619 Oslo, Norway

Phone: +47-22-62-73-00 Fax: +47-22-62-72-00

## **KYOCERA Document Solutions Danmark A/S**

Ejby Industrivej 60, DK-2600 Glostrup,

Denmark

Phone: +45-70223880 Fax: +45-45765850

## KYOCERA Document Solutions Portugal Lda.

Rua do Centro Cultural, 41 (Alvalade) 1700-106 Lisboa,

Portugal

Phone: +351-21-843-6780 Fax: +351-21-849-3312

# **KYOCERA Document Solutions**

## South Africa (Pty) Ltd.

KYOCERA House, Hertford Office Park,

90 Bekker Road (Cnr. Allandale), Midrand, South Africa

Phone: +27-11-540-2600 Fax: +27-11-466-3050

#### **KYOCERA Document Solutions Russia LLC.**

Building 2, 51/4, Schepkina St., 129110, Moscow,

Russia

Phone: +7(495)741-0004 Fax: +7(495)741-0018

# **KYOCERA Document Solutions Middle East**

Dubai Internet City, Bldg. 17,

Office 157 P.O. Box 500817, Dubai,

United Arab Emirates Phone: +971-04-433-0412

#### **KYOCERA Document Solutions Inc.**

2-28, 1-chome, Tamatsukuri, Chuo-ku

Osaka 540-8585, Japan

Phone: +81-6-6764-3555

http://www.kyoceradocumentsolutions.com

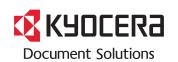